9.2

*Escenarios de IBM MQ*

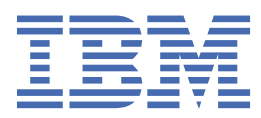

#### **Nota**

Antes de utilizar esta información y el producto al que se refiere, lea la información en ["Avisos" en la](#page-208-0) [página 209](#page-208-0).

Esta edición se aplica a la versión 9 release 2 de IBM® MQ y a todos los releases y modificaciones posteriores hasta que se indique lo contrario en nuevas ediciones.

Cuando envía información a IBM, otorga a IBM un derecho no exclusivo para utilizar o distribuir la información de la forma que considere adecuada, sin incurrir por ello en ninguna obligación con el remitente.

**© Copyright International Business Machines Corporation 2007, 2024.**

# **Contenido**

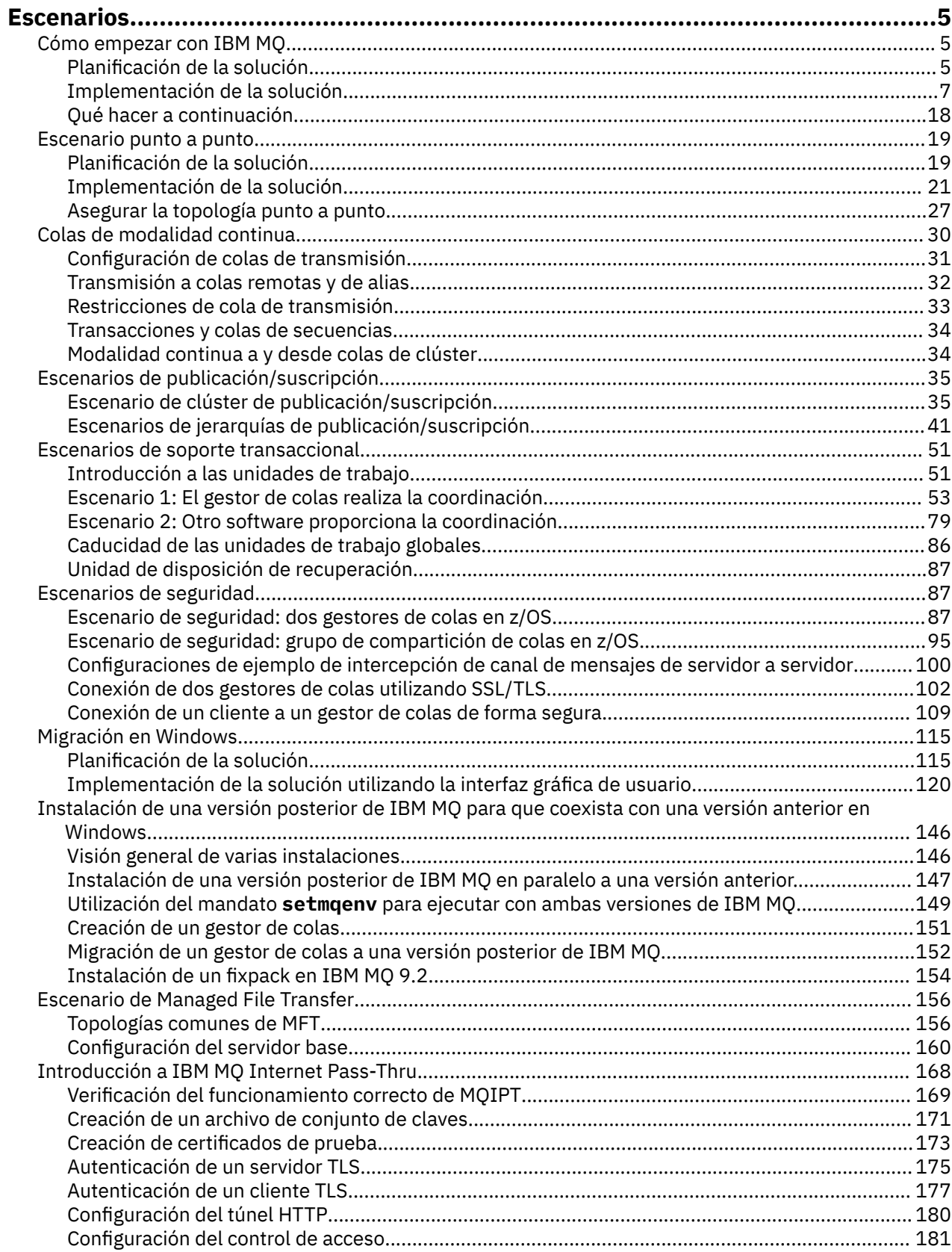

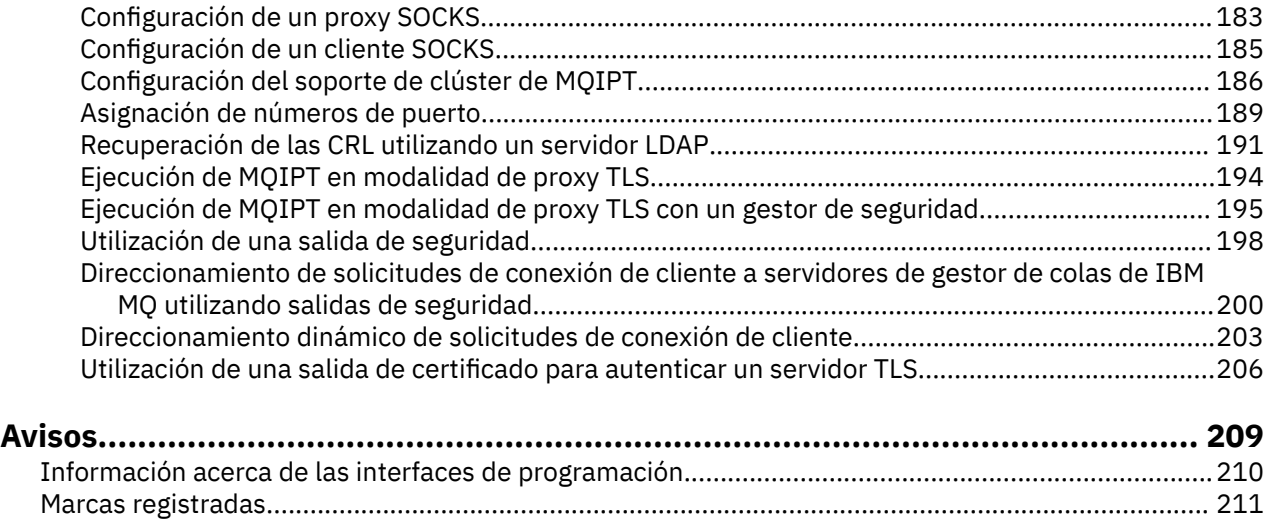

# <span id="page-4-0"></span>**Escenarios de IBM MQ**

Cada escenario le guía a través de un conjunto significativo de tareas y le ayuda a configurar una mayor función del producto. Los escenarios incluyen enlaces útiles a otros contenidos para ayudarle a obtener una mejor comprensión del área en la que está interesado.

Los casos de ejemplo IBM MQ disponibles se describen en los subtemas siguientes. La documentación del producto *Escenarios y patrones de conectividad de productos de IBM* proporciona ejemplos prácticos de utilización de varios productos IBM (por ejemplo, IBM MQ y WebSphere Application Server) conectado.

#### **Información relacionada**

Información de patrones y escenarios de conectividad de productos IBM

## **Cómo empezar con IBM MQ**

Este caso de ejemplo explica cómo empezar con IBM MQ en una plataforma Windows. Utilice este caso de ejemplo si nunca ha utilizado IBM MQ y desea iniciarse rápidamente.

Este caso de ejemplo describe los pasos básicos para instalar, configurar y verificar IBM MQ en Windows si todavía no lo tiene instalado en el sistema. Puede completar los pasos del escenario utilizando la interfaz gráfica de usuario o la interfaz de línea de mandatos.

### **Planificación de la solución**

Elija un método para instalar IBM MQ en Windows. Utilice la interfaz gráfica de usuario y asistentes que le llevarán a través de la instalación y el proceso de configuración o utilice la línea de mandatos para realizar una instalación silenciosa.

### **Visión general: topología lógica suministrada**

Topología lógica suministrada después de completar el escenario.

La instancia de servidor IBM MQ instalada permite la creación de objetos IBM MQ : colas y gestores de colas. Puede utilizar IBM MQ Explorer para transferir y obtener mensajes de la cola local a través del gestor de colas. Después de que se haya completado este escenario, la topología suministrada tendrá el aspecto de la [Figura 1](#page-5-0).

<span id="page-5-0"></span>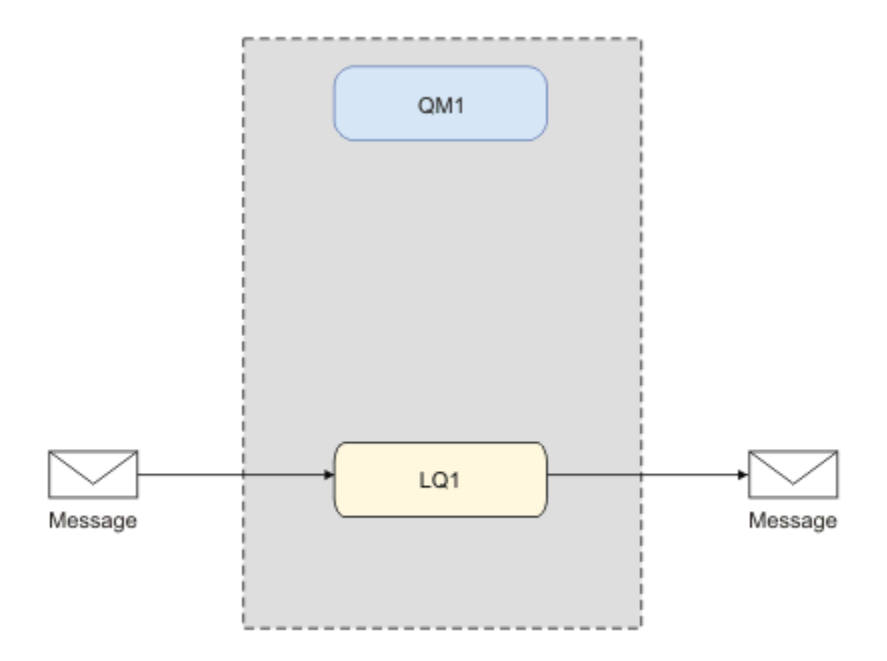

*Figura 1. Transferir mensaje en LQ1, obtener mensaje de LQ1.*

### **Conceptos básicos y términos clave**

Descripción de los conceptos básicos y términos clave que debe conocer antes de utilizar el escenario Iniciación con IBM MQ.

### **Conceptos básicos**

IBM MQ permite a las aplicaciones leer y grabar mensajes en una cola. La aplicación que lee el mensaje es independiente de la aplicación que graba el mensaje. No es obligatorio tener las dos aplicaciones ejecutándose al mismo tiempo. Si no hay ninguna aplicación disponible para leer el mensaje, se pone en cola en la cola IBM MQ hasta que una aplicación lo lee.

En este caso de ejemplo, puede elegir instalar y configurar IBM MQ de una de las maneras siguientes:

#### **["Instalación y configuración utilizando la interfaz gráfica de usuario" en la página 7](#page-6-0)**

Durante la instalación mediante la interfaz gráfica de usuario, se le guiará a través de varias pantallas y asistentes para ayudarle a aplicar las opciones y los valores:

#### **Launchpad**

Revise los requisitos de software, especifique la información de red e inicie el asistente de instalación de IBM MQ.

#### **Asistente de instalación de IBM MQ**

Instale el software e inicie el Prepare IBM MQ Wizard.

# **Prepare IBM MQ Wizard**

Inicie el servicio de IBM MQ yIBM MQ Explorer.

#### **IBM MQ Explorer**

Gestionar colas y gestores de colas.

#### **["Instalación y configuración utilizando la interfaz de línea de mandatos" en la página 12](#page-11-0)**

La instalación de la interfaz de línea de mandatos puede ser silenciosa o bien interactiva. La instalación silenciosa es completamente accesible y es la única que se trata en este escenario. Durante la instalación utilizando la línea de mandatos, se le guiará a través de varios asistentes para ayudarle a aplicar las opciones y los valores relevantes:

- Instalar IBM MQ
- Cree y configure objetos IBM MQ; gestores de colas y colas.

<span id="page-6-0"></span>• Verifique la instalación utilizando amqsput para transferir y amqsget para obtener un mensaje de la cola.

Además de utilizar IBM MQ Explorer y la línea de mandatos para crear objetos IBM MQ, es posible hacerlo utilizando la interfaz programable. Esto no se incluye en este escenario.

#### **Términos clave**

A continuación se muestra una lista de términos clave sobre la colocación de mensajes en colas. Términos clave sobre gestión de colas de mensajes.

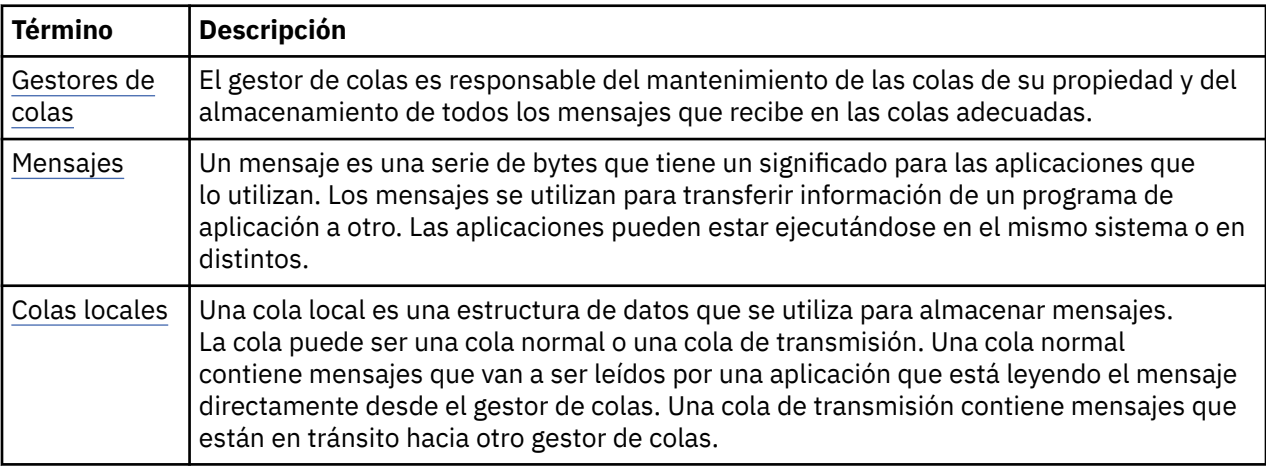

### **Implementación de la solución**

Implemente la solución en el escenario. Instale IBM MQ en Windows utilizando el Launchpad de instalación y, a continuación, verifique la instalación utilizando IBM MQ Explorer.

### **Instalación y configuración utilizando la interfaz gráfica de usuario**

Instale IBM MQ en Windows utilizando el launchpad de instalación y verifique la instalación utilizando IBM MQ Explorer. Después de verificar la instalación, cree un gestor de colas y una cola, a continuación, intente transferir un mensaje a la cola y obtener un mensaje de la cola.

### *Instalación con el Launchpad*

Instale IBM MQ en Windows utilizando el launchpad de instalación.

### **Antes de empezar**

Antes de iniciar esta tarea, realice las comprobaciones siguientes:

- Debe tener autorización de administrador local en el momento en que realice la instalación. Defina la autorización a través de los recursos Windows.
- Asegúrese de que el nombre de la máquina no contiene espacios.
- Asegúrese de que tiene suficiente espacio de disco para instalar completamente IBM MQ for Windows. Para obtener más información, consulte Requisitos de espacio de disco en Multiplataformas.
- Determine si necesita definir el ID de usuario de dominio de Windows para los usuarios de IBM MQ.

Antes de instalar IBM MQ, compruebe que el sistema cumple los requisitos de hardware y software. Para obtener más información sobre los requisitos de hardware y software en todas las plataformas soportadas, consulte [Requisitos del sistema para IBM MQ](https://www.ibm.com/support/pages/system-requirements-ibm-mq).

#### **Acerca de esta tarea**

El launchpad y los asistentes posteriores le llevan a través del proceso de instalación y le ayudan a revisar los requisitos de software y los valores de IBM MQ.

Esta tarea presupone que está instalando IBM MQ por primera vez en la máquina y que utilizará las ubicaciones predeterminadas. De forma predeterminada, la ubicación de los archivos de programa IBM MQ son C:\Archivos de programa\IBM\MQ y la ubicación del archivo de registro y datos es C:\ProgramData\IBM\MQ.

**Nota:** Si está instalando IBM MQ 9.0 y tiene instalaciones anteriores de IBM MQ en la máquina, la ubicación del programa y de los archivos de datos será distinta de la predeterminada. Para obtener más información, consulte Ubicaciones de los directorios de datos y programas. Si ya ha completado previamente este escenario, y desea repetirlo, con una única y nueva instalación utilizando las ubicaciones predeterminadas, elimine la instalación anterior antes de iniciar el nuevo escenario. Para desinstalar una instancia existente de IBM MQ de la máquina, consulte ["Desinstalación de IBM MQ" en la](#page-16-0) [página 17](#page-16-0).

Los programas de instalación contienen enlaces a información adicional por si la necesita durante el proceso de instalación.

### **Procedimiento**

- 1. Inicie el Launchpad, revise y, si es necesario, modifique los requisitos de software y configuración de red.
	- a) Vaya al directorio de software de IBM MO y efectúe una doble pulsación en el archivo Setup. exe para iniciar el Launchpad.
	- b) Seleccione la pestaña **Requisitos de software** para visualizar los valores**Requisitos de software**.
	- c) Compruebe que se cumplan los requisitos de software y que la entrada del requisito presente una marca verde con la palabra OK. Realice las correcciones indicadas.

#### **Nota:**

Para obtener detalles de cualquier requisito, pulse el recuadro de selección para expandir una pestaña de información.

- d) Seleccione la pestaña **Configuración de red** para visualizar los valores de **Configuración de red**.
- e) Seleccione **No**.

**Nota:** En este caso de ejemplo se presupone que no es necesario configurar un ID de usuario de dominio para IBM MQ. Para obtener más información sobre la configuración de usuarios de dominio de IBM MQ for Windows, pulse **Más información**.

f) En la pestaña **Instalación de IBM MQ** del Launchpad, seleccione el idioma de instalación y, a continuación, pulse **Iniciar el instalador de IBM MQ** para iniciar el asistente de instalación de IBM MQ.

Ha completado la configuración de IBM MQ mediante la reunión o la especificación de los requisitos de instalación y ha iniciado el asistente de instalación de IBM MQ.

- 2. Utilice el asistente de instalación de IBM MQ para instalar el software y para iniciar Prepare IBM MQ Wizard.
	- a) En el asistente de instalación de IBM MQ , lea el Acuerdo de licencia y pulse el recuadro de selección **Acepto los términos del acuerdo de licencia** y, a continuación, pulse **Siguiente**.
	- b) Pulse **Típica** y, a continuación, pulse **Siguiente**.
	- c) En la página **Listo para instalar IBM MQ**, revise la información de instalación y pulse **Instalación**.

**Nota:** Tenga en cuenta los siguientes detalles:

- Nombre de instalación
- Carpeta de nivel superior para archivos de programa
- La carpeta de nivel superior para archivos de datos

Se instalan las características siguientes:

- Servidor de IBM MQ
- IBM MQ: una interfaz gráfica para administrar y supervisar recursos de IBM MQ
- Mensajería Java y .NET y Web Services
- IBM MQ Development Toolkit

Se iniciará el proceso de instalación. En función del sistema, el proceso de instalación puede tardar varios minutos.

Al final del proceso de instalación, la ventana Configuración de IBM MQ muestra el mensaje Installation Wizard Completed Successfully .

d) Pulse **Finalizar**.

Ha instalado correctamente IBM MQ. Prepare IBM MQ Wizard se inicia automáticamente, mostrando la página **Prepare IBM MQ Wizard** .

- 3. Utilice Prepare IBM MQ Wizard para iniciar el servicio IBM MQ.
	- a) En la página Bienvenido a Prepare IBM MQ Wizard, seleccione **Siguiente**.

El Prepare IBM MQ Wizard muestra el mensaje Status: Checking IBM MQ Configuration y una barra de progreso. Cuando se completa el proceso, se visualiza la página Configuración de red de IBM MQ.

- b) En la página de configuración de red de IBM MQ de Prepare IBM MQ Wizard, seleccione **No**.
- c) Pulse **Siguiente**.

El Prepare IBM MQ Wizard muestra un mensaje Status: starting the IBM MQ Service y una barra de progreso. Cuando finalice el proceso, el asistente mostrará la página Completar Prepare IBM MQ Wizard

d) Seleccione **Iniciar IBM MQ Explorer** y elija si desea ver las notas del release y, a continuación, pulse el botón **Finalizar**.

Se inicia IBM MQ Explorer.

Ha instalado IBM MQ. También ha iniciado IBM MQ Explorer.

#### **Resultados**

IBM MQ está instalado y verificado y está preparado para configurar objetos como, por ejemplo, gestores de colas y colas.

#### **Qué hacer a continuación**

Siga las instrucciones de "Creación de un gestor de colas llamado QM1" en la página 9. **Conceptos relacionados** Introducción a IBM MQ **Tareas relacionadas** Instalación de un servidor IBM MQ en Windows Configuración de un servidor IBM MQ **Referencia relacionada** Requisitos de espacio de disco Requisitos de hardware y software en sistemas Windows

#### *Creación de un gestor de colas llamado QM1*

Cree un gestor de colas, denominado QM1 utilizando IBM MQ Explorer. Los gestores de colas son los componentes principales de una red de mensajería de IBM MQ.

#### **Antes de empezar**

Debe tener IBM MQ instalado. Si no es así, consulte ["Instalación con el Launchpad" en la página 7](#page-6-0) para obtener información sobre cómo hacerlo.

### <span id="page-9-0"></span>**Acerca de esta tarea**

En este ejemplo, todos los nombres se escriben en mayúsculas y porque los nombres de IBM MQ distinguen entre mayúsculas y minúsculas, también debe escribir todos los nombres en mayúsculas.

Para crear e iniciar un gestor de colas utilizando IBM MQ Explorer, realice los pasos siguientes.

#### **Procedimiento**

- 1. Inicie IBM MQ Explorer como administrador.
- 2. En la vista **Navegador**, pulse el botón derecho del ratón en **Gestores de colas** y a continuación, pulse **Nuevo > Gestor de colas**. Se iniciará el asistente de **Creación del gestor de colas**.
- 3. En el campo **Nombre del gestor de colas**, escriba QM1.
- 4. Marque el recuadro de selección Make this the default queue manager .
- 5. En el campo **Colas de mensajes no entregados** escriba SYSTEM.DEAD.LETTER.QUEUE.

Este es el nombre de la cola de mensajes no entregados que se crea automáticamente cuando se crea el gestor de colas.

- 6. Deje los demás campos vacíos y pulse **Finalizar** o, si se ha inhabilitado el botón, pulse **Siguiente**. El botón **Finalizar** está inhabilitado si el número de puerto entra en conflicto con un gestor de colas existente, por ejemplo el gestor de colas que se ha creado como parte de la configuración predeterminada. Debe continuar mediante el asistente para cambiar el número de puerto predeterminado.
- 7. Si ha pulsado **Siguiente**, continúe aceptando los valores predeterminados y pulse **Siguiente** en cada página hasta que llegue a la página final del asistente, cuando el botón **Finalizar** pase a estar disponible. Cambie el número de puerto especificado, por ejemplo en 1415, y pulse **Finalizar**.

IBM MQ muestra una ventana de diálogo de **Creación del gestor de colas** mientras se crea y se inicia el gestor de colas.

### **Qué hacer a continuación**

Para crear una cola, consulte "Creación de una cola llamada LQ1" en la página 10.

#### **Tareas relacionadas**

Creación y gestión de gestores de colas en Multiplatforms

#### *Creación de una cola llamada LQ1*

Cree una cola utilizando IBM MQ Explorer. Las colas son estructuras de datos que se utilizan para almacenar mensajes y son objetos del gestor de colas de IBM MQ.

#### **Acerca de esta tarea**

En esta tarea puede crear objetos IBM MQ utilizando IBM MQ Explorer.

Para crear e iniciar una cola utilizando IBM MQ Explorer, realice los pasos siguientes.

#### **Procedimiento**

- 1. En la vista **Navegador**, expanda la carpeta **Gestores de colas**.
- 2. Expanda el gestor de colas **QM1**.
- 3. Pulse el botón derecho del ratón en la carpeta **Colas** y pulse **Nueva > Cola local...** Se inicia el asistente de **Nueva cola local**.
- 4. En el campo **Nombre**, escriba LQ1.
- 5. Pulse **Finalizar**.

Se visualizará la cola nueva LQ1 en la vista **Contenido**. Si no se visualiza la cola en la vista **Contenido**, pulse el botón **Renovar** en la parte superior de la vista **Contenido**.

### **Qué hacer a continuación**

Ya está preparado para transferir un mensaje a la cola. Para colocar un mensaje en una cola, consulte "Transferencia de un mensaje a la cola LQ1" en la página 11.

#### *Transferencia de un mensaje a la cola LQ1*

Coloque un mensaje en la cola LQ1 utilizando IBM MQ Explorer.

#### **Acerca de esta tarea**

En esta tarea se presupone que ya ha creado un gestor de colas llamado QM1 como se describe en ["Creación de un gestor de colas llamado QM1" en la página 14](#page-13-0) y una cola denominada LQ1 tal como se describe en ["Creación de una cola llamada LQ1" en la página 10](#page-9-0).

Para colocar un mensaje en la cola utilizando IBM MQ Explorer, realice los pasos siguientes.

### **Procedimiento**

- 1. En la vista **Navegador**, expanda la carpeta **Gestores de colas**.
- 2. Expanda el gestor de colas QM1 que ha creado.
- 3. Pulse la carpeta **Colas**. Las colas del gestor se listan en la vista Contenido.
- 4. En la vista Contenido, pulse con el botón derecho en la cola local LQ1 y luego **Poner mensaje de prueba..**.

#### Se abre el diálogo **Transferir mensaje de prueba**.

5. En el campo **Datos de mensaje** , escriba un poco de texto, por ejemplo Hello Worldy, a continuación, pulse **Transferir mensaje**.

Se borra el campo **Datos de mensaje** y se transfiere el mensaje a la cola.

6. Pulse **Cerrar**.

En la vista Contenido, observe que el valor LQ1 **Profundidad de cola actual** es ahora 1. Si la columna **Profundidad de cola actual** no es visible, es posible que tenga que desplazarse a la derecha del **Vista de contenido**.

#### **Qué hacer a continuación**

Para obtener un mensaje de la cola, consulte "Obtención de un mensaje de la cola LQ1" en la página 11.

#### *Obtención de un mensaje de la cola LQ1*

Obtenga un mensaje de la cola LQ1 utilizando IBM MQ Explorer.

#### **Acerca de esta tarea**

Esta tarea presupone que ya ha transferido un mensaje QM1 tal como se ha descrito en "Transferencia de un mensaje a la cola LQ1" en la página 11.

Para obtener un mensaje de la cola utilizando IBM MQ Explorer, realice los pasos siguientes.

#### **Procedimiento**

1. En la vista **Navegador**, expanda la carpeta **Gestores de colas** y luego expanda QM1.

- 2. Pulse la carpeta **Colas**.
- 3. En la vista **Contenido**, pulse con el botón derecho en la cola local LQ1 y pulse **Examinar mensajes...**. Se abre el **navegador de mensajes** para mostrar la lista de mensajes que se hallan en QM1.
- 4. Efectúe una doble pulsación sobre el último mensaje para abrir el diálogo de propiedades.

En la página **Datos** del diálogo de propiedades, el campo **Datos de mensaje** muestra el contenido del mensaje en un formato legible.

### <span id="page-11-0"></span>**Qué hacer a continuación**

Siga las instrucciones de los escenarios posteriores para explorar más características de IBM MQ.

Para aprender a escribir aplicaciones que trabajan con colas, a conectar y desconectar con un gestor de colas, a publicar y suscribir, y a abrir y cerrar objetos, consulte Desarrollo de una aplicación de procedimiento para gestionar colas.

### **Instalación y configuración utilizando la interfaz de línea de mandatos**

Instale IBM MQ en Windows utilizando la línea de mandatos para realizar una instalación silenciosa y configurar la variable de entorno. Después de verificar la instalación, cree un gestor de colas y una cola y a continuación, intente transferir un mensaje a la cola y obtenga un mensaje de la cola.

### *Instalación mediante una instalación silenciosa*

Instale IBM MQ en Windows utilizando la línea de mandatos para realizar una instalación silenciosa y confirme que el entorno de la instalación está configurado correctamente.

### **Antes de empezar**

Antes de iniciar esta tarea, complete las comprobaciones siguientes:

- Debe tener autorización de administrador local en el momento en que realice la instalación. Defina la autorización a través de los recursos Windows.
- Asegúrese de que el nombre de la máquina no contiene espacios.
- Asegúrese de que dispone de suficiente espacio de disco. Para obtener más información, consulte Requisitos de espacio de disco en Multiplataformas.
- Determine si necesita definir los ID de usuario de dominio de Windows para los usuarios de IBM MQ.

Antes de instalar IBM MQ, compruebe que el sistema cumple los requisitos de hardware y software. Para conocer la información más reciente sobre requisitos de hardware y software en todas las plataformas soportadas, consulte [Requisitos del sistema para IBM MQ](https://www.ibm.com/support/pages/system-requirements-ibm-mq).

### **Acerca de esta tarea**

En este caso de ejemplo se presupone que está instalando IBM MQ por primera vez en la máquina y que está utilizando las ubicaciones predeterminadas. De forma predeterminada, la ubicación de los archivos de programa IBM MQ 9.0 son C:\Archivos de programa\IBM\MQ y la ubicación del archivo de registro y datos es C:\ProgramData\IBM\MQ.

**Nota:** Si tiene alguna instalación anterior de IBM MQ en la máquina, las ubicaciones predeterminadas del programa y de los archivos de datos pueden cambiar. Para obtener más información, consulte Ubicaciones de los directorios de datos y programas. Si ya ha completado previamente este escenario, y desea repetirlo, con una única y nueva instalación utilizando las ubicaciones predeterminadas, elimine la instalación anterior antes de iniciar el nuevo escenario. Para desinstalar una instancia existente de IBM MQ de la máquina, consulte ["Desinstalación de IBM MQ" en la página 17.](#page-16-0)

IBM MQ en Windows utiliza la tecnología MSI para instalar software. Para obtener más información sobre la instalación utilizando la tecnología MSI, consulte Instalación avanzada utilizando msiexec.

Para instalar IBM MQ utilizando la línea de mandatos, debe especificar los parámetros siguientes:

- /i "*MQ\_INSTALLATION\_MEDIA*\MSI\IBM MQ.msi" donde *MQ\_INSTALLATION\_MEDIA* es la ubicación del archivo IBM MQ.msi . Este argumento especifica la ubicación del archivo .msi.
- /l\*v *USER\_LOGFILE\_LOCATION*\install.log donde *USER\_LOGFILE\_LOCATION* es donde desea que se graben los registros de instalación.

**Nota:** La carpeta en la que desea que se cree el install.log debe existir antes de ejecutar el mandato.

- /q[n|b|r|f] /q debe estar emparejado con uno de n, b, ro f. La ejecución del mandato **msiexec** en un indicador de mandatos abre el archivo de ayuda, que muestra el uso correcto.
- USEINI="*RESPONSE\_FILE*" donde *RESPONSE\_FILE* es el nombre y la ubicación del archivo de respuestas que utilizará la instalación silenciosa. Este escenario se utiliza el archivo de ejemplo Response.ini, que se incluye en el soporte de instalación de IBM MQ.
- TRANSFORMS="*TRANSFORM\_FILE*" donde *TRANSFORM\_FILE* es el nombre del archivo de transformación que se va a aplicar a la instalación. En este escenario se utiliza la transformación en inglés norteamericano, 1033.mst.
- Debe incluirse el parámetro AGREETOLICENSE="YES", o la instalación no se podrá completar.
- El parámetro ADDLOCAL="Server" lista los componentes que se instalarán.

#### **Procedimiento**

- 1. Utilizar la línea de mandatos para realizar una instalación silenciosa.
	- a) Para invocar la instalación silenciosa desde un indicador de mandatos elevado, pulse **Iniciar botón** en la **barra de tareas de Windows** y escriba cmd en el campo **programas y archivos de búsqueda**. Pulse con el botón derecho del ratón en el programa **cmd.exe** y seleccione **Ejecutar como administrador**.
	- b) En el indicador de mandatos de Windows, escriba el mandato siguiente:

**Nota:** El mandato se presenta en varias líneas, pero debe escribirse en una sola línea.

```
msiexec /i "MQ_INSTALLATION_MEDIA\MSI\IBM MQ.msi"
/l*v c:\wmqinslogs\install.log
/q USEINI="MQ_INSTALLATION_MEDIA\Response.ini"
TRANSFORMS="1033.mst"
AGREETOLICENSE="yes"
ADDLOCAL="Server"
```
Donde *MQ\_INSTALLATION\_MEDIA* es la vía de acceso al soporte de instalación de IBM MQ.

**Nota:** La carpeta en la que desea que se cree el install.log debe existir antes de ejecutar el mandato.

Después de entrar el mandato, la línea de mandatos devolverá la solicitud.

- c) Para ver el progreso de las instalaciones, abra el archivo de registro que ha especificado. Si la instalación se ha completado correctamente, verá el mensaje Product: IBM MQ (Installation1) -- Installation operation completed successfully. dos párrafos hacia arriba desde la parte inferior del archivo de registro.
- d) Cuando se completa la instalación, el servicio se inicia y el icono IBM MQ aparece en la bandeja del sistema.

Ha instalado IBM MQy ha iniciado el servicio IBM MQ.

- 2. Establezca variables de entorno para su instalación utilizando el mandato **setmqenv**.
	- a) Especifique el mandato siguiente en la línea de mandatos:

"*MQ\_INSTALLATION\_PATH*/bin/setmqenv" -s

donde *MQ\_INSTALLATION\_PATH* hace referencia a la ubicación donde IBM MQ está instalado. Asegúrese de que la vía de acceso a **setmqenv** en la carpeta bin está entre comillas, para evitar que el indicador devuelva un error.

**Nota:** Si ha utilizado la ubicación predeterminada, la vía de acceso a la instalación será C:\Archivos de programa\IBM\MQ.

b) Compruebe que el entorno se haya configurado correctamente, escribiendo el mandato siguiente:

dspmqver

<span id="page-13-0"></span>Si el mandato finaliza de forma satisfactoria y se devuelven el número de versión y el nombre de instalación esperados, significa que el entorno se ha configurado correctamente. El mensaje debe incluir la línea:

```
Version: n.n.n.n
```
donde *n.n.n.n* es el número de versión y, si no ha especificado un nombre de instalación no predeterminado, la línea:

InstName: Installation1

Ha instalado correctamente IBM MQ utilizando una instalación silenciosa.

#### **Resultados**

Ha realizado una instalación silenciosa de IBM MQ y ha confirmado que el entorno está configurado correctamente.

### **Qué hacer a continuación**

- Puede ejecutar el Prepare IBM MQ Wizard.
- Siga las instrucciones de "Creación de un gestor de colas llamado QM1" en la página 14.

Si encuentra algún problema durante la instalación, compruebe el registro de instalación en la ubicación que ha especificado con el mandato **msiexec**, cuya ubicación en este escenario es: c:\wmqinslogs\install.log. Realice cualquier acción que se especifique en el registro y vuelva a ejecutar la instalación de nuevo. También puede comprobar los parámetros que ha pasado con el mandato para asegurarse de haber incluido todos los parámetros necesarios.

#### **Conceptos relacionados**

Instalación avanzada mediante msiexec **Tareas relacionadas** Utilización de transformaciones con msiexec Instalación de IBM MQ - visión general

#### *Creación de un gestor de colas llamado QM1*

Cree un gestor de colas denominado QM1 utilizando la interfaz de línea de mandatos. Los gestores de colas son los componentes principales de una red de mensajería de IBM MQ.

#### **Antes de empezar**

Debe tener IBM MQ instalado. Si no es así, consulte ["Instalación mediante una instalación silenciosa" en](#page-11-0) [la página 12](#page-11-0) para obtener información sobre cómo hacerlo.

### **Acerca de esta tarea**

En este ejemplo, todos los nombres se escriben en mayúsculas y porque los nombres de IBM MQ distinguen entre mayúsculas y minúsculas, también debe escribir todos los nombres en mayúsculas.

### **Procedimiento**

- 1. Abra un indicador de mandatos como administrador.
- 2. Cree un gestor de colas con el nombre QM1, escribiendo el siguiente mandato:

crtmqm QM1

Cuando el sistema cree el gestor de colas, se visualizará la siguiente salida:

```
C:\>crtmqm QM1
IBM MQ queue manager created.
Creating or replacing default objects for QM1.
Default objects statistics : 61 created. 0 replaced. 0 failed.
Completing setup.
Setup completed.
```
Se ha creado y detenido el gestor de colas. Debe iniciar el gestor de colas antes de poderlo administrar y antes de poder leer y grabar mensajes desde sus colas.

3. Inicie el gestor de colas especificando el mandato siguiente:

strmqm QM1

Cuando el gestor de colas se inicie correctamente, se visualizará la salida siguiente:

```
C:\>strmqm QM1
IBM MQ queue manager 'QM1' starting.
5 log records accessed on queue manager 'QM1' during the log replay phase.
Log replay for queue manager 'QM1' complete.
Transaction manager state recovered for queue manager 'QM1'.
IBM MQ queue manager 'QM1' started.
```
Se ha iniciado el gestor de colas.

#### **Qué hacer a continuación**

Para crear una cola, consulte "Creación de una cola llamada LQ1" en la página 15.

#### **Tareas relacionadas**

Creación y gestión de gestores de colas en Multiplatforms

#### *Creación de una cola llamada LQ1*

Cree una cola utilizando la interfaz de línea de mandatos. Las colas son estructuras de datos que se utilizan para almacenar mensajes y son objetos del gestor de colas de IBM MQ.

#### **Acerca de esta tarea**

Hay tres formas de crear objetos IBM MQ:

- Línea de mandatos.
- IBM MQ Explorer.
- Utilizando una interfaz programable.

En esta tarea puede crear objetos IBM MQ utilizando la línea de mandatos.

La interfaz de línea de mandatos tiene un lenguaje de scripts denominado IBM MQ Script Commands (MQSC). La herramienta de scripts **runmqsc** se utiliza para ejecutar el script para un gestor de colas. Para crear e iniciar una cola utilizando la interfaz de línea de mandatos, realice los pasos siguientes:

#### **Procedimiento**

1. Inicie la herramienta de scripts escribiendo el mandato siguiente:

runmqsc QM1

Cuando se inicia la herramienta de scripts, se visualiza la salida siguiente:

C:\>runmqsc QM1

5724-H72 (C) Copyright IBM Corp. 1994, 2024. ALL RIGHTS RESERVED. Starting MQSC for queue manager QM1.

La herramienta está preparada para aceptar mandatos de MQSC.

2. Cree una cola local llamada LQ1 escribiendo el siguiente comando MQSC:

define qlocal(LQ1)

Cuando se crea la cola, se visualiza la salida siguiente:

define qlocal(LQ1) 2 : define qlocal(LQ1) AMQ8006: IBM MQ queue created.

3. Detenga la herramienta de scripts escribiendo el mandato MQSC:

end

Cuando finaliza la herramienta de scripts, se visualiza la salida siguiente:

```
One MQSC command read.
No commands have a syntax error.
All valid MQSC commands were processed.
C: \>
```
#### **Qué hacer a continuación**

Ya está preparado para transferir un mensaje a la cola. Para colocar un mensaje en una cola, consulte "Transferencia de un mensaje a la cola LQ1" en la página 16.

#### *Transferencia de un mensaje a la cola LQ1*

Transfiere un mensaje a la cola LQ1 utilizando la interfaz de línea de mandatos.

#### **Acerca de esta tarea**

IBM MQ viene con una aplicación de ejemplo denominada **amqsput**. Esta aplicación coloca un mensaje en una cola predefinida.

Para transferir un mensaje a la cola utilizando la interfaz de línea de mandatos, lleve a cabo los pasos siguientes.

#### **Procedimiento**

1. Utilice la aplicación de ejemplo **amqsput** para transferir un mensaje a la cola LQ1, escribiendo el mandato siguiente:

amqsput LQ1 QM1

Cuando se inicia la aplicación de ejemplo, se visualiza la salida siguiente:

C:\>amqsput LQ1 QM1 Sample AMQSPUT0 start target queue is LQ1

- 2. Escriba Hello World y pulse Intro. Ha colocado un mensaje que contiene el texto "Hello World" en la cola LQ1 gestionada por el gestor de colas denominado QM1.
- 3. Para finalizar **amqsput**, pulse **Intro**. Se visualiza la siguiente salida:

```
C:\>amqsput LQ1 QM1
Sample AMQSPUT0 start
target queue is LQ1
Hello World
Sample AMOSPUT0 end
```
### **Qué hacer a continuación**

Para obtener un mensaje de la cola, consulte "Obtención de un mensaje de la cola LQ1" en la página 17.

#### *Obtención de un mensaje de la cola LQ1*

Obtenga un mensaje de la cola LQ1 utilizando la interfaz de línea de mandatos.

#### **Acerca de esta tarea**

IBM MQ viene con una aplicación de ejemplo denominada **amqsget**. Esta aplicación lee mensajes de una cola.

Para obtener un mensaje de la cola utilizando la interfaz de línea de mandatos, lleve a cabo los pasos siguientes.

#### **Procedimiento**

Utilice la aplicación de ejemplo **amqsget** para leer un mensaje de la cola LQ1, escribiendo el mandato siguiente:

amqsget LQ1 QM1

Cuando se inicia la aplicación de ejemplo, se visualiza la salida siguiente:

```
C:\>amqsget LQ1 QM1
Sample AMQSGET0 start
message <Hello World>
no more messages
Sample AMOSGET0 end
```
La aplicación **amqsget** finaliza 30 segundos después de leer el mensaje.

#### **Qué hacer a continuación**

Siga las instrucciones de los escenarios posteriores para explorar más características de IBM MQ.

Para aprender a escribir aplicaciones que trabajan con colas, a conectar y desconectar con un gestor de colas, a publicar y suscribir, y a abrir y cerrar objetos, consulte Desarrollo de una aplicación de procedimiento para gestionar colas.

### **Desinstalación de IBM MQ**

Detenga y, a continuación, desinstale IBM MQ, incluyendo la eliminación de los gestores de colas y sus objetos. Al final de esta tarea, está preparado para volver a instalar IBM MQ.

#### **Acerca de esta tarea**

Esta tarea describe los pasos para desinstalar IBM MQ en Windows utilizando el soporte de instalación.

El escenario de iniciación le lleva a través de opciones para instalar IBM MQ utilizando el launchpad o la línea de mandatos. Aunque puede tener más de una instalación de IBM MQ, este escenario se basa en una nueva instalación en un único servidor. Por lo tanto, si desea repetir el escenario o probar un método <span id="page-17-0"></span>de instalación diferente, primero debe desinstalar los componentes existentes de IBM MQ, incluidos los gestores de colas existentes y sus objetos, para que pueda empezar de nuevo con una instalación nueva.

También puede que sea necesario desinstalar para que pueda llevar a cabo una instalación nueva para algunos de los demás escenarios que figuran en esta sección.

#### **Procedimiento**

- 1. Detenga el servicio de IBM MQ.
	- a) Pulse con el botón derecho del ratón en el icono **IBM MQ** de la bandeja del sistema y, a continuación, pulse **Detener IBM MQ** para detener el servicio IBM MQ.

Aparece un diálogo con el mensaje siguiente:

La conclusión de la instalación de IBM MQ "Installation1" termina todos los gestores de colas en ejecución y IBM MQ para dicha instalación, excepto los que están bajo el control de Microsoft Failover Cluster. ¿Está seguro de que desea continuar?

- b) Pulse **Sí** y, a continuación, espere a que IBM MQ se detenga.
- c) Cuando se detenga IBM MQ , pulse con el botón derecho del ratón en el icono **IBM MQ** de la bandeja del sistema y, a continuación, pulse **Salida**
- 2. Inicie el proceso de desinstalación de una de las dos maneras siguientes:
	- a) En Windows Explorer, navegue hasta la carpeta temporal con la imagen de instalación y efectúe una doble pulsación sobre setup.exe.
	- b) Inserte el DVD de IBM MQ para Windows Server en la unidad de DVD. Si la función de ejecución automática (autorun) está habilitada, el proceso de instalación se iniciará. En caso contrario, efectúe una doble pulsación sobre el icono de configuración en la carpeta raíz del DVD para iniciar el proceso de desinstalación.

Se abre la ventana IBM MQ **Launchpad de instalación**.

- 3. Elimine IBM MQ.
	- a) Haga clic en **Instalación de IBM MQ**.
	- b) Pulse **Iniciar el instalador de IBM MQ** y pulse **Siguiente** hasta que se visualice IBM MQ **Panel Mantenimiento de programa** con un mensaje de bienvenida.

Si este panel no se visualiza, IBM MQ for Windows no está instalado actualmente.

c) Pulse **Mantener o actualizar una instancia existente**. Seleccione **Installation1** para eliminarla. Pulse **Siguiente** y en el **panel Mantenimiento del programa**, pulse **Eliminar** y a continuación, **Siguiente**.

Se muestra el panel Eliminación de la característica Servidor.

d) Seleccione **Eliminar**: elimine los gestores de colas y los objetos existentes.

#### Pulse **Siguiente**.

Se visualiza el panel Eliminar IBM MQ, con un resumen de la instalación que se va a eliminar.

e) Pulse **Eliminar** para continuar.

Si aparece un mensaje que indica que se encuentran archivos bloqueados, asegúrese de que no se estén ejecutando programas IBM MQ ; consulte Desinstalación de IBM MQ en sistemas Windows. Cuando se desinstala IBM MQ , un mensaje indica la finalización.

f) Pulse **Finalizar**.

Ha desinstalado correctamente IBM MQ.

#### **Tareas relacionadas**

Desinstalación de IBM MQ en sistemas Windows

### **Qué hacer a continuación**

Qué hacer a continuación al finalizar el escenario Iniciación con IBM MQ.

<span id="page-18-0"></span>**Linux P**ara obtener guías de aprendizaje que le ayuden a instalar y **Windows** actualizar, consulte [Una colección de guías de aprendizaje para instalar y actualizar IBM MQ en AIX,](https://www.ibm.com/support/pages/node/6992959) Linux®[y Windows](https://www.ibm.com/support/pages/node/6992959). Las guías de aprendizaje cubren:

- Preparación de un host para IBM MQ.
- Descarga del código IBM MQ .
- Instalación y desinstalación del código IBM MQ y aplicación de fixpacks.
- Actualización de una versión de IBM MQ a otra y traslado de un gestor de colas de un host a otro.

Hay temas adicionales que puede ver en la documentación del producto IBM MQ. Es posible que desee ver las siguientes secciones:

• Administración de IBM MQ

IBM MQ proporciona mandatos de control que puede utilizar. En este escenario se utilizan dos de estos mandatos: **crtmqm** y **strmqm**. Esta sección también ofrece una visión general sobre la colocación de mensajes en colas.

• Administración mediante mandatos MQSC

En este escenario se utiliza el mandato define qlocal('LQ1') para definir una cola local llamada LQ1. Este mandato es un mandato MQSC. Los administradores del sistema de IBM MQ utilizan estos mandatos para gestionar sus gestores de colas. Esta sección presenta los mandatos y le muestra cómo utilizarlos. Los mandatos se describen detalladamente, por orden alfabético, en la sección de referencia Mandatos MQSC.

• Configuración de un clúster de gestores de colas

En esta sección se describe cómo organizar, utilizar y gestionar gestores de colas en grupos virtuales, conocidos como clústeres. La agrupación en clúster asegura que cada gestor de colas dentro de un clúster tenga información sobre todos los demás gestores de colas del mismo clúster. La agrupación en clúster también simplifica la gestión de redes de gestores de colas complejas.

## **Escenario punto a punto**

Conecte dos gestores de colas de IBM MQ en una topología punto a punto para habilitar la gestión de colas distribuidas.

#### **Acerca de esta tarea**

Cree dos gestores de colas y las colas y canales adecuados para crear una infraestructura de mensajería punto a punto unidireccional. Cree los gestores de colas en hosts independientes para habilitar la comunicación a través de una red. Como ampliación del escenario, añada la seguridad de la capa de transporte al canal para habilitar la comunicación de datos segura.

### **Planificación de la solución**

La mensajería punto a punto es la forma más sencilla de mensajería en IBM MQ. En la mensajería punto a punto, la aplicación emisora debe conocer cierta información acerca de la aplicación receptora antes de poder enviar mensajes. La aplicación emisora necesitará una forma de dirigirse a la cola remota. Utilice la mensajería punto a punto para enviar un mensaje a un gestor de colas remoto con una aplicación de ejemplo.

### **Visión general: topología lógica suministrada**

Topología lógica suministrada después de completar el escenario.

La infraestructura punto a punto permite la mensajería de una dirección entre los gestores de colas de las distintas máquinas host. El gestor de colas uno, en el host uno, envía mensajes al gestor de colas dos, en el host dos. Después de que se haya completado este escenario, la topología suministrada tendrá el aspecto de la [Figura 1](#page-19-0).

<span id="page-19-0"></span>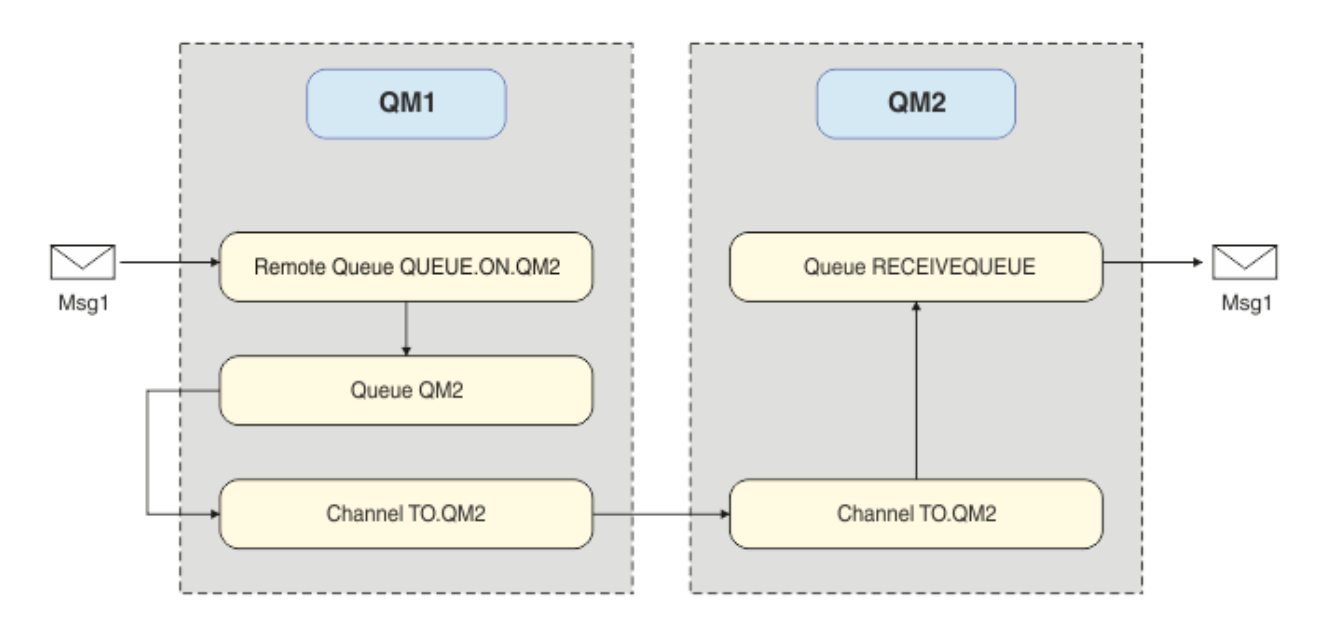

*Figura 2. QM1 envía un mensaje a QM2*

### **Conceptos básicos y términos clave**

Descripciones de los conceptos básicos y términos clave que debe conocer, para realizar el escenario punto a punto.

### **Conceptos básicos**

IBM MQ permite a las aplicaciones leer y grabar mensajes en una cola. La aplicación que lee el mensaje es independiente de la aplicación que graba el mensaje. No es obligatorio tener las dos aplicaciones ejecutándose al mismo tiempo. Si no hay ninguna aplicación disponible para leer el mensaje, se pone en cola en la cola IBM MQ hasta que una aplicación lo lee.

### **Términos clave**

A continuación se muestra una lista de términos clave sobre la colocación de mensajes en colas. Términos clave sobre gestión de colas de mensajes.

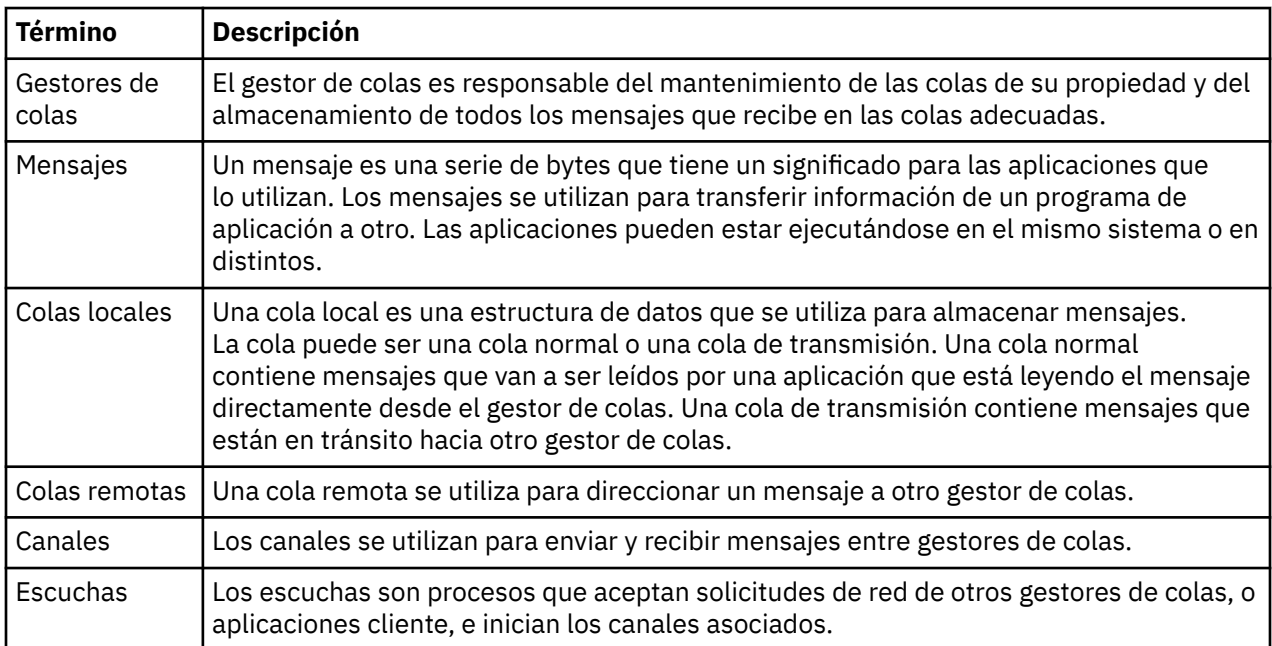

### <span id="page-20-0"></span>**Implementación de la solución**

Implemente la solución en el escenario. Cree dos gestores de colas IBM MQ en dos hosts distintos, el gestor de colas de origen para enviar mensajes y el gestor de colas de destino para recibir mensajes.

#### **Antes de empezar**

El punto de partida para este caso de ejemplo es una instalación existente de IBM MQ verificada. Para obtener instrucciones para instalar IBM MQ, siga los pasos de Instalación de un servidor IBM MQ en Windows.

#### **Acerca de esta tarea**

Cree dos gestores de colas mediante la interfaz de línea de mandatos y defina los escuchas, colas y canales necesarios. La topología lógica suministrada muestra las funciones añadidas mediante la implementación de la solución.

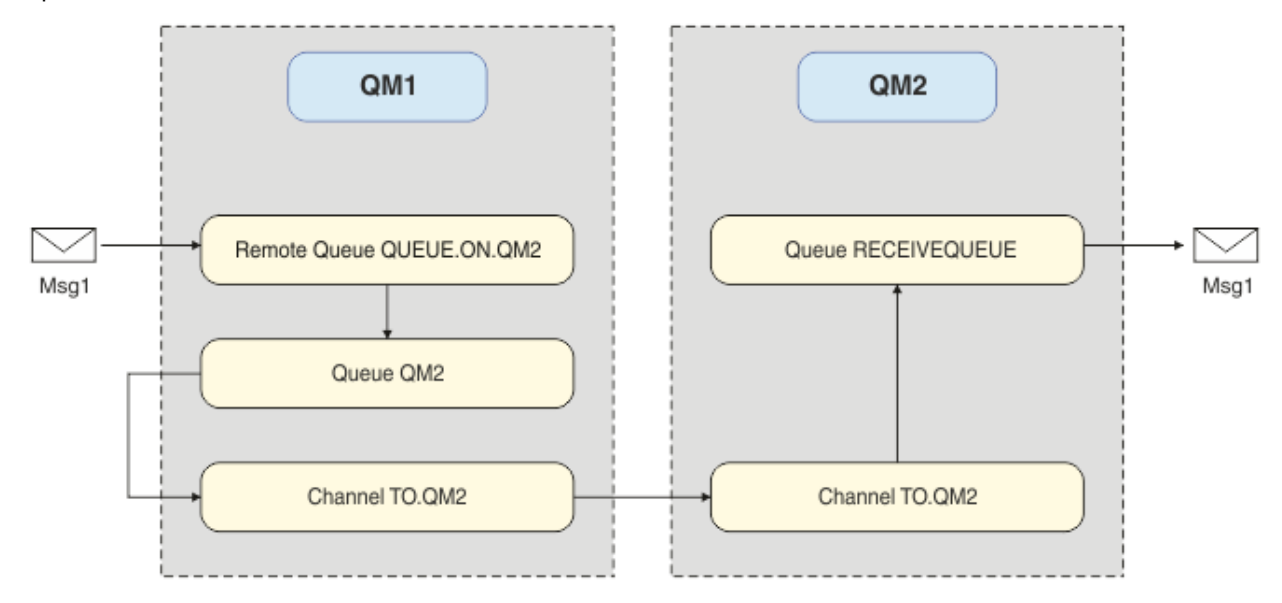

### **Creación del gestor de colas**

Cree un gestor de colas de IBM MQ para enviar mensajes al gestor de colas de destino.

#### **Antes de empezar**

• Debe tener IBM MQ instalado. Para obtener más información sobre la instalación de IBM MQ, consulte Instalación y desinstalación.

#### **Acerca de esta tarea**

Cree el gestor de colas de IBM MQ utilizando la interfaz de línea de mandatos.

#### **Procedimiento**

1. Cree un gestor de colas con el nombre QM1. En la línea de mandatos, escriba:

crtmqm QM1

Aparecerán los mensajes siguientes para confirmar que el gestor de colas se ha creado:

```
IBM MQ queue manager created.
Creating or replacing default objects for QM1.
Default objects statistics : 61 created. 0 replaced. 0 failed.
```

```
Completing setup.
Setup completed.
```
2. Inicie el gestor de colas. En la línea de mandatos, escriba:

strmqm QM1

Aparecerán los mensajes siguientes para confirmar que el gestor de colas se ha iniciado:

```
IBM MQ queue manager 'QM1' starting.
5 log records accessed on queue manager 'QM1' during the log replay phase.
Log replay for queue manager 'QM1' complete.
Transaction manager state recovered for queue manager 'QM1'.
IBM MQ queue manager 'QM1' started.
```
#### **Resultados**

El gestor de colas IBM MQ QM1 se crea y se inicia.

#### **Qué hacer a continuación**

Para crear las colas a utilizar con QM1, siga las instrucciones de "Creación de las colas" en la página 22.

### **Creación de las colas**

Cree colas de IBM MQ gestionadas por el gestor de colas de IBM MQ.

#### **Antes de empezar**

Debe tener un gestor de colas de IBM MQ que esté configurado como se describe en ["Creación del gestor](#page-20-0) [de colas" en la página 21](#page-20-0).

#### **Acerca de esta tarea**

Inicie la interfaz de **MQSC** para administrar objetos conectados con el gestor de colas. Cree una cola de transmisión y una definición de cola remota. Salga de la interfaz **MQSC**.

#### **Procedimiento**

1. En la línea de mandatos, escriba:

runmqsc QM1

Después de un mensaje de confirmación, la herramienta está preparada para aceptar mandatos.

2. Cree una cola de transmisión denominada QM2. Se recomienda proporcionar a la cola de transmisión el mismo nombre que el gestor de colas remotas. En la interfaz de MQSC, escriba:

DEFINE QLOCAL(QM2) DESCR('Transmission queue to QM2') USAGE(XMITQ)

Se ha creado la cola de transmisión.

3. Cree una definición de cola remota llamada QUEUE.ON.QM2. La definición de cola remota debe hacer referencia al nombre proporcionado a la cola local en el host remoto. En la interfaz de MQSC, escriba:

DEFINE QREMOTE(QUEUE.ON.QM2) DESCR('Remote queue for QM2') XMITQ(QM2) RNAME(RECEIVEQUEUE) RQMNAME(QM2)

Se ha creado la definición de cola remota.

4. Escriba end para salir de la interfaz MQSC.

### **Qué hacer a continuación**

Para crear el canal emisor utilizado para conectar con el gestor de colas de destino, siga las instrucciones de "Creación del canal emisor" en la página 23.

### **Creación del canal emisor**

Inicie el canal emisor en el gestor de colas de origen; el canal se utiliza para establecer la conexión con el gestor de colas de destino.

#### **Antes de empezar**

Para crear un canal que utilice TLS, siga las instrucciones de ["Creación de los canales para el uso de TLS"](#page-28-0) [en la página 29](#page-28-0). Esto puede realizarse más adelante si desea probar la solución sin seguridad TLS.

#### **Acerca de esta tarea**

Inicie la interfaz de **MQSC** para administrar objetos conectados con el gestor de colas y crear el canal emisor. Este canal se utiliza para conectar el gestor de colas de destino llamado QM2.

### **Procedimiento**

1. En la línea de mandatos, escriba:

runmqsc QM1

Después de un mensaje de confirmación, la herramienta está preparada para aceptar mandatos.

2. Cree el canal emisor, denominado TO.QM2. En la interfaz de MQSC, escriba:

DEFINE CHANNEL(TO.QM2) CHLTYPE(SDR) CONNAME(' *remoteHost* ') TRPTYPE(TCP) XMITQ(QM2)

**Nota:** La variable *remoteHost* es el nombre de host o la dirección IP del gestor de colas de destino.

Se ha creado el canal emisor.

### **Qué hacer a continuación**

Para crear la topología del gestor de colas distribuidas, siga las instrucciones de "Creación de la topología del gestor de colas distribuidas" en la página 23.

### **Creación de la topología del gestor de colas distribuidas**

La mensajería punto a punto es la forma más sencilla de mensajería en IBM MQ. En la mensajería punto a punto, la aplicación emisora debe conocer cierta información acerca de la aplicación receptora antes de poder enviar mensajes. La aplicación emisora necesitará una forma de dirigirse a la cola remota. Utilice la mensajería punto a punto para enviar un mensaje a un segundo gestor de colas con una aplicación de ejemplo.

#### **Antes de empezar**

Debe haber configurado el gestor de colas de origen según se describe en ["Creación del gestor de colas"](#page-20-0) [en la página 21](#page-20-0).

#### **Acerca de esta tarea**

Cree el gestor de colas de destino en un host remoto. Utilice las aplicación de ejemplo para comprobar la comunicación entre los gestores de colas de origen y de destino.

#### *Creación del gestor de colas*

Cree un gestor de colas de IBM MQ para recibir mensajes del gestor de colas remoto.

#### **Antes de empezar**

Debe tener IBM MQ instalado. Para obtener más información sobre la instalación de IBM MQ, consulte Instalación de un servidor IBM MQ en Windows.

#### **Acerca de esta tarea**

Cree el gestor de colas de IBM MQ utilizando la interfaz de línea de mandatos.

#### **Procedimiento**

1. Cree un gestor de colas con el nombre QM2. En la línea de mandatos, escriba:

crtmqm QM2

Se visualizan los mensajes siguientes:

```
IBM MQ queue manager created.
Creating or replacing default objects for QM2.
Default objects statistics : 61 created. 0 replaced. 0 failed.
Completing setup.
Setup completed.
```
2. Inicie el gestor de colas. En la línea de mandatos, escriba:

strmqm QM2

Aparecerán los mensajes siguientes para confirmar que el gestor de colas se ha iniciado:

```
IBM MQ queue manager 'QM2' starting.
5 log records accessed on queue manager 'QM2' during the log replay phase.
Log replay for queue manager 'QM2' complete.
Transaction manager state recovered for queue manager 'QM2'.
IBM MQ queue manager 'QM2' started.
```
#### **Resultados**

El gestor de colas IBM MQ QM2 se crea y se inicia.

#### **Qué hacer a continuación**

Para crear la cola a utilizar con QM2, siga las instrucciones de "Creación de la cola" en la página 24.

#### *Creación de la cola*

Cree la cola local que se utiliza para recibir mensajes en el gestor de colas de destino y el escucha que acepta la conexión de canal entrante.

#### **Acerca de esta tarea**

Una vez que haya iniciado la herramienta de script **runmqsc**, puede utilizar los mandatos de MQSC para crear un escucha y una cola local.

#### **Procedimiento**

1. Inicie la herramienta de scripts escribiendo el mandato siguiente:

runmqsc QM2

Se muestra un mensaje para confirmar que la herramienta se ha iniciado.

2. Cree una cola local denominada RECEIVEQUEUE. La cola debe tener el mismo nombre que el referenciado en la definición de cola remota del gestor de colas de origen. En la interfaz de MQSC, escriba:

```
DEFINE QLOCAL(RECEIVEQUEUE) DESCR('Receiving queue')
```
Se ha creado la cola local.

3. Cree un escucha denominado LISTENER1. En la interfaz de MQSC, escriba:

DEFINE LISTENER(LISTENER1) TRPTYPE(TCP) PORT(1414) CONTROL(QMGR)

**Nota:** El puerto 1414 es el puerto predeterminado para IBM MQ. Si elige un número de puerto diferente, deberá añadirlo al CONNAME del canal emisor en el gestor de colas emisor.

4. Inicie el escucha para que esté listo para escuchar conexiones entrantes. En la interfaz de MQSC, escriba:

START LISTENER(LISTENER1)

**Nota:** Puesto que el escucha se ha creado con la opción CONTROL(QMGR), la próxima vez que se inicie el gestor de colas, el escucha también se iniciará de forma automática.

5. Escriba end para salir de la interfaz de **MQSC**.

#### **Qué hacer a continuación**

Para crear el canal receptor para crear la conexión entre los gestores de colas de origen y de destino, siga las instrucciones de "Creación del canal receptor" en la página 25.

#### *Creación del canal receptor*

Cree el canal receptor para el gestor de colas de destino para habilitar la comunicación entre los gestores de colas de origen y de destino.

#### **Antes de empezar**

Para crear un canal que utilice TLS, siga las instrucciones de ["Creación de los canales para el uso de TLS"](#page-28-0) [en la página 29](#page-28-0). Esto puede realizarse más adelante si desea probar la solución sin seguridad TLS.

#### **Acerca de esta tarea**

Utilice la interfaz de **MQSC** para crear un canal receptor gestionado por QM2.

#### **Procedimiento**

1. En la línea de mandatos, escriba:

```
runmqsc QM2
```
Después de un mensaje de confirmación, la herramienta está preparada para aceptar mandatos.

2. Cree un canal receptor denominado TO.QM2. El canal debe tener el mismo nombre que el canal emisor del gestor de colas de origen. En la interfaz de MQSC, escriba:

DEFINE CHANNEL(TO.QM2) CHLTYPE(RCVR) TRPTYPE(TCP)

Se ha creado el canal receptor.

### <span id="page-25-0"></span>**Qué hacer a continuación**

Para iniciar el canal emisor en el gestor de colas de origen, que a su vez inicia el canal receptor en el gestor de colas de destino, siga las instrucciones de "Inicio del canal emisor" en la página 26.

#### *Inicio del canal emisor*

Inicie el canal emisor en el gestor de colas de origen; también se inicia el canal receptor en el gestor de colas de destino. Se pueden enviar mensajes desde el gestor de colas de origen al gestor de colas de destino.

#### **Acerca de esta tarea**

Inicie la interfaz de **MQSC** para administrar objetos conectados con el gestor de colas. Inicie el canal emisor para que se conecte con el gestor de colas de destino, habilitando la comunicación. El canal receptor se inicia automáticamente cuando se inicia el canal de origen.

#### **Procedimiento**

1. En la línea de mandatos, escriba:

runmqsc QM1

Después de un mensaje de confirmación, la herramienta está preparada para aceptar mandatos.

2. Inicie el canal emisor en el gestor de colas de origen. En la interfaz de MQSC, escriba:

START CHANNEL(TO.QM2)

Se inicia el canal emisor; el canal receptor en el gestor de colas de destino también se inicia.

3. Compruebe que el canal esté ejecutando. En la interfaz de MQSC, escriba:

DISPLAY CHSTATUS(TO.QM2)

Si el canal está ejecutando, verá que notifica STATUS(RUNNING). Si notifica cualquier otro valor en STATUS, compruebe el registro de errores.

#### **Qué hacer a continuación**

Para comprobar que el gestor de colas de origen puede enviar mensajes al gestor de colas de destino, siga las instrucciones de "Verificación de la solución" en la página 26.

### **Verificación de la solución**

Verifique que el gestor de colas de origen puede poner un mensaje en la cola remota. Verifique que el gestor de colas de destino puede obtener el mensaje de la cola.

#### **Acerca de esta tarea**

Utilice las aplicaciones de ejemplo, **amqsput** y **amqsget**, para verificar la solución.

### **Procedimiento**

1. Envíe un mensaje al gestor de colas de destino, QM2, desde el gestor de colas de origen.

a) En la interfaz de línea de mandatos, escriba:

amqsput QUEUE.ON.QM2 QM1

Debe utilizar el nombre de la definición de cola remota para enviar el mensaje al gestor de colas de destino.

<span id="page-26-0"></span>Aparece el mensaje siguiente:

Sample AMQSPUT0 start target queue is QUEUE.ON.QM2

- b) Escriba Hello world. y pulse Intro dos veces.
- 2. Obtenga el mensaje del gestor de colas de destino.
	- a) En la interfaz de línea de mandatos, escriba:

amqsget RECEIVEQUEUE QM2

Aparece el mensaje siguiente:

Sample AMQSGET0 start message <Hello world.> no more messages Sample AMQSGET0 end

#### **Resultados**

El gestor de colas de destino ha recibido el mensaje del gestor de colas de origen, verificando que se ha establecido la comunicación punto a punto.

#### **Qué hacer a continuación**

Si desea añadir seguridad a la solución, siga las instrucciones de "Asegurar la topología punto a punto" en la página 27.

### **Asegurar la topología punto a punto**

Asegure la topología punto a punto de forma que los mensajes se puedan transmitir en un entorno de producción.

#### **Acerca de esta tarea**

Asegure los objetos del gestor de colas de destino y origen, de forma que el nivel correcto de acceso se otorgue. Defina qué grupos de usuario tienen acceso a las colas y a los gestores de cola. Asegure la conexión de red utilizando certificados firmados digitalmente para conectar, utilizando TLS (seguridad de la capa de transporte).

### **Protección de los objetos de gestor de colas de origen**

Establezca los valores de autorización para los objetos del gestor de colas de origen.

#### **Acerca de esta tarea**

Utilice el mandato **setmqaut** para otorgar permisos al grupo de usuarios que ejecuta la aplicación.

#### **Procedimiento**

1. Para otorgar al grupo de usuarios especificado el permiso de *conexión* al gestor de colas, en la interfaz de línea de mandatos, escriba:

setmqaut -m QM1 -t qmgr -g *userGroup* +connect

2. Para otorgar al grupo de usuarios especificado la autorización *put* en la definición de cola remota, escriba en la interfaz de línea de mandatos:

setmqaut -m QM1 -t q -n "QUEUE.ON.QM2" -g *userGroup* +put

### <span id="page-27-0"></span>**Protección de los objetos de gestor de colas de destino**

Establezca los valores de autorización para los objetos del gestor de colas de destino.

#### **Acerca de esta tarea**

Utilice el mandato **setmqaut** para otorgar permisos al grupo de usuarios que ejecuta la aplicación.

#### **Procedimiento**

1. Para otorgar al grupo de usuarios especificado el permiso de *conexión* al gestor de colas, en la interfaz de línea de mandatos, escriba:

setmqaut -m QM2 -t qmgr -g *userGroup* +connect

2. Para otorgar al grupo de usuarios especificado la autorización *get* en la definición de cola remota, en la interfaz de línea de mandatos, escriba:

setmqaut -m QM2 -t q -n "RECEIVEQUEUE" -g userGroup +get

### **Protección de la red**

Proteja las conexiones de red entre los gestores de colas de origen y de destino.

#### **Acerca de esta tarea**

Utilice certificados firmados para verificar la autenticidad de los gestores de colas de origen y de destino. Transfiera mensajes utilizando una TLS para cifrar los mensajes.

#### *Preparación de los gestores de colas para el uso de TLS*

El repositorio de claves del gestor de colas de IBM MQ se utiliza para almacenar el certificado personal del gestor de colas y el certificado de Autoridad de certificación pública (CA). La solicitud de certificado personal del gestor de colas de IBM MQ debe estar firmada por una CA, el certificado público lo utilizan otras entidades para autenticar el gestor de colas de IBM MQ.

#### **Antes de empezar**

Debe tener el certificado público de la autoridad de certificados en un archivo.

#### **Acerca de esta tarea**

Cree el repositorio de claves del gestor de colas de IBM MQ, importe el certificado de firmante de la entidad emisora de certificados y cree la solicitud de certificado personal del gestor de colas.

#### **Procedimiento**

1. Cree un archivo de repositorio de claves CMS para el gestor de colas denominado key.kdb. Vaya al directorio Qmgrs\QM1\ssl y en la línea de mandatos, escriba:

runmqckm -keydb -create -db key.kdb -pw passw0rd -type cms -stash

**Nota:** En este ejemplo sencillo se ha utilizado la contraseña passw0rd. Puede que le interese utilizar una contraseña distinta y cambiar cada uno de los mandatos siguientes para que utilice su propia contraseña.

2. Añada el certificado de la CA, que está en un archivo, al repositorio de claves; escriba en la línea de mandatos:

runmqckm -cert -add -file *CA-certificate-file* -db key.kdb -pw passw0rd -label TrustedCA

<span id="page-28-0"></span>3. Solicite un certificado personal que se grabará en un archivo de solicitud denominado QM1 req. req. En la línea de mandatos, escriba:

```
runmqckm -certreq -create -db key.kdb -pw passw0rd -label ibmwebspheremqqm1
-dn CN="QM1" -size 1024 -file QM1req.req
-sig_alg SHA1WithRSA
```
En este ejemplo se muestra el nombre predeterminado de la etiqueta de certificado. Puede definir su propio nombre si lo prefiere. Puede obtener los detalles consultando Etiquetas de certificado digital.

- 4. Envíe el archivo de solicitud de certificado a la CA; ellos emitirán un certificado firmado digitalmente. Ponga el archivo del certificado firmado recibido en una ubicación adecuada para que se reciba dentro del repositorio de claves del gestor de colas.
- 5. Reciba el certificado personal firmado dentro del repositorio de claves del gestor de colas.

```
runmqckm -cert -receive -file Signed-certificate-file -db key.kdb -pw passw0rd -format ascii
```
6. Realice estos pasos para cada gestor de colas, cambiando el nombre del gestor de colas cuando sea necesario.

#### **Qué hacer a continuación**

Para habilitar la comunicación segura a través de los canales emisor y receptor, siga las instrucciones de "Creación de los canales para el uso de TLS" en la página 29.

#### *Creación de los canales para el uso de TLS*

Cree un nuevo canal que utilice TLS para crear una conexión.

#### **Antes de empezar**

Para establecer la comunicación a través de un canal que utilice TLS, en primer lugar debe disponer de los certificados necesarios para cada extremo de la conexión. Para crear los certificados necesarios, siga las instrucciones de ["Preparación de los gestores de colas para el uso de TLS" en la página 28.](#page-27-0)

#### **Acerca de esta tarea**

Utilice la interfaz MQSC para definir canales con un conjunto de atributos TLS. Esta tarea puede realizarse incluso si se han definido los canales sin TLS en un paso previo mediante la palabra clave REPLACE.

#### **Procedimiento**

1. En la línea de mandatos, escriba:

runmqsc QM1

2. Cree el canal emisor en QM1, llamado TO.QM2, en la interfaz MQSC escriba:

```
DEFINE CHANNEL(TO.QM2) CHLTYPE(SDR) TRPTYPE(TCP)
CONNAME('remoteHost') XMITQ(QM2)
SSLCIPH(TLS_RSA_WITH_AES_128_CBC_SHA256)
DESCR('Sender channel using TLS from QM1 to QM2')
REPLACE
```
**Nota:** La variable *remoteHost* es el nombre de host o la dirección IP del gestor de colas de destino.

Puede especificar un atributo CERTLABL para el canal. Si lo hace, deberá coincidir con el valor del parámetro **-label** del mandato **runmqckm** previamente ejecutado en el paso 3 de ["Preparación de](#page-27-0) [los gestores de colas para el uso de TLS" en la página 28](#page-27-0). Puede obtener información adicional sobre etiquetas de certificado consultando Comprender los requisitos de las etiquetas de certificado digital.

- 3. Escriba end para salir de la interfaz MQSC.
- 4. En la línea de mandatos, escriba:

runmqsc QM2

<span id="page-29-0"></span>5. Cree un canal receptor en QM2, llamado TO.QM2, en la interfaz MQSC escriba:

```
DEFINE CHANNEL(TO.QM2) CHLTYPE(RCVR) TRPTYPE(TCP)
SSLCIPH(TLS_RSA_WITH_AES_128_CBC_SHA256) SSLCAUTH(REQUIRED)
DESCR('Receiver channel using TLS from QM1 to QM2')
REPLACE
```
6. Escriba end para salir de la interfaz MQSC.

#### **Qué hacer a continuación**

Para comprobar que el gestor de colas de origen puede enviar mensajes al gestor de colas de destino utilizando TLS, siga las instrucciones de ["Verificación de la solución" en la página 26](#page-25-0).

#### **Colas de modalidad continua** Multi  $V$  9.2.3

La característica de colas de transmisión de IBM MQ permite configurar una cola para colocar una copia casi idéntica de cada mensaje a una segunda cola.

Las colas de transmisión pueden ser útiles en determinados escenarios, en los que es necesario crear una copia de los mensajes. Por ejemplo:

- Transmitiendo mensajes a Apache Kafka utilizando el conector de origen de Kafka Connect para IBM MQ. Para obtener más información, consulte [kafka\\_connect\\_mq\\_source.](https://github.com/ibm-messaging/kafka-connect-mq-source)
- Realizando análisis de los datos que pasan por el sistema.
- Almacenamiento de mensajes para la recuperación en un momento posterior.
- Captura de un conjunto de mensajes a utilizar en sistemas de prueba y desarrollo.
- Consumo de mensajes de sucesos de IBM MQ de las colas de sucesos del sistema y envío de copias adicionales a otras colas o temas.

En todos estos casos de ejemplo, puede configurar colas de modalidad continua para asegurarse de que los mensajes originales no se ven afectados por el proceso de modalidad continua. Esto asegura que las aplicaciones de negocio principales no observen ningún impacto del streaming.

La siguiente ilustración muestra lo siguiente:

<span id="page-30-0"></span>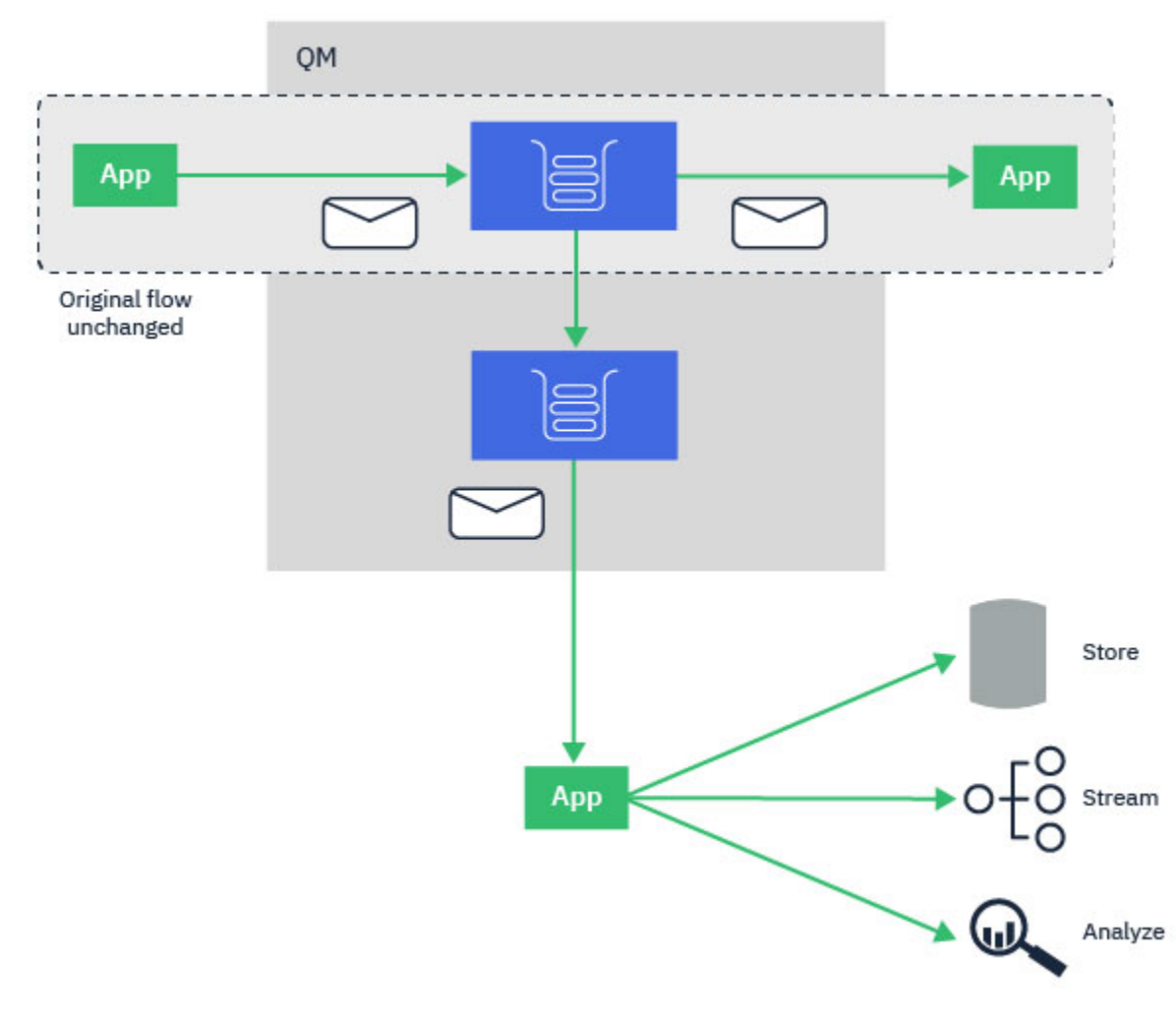

#### **Conceptos relacionados**

Seguridad de colas de transmisión Colas de transmisión y AMS

#### **Configuración de colas de transmisión** Multi

La característica de colas de modalidad continua de IBM MQ está configurada por el administrador en colas individuales, y los mensajes son transmitidos por el gestor de colas, no por la propia aplicación.

Esto significa que en casi todos los casos la aplicación que pone mensajes a la cola original es completamente inconsciente de que la transmisión está teniendo lugar. Del mismo modo, la aplicación que consume mensajes de la cola original desconoce que se ha producido la transmisión de mensajes.

**Nota:** La versión de la biblioteca de cliente de IBM MQ no necesita actualización para hacer uso de las colas de transmisión, y los mensajes originales no cambian completamente por el proceso de modalidad continua.

Puede configurar las colas de modalidad continua en una de las dos modalidades:

#### **Mejor esfuerzo**

En esta modalidad, el gestor de colas considera más importante que la entrega del mensaje original no se vea afectada por la entrega del mensaje transmitido.

Si se puede entregar el mensaje original, pero el mensaje transmitido no puede, el mensaje original todavía se entrega a su cola. Este modo es el más adecuado para esas aplicaciones, donde es importante que la aplicación de negocio original no se vea afectada por el proceso de transmisión.

#### <span id="page-31-0"></span>**Se debe duplicar**

En esta modalidad, el gestor de colas garantiza que tanto el mensaje original como el mensaje transmitido se entregan satisfactoriamente a sus colas.

Si, por alguna razón, el mensaje transmitido no se puede entregar a su cola, por ejemplo, porque la segunda cola está llena, el mensaje original tampoco se entrega a su cola. La aplicación de colocación recibe un código de razón de error y debe intentar volver a colocar el mensaje.

Consulte Cómo configurar las colas de transmisión para obtener información sobre los atributos adicionales añadidos a las colas locales y de modelo que permiten la transmisión de mensajes.

#### **Mensajes transmitidos**

En la mayoría de los casos, la copia del mensaje entregado a la segunda cola es un duplicado del mensaje original. Esto incluye todos los campos del descriptor de mensaje, incluido el ID de mensaje y el ID de correlación. Los mensajes transmitidos están destinados a ser copias muy cercanas de los mensajes originales, de forma que sean más fáciles de encontrar y, si es necesario, vuelvan a reproducirlos en otro sistema IBM MQ.

Hay algunos campos de descriptor de mensaje que no se conservan en el mensaje transmitido. Los cambios siguientes se realizan en el mensaje transmitido antes de que se coloque en la segunda cola:

- La caducidad del mensaje transmitido se establece en MQEI\_UNLIMITED, independientemente de la caducidad del mensaje original. Si se ha configurado CAPEXPRY en la cola secundaria, este valor se aplica al mensaje transmitido.
- Si alguna de las siguientes opciones de informe se establece en el mensaje original, no están habilitadas en el mensaje transmitido. Esto es para asegurarse de que no se entregan mensajes de informe inesperados a las aplicaciones que no están diseñadas para recibirlas:
	- Informe de actividad
	- Informes de caducidad
	- Informes de excepciones.
	- Confirmación a la llegada (COA)
	- Confirmación de entrega (COD)

Debido a la naturaleza casi idéntica de los mensajes transmitidos, la mayoría de los atributos de la cola secundaria no tienen ningún efecto en los campos del descriptor de mensaje del mensaje transmitido. Por ejemplo, los atributos DEFPSIST y DEFPRTY de la cola secundaria no tienen ningún efecto en el mensaje transmitido.

Las excepciones siguientes se aplican al mensaje transmitido:

• atributo CAPEXPRY

Si la cola secundaria se ha configurado con un atributo CAPEXPRY, este límite de caducidad se aplica a la caducidad del mensaje transmitido.

• DEFBIND para colas de clúster

Si la cola secundaria es una cola de clúster, el mensaje transmitido se coloca utilizando la opción de vinculación establecida en el atributo DEFBIND de la cola secundaria.

## **Transmisión a colas remotas y de alias**

Es posible transmitir mensajes a colas remotas y colas de alias. Por ejemplo, Q1 puede configurarse con STREAMQ (MY.REMOTE.Q) donde MY.REMOTE.Q es una definición de cola remota.

#### **Transmisión a colas remotas**

Al transmitir mensajes de una cola local a una cola remota, los mensajes duplicados se pueden enviar a una cola en otro gestor de colas de la red IBM MQ tal como se muestra en la siguiente ilustración:

<span id="page-32-0"></span>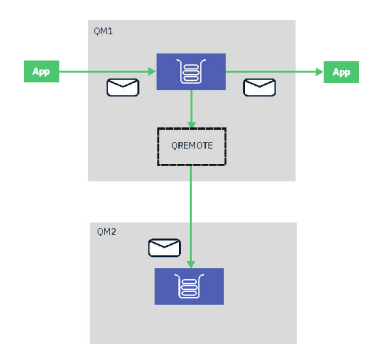

#### **Transferencia a colas de alias**

Al transmitir mensajes a una cola de alias, es posible enviar los mensajes duplicados al destino de la cola de alias. Dado que el destino de una cola de alias también puede ser un tema, es posible enviar los mensajes duplicados a un tema de publicación/suscripción. Los suscriptores del tema de alias recibirán una copia del mensaje duplicado. De este modo, puede crear varias copias del mensaje original. Sin embargo, las reglas existentes para el mensaje de publicación/suscripción se aplican al mensaje duplicado. Esto significa que los mensajes que se envían a los suscriptores no serán idénticos al mensaje original, incluyendo:

- Cómo tener un nuevo ID de mensaje.
- Tener un ID de correlación generado, en función de la configuración de la suscripción.
- El campo UserIdentifier se establece en el usuario que el gestor de colas está ejecutando como, no el usuario que ha colocado el mensaje.
- PutApplName que muestra el nombre del gestor de colas, no el nombre de la aplicación de transferencia.

#### **Notas:**

- 1. No es posible configurar el atributo **STREAMQ** en colas remotas o colas de alias por sí mismas. Sólo puede transmitir mensajes a ellos, no de ellos.
- 2. Si se están transmitiendo mensajes a un alias de cola, el destino del alias de cola no puede tener su conjunto de atributos **STREAMQ**.

### **Restricciones de cola de transmisión**

Algunas configuraciones no están soportadas cuando se utilizan colas de modalidad continua en IBM MQ , y estas se documentan aquí.

La lista siguiente especifica las configuraciones que no están soportadas:

- Definición de una cadena de colas entre sí, por ejemplo, Q1->Q2, Q2->Q3, Q3->Q4
- Definición de un bucle de colas de transmisión, por ejemplo, Q1->Q2, Q2->Q1
- Definición de una suscripción con un destino proporcionado, donde dicho destino tiene definida una STREAMQ
- Definición de STREAMQ en una cola configurada con USAGE (XMITQ)

**Nota:** STREAMQ puede ser una cola remota, pero no puede configurar el atributo STREAMQ en una definición de cola remota.

- Modificación del atributo STREAMQ de una cola dinámica
- Estableciendo STREAMQ en cualquier valor que empiece por SYSTEM. \*, excepto para SYSTEM.DEFAULT.LOCAL.QUEUE
- Definiendo STREAMQ en cualquier cola denominada SYSTEM. \*, con las excepciones siguientes:
	- SYSTEM.DEFAULT.LOCAL.QUEUE
	- SYSTEM.ADMIN.ACCOUNTING.QUEUE
- <span id="page-33-0"></span>– SYSTEM.ADMIN.ACTIVITY.QUEUE
- SYSTEM.ADMIN.CHANNEL.EVENT
- SYSTEM.ADMIN.COMMAND.EVENT
- SYSTEM.ADMIN.CONFIG.EVENT
- SYSTEM.ADMIN.LOGGER.EVENT
- SYSTEM.ADMIN.PERFM.EVENT
- SYSTEM.ADMIN.PUBSUB.EVENT
- SYSTEM.ADMIN.QMGR.EVENT
- SYSTEM.ADMIN.STATISTICS.QUEUE
- SYSTEM.DEFAULT.MODEL.QUEUE
- SYSTEM.JMS.TEMPQ.MODEL
- Estableciendo STREAMQ en el nombre de una cola modelo

#### **Transacciones y colas de secuencias** Multi I

La característica de colas de secuencias permite que un mensaje se coloque en una cola, para que se duplique en una segunda cola. En la mayoría de los casos, los dos mensajes se colocan en sus colas respectivas bajo una unidad de trabajo.

Si el mensaje original se ha colocado utilizando MQPMO\_SYNCPOINT, el mensaje duplicado se coloca en la cola de secuencias bajo la misma unidad de trabajo que se inició para la colocación original.

Si el original se ha puesto con MQPMO\_NO\_SYNCPOINT, se iniciará una unidad de trabajo aunque la transferencia original no la haya solicitado. Esto se hace por dos razones:

- 1. Asegura que el mensaje duplicado no se entrega si el mensaje original no se ha entregado. La característica de colas de secuencias sólo entrega mensajes para transmitir colas si el mensaje original también se ha entregado.
- 2. Puede haber una mejora del rendimiento haciendo ambas cosas dentro de una unidad de trabajo

La única vez que los mensajes no se entregan dentro de una unidad de trabajo es cuando el MQPUT original no es persistente con MQPMO\_NO\_SYNCPOINT, y el atributo **STRMQOS** de la cola se establece en BESTEF (mejor esfuerzo).

#### **Notas:**

- 1. La transferencia adicional a la cola de secuencias no cuenta para el límite de MAXUMSGS.
- 2. En el caso de una cola configurada con STRMQOS (BESTEF), el error al entregar el mensaje duplicado no hace que la unidad de trabajo se retrotraiga.

### **Multiche V.S.2.3 Modalidad continua a y desde colas de clúster**

Es posible transmitir mensajes de una cola local a una cola de clúster y transmitir mensajes de instancias de cola de clúster a una cola local.

### **Transmisión a una cola de clúster**

Esto puede ser útil si tiene una cola local donde se entregan los mensajes originales y desea transmitir una copia de cada mensaje a una o más instancias de una cola de clúster. Esto podría ser para equilibrar la carga de trabajo del proceso de los mensajes duplicados, o simplemente para tener mensajes duplicados transmitidos a otra cola en otro lugar del clúster.

Cuando se transmiten mensajes a una cola de clúster, los mensajes se distribuyen utilizando el algoritmo de equilibrio de carga de trabajo de clúster. Se elige una instancia de cola de clúster basada en el atributo DEFBIND de la cola de clúster.

<span id="page-34-0"></span>Por ejemplo, si la cola de clúster está configurada con DEFBIND (OPEN), se elige una instancia de la cola de clúster cuando se abre la cola original. Todos los mensajes duplicados van a la misma instancia de cola de clúster, hasta que la aplicación vuelve a abrir la cola original.

Si la cola de clúster está configurada con DEFBIND (NOTFIXED), se elegirá una instancia de la cola de clúster para cada operación MQPUT.

**Nota:** Debe configurar todas las instancias de cola de clúster con el mismo valor para el atributo DEFBIND.

#### **Transmisión de una cola de clúster**

Esto puede ser útil si ya envía mensajes a varias instancias de una cola de clúster y desea que se entregue una copia de cada mensaje a una cola de modalidad continua, en el mismo gestor de colas, que la instancia de cola de clúster.

Cuando el mensaje original se entrega a una de las instancias de cola de clúster, el canal de clúster receptor entrega un mensaje duplicado a la cola de corriente.

## **Escenarios de publicación/suscripción**

Dos conjuntos de escenarios que muestran el uso del clúster de publicación/suscripción y las jerarquías de publicación/suscripción.

Los escenarios disponibles de publicación/suscripción, se describen en los subtemas siguientes:

### **Escenario de clúster de publicación/suscripción**

En este escenario se crea un clúster simple de tres gestores de colas y se configura para permitir que las suscripciones creadas en un gestor de colas reciban mensajes publicados por una aplicación conectada a otro gestor de colas.

#### **Antes de empezar**

El punto de partida para este escenario es una instalación existente de IBM MQ. Para obtener instrucciones para instalar IBM MQ , siga los pasos de Instalación de un servidor IBM MQ en Windows.

### **Acerca de esta tarea**

Al completar los pasos de este escenario, primero crea el clúster siguiente:

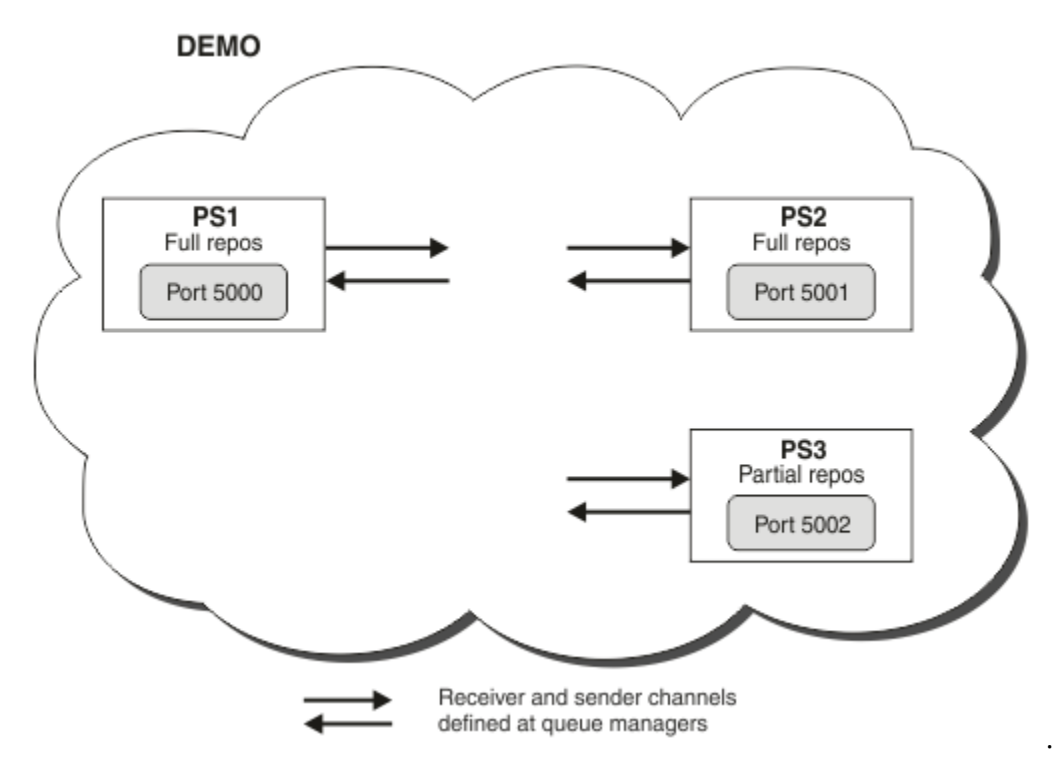

Este clúster consta de tres gestores de colas, dos de los cuales están definidos como gestores de colas de repositorio completo.

A continuación defina un tema de clúster en el gestor de colas PS3. Al crear el tema del clúster, el clúster se ha realizado en un clúster de publicación/suscripción. Para probar el clúster de publicación/ suscripción, suscríbase al tema en cualquier gestor de colas y luego publique un mensaje en el tema desde otro gestor de colas y compruebe que la suscripción recibe el mensaje.

#### **Tareas relacionadas**

Diseño de clústeres de publicación/suscripción Configuración de un clúster de gestores de colas

#### **Creación e inicio de un gestor de colas**

Cree e inicie tres gestores de colas llamados PS1, PS2 y PS3.

#### **Procedimiento**

- 1. Cree e inicie el gestor de colas PS1.
	- a) Cree el gestor de colas.

En la línea de mandatos, ejecute el mandato siguiente:

crtmqm PS1

b) Inicie el gestor de colas.

En la línea de mandatos, ejecute el mandato siguiente:

strmqm PS1

2. Repita el paso 1 para crear e iniciar el gestor de colas PS2.
<span id="page-36-0"></span>3. Repita el paso 1 para crear e iniciar el gestor de colas PS3.

### **Qué hacer a continuación**

Ahora ya está listo para configurar el primer gestor de colas.

# **Configuración del primer gestor de colas**

Utilice la interfaz MQSC para definir un escucha y un canal receptor para PS1, para establecer el gestor de colas como un repositorio completo del clúster y para definir un canal emisor desde PS1 a PS2 de forma que los dos repositorios completos puedan intercambiar información.

### **Antes de empezar**

Esta tarea asume que se han realizado los pasos indicados en ["Creación e inicio de un gestor de colas" en](#page-35-0) [la página 36.](#page-35-0)

### **Procedimiento**

- 1. Defina e inicie un escucha para PS1.
	- a) Lance la interfaz MQSC.

En la línea de mandatos, ejecute el mandato siguiente:

runmqsc PS1

b) Defina un escucha.

Escriba el siguiente mandato MQSC:

DEFINE LISTENER(PS1\_LS) TRPTYPE(TCP) CONTROL(QMGR) PORT(5000)

c) Inicie el escucha.

Escriba el siguiente mandato MQSC:

```
 START LISTENER(PS1_LS)
```
2. Establezca el gestor de colas como repositorio completo del clúster.

Escriba el siguiente mandato MQSC:

ALTER QMGR REPOS(DEMO)

3. Defina un canal receptor para PS1 para permitir a otros gestores de colas del clúster comunicarse con él.

Escriba el siguiente mandato MQSC:

```
DEFINE CHANNEL(DEMO.PS1) CHLTYPE(CLUSRCVR) TRPTYPE(TCP) CONNAME('$HOSTNAME(5000)') 
CLUSTER(DEMO)
     DESCR('TCP Cluster-receiver channel for queue manager PS1')
```
4. Defina un canal emisor de PS1 a PS2 para permitir intercambiar información a ambos repositorios completos.

Escriba el siguiente mandato MQSC:

```
DEFINE CHANNEL(DEMO.PS2) CHLTYPE(CLUSSDR) TRPTYPE(TCP) CONNAME('$HOSTNAME(5001)') 
CLUSTER(DEMO) 
     DESCR('TCP Cluster-sender channel from PS1 to queue manager PS2')
```
## <span id="page-37-0"></span>**Qué hacer a continuación**

Ahora ya está listo para configurar el segundo gestor de colas.

# **Configuración del segundo gestor de colas**

Utilice la interfaz MQSC para definir un escucha y un canal receptor para PS2, para establecer el gestor de colas como un repositorio completo del clúster y para definir un canal emisor desde PS2 a PS1 de forma que los dos repositorios completos puedan intercambiar información.

#### **Antes de empezar**

Esta tarea asume que se han realizado los pasos indicados en ["Configuración del primer gestor de colas"](#page-36-0) [en la página 37](#page-36-0).

### **Procedimiento**

- 1. Defina e inicie un escucha para PS2.
	- a) Lance la interfaz MQSC.

En la línea de mandatos, ejecute el mandato siguiente:

runmqsc PS2

b) Defina un escucha.

Escriba el siguiente mandato MQSC:

DEFINE LISTENER(PS2\_LS) TRPTYPE(TCP) CONTROL(QMGR) PORT(5001)

c) Inicie el escucha.

Escriba el siguiente mandato MQSC:

START LISTENER(PS2\_LS)

2. Establezca el gestor de colas como repositorio completo del clúster.

Escriba el siguiente mandato MQSC:

ALTER QMGR REPOS(DEMO)

3. Defina un canal receptor para PS2 para permitir a otros gestores de colas del clúster comunicarse con él.

Escriba el siguiente mandato MQSC:

```
DEFINE CHANNEL(DEMO.PS2) CHLTYPE(CLUSRCVR) TRPTYPE(TCP) CONNAME('$HOSTNAME(5001)') 
CLUSTER(DEMO) 
     DESCR('TCP Cluster-receiver channel for queue manager PS2')
```
4. Defina un canal emisor de PS2 a PS1 para permitir intercambiar información a ambos repositorios completos.

Escriba el siguiente mandato MQSC:

```
DEFINE CHANNEL(DEMO.PS1) CHLTYPE(CLUSSDR) TRPTYPE(TCP) CONNAME('$HOSTNAME(5000)') 
CLUSTER(DEMO) 
     DESCR('TCP Cluster-sender channel from PS2 to PS1')
```
**38** Escenarios de IBM MQ

## <span id="page-38-0"></span>**Qué hacer a continuación**

Ahora ya está listo para configurar el tercer gestor de colas.

# **Configuración del tercer gestor de colas**

Utilice la interfaz MQSC para definir un escucha y un canal receptor para PS3. Una PS3 al clúster definiendo un canal emisor desde PS3 a uno de los gestores de colas de repositorio completo.

#### **Antes de empezar**

Esta tarea asume que se han realizado los pasos indicados en ["Configuración del segundo gestor de](#page-37-0) [colas" en la página 38.](#page-37-0)

### **Procedimiento**

- 1. Defina e inicie un escucha para PS3.
	- a) Lance la interfaz MQSC.

En la línea de mandatos, ejecute el mandato siguiente:

runmqsc PS3

b) Defina un escucha.

Escriba el siguiente mandato MQSC:

DEFINE LISTENER(PS3\_LS) TRPTYPE(TCP) CONTROL(QMGR) PORT(5002)

c) Inicie el escucha.

Escriba el siguiente mandato MQSC:

START LISTENER(PS3\_LS)

2. Defina un canal receptor para PS3 para permitir a otros gestores de colas del clúster comunicarse con él.

Escriba el siguiente mandato MQSC:

```
DEFINE CHANNEL(DEMO.PS3) CHLTYPE(CLUSRCVR) TRPTYPE(TCP) CONNAME('$HOSTNAME(5002)') 
CLUSTER(DEMO) 
     DESCR('TCP Cluster-receiver channel for queue manager PS3')
```
3. Defina un canal emisor desde PS3 a uno de los gestores de colas de repositorio completo (por ejemplo, PS1). Esto unirá PS3 al clúster.

Escriba el siguiente mandato MQSC:

```
DEFINE CHANNEL(DEMO.PS1) CHLTYPE(CLUSSDR) TRPTYPE(TCP) CONNAME('$HOSTNAME(5000)') 
CLUSTER(DEMO) 
     DESCR('TCP Cluster-sender channel from PS3 to PS1')
```
4. Compruebe que PS3 se ha unido satisfactoriamente al clúster.

Escriba el siguiente mandato MQSC:

DISPLAY CLUSQMGR(\*) QMTYPE

Este mandato devuelve tres entradas para QM1, QM2 y QM3 respectivamente. QM1 y QM2 deberían tener un **QMTYPE** REPOS y QM3 debería tener un **QMTYPE** NORMAL.

# <span id="page-39-0"></span>**Qué hacer a continuación**

Ahora ya está listo para definir un tema de clúster.

## **Definición de temas de clúster**

Las aplicaciones publicadoras y suscriptoras pueden publicar en cualquier cadena de tema sin necesidad de definir un objeto de tema administrado. No obstante, si las aplicaciones de publicación se conectan a un gestor de colas de clúster distinto de los gestores de colas en los que se han creado las suscripciones, deberá definirse y añadirse al clúster un objeto de tema administrado. Para hacer que un tema sea tema de clúster, se especifica el nombre del clúster en su definición.

### **Antes de empezar**

Esta tarea asume que se han realizado los pasos indicados en ["Configuración del tercer gestor de colas"](#page-38-0) [en la página 39](#page-38-0).

### **Acerca de esta tarea**

El objeto de tema administrado identifica el punto del árbol de temas que está en clúster mediante su cadena de tema. Las aplicaciones publicadoras y suscriptoras pueden utilizar cualquier cadena de tema en ese punto o por debajo del mismo, y sus mensajes se transmiten de forma automática entre los gestores de colas.

Cuando se define un tema de clúster, también se elige su modelo de direccionamiento. Para obtener información adicional sobre el direccionamiento de publicaciones en un clúster, consulte Diseño de clústeres de publicación/suscripción .

En este escenario se utiliza el direccionamiento predeterminado *DIRECT*. Esto significa que los mensajes se envían directamente desde un gestor de colas publicador a los gestores de colas suscriptores.

### **Procedimiento**

1. Defina el tema de clúster SCORES en PS3.

Para que el tema sea un tema de clúster, especifique el nombre del clúster y establezca el direccionamiento del clúster (**CLROUTE**) que desea utilizar para las publicaciones y suscripciones de este tema.

a) Lance la interfaz MQSC.

En la línea de mandatos, ejecute el mandato siguiente:

runmqsc PS3

b) Defina el tema de clúster SCORES.

Escriba el siguiente mandato MQSC:

DEFINE TOPIC(SCORES) TOPICSTR('/Sport/Scores') CLUSTER(DEMO) CLROUTE(DIRECT)

- c) Escriba end para salir de la interfaz MQSC de PS3.
- 2. Verifique la definición del tema en PS1.
	- a) Lance la interfaz MQSC para PS1.

En la línea de mandatos, ejecute el mandato siguiente:

runmqsc PS1

b) Visualice el estado de clúster del tema de clúster SCORES.

Escriba el siguiente mandato MQSC:

DISPLAY TCLUSTER(SCORES) CLSTATE

El **CLSTATE** del tema de clúster SCORES se muestra como ACTIVE.

### **Qué hacer a continuación**

Para obtener una exposición más detallada de esta tarea, consulte Configuración de un clúster de publicación/suscripción.

Ahora está listo para verificar la solución. Consulte "Prueba del clúster de publicación/suscripción" en la página 41.

# **Prueba del clúster de publicación/suscripción**

Pruebe el clúster de publicación/suscripción suscribiéndose a una cadena de tema y publicando en ella desde distintos gestores de colas en el clúster.

### **Antes de empezar**

Esta tarea asume que se han realizado los pasos indicados en ["Definición de temas de clúster" en la](#page-39-0) [página 40](#page-39-0).

### **Acerca de esta tarea**

Utilizando la línea de mandatos y las aplicaciones de ejemplo amqspub y amqssub que se incluyen con IBM MQ, puede publicar un tema de un gestor de colas y suscribirse al tema con los otros gestores de colas. Cuando se publique un mensaje en el tema, lo recibirán los gestores de colas suscriptores.

### **Procedimiento**

1. En la línea de mandatos, ejecute el mandato siguiente:

amqspub /Sport/Scores/Football PS1

2. En paralelo, en líneas de mandato aparte, ejecute los mandatos siguientes:

amqssub /Sport/Scores/Football PS2

amqssub /Sport/Scores/Football PS3

3. En la primera línea de mandatos, escriba un mensajes.

El mensaje aparecerá en las dos líneas de mandatos suscriptoras.

**Nota:** La aplicación amqssub agotará su tiempo de espera si no recibe una publicación en diez segundos.

### **Resultados**

La configuración del clúster de publicación/suscripción ha terminado.

#### **Qué hacer a continuación**

Pruebe a definir distintos objetos de tema en distintas ramas del árbol de temas y con distintos modelos de direccionamiento.

# **Escenarios de jerarquías de publicación/suscripción**

Tres escenarios que muestran el uso de las jerarquías de publicación/suscripción. Cada uno de los tres escenarios configura la misma topología de publicación/suscripción simple. En cada escenario, los <span id="page-41-0"></span>gestores de colas se apoyan en un método diferente de conectarse a los gestores de colas vecinos en la jerarquía.

Los escenarios disponibles de jerarquías de publicación/suscripción, se describen en los subtemas siguientes:

#### **Conceptos relacionados**

Jerarquías de publicación/suscripción

# **Escenario 1 de jerarquía de publicación/suscripción: Utilización de canales punto a punto con alias de nombre de gestor de colas.**

Este es el primero de una serie de tres escenarios en los que se configura una jerarquía de publicación/ suscripción de distintas formas para establecer la conexión entre los gestores de colas. Este escenario configura una jerarquía de publicación/suscripción que utiliza canales punto a punto con alias de nombre de gestor de colas.

### **Acerca de esta tarea**

Este conjunto de escenarios utiliza un gestor de colas padre denominado QM1 y dos gestores de colas hijo denominados QM2 y QM3.

El escenario 1 se divide en secciones más pequeñas para que el proceso sea más fácil de seguir.

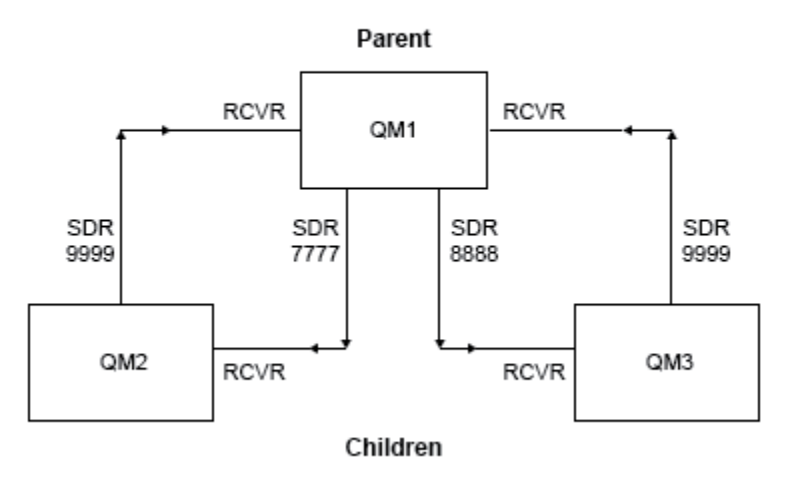

#### Publish/subscribe hierarchy

*Figura 3. Diagrama de topología que muestra la relación entre los gestores de colas en una jerarquía de publicador/suscripción típica.*

### **Procedimiento**

- 1. Cree los gestores de colas.
	- a) Cree e inicie tres gestores de colas denominados QM1, QM2 y QM3 utilizando los mandatos siguientes:

```
crtmqm -u SYSTEM.DEAD.LETTER.QUEUE QM1
strmqm QM1
crtmqm -u SYSTEM.DEAD.LETTER.QUEUE QM2
strmqm QM2
crtmqm -u SYSTEM.DEAD.LETTER.QUEUE QM3
strmqm QM3
```
b) Habilite la modalidad de publicación/suscripción del gestor de colas utilizando el mandato siguiente en los tres gestores de colas:

```
ALTER QMGR PSMODE(ENABLED)
```
- 2. Establezca conexiones de canal de punto a punto entre los gestores de colas utilizando un alias de gestor de colas con el mismo nombre que el gestor de colas padre.
	- a) Defina una cola de transmisión y un alias de gestor de colas en QM2 como QM1. Defina un canal emisor en QM1 y un canal receptor para el canal emisor creado en QM1 para QM2:

```
DEFINE QLOCAL(QM1.XMITQ) USAGE(XMITQ)
DEFINE QREMOTE (QM1) RNAME('') RQMNAME(QM1) XMITQ(QM1.XMITQ)
DEFINE CHANNEL('QM2.TO.QM1') CHLTYPE(SDR) CONNAME('localhost(9999)') XMITQ(QM1.XMITQ) 
TRPTYPE(TCP)
DEFINE CHANNEL('QM1.TO.QM2') CHLTYPE(RCVR) TRPTYPE(TCP)
```
b) Defina una cola de transmisión y un alias de gestor de colas en QM3 como QM1. Defina un canal emisor en QM1 y un canal receptor para el canal emisor creado en QM1 para QM3:

```
DEFINE QLOCAL(QM1.XMITQ) USAGE(XMITQ)
DEFINE QREMOTE (QM1) RNAME('') RQMNAME(QM1) XMITQ(QM1.XMITQ)
DEFINE CHANNEL('QM3.TO.QM1') CHLTYPE(SDR) CONNAME('localhost(9999)') XMITQ(QM1.XMITQ) 
TRPTYPE(TCP)
DEFINE CHANNEL('QM1.TO.QM3') CHLTYPE(RCVR) TRPTYPE(TCP)
```
c) Defina una cola de transmisión y un alias de gestor de colas en QM1 como QM2 y QM3. Defina un canal emisor en QM2 y QM3 y un canal receptor para los canales emisores creados en QM2 y QM3 para QM1:

```
DEFINE QLOCAL(QM2.XMITQ) USAGE(XMITQ)
DEFINE QREMOTE (QM2) RNAME('') RQMNAME(QM2) XMITQ(QM2.XMITQ)
DEFINE CHANNEL('QM1.TO.QM2') CHLTYPE(SDR) CONNAME('localhost(7777)') XMITQ(QM2.XMITQ) 
TRPTYPE(TCP)
DEFINE CHANNEL('QM2.TO.QM1') CHLTYPE(RCVR) TRPTYPE(TCP)
DEFINE QLOCAL(QM3.XMITQ) USAGE(XMITQ)
DEFINE QREMOTE (QM3) RNAME('') RQMNAME(QM3) XMITQ(QM3.XMITQ)
DEFINE CHANNEL('QM1.TO.QM3') CHLTYPE(SDR) CONNAME('localhost(8888)') XMITQ(QM3.XMITQ) 
TRPTYPE(TCP)
DEFINE CHANNEL('QM3.TO.QM1') CHLTYPE(RCVR) TRPTYPE(TCP)
```
d) Inicie los escuchas correspondientes en los gestores de colas:

runmqlsr -m QM1 -t TCP -p 9999 & runmqlsr -m QM2 -t TCP -p 7777 & runmqlsr -m QM3 -t TCP -p 8888 &

e) Inicie los siguientes canales:

i) En QM1:

START CHANNEL('QM1.TO.QM2') START CHANNEL('QM1.TO.QM3')

```
ii) En QM2:
```
START CHANNEL('QM2.TO.QM1')

iii) En QM3:

START CHANNEL('QM3.TO.QM1')

f) Compruebe que todos los canales se hayan iniciado:

```
DISPLAY CHSTATUS('QM1.TO.QM2')
DISPLAY CHSTATUS('QM1.TO.QM3')
DISPLAY CHSTATUS('QM2.TO.QM1')
DISPLAY CHSTATUS('QM3.TO.QM1')
```
g)

3. Conecte los gestores de colas y defina un tema.

Conecte los gestores de colas hijo QM2 y QM3 al gestor de colas padre QM1.

a) En QM2 y QM3, establezca el gestor de colas padre en QM1:

ALTER QMGR PARENT (QM1)

b) Ejecute el mandato siguiente en todos los gestores de colas para comprobar que los gestores de colas hijo están conectados al gestor de colas padre:

DISPLAY PUBSUB TYPE(ALL)

La salida del mandato se visualiza. Por ejemplo, a continuación se muestra una salida para QM1, con los detalles clave resaltados:

```
DISPLAY PUBSUB ALL
1 : DISPLAY PUBSUB ALL
AMQ8723: Display pub/sub status details.
                       TYPE(LOCAL)<br>SUBCOUNT(6)
STATUS (ACTIVE)
TPCOUNT(9)
AMQ8723: Display pub/sub status details.
QMNAME(QM2) TYPE(CHILD)
STATUS(ACTIVE) SUBCOUNT(NONE)
TPCOUNT(NONE)
AMQ8723: Display pub/sub status details.
QMNAME(QM3) TYPE(CHILD)
STATUS(ACTIVE) SUBCOUNT(NONE)
TPCOUNT(NONE)
```
- 4. Utilice las aplicaciones amqspub.exe y amqssub.exe para publicar y suscribir el tema.
	- a) Ejecute este mandato en la primera ventana de mandatos:

amqspub Sport/Soccer QM2

b) Ejecute este mandato en la segunda ventana de mandatos:

amqssub Sport/Soccer QM1

c) Ejecute este mandato en la tercera ventana de mandatos:

amqssub Sport/Soccer QM3

### <span id="page-44-0"></span>**Resultados**

Las aplicaciones amgssub. exe de las ventanas de mandatos segundo y tercero reciben los mensajes publicados en la primera ventana de mandatos.

# **Escenario 2 de jerarquía de publicación/suscripción: Utilización de canales punto a punto con el mismo nombre para la cola de transmisión y el gestor de colas remoto.**

Este es el segundo de una serie de tres escenarios en los que se configura una jerarquía de publicación/ suscripción de distintas formas para establecer la conexión entre los gestores de colas. En este escenario se configura una jerarquía de publicación/suscripción que utiliza canales de punto a punto con el mismo nombre para la cola de transmisión y el gestor de colas remoto.

## **Acerca de esta tarea**

Este conjunto de escenarios utiliza un gestor de colas padre denominado QM1 y dos gestores de colas hijo denominados QM2 y QM3.

Este caso de ejemplo reutiliza los pasos 1, 3 y 4 de ["Escenario 1 de jerarquía de publicación/suscripción:](#page-41-0) [Utilización de canales punto a punto con alias de nombre de gestor de colas." en la página 42.](#page-41-0)

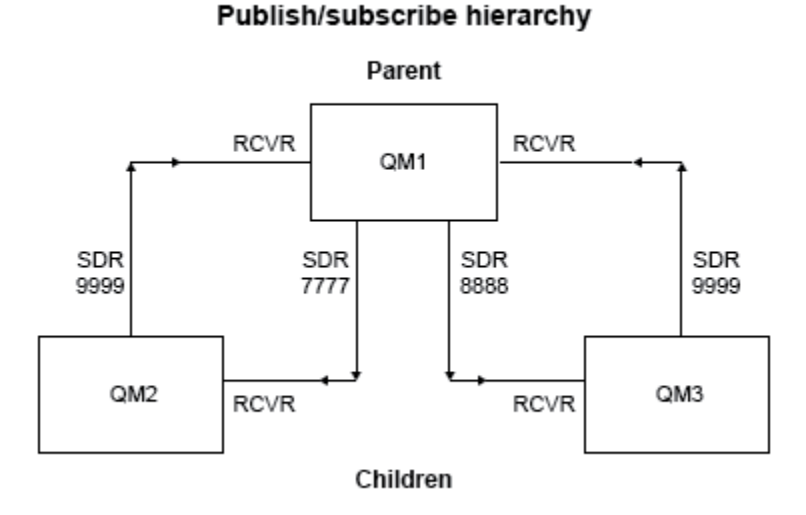

*Figura 4. Diagrama de topología que muestra la relación entre los gestores de colas en una jerarquía de publicador/suscripción típica.*

# **Procedimiento**

1. Cree los gestores de colas.

a) Cree e inicie tres gestores de colas denominados QM1, QM2 y QM3 utilizando los mandatos siguientes:

```
crtmqm -u SYSTEM.DEAD.LETTER.QUEUE QM1
strmqm QM1
crtmqm -u SYSTEM.DEAD.LETTER.QUEUE QM2
strmqm QM2
crtmqm -u SYSTEM.DEAD.LETTER.QUEUE QM3
strmqm QM3
```
b) Habilite la modalidad de publicación/suscripción del gestor de colas utilizando el mandato siguiente en los tres gestores de colas:

```
ALTER QMGR PSMODE(ENABLED)
```
- 2. Establezca conexiones de canal de punto a punto entre gestores de colas utilizando una cola de transmisión con el mismo nombre que el gestor de colas padre.
	- a) Defina una cola de transmisión en QM2 como QM1. Defina un canal emisor en QM1 y un canal receptor para el canal emisor de QM2 creado en QM1:

```
DEFINE QLOCAL(QM1) USAGE(XMITQ)
DEFINE CHANNEL('QM2.TO.QM1') CHLTYPE(SDR) CONNAME('localhost(9999)') XMITQ(QM1) 
TRPTYPE(TCP)
DEFINE CHANNEL('QM1.TO.QM2') CHLTYPE(RCVR) TRPTYPE(TCP)
```
b) Defina una cola de transmisión en QM3 como QM1. Defina un canal emisor en QM1 y un canal receptor para el canal emisor creado en QM1 para QM3:

```
DEFINE QLOCAL(QM1) USAGE(XMITQ)
DEFINE CHANNEL('QM3.TO.QM1') CHLTYPE(SDR) CONNAME('localhost(9999)') XMITQ(QM1) 
TRPTYPE(TCP)
DEFINE CHANNEL('QM1.TO.QM3') CHLTYPE(RCVR) TRPTYPE(TCP)
```
c) Defina colas de transmisión en QM1 como QM2 y QM3. Defina canales emisores en QM2 y QM3 y un canal receptor para los canales emisores creados en QM2 y QM3 para QM1:

```
DEFINE QLOCAL(QM2) USAGE(XMITQ)
DEFINE CHANNEL('QM1.TO.QM2') CHLTYPE(SDR) CONNAME('localhost(7777)') XMITQ(QM2) 
TRPTYPE(TCP)
DEFINE CHANNEL('QM2.TO.QM1') CHLTYPE(RCVR) TRPTYPE(TCP)
DEFINE QLOCAL(QM3) USAGE(XMITQ)
DEFINE CHANNEL('QM1.TO.QM3') CHLTYPE(SDR) CONNAME('localhost(8888)') XMITQ(QM3) 
TRPTYPE(TCP)
DEFINE CHANNEL('QM3.TO.QM1') CHLTYPE(RCVR) TRPTYPE(TCP)
```
d) Inicie los escuchas correspondientes en los gestores de colas:

runmqlsr -m QM1 -t TCP -p 9999 & runmqlsr -m QM2 -t TCP -p 7777 & runmqlsr -m QM3 -t TCP -p 8888 &

e) Inicie los siguientes canales:

i) En QM1:

```
START CHANNEL('QM1.TO.QM2')
START CHANNEL('QM1.TO.QM3')
```
ii) En QM2:

```
START CHANNEL('QM2.TO.QM1')
```

```
iii) En QM3:
```
START CHANNEL('QM3.TO.QM1')

f) Compruebe que todos los canales se hayan iniciado:

```
DISPLAY CHSTATUS('QM1.TO.QM2')
DISPLAY CHSTATUS('QM1.TO.QM3')
DISPLAY CHSTATUS('QM2.TO.QM1')
DISPLAY CHSTATUS('QM3.TO.QM1')
```
3. Conecte los gestores de colas y defina un tema.

Conecte los gestores de colas hijo QM2 y QM3 al gestor de colas padre QM1.

a) En QM2 y QM3, establezca el gestor de colas padre en QM1:

ALTER QMGR PARENT (QM1)

b) Ejecute el mandato siguiente en todos los gestores de colas para comprobar que los gestores de colas hijo están conectados al gestor de colas padre:

DISPLAY PUBSUB TYPE(ALL)

La salida del mandato se visualiza. Por ejemplo, a continuación se muestra una salida para QM1, con los detalles clave resaltados:

```
DISPLAY PUBSUB ALL
1 : DISPLAY PUBSUB ALL
AMQ8723: Display pub/sub status details.
OMNAME(QM1) TYPE(LOCAL)<br>STATUS(ACTIVE) SUBCOUNT(6)
STATUS(ACTIVE) SUBCOUNT(6)
TPCOUNT(9)
AMQ8723: Display pub/sub status details.
QMNAME(QM2) TYPE(CHILD)
STATUS(ACTIVE) SUBCOUNT(NONE)
TPCOUNT(NONE)
AMQ8723: Display pub/sub status details.
QMNAME(QM3) TYPE(CHILD)
STATUS(ACTIVE) SUBCOUNT(NONE)
TPCOUNT(NONE)
```
- 4. Utilice las aplicaciones amqspub.exe y amqssub.exe para publicar y suscribir el tema.
	- a) Ejecute este mandato en la primera ventana de mandatos:

amqspub Sport/Soccer QM2

b) Ejecute este mandato en la segunda ventana de mandatos:

amqssub Sport/Soccer QM1

c) Ejecute este mandato en la tercera ventana de mandatos:

amqssub Sport/Soccer QM3

### **Resultados**

Las aplicaciones amqssub. exe de las ventanas de mandatos segundo y tercero reciben los mensajes publicados en la primera ventana de mandatos.

#### **Tareas relacionadas**

["Escenario 1 de jerarquía de publicación/suscripción: Utilización de canales punto a punto con alias de](#page-41-0) [nombre de gestor de colas." en la página 42](#page-41-0)

Este es el primero de una serie de tres escenarios en los que se configura una jerarquía de publicación/ suscripción de distintas formas para establecer la conexión entre los gestores de colas. Este escenario configura una jerarquía de publicación/suscripción que utiliza canales punto a punto con alias de nombre de gestor de colas.

"Escenario 3 de jerarquía de publicación/suscripción: Utilización de un canal de clúster para añadir un gestor de colas" en la página 48

Este es el tercero de una serie de tres escenarios en los que se configura una jerarquía de publicación/ suscripción de distintas formas para establecer la conexión entre los gestores de colas. Este escenario utiliza un canal de clúster para añadir un gestor de colas a la jerarquía.

Conexión de un gestor de colas a una jerarquía de publicación/suscripción

# **Escenario 3 de jerarquía de publicación/suscripción: Utilización de un canal de clúster para añadir un gestor de colas**

Este es el tercero de una serie de tres escenarios en los que se configura una jerarquía de publicación/ suscripción de distintas formas para establecer la conexión entre los gestores de colas. Este escenario utiliza un canal de clúster para añadir un gestor de colas a la jerarquía.

## **Acerca de esta tarea**

Este conjunto de escenarios utiliza un gestor de colas padre denominado QM1 y dos gestores de colas hijo denominados QM2 y QM3.

**Nota:** Este escenario solo utiliza la configuración del clúster para conectar los gestores de colas entre sí, no para propagar el tráfico de publicación/suscripción a través de los temas de clúster. Cuando se definen relaciones de jerarquía hijo/padre entre gestores de cola en el mismo clúster, la propagación de publicaciones entre gestores de colas tendrá lugar en función de la configuración de ámbito de publicación y suscripción de los temas del árbol de temas. Es importante no utilizar el valor del nombre de clúster de un tema para añadir los temas al clúster. Si se utiliza el nombre del clúster, la topología se convertirá en una topología de publicación/suscripción y no necesitará que se definan las relaciones de jerarquía hijo/padre. Consulte ["Escenario de clúster de publicación/suscripción" en la página 35](#page-34-0) y Planificación de una red distribuida de publicación/suscripción.

Este caso de ejemplo reutiliza los pasos 1, 3 y 4 de ["Escenario 1 de jerarquía de publicación/suscripción:](#page-41-0) [Utilización de canales punto a punto con alias de nombre de gestor de colas." en la página 42.](#page-41-0)

Este escenario crea un clúster llamado DEMO, donde QM1 y QM2 son repositorios completos, y QM3 es un repositorio parcial. El gestor de colas QM1 es el padre de los gestores de colas QM2 y QM3.

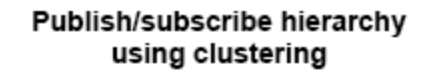

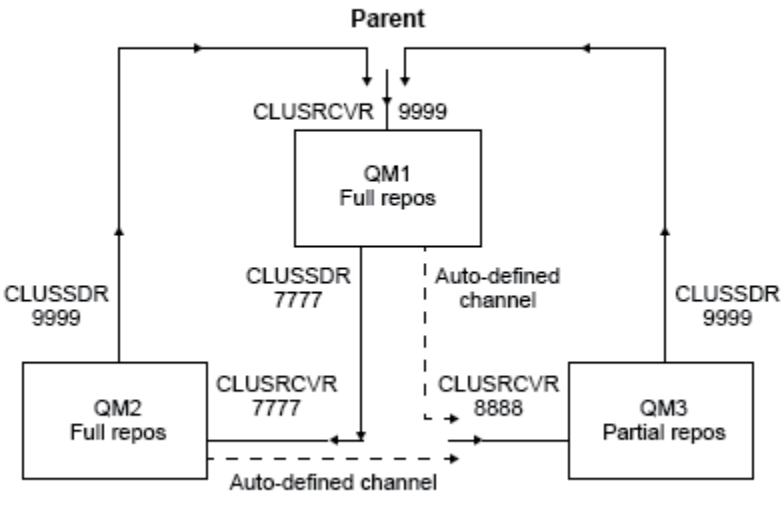

Children

*Figura 5. Diagrama de topología que muestra la relación entre los gestores de colas que utilizan un canal de clúster.*

#### **Procedimiento**

- 1. Cree los gestores de colas.
	- a) Cree e inicie tres gestores de colas denominados QM1, QM2 y QM3 utilizando los mandatos siguientes:

```
crtmqm -u SYSTEM.DEAD.LETTER.QUEUE QM1
strmqm QM1
crtmqm -u SYSTEM.DEAD.LETTER.QUEUE QM2
strmqm QM2
crtmqm -u SYSTEM.DEAD.LETTER.QUEUE QM3
strmqm QM3
```
b) Habilite la modalidad de publicación/suscripción del gestor de colas utilizando el mandato siguiente en los tres gestores de colas:

ALTER QMGR PSMODE(ENABLED)

- 2. Establezca las conexiones de canal punto a punto entre gestores de colas de un clúster.
	- a) En QM1 y QM2, establezca el parámetro **REPOS** en el nombre del clúster DEMO:

ALTER QMGR REPOS(DEMO)

b) Inicie los escuchas correspondientes en los gestores de colas:

runmqlsr -m QM1 -t TCP -p 9999 & runmqlsr -m QM2 -t TCP -p 7777 & runmqlsr -m QM3 -t TCP -p 8888 &

c) Defina el canal receptor de clúster en todos los gestores de colas:

```
i) En QM1:
```

```
DEFINE CHANNEL(TO.QM1) CHLTYPE(CLUSRCVR) TRPTYPE(TCP) CONNAME('localhost(9999)') 
CLUSTER(DEMO)
```
ii) En QM2:

```
DEFINE CHANNEL(TO.QM2) CHLTYPE(CLUSRCVR) TRPTYPE(TCP) CONNAME('localhost(7777)') 
CLUSTER(DEMO)
```
iii) En QM3:

```
DEFINE CHANNEL(TO.QM3) CHLTYPE(CLUSRCVR) TRPTYPE(TCP) CONNAME('localhost(8888)') 
CLUSTER(DEMO)
```
d) Defina un canal de clúster emisor en un repositorio completo en cada gestor de colas del clúster:

i) En QM1:

```
DEFINE CHANNEL(TO.QM2) CHLTYPE(CLUSSDR) TRPTYPE(TCP) CONNAME('localhost(7777)') 
CLUSTER(DEMO)
```
ii) En QM2:

```
DEFINE CHANNEL(TO.QM1) CHLTYPE(CLUSSDR) TRPTYPE(TCP) CONNAME('localhost(9999)') 
CLUSTER(DEMO)
```
iii) QM3 puede tener un canal emisor de clúster en ambos repositorios completos en QM1 o QM2. Este ejemplo define el canal en QM1:

```
DEFINE CHANNEL(TO.QM1) CHLTYPE(CLUSSDR) TRPTYPE(TCP) CONNAME('localhost(9999)') 
CLUSTER(DEMO)
```
3. Conecte los gestores de colas y defina un tema.

Conecte los gestores de colas hijo QM2 y QM3 al gestor de colas padre QM1.

a) En QM2 y QM3, establezca el gestor de colas padre en QM1:

ALTER QMGR PARENT (QM1)

b) Ejecute el mandato siguiente en todos los gestores de colas para comprobar que los gestores de colas hijo están conectados al gestor de colas padre:

DISPLAY PUBSUB TYPE(ALL)

La salida del mandato se visualiza. Por ejemplo, a continuación se muestra una salida para QM1, con los detalles clave resaltados:

```
DISPLAY PUBSUB ALL
1 : DISPLAY PUBSUB ALL
AMQ8723: Display pub/sub status details.<br>QMNAME(QM1) TYPE(LOCAL)
                           TYPE(LOCAL)<br>SUBCOUNT(6)
STATUS (ACTIVE)
TPCOUNT(9)
AMQ8723: Display pub/sub status details.
QMNAME(QM2) TYPE(CHILD)
STATUS(ACTIVE) SUBCOUNT(NONE)
TPCOUNT(NONE)
AMQ8723: Display pub/sub status details.
QMNAME(QM3) TYPE(CHILD)
STATUS(ACTIVE) SUBCOUNT(NONE)
TPCOUNT(NONE)
```
- <span id="page-50-0"></span>4. Utilice las aplicaciones amqspub.exe y amqssub.exe para publicar y suscribir el tema.
	- a) Ejecute este mandato en la primera ventana de mandatos:

amqspub Sport/Soccer QM2

b) Ejecute este mandato en la segunda ventana de mandatos:

amqssub Sport/Soccer QM1

c) Ejecute este mandato en la tercera ventana de mandatos:

amqssub Sport/Soccer QM3

### **Resultados**

Las aplicaciones amgssub. exe de las ventanas de mandatos segundo y tercero reciben los mensajes publicados en la primera ventana de mandatos.

#### **Tareas relacionadas**

["Escenario 1 de jerarquía de publicación/suscripción: Utilización de canales punto a punto con alias de](#page-41-0) [nombre de gestor de colas." en la página 42](#page-41-0)

Este es el primero de una serie de tres escenarios en los que se configura una jerarquía de publicación/ suscripción de distintas formas para establecer la conexión entre los gestores de colas. Este escenario configura una jerarquía de publicación/suscripción que utiliza canales punto a punto con alias de nombre de gestor de colas.

["Escenario 2 de jerarquía de publicación/suscripción: Utilización de canales punto a punto con el mismo](#page-44-0) [nombre para la cola de transmisión y el gestor de colas remoto." en la página 45](#page-44-0)

Este es el segundo de una serie de tres escenarios en los que se configura una jerarquía de publicación/ suscripción de distintas formas para establecer la conexión entre los gestores de colas. En este escenario se configura una jerarquía de publicación/suscripción que utiliza canales de punto a punto con el mismo nombre para la cola de transmisión y el gestor de colas remoto.

Conexión de un gestor de colas a una jerarquía de publicación/suscripción

# **Escenarios de soporte transaccional**

Mediante el soporte transaccional, puede habilitar sus aplicaciones para trabajar de forma fiable con bases de datos.

Este apartado introduce el soporte transaccional. El trabajo necesario para permitir que las aplicaciones utilicen IBM MQ con un producto de base de datos abarca las áreas de programación de aplicaciones y administración del sistema. Utilice esta información junto con Confirmación y restitución de unidades de trabajo.

Empezamos por introducir las unidades de trabajo que forman las transacciones y, a continuación, describimos las formas en que se habilita IBM MQ para coordinar las transacciones con las bases de datos.

#### **Conceptos relacionados**

"Introducción a las unidades de trabajo" en la página 51 Este tema introduce y define los conceptos generales de unidad de trabajo, confirmación, retroceso y punto de sincronización. También contiene dos escenarios que ilustran unidades de trabajo globales.

# **Introducción a las unidades de trabajo**

Este tema introduce y define los conceptos generales de unidad de trabajo, confirmación, retroceso y punto de sincronización. También contiene dos escenarios que ilustran unidades de trabajo globales.

Cuando un programa coloca mensajes en colas dentro de una unidad de trabajo, dichos mensajes se hacen visibles a otros programas sólo cuando el programa *confirma* la unidad de trabajo. Para confirmar una unidad de trabajo, todas las actualizaciones deben realizarse satisfactoriamente para mantener la integridad de los datos.

Si el programa detecta un error y decide no hacer permanente la operación de transferencia, puede *restituir* la unidad de trabajo. Cuando un programa realiza una restitución, IBM MQ restaura las colas eliminando los mensajes que esa unidad de trabajo ha puesto en las colas.

Asimismo, cuando un programa obtiene mensajes de una o más colas dentro de una unidad de trabajo, dichos mensajes permanecen en las colas hasta que el programa confirma la unidad de trabajo, pero no pueden ser recuperados por otros programas. Los mensajes se suprimen permanentemente de las colas cuando el programa confirma la unidad de trabajo. Si el programa realiza una copia de seguridad de la unidad de trabajo, IBM MQ restaura las colas haciendo que los mensajes disponibles sean recuperados por otros programas.

La decisión de confirmar o restituir las modificaciones se toma, en el caso más sencillo, al final de una tarea. No obstante, puede ser más útil para una aplicación sincronizar las modificaciones de datos en otros puntos lógicos de una tarea. Estos puntos lógicos se denominan puntos de sincronización y el período que dura el proceso de un conjunto de actualizaciones entre dos puntos de sincronización se denomina *unidad de trabajo*. Algunas llamadas MQGET y MQPUT pueden formar parte de una sola unidad de trabajo.

Con IBM MQ, tenemos que distinguir entre *local* y *Global* unidades de trabajo:

#### **Unidades de trabajo locales**

Son aquellas en las que las únicas acciones se ponen a, y se obtienen de, las colas de IBM MQ , y la coordinación de cada unidad de trabajo se proporciona dentro del gestor de colas utilizando un proceso de *compromiso de una sola fase*.

Utilice unidades locales de trabajo cuando los únicos recursos que se van a actualizar son las colas gestionadas por un único gestor de colas de IBM MQ. Las actualizaciones se confirman utilizando el verbo MQCMIT o se restituyen utilizando MQBACK.

No hay ninguna tarea de administración del sistema, distinta de la gestión del registro, implicada en la utilización de unidades de trabajo locales. En sus aplicaciones, donde utiliza llamadas MQPUT y MQGET con MQCMIT y MQBACK, intente utilizar las opciones MQPMO\_SYNCPOINT y MQGMO\_SYNCPOINT. (Para obtener información sobre la gestión del registro, consulte Gestión de archivos de registro).

#### **Unidades de trabajo globales**

Son aquellas en las que también se actualizan otros recursos, como tablas de una base de datos relacional. Cuando esté implicado más de un *gestor de recursos*, necesitará un software *gestor de transacciones* que utilice un proceso de *confirmación en dos fases* para coordinar la unidad de trabajo global.

Utilice unidades globales de trabajo cuando necesite también incluir actualizaciones en el software gestor de bases de datos relacionales, como por ejemplo, Db2, Oracle, Sybase e Informix.

Existen varios escenarios posibles para el uso de unidades de trabajo globales. A continuación se muestran dos escenarios documentados:

- 1. En el primero, el gestor de colas actúa él mismo como gestor de transacciones. En este escenario, los verbos MQI controlan las unidades de trabajo globales; se inician en aplicaciones utilizando el verbo MQBEGIN y luego se confirman utilizando MQCMIT o se restituyen utilizando MQBACK.
- 2. En el segundo, el rol del gestor de transacciones lo realiza un software distinto, como por ejemplo, TXSeries, Encina o Tuxedo. En este escenario se utiliza una API suministrada por el software gestor de transacciones para controlar la unidad de trabajo (por ejemplo, EXEC CICS SYNCPOINT para TXSeries).

Las secciones siguientes describen todos los pasos necesarios para utilizar unidades de trabajo globales, organizados por los dos escenarios:

• ["Escenario 1: El gestor de colas realiza la coordinación" en la página 53](#page-52-0)

# <span id="page-52-0"></span>**Escenario 1: El gestor de colas realiza la coordinación**

En el escenario 1, el gestor de colas actúa como el gestor de transacciones. En este escenario, los verbos MQI controlan las unidades de trabajo globales; se inician en aplicaciones utilizando el verbo MQBEGIN y luego se confirman utilizando MQCMIT o se restituyen utilizando MQBACK.

# **Nivel de aislamiento**

En IBM MQ, es posible que un mensaje en una cola sea visible antes de una actualización de la base de datos, en función del diseño de aislamiento de transacciones implementado en la base de datos.

Cuando un gestor de colas de IBM MQ está trabajando como gestor de transacciones XA, para coordinar las actualizaciones a los gestores de recursos XA, se sigue el siguiente protocolo de confirmación:

- 1. Preparar todos los gestores de recursos XA.
- 2. Confirme el gestor de recursos del gestor de colas de IBM MQ.
- 3. Confirmar otros gestores de recursos.

Entre el paso 2 y el paso 3, es posible que una aplicación vea un mensaje confirmado en la cola, pero la fila correspondiente en la base de datos no refleja este mensaje.

Esto no es un problema si la base de datos está configurada de forma que las llamadas de la API de la base de datos de la aplicación, esperen a que finalicen las actualizaciones pendientes.

Puede resolver esto configurando la base de datos de distinta forma. El tipo de configuración necesaria se denomina "nivel de aislamiento". Para obtener más información sobre los niveles de aislamiento, consulte la documentación de la base de datos. También puede configurar el gestor de colas para confirmar los gestores de recursos en el orden inverso siguiente:

- 1. Preparar todos los gestores de recursos XA.
- 2. Confirmar otros gestores de recursos.
- 3. Confirme el gestor de recursos del gestor de colas de IBM MQ.

Cuando se cambia el protocolo, el gestor de colas de IBM MQ se confirma por última vez, por lo que las aplicaciones que leen mensajes de las colas ven un mensaje sólo después de que se haya completado la actualización de la base de datos correspondiente.

Para configurar que el gestor de colas utilice este protocolo cambiado, establezca la variable de entorno **AMQ\_REVERSE\_COMMIT\_ORDER**.

Establezca esta variable de entorno, en el entorno desde el que **strmqm** se ejecuta para iniciar el gestor de cola. Por ejemplo, ejecute lo siguiente en la shell justo antes de iniciar el gestor de cola:

export AMQ REVERSE COMMIT ORDER=1

**Nota:** El establecimiento de esta variable de entorno puede provocar un entrada de registro extra por transacción, por lo que esto tendrá un pequeño impacto en el rendimiento de las transacciones.

# **Coordinación de bases de datos**

Cuando el gestor de colas coordina por sí mismo unidades de trabajo globales, es posible integrar actualizaciones en las bases de datos dentro de unidades de trabajo de trabajo. Es decir, que puede escribirse una aplicación mixta de MQI y SQL y que los verbos MQCMIT y MQBACK pueden utilizarse para confirmar o restituir conjuntamente los cambios efectuados en colas y bases de datos.

El gestor de colas lleva a cabo este proceso utilizando el protocolo de confirmación en dos fases descrito en la publicación *Proceso de transacciones distribuidas de X/Open: la especificación XA*. Cuando debe confirmarse una unidad de trabajo, el gestor de colas pregunta en primer lugar a cada gestor de bases de datos participante si está preparado para confirmar sus actualizaciones. Sólo si todos los participantes,

incluido el propio gestor de colas, están preparados para la confirmación, se confirmarán todas las actualizaciones en la cola y las bases de datos. Si alguno de los participantes no puede preparar sus actualizaciones, la unidad de trabajo se restituirá en vez de confirmarse.

En general, una unidad de trabajo global se implementa en una aplicación a través del siguiente método (en pseudocódigo):

MQBEGIN MQGET (incluye el indicador MQGMO\_SYNCPOINT en las opciones de mensaje) MQPUT (incluye el indicador MQPMO\_SYNCPOINT en las opciones de mensaje) SQL INSERT MQCMIT

El objetivo de MQBEGIN es indicar el principio de una unidad de trabajo global. El objetivo de MQCMIT es indicar el final de la unidad de trabajo global y completarla con todos los gestores de recursos participantes mediante un protocolo de confirmación en dos fases.

Cuando la unidad de trabajo (también conocida como *transacción*) se lleva a cabo correctamente utilizando MQCMIT, todas las acciones realizadas dentro de la unidad de trabajo se convierten en permanentes o irreversibles. Si, por alguna razón, la unidad de trabajo no se ejecuta correctamente, todas las acciones se restituyen. No es posible que una acción de una unidad de trabajo se vuelva permanente mientras otra se restituye. Se trata del principio de una unidad de trabajo: o todas las acciones de la unidad de trabajo se vuelven permanentes o ninguna de ellas lo hace.

#### **Nota:**

- 1. El programador de aplicaciones puede obligar a una unidad de trabajo a restituirse mediante una llamada MQBACK. La unidad de trabajo también se puede restituir a través del gestor de colas si la aplicación o la base de datos *falla* antes de realizar la llamada a MQCMIT.
- 2. Si una aplicación llama a MQDISC sin llamar a MQCMIT, el gestor de colas se comportará como si se hubiese llamado a MQCMIT, y confirma la unidad de trabajo.

Entre MQBEGIN y MQCMIT, el gestor de colas no realiza ninguna llamada a la base de datos para actualizar sus recursos. Es decir, el único modo de cambiar las tablas de una base de datos es mediante su código (por ejemplo, SQL INSERT en el pseudocódigo).

Se proporciona un soporte de recuperación completo por si el gestor de colas pierde contacto con alguno de los gestores de bases de datos durante el protocolo de confirmación. Si un gestor de colas deja de estar disponible mientras está pendiente, es decir, si se le ha llamado para que se confirme pero aún ha de recibir la decisión de confirmación o restitución, el gestor de colas recordará el resultado de la unidad de trabajo hasta que la haya entregado correctamente a la base de datos. Del mismo modo, si el gestor de colas termina con operaciones de confirmación pendientes, dichas operaciones se recordarán aunque se reinicie el gestor de colas. Si una aplicación termina de forma inesperada, la integridad de la unidad de trabajo no se pone en peligro pero el resultado depende de la parte del proceso en que haya terminado la aplicación, como se describe en la [Tabla 2 en la página 55.](#page-54-0)

En las tablas siguientes se resume qué sucede cuando la base de datos o la aplicación falla:

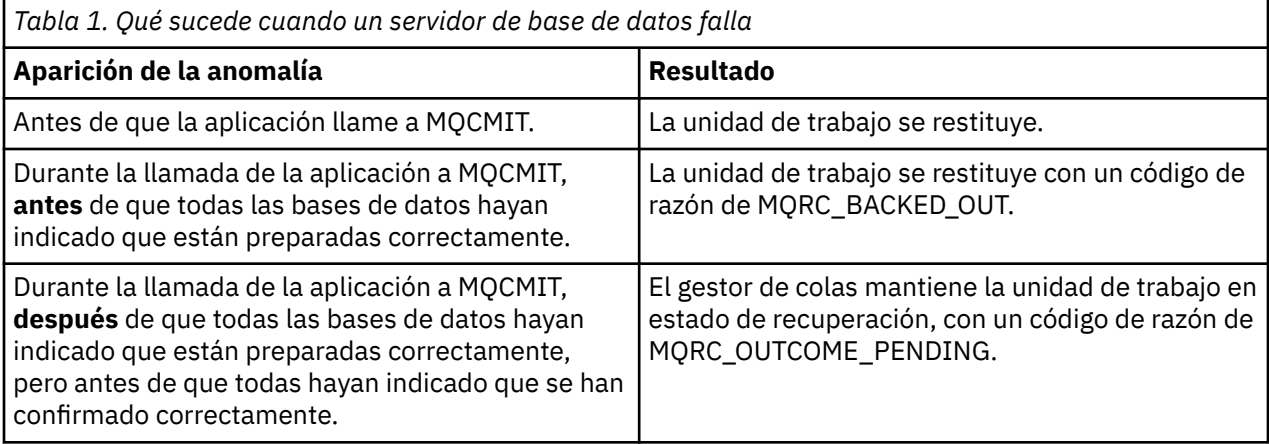

<span id="page-54-0"></span>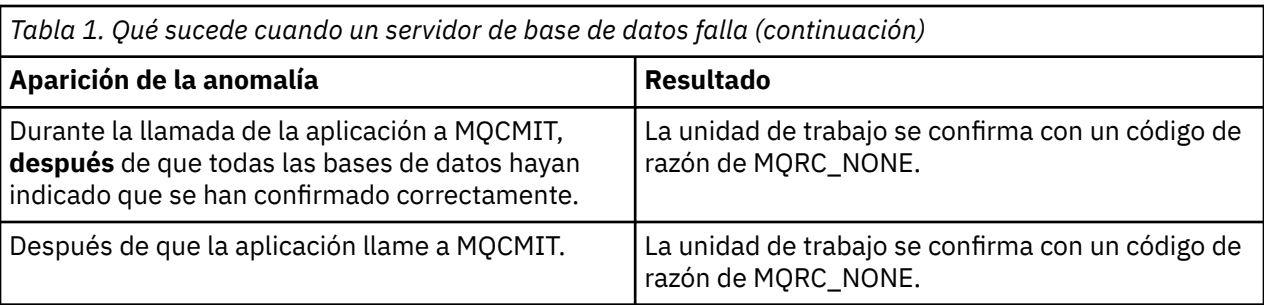

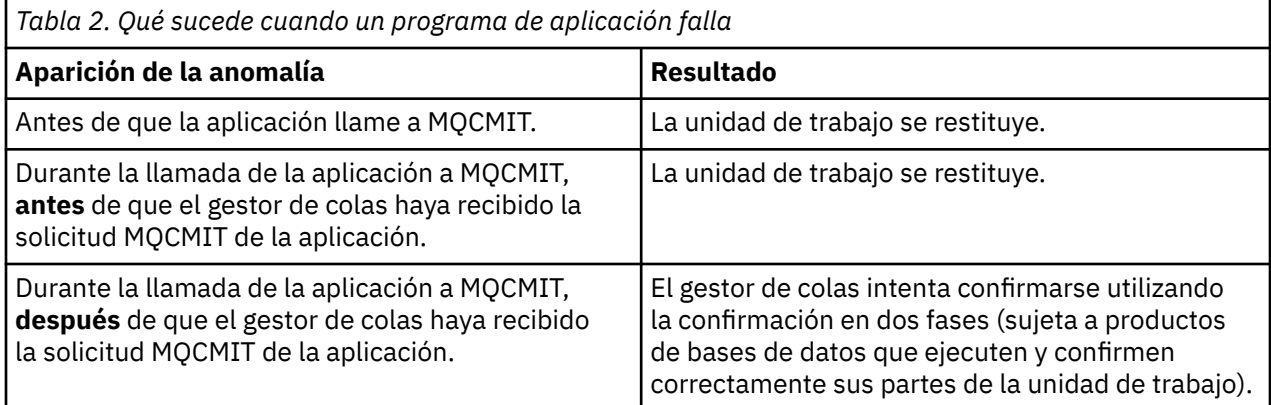

En caso de que el código de razón de vuelta de MQCMIT sea MQRC\_OUTCOME\_PENDING, el gestor de colas recuerda la unidad de trabajo hasta que pueda restablecer el contacto con el servidor de la base de datos, y le dice que confirme su parte de la unidad de trabajo. Consulte ["Consideraciones cuando se](#page-71-0) [pierde el contacto con el gestor de recursos XA" en la página 72](#page-71-0) para obtener información sobre cómo y cuándo se realiza la recuperación.

El gestor de colas se comunica con los gestores de bases de datos utilizando la interfaz XA, como se explica en la publicación *Proceso de transacciones distribuidas de X/Open: la especificación XA*. Ejemplos de estas llamadas de función son xa\_open, xa\_start, xa\_end, xa\_prepare y xa\_commit. Se utilizan los términos *gestor de transacciones* y *gestor de recursos* en el mismo sentido en que se utilizan en la especificación XA.

# *restricciones*

Existen restricciones en el soporte de coordinación de la base de datos.

Las restricciones son:

• La capacidad de coordinar actualizaciones de base de datos dentro de unidades de trabajo de IBM MQ **no** es soportada en una aplicación cliente MQI. El uso de MQBEGIN en una aplicación de cliente falla. Un programa que llama a MQBEGIN debe ejecutarse como una aplicación de *servidor* en la misma máquina que el gestor de colas.

**Nota:** Una aplicación *servidor* es un programa que se ha enlazado con las bibliotecas de servidor IBM MQ necesarias; una aplicación *cliente* es un programa que se ha enlazado con las bibliotecas de cliente IBM MQ necesarias. Consulte Creación de aplicaciones para IBM MQ MQI clients y Creación de una solicitud de procedimiento para obtener detalles sobre cómo compilar y enlazar programas que escribe en un lenguaje de procedimiento.

- El servidor de bases de datos puede residir en una máquina distinta de la del servidor del gestor de colas, siempre y cuando el cliente de base de datos esté instalado en la misma máquina que el gestor de colas, y soporte esta función. Consulte la documentación del producto de base de datos para determinar si el software cliente se puede utilizar para sistemas de confirmación en dos fases.
- Aunque el gestor de colas se comporte como un gestor de recursos (con objeto de participar en las unidades de trabajo globales del escenario 2), no es posible hacer que un gestor de colas coordine otro gestor de colas dentro de las unidades de trabajo del escenario 1.

# *Archivos de carga conmutada*

El archivo de carga conmutada es una biblioteca compartida (una DLL en sistemas Windows) cargada por el código en la aplicación IBM MQ y el gestor de colas. Su objeto es simplificar la carga de la biblioteca compartida de cliente de la base de datos, y devolver los punteros a las funciones XA.

Los detalles del archivo de carga conmutada deben especificarse antes de iniciar el gestor de colas. Los detalles se colocan en el archivo qm.ini en sistemas AIX, Linux, and Windows.

- En los sistemas Windows y Linux (x86 y plataformas x86-64 ), utilice IBM MQ Explorer para actualizar el archivo qm.ini.
- En todos los demás sistemas, edite el archivo qm.ini directamente.

El origen C del archivo de carga conmutada se proporciona con la instalación de IBM MQ si da soporte a las unidades de trabajo globales del caso de ejemplo 1. El fuente contiene una función denominada MQStart. Cuando se carga el archivo de carga conmutada, el gestor de colas llama a esta función, que devuelve la dirección de una estructura llamada *conmutación XA*.

La estructura de conmutación XA existe en la biblioteca compartida del cliente de base de datos y contiene una serie de punteros de función, tal y como se describe en la Tabla 3 en la página 56:

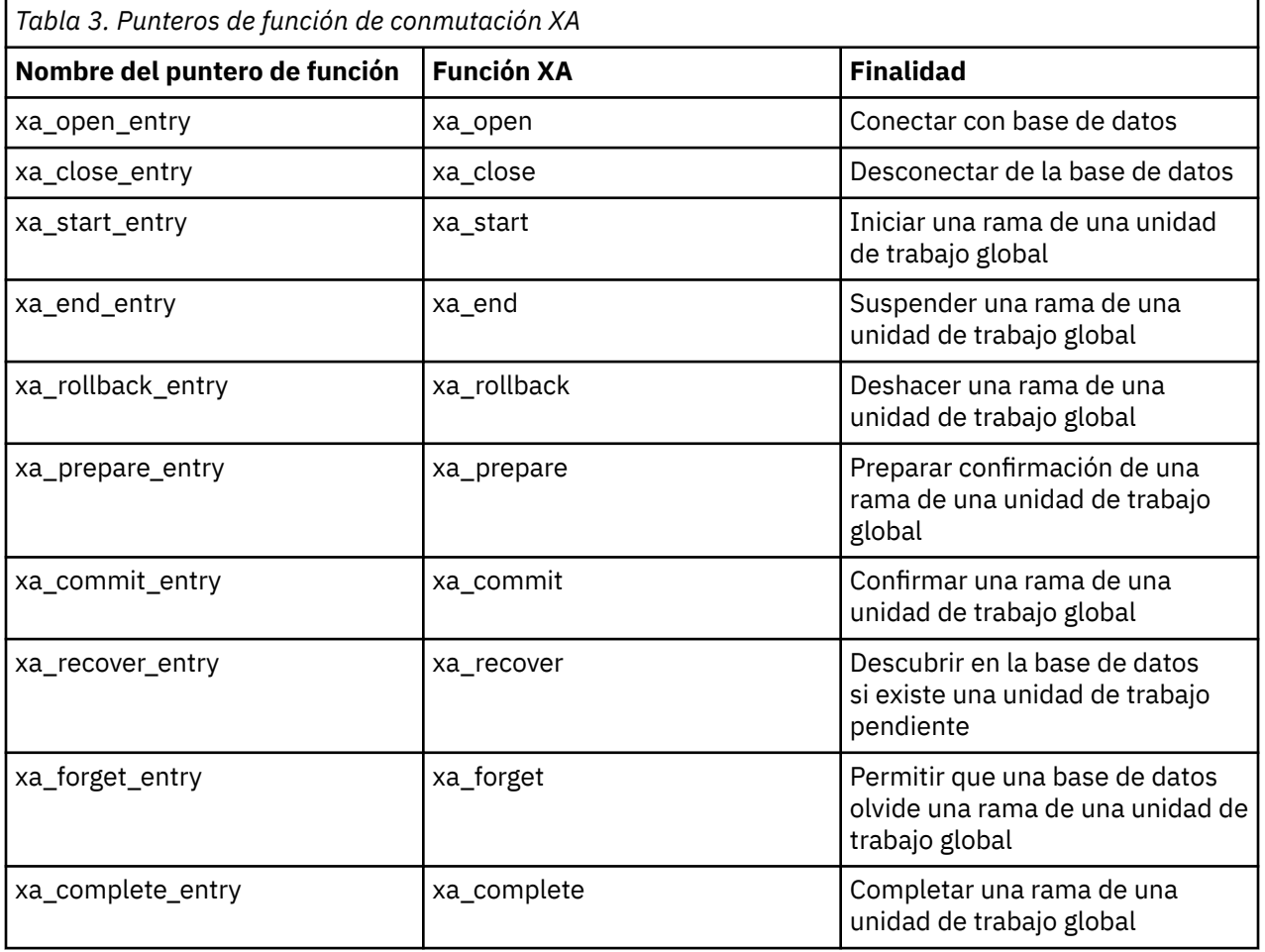

Durante la primera llamada MQBEGIN en la aplicación, el código IBM MQ que se ejecuta como parte de MQBEGIN carga el archivo de carga conmutada y llama a la función xa\_open en la biblioteca compartida de base de datos. Asimismo, durante el inicio del gestor de colas y en ocasiones posteriores, algunos procesos del gestor de colas cargan el archivo de carga conmutada y llaman a xa\_open.

Puede reducir el número de llamadas xa\_\* utilizando el *registro dinámico*. Para obtener una descripción completa de esta técnica de optimización, consulte ["Registro dinámico de XA" en la página 76](#page-75-0).

# *Configuración del sistema para la coordinación de bases de datos*

<span id="page-56-0"></span>Existen varias tareas que se deben realizar antes de que un gestor de bases de datos pueda participar en unidades de trabajo globales coordinadas por el gestor de colas. Éstas se describen a continuación:

- "Instalación y configuración del producto de base de datos" en la página 57
- "Creación de archivos de carga conmutada" en la página 57
- • ["Adición de información de configuración al gestor de colas" en la página 58](#page-57-0)
- • ["Escritura y modificación de las aplicaciones" en la página 60](#page-59-0)
- • ["Pruebas del sistema" en la página 60](#page-59-0)

*Instalación y configuración del producto de base de datos*

Para instalar y configurar el producto de base de datos, consulte la documentación propia del producto. En este apartado se describen los problemas generales de configuración y cómo se relacionan con la interoperación entre IBM MQ y la base de datos.

### **Conexiones con bases de datos**

Una aplicación que establece una conexión estándar con el gestor de colas se asociará a una hebra en un proceso de agente de gestor de colas local aparte. (Una conexión que no sea una conexión de *vía de acceso rápida* es una conexión *estándar* en este contexto. Consulte Conexión a un gestor de colas utilizando la llamada MQCONNX).

Cuando la aplicación emite **MQBEGIN**, tanto la aplicación como el proceso agente llaman a la función **xa\_open** de la biblioteca de cliente de base de datos. En respuesta a esto, el código de la biblioteca de cliente de base de datos *se conecta* a la base de datos que va a participar en la unidad de trabajo *desde los procesos tanto de la aplicación como del gestor de recursos*. Estas conexiones de base de datos se mantienen mientras que la aplicación siga conectada al gestor de colas.

Esta es una consideración importante si la base de datos sólo tiene soporte para un número limitado de usuarios o conexiones, porque se establecen dos conexiones con la base de datos para dar soporte a un programa de aplicación.

## **Configuración de cliente/servidor**

La biblioteca de cliente de base de datos que se carga en el gestor de colas IBM MQ y los procesos de aplicación **deben** poder enviar y recibir desde su servidor. Asegúrese de lo siguiente:

- Los archivos de configuración de cliente/servidor de la base de datos contienen los detalles correctos
- Las variables de entorno relevantes se establecen en el entorno del gestor de colas **y** de los procesos de aplicaciones

## *Creación de archivos de carga conmutada*

IBM MQ viene con un archivo make de ejemplo, utilizado para crear archivos de carga conmutada para los gestores de base de datos soportados.

*MQ\_INSTALLATION\_PATH* representa el directorio de alto nivel en el que está instalado IBM MQ.

El archivo make de ejemplo, junto con todos los archivos de origen C asociados necesarios para construir los archivos de carga conmutada, se instala en los directorios siguientes:

- Para IBM MQ for Windows, en el directorio *MQ\_INSTALLATION\_PATH*\tools\c\samples\xatm\
- Para sistemas IBM MQ for UNIX y Linux , en el directorio *MQ\_INSTALLATION\_PATH*/samp/xatm/

Los destinos de ejemplo utilizados para crear los archivos de carga conmutada son:

- Para Db2, db2swit.
- Para Oracle, oraswit
- Para Informix, infswit

<span id="page-57-0"></span>• Para Sybase, sybswit

**El Windows D**El archivo de conmutación generado se coloca en C : \Archivos de programa\IBM\MQ\exits.

Si tiene gestores de cola de 32 bits, el archivo make, xaswit.mak, instala un antification de ses de cola de 32 archivo de carga conmutada de 32 bits en /var/mqm/exits.

Linux **S**i tiene gestores de cola de 64 bits, el archivo make, xaswit.mak, instala un archivo de carga conmutada de 32 bits en /var/mqm/exits y un archivo de carga conmutada de 64 bits en /var/mqm/exits64.

Si el Linux **Si el sin** UNIX <sup>el s</sup>istema no da soporte a la compilación de 32 bits, utilice el destino de sólo 64 bits para la base de datos:

- Para Db2, db2swit64
- Para Oracle, oraswit64
- Para Informix, infswit64
- Para Sybase, sybswit64

### **Seguridad de archivo**

Es posible que el sistema operativo falle la carga del archivo de carga conmutada por IBM MQ, por razones ajenas al control de IBM MQ. Si esto ocurre, los mensajes de error se graban en los registros de errores de IBM MQ y, potencialmente, la llamada MQBEGIN puede fallar. Para asegurarse de que el sistema operativo no falla en la carga del archivo de carga conmutada, debe cumplir los requisitos siguientes:

- 1. El archivo de carga conmutada debe estar disponible en la ubicación dada en el archivo qm.ini.
- 2. El archivo de carga conmutada debe estar accesible para todos los procesos que necesiten cargarlo, incluyendo los procesos del gestor de colas y los procesos de la aplicación.
- 3. Todas las bibliotecas de las que dependa el archivo de carga conmutada, incluyendo las bibliotecas proporcionadas por el producto de la base de datos, deben estar presentes y accesibles.

### *Adición de información de configuración al gestor de colas*

Cuando haya creado un archivo de carga conmutada para el gestor de bases de datos y lo haya colocado en una ubicación segura, deberá especificar dicha ubicación en el gestor de colas.

Para especificar la ubicación, realice los pasos siguientes:

- En sistemas Windows y Linux ( plataformas x86 y x86-64) use el Explorador de IBM MQ. Especifique los detalles del archivo de carga conmutada en el panel de propiedades de gestor de colas, bajo el gestor de recursos XA.
- En los demás sistemas, especifique los detalles del archivo de carga conmutada en la stanza XAResourceManager del archivo qm.ini del gestor de colas.

Añada una stanza XAResourceManager para la base de datos que el gestor de colas vaya a coordinar. El caso más normal es que haya sólo una base de datos y, por lo tanto, una sola stanza XAResourceManager. Para obtener detalles de configuraciones más complejas que impliquen el uso de varias bases de datos, consulte ["Configuración de varias bases de datos" en la página 71](#page-70-0). Los atributos de la stanza XAResourceManager son los siguientes:

#### **Name=nombre**

Serie de caracteres elegida por el usuario que identifica al gestor de recursos. En efecto, proporciona un nombre a la stanza XAResourceManager. Este nombre es obligatorio y puede tener hasta 31 caracteres de longitud.

El nombre elegido debe ser exclusivo; sólo debe haber una stanza XAResourceManager con este nombre en este archivo qm.ini. El nombre debe ser significativo ya que el gestor de colas lo utiliza para hacer referencia este gestor de recursos tanto en los mensajes como en la salida, cuando se utiliza el mandato dspmqtrn. (Consulte ["Visualización de las unidades de trabajo pendientes con el](#page-72-0) [mandato dspmqtrn" en la página 73](#page-72-0) para obtener más información).

Cuando haya elegido un nombre y haya iniciado el gestor de colas, no cambie el atributo Name. Para obtener más detalles sobre cómo cambiar la información de configuración, consulte ["Modificación de](#page-74-0) [la información de configuración" en la página 75.](#page-74-0)

#### **SwitchFile=nombre**

Este es el nombre del archivo de carga conmutada XA que creó anteriormente. Este atributo es obligatorio. El código del gestor de colas y de los procesos de aplicación de IBM MQ intenta cargar el archivo de carga conmutada en dos ocasiones:

1. Al iniciar el gestor de colas

2. Cuando realiza la primera llamada a MQBEGIN en el proceso de aplicación de IBM MQ

Los atributos de permiso y de seguridad del archivo de carga conmutada deben permitir que estos procesos realicen esta acción.

#### **XAOpenString=serie**

Es una serie de datos que el código IBM MQ pasa en sus llamadas a la función xa\_open del gestor de bases de datos. Es un atributo opcional; si se omite, se adopta una serie de caracteres de longitud cero.

El código del gestor de colas y los procesos de aplicación de IBM MQ llaman a la función xa\_open en dos ocasiones:

1. Al iniciar el gestor de colas

2. Cuando realiza la primera llamada a MQBEGIN en el proceso de aplicación de IBM MQ

El formato de esta serie de caracteres es específico de cada base de datos, y se describirá en la documentación de dicho producto. En general, la serie de caracteres xa\_open contiene información de autenticación (nombre de usuario y contraseña) para permitir realizar una conexión con la base de datos tanto en el gestor de colas como en los procesos de aplicación.

En IBM MQ 8.0.0 Fix Pack 4, cuando XAOpenString contiene una contraseña, puede obtener IBM MQ para proteger esta información, en lugar de que la contraseña sea visible en texto sin formato en el archivo qm.ini. IBM MQ almacena el nombre de usuario y la contraseña (en un formato cifrado) en un archivo diferente, y utiliza estas credenciales para conectarse a la base de datos. Para obtener información detallada, consulte Protección de detalles de datos de autenticación.

#### **XACloseString=serie**

Es una serie de datos que el código IBM MQ pasa en sus llamadas a la función xa\_close del gestor de bases de datos. Es un atributo opcional; si se omite, se adopta una serie de caracteres de longitud cero.

El código del gestor de colas y los procesos de aplicación de IBM MQ llaman a la función xa\_close en dos ocasiones:

- 1. Al iniciar el gestor de colas
- 2. Cuando realiza una llamada a MQDISC en el proceso de aplicación de IBM MQ , después de haber realizado una llamada a MQBEGIN

El formato de esta serie de caracteres es específico de cada base de datos, y se describirá en la documentación de dicho producto. En general, la serie está vacía, y es normal omitir el atributo XACloseString de la sección XAResourceManager.

#### **ThreadOfControl=THREAD |PROCESS (valor predeterminado)**

El valor de ThreadOfControl puede ser THREAD o PROCESS. El gestor de colas lo utiliza con fines de serialización. Es un atributo opcional; si se omite, se adopta el valor PROCESS.

Si el código de cliente de base de datos permite que las hebras llamen a las funciones XA sin serialización, el valor para ThreadOfControl puede ser THREAD. El gestor de colas presupone que <span id="page-59-0"></span>puede llamar a las funciones XA de la biblioteca compartida de cliente de la base de datos desde varias hebras al mismo tiempo, si es necesario.

Si el código de cliente de base de datos no permite que las hebras llamen a sus funciones XA de esta forma, el valor para ThreadOfControl debe ser PROCESS. En este caso, el gestor de colas serializa todas las llamadas a la biblioteca compartida de cliente de base de datos para que sólo se pueda realizar una llamada cada vez desde dentro de un proceso determinado. Es probable que también necesite asegurarse de que la aplicación realiza una serialización similar si se ejecuta en varias hebras.

Tenga en cuenta que este problema de que la base de datos pueda arreglársela con procesos de múltiples hebras de esta forma, es un problema del distribuidor de dicho producto. Consulte la documentación del producto de base de datos para obtener detalles sobre si puede establecer el atributo ThreadOfControl en THREAD o PROCESS. Es recomendable que, si puede, establezca ThreadOfControl en THREAD. Si duda, la opción *más segura* es establecer el atributo en PROCESS, aunque perderá las ventajas potenciales de rendimiento de que dispone al utilizar THREAD.

### *Escritura y modificación de las aplicaciones* Cómo implementar una unidad de trabajo global.

Los programas de aplicación de ejemplo para las unidades de trabajo globales de Escenario 1 que se suministran con una instalación de IBM MQ se describen en ["Introducción a las unidades de trabajo" en](#page-50-0) [la página 51.](#page-50-0)

En general, una unidad de trabajo global se implementa en una aplicación a través del siguiente método (en pseudocódigo):

MQBEGIN MQGET MQPUT SQL INSERT MQCMIT

El objetivo de MQBEGIN es indicar el principio de una unidad de trabajo global. El objetivo de MQCMIT es indicar el final de la unidad de trabajo global y completarla con todos los gestores de recursos participantes mediante un protocolo de confirmación en dos fases.

Entre MQBEGIN y MQCMIT, el gestor de colas no realiza ninguna llamada a la base de datos para actualizar sus recursos. Es decir, el único modo de cambiar las tablas de una base de datos es mediante su código (por ejemplo, SQL INSERT en el pseudocódigo).

La función del gestor de colas, mientras la base de datos esté implicada, es informarle sobre cuándo se ha iniciado una unidad de trabajo, cuándo ha concluido y si la unidad de trabajo global debe confirmarse o restituirse.

Siempre que su aplicación esté involucrada, el gestor de colas realizará dos funciones: un gestor de recursos (en el que los recursos son mensajes en colas) y el gestor de transacciones para la unidad de trabajo global.

Empiece con los programas de ejemplo proporcionados y trabaje a través de las diversas llamadas de API de IBM MQ y de base de datos que se están realizando en dichos programas. Las llamadas de API afectadas están totalmente documentadas en Programas de procedimiento de ejemplo IBM MQ, Tipos de datos utilizados en la MQI y (en el caso de la propia API de la base de datos) la propia documentación de la base de datos.

## *Pruebas del sistema*

Sólo se puede saber si tanto la aplicación como el sistema están correctamente configurados, ejecutándolos durante la prueba. Puede probar la configuración del sistema (comunicación correcta entre el gestor de colas y la base de datos) creando y ejecutando uno de los programas de ejemplo suministrados.

# **Configuración de Db2**

Información de configuración y soporte de Db2.

Los niveles soportados de Db2 se definen en la página [Requisitos del sistema para IBM MQ](https://www.ibm.com/support/pages/system-requirements-ibm-mq).

**Nota:** Las instancias de 32 bits de Db2 no están soportadas en plataformas donde el gestor de colas es de 64 bits.

Realice lo siguiente:

- 1. Comprobar los valores de las variables de entorno.
- 2. Cree el archivo de carga conmutada de Db2.
- 3. Añadir información de configuración del gestor de recursos.
- 4. Cambie los parámetros de configuración de Db2 si es necesario.

Lea esta información junto con la información general que se facilita en ["Configuración del sistema para la](#page-56-0) [coordinación de bases de datos" en la página 57.](#page-56-0)

**Aviso:** Si ejecuta db2profile en plataformas AIX and Linux , se establecen la variable de entorno LIBPATH y LD\_LIBRARY\_PATH. Es aconsejable unset estas variables de entorno. Consulte crtmqenv o setmqenv para obtener más información.

### **Comprobación de los valores de la variable de entorno de Db2**

Asegúrese de que las variables de entorno de Db2 estén establecidas en los procesos del gestor de colas *así como en* los procesos de aplicaciones. En especial, debe establecer siempre la variable de entorno INSTANCE de Db2 *antes* de iniciar el gestor de colas. La variable de entorno DB2INSTANCE identifica la instancia de Db2 que contiene las bases de datos Db2 que se están actualizando. Por ejemplo:

• En sistemas AIX and Linux, utilice:

export DB2INSTANCE=db2inst1

• En sistemas Windows, utilice:

set DB2INSTANCE=Db2

En Windows, con una base de datos Db2, hay que añadir el usuario MUSR\_MQADMIN al grupo DB2USERS para que el gestor de colas pueda arrancar.

### **Creación del archivo de carga conmutada Db2**

La forma más fácil de crear el archivo de carga de conmutación de Db2 es utilizar el archivo de ejemplo xaswit.mak, que IBM MQ proporciona para crear los archivos de carga conmutada para una variedad de productos de base de datos.

**En Windows D**En sistemas Windows , puede encontrar xaswit . mak en el directorio *MQ\_INSTALLATION\_PATH*\tools\c\samples\xatm. *MQ\_INSTALLATION\_PATH* representa el directorio de alto nivel en el que está instalado IBM MQ. Para crear el archivo de carga conmutada Db2 con Microsoft Visual C++, utilice:

nmake /f xaswit.mak db2swit.dll

El archivo de conmutación generado se coloca en C:\Archivos de programa\IBM\MQ\exits.

 Puede encontrar xaswit.mak en el directorio *MQ\_INSTALLATION\_PATH*/ samp/xatm. *MO\_INSTALLATION\_PATH* representa el directorio de alto nivel en el que está instalado IBM MQ.

Edite xaswit.mak para *eliminar los comentarios* de las líneas correspondientes a la versión de Db2 que está utilizando. A continuación, ejecute el archivo make utilizando el mandato:

make -f xaswit.mak db2swit

El archivo de carga de conmutación de 32 bits generado se coloca en /var/mqm/exits.

El archivo de carga de conmutación de 64 bits generado se coloca en /var/mqm/exits64.

V 9.2.4 Si el sistema no da soporte a la compilación de 32 bits, utilice el único destino de 64 bits:

make -f xaswit.mak db2swit64

### **Adición de información de configuración del gestor de recursos para Db2**

Debe modificar la información de configuración para el gestor de colas con el fin de declarar Db2 como participante en las unidades de trabajo globales. En ["Adición de información de configuración al gestor](#page-57-0) [de colas" en la página 58](#page-57-0) se describe, de forma más detallada, cómo modificar la información de configuración de este modo.

- En sistemas Windows y Linux (plataformas x86 y x86-64), use IBM MQ Explorer. Especifique los detalles del archivo de carga conmutada en el panel de propiedades de gestor de colas, bajo el gestor de recursos XA.
- En los demás sistemas, especifique los detalles del archivo de carga conmutada en la stanza XAResourceManager del archivo qm.ini del gestor de colas.

Figura 6 en la página 62 es un ejemplo de UNIX que muestra una entrada XAResourceManager en la que la base de datos que se va a coordinar se denomina mydbname; este nombre se especifica en XAOpenString:

```
XAResourceManager:
   Name=mydb2
   SwitchFile=db2swit
 XAOpenString=mydbname,myuser,mypasswd,toc=t
 ThreadOfControl=THREAD
```
*Figura 6. Ejemplo de entrada XAResourceManager para Db2 en UNIX*

#### **Nota:**

- 1. ThreadOfControl=THREAD no se puede utilizar con versiones Db2 anteriores a 8. Establezca ThreadOfControl y el parámetro XAOpenString toc en una de las siguientes combinaciones:
	- ThreadOfControl=THREAD y toc=t
	- ThreadOfControl=PROCESS y toc=p

Si utiliza el archivo de carga conmutada XA jdbcdb2 para habilitar la coordinación JDBC/JTA, debe utilizar ThreadOfControl=PROCESS y toc=p.

#### **Cambio de los parámetros de configuración de Db2**

Para cada base de datos Db2 que el gestor de colas coordina, debe establecer privilegios de base de datos, cambiar el parámetro tp\_mon\_name y restablecer el parámetro maxappls. Para hacerlo, efectúe los pasos siguientes:

#### **Establecer los privilegios de la base de datos**

Los procesos del gestor de colas se ejecutan con el usuario efectivo y el grupo mqm en sistemas AIX and Linux. En los sistemas Windows, se ejecutan como el usuario que ha iniciado el gestor de colas. Este puede ser:

- 1. El usuario que ha emitido el mandato strmqm, o bien
- 2. El usuario bajo el que se ejecuta el servidor de IBM MQ Service COM

De forma predeterminada, este usuario se denomina MUSR\_MQADMIN.

Si no ha especificado un nombre de usuario y una contraseña en la serie xa\_open, **el usuario con el que se ejecuta el gestor de colas** lo utiliza Db2 para autenticar la llamada xa\_open. Si este usuario (por ejemplo, el usuario mqm en sistemas AIX and Linux) no tiene privilegios mínimos en la base de datos, la base de datos se niega a autenticar la llamada xa\_open.

En el proceso de aplicaciones se le aplican las mismas consideraciones. Si no ha especificado un nombre de usuario y una contraseña en la serie xa\_open, el usuario con el cual se ejecuta la aplicación lo utiliza Db2 para autenticar la llamada xa\_open que se realiza durante el primer MQBEGIN. Este usuario también debe tener privilegios mínimos en la base de datos para que esto funcione.

Por ejemplo, otorgue al usuario mqm autorización de conexión en la base de datos mydbname emitiendo los siguientes mandatos Db2:

db2 connect to mydbname db2 grant connect on database to user mqm

Consulte ["Consideraciones acerca de la seguridad" en la página 72](#page-71-0) para obtener más información sobre seguridad.

# **Windows Cambiar el parámetro TP\_MON\_NAME**

Solamente en los sistemas Db2 en Windows, cambie el parámetro de configuración TP\_MON\_NAME para nombrar la DLL que Db2 utiliza para llamar al gestor de colas para el registro dinámico.

Utilice el mandato db2 update dbm cfg using TP\_MON\_NAME mqmax para denominar MQMAX.DLL como la biblioteca que Db2 utiliza para llamar al gestor de colas. Debe encontrarse en un directorio de PATH.

#### **Restaurar el parámetro maxappls**

Es posible que tenga que revisar el valor del parámetro *maxappls*, que limita el número máximo de aplicaciones que pueden estar conectadas a una base de datos. Consulte ["Instalación y configuración](#page-56-0) [del producto de base de datos" en la página 57.](#page-56-0)

# **Multi Configuración de Oracle**

Información de soporte y configuración de Oracle.

Complete los pasos siguientes:

- 1. Comprobar los valores de las variables de entorno.
- 2. Crear el archivo de carga conmutada de Oracle.
- 3. Añadir información de configuración del gestor de recursos.
- 4. Cambiar los parámetros de configuración de Oracle si es necesario.

Para ver una lista actual de niveles de Oracle soportados por IBM MQ, consulte [Requisitos del sistema](https://www.ibm.com/support/pages/system-requirements-ibm-mq) [para IBM MQ.](https://www.ibm.com/support/pages/system-requirements-ibm-mq)

#### **Comprobación de los valores de las variables de entorno de Oracle**

Asegúrese de que las variables de entorno de Oracle están configuradas para los procesos del gestor de colas así como para los procesos de aplicaciones. Sobre todo, establezca siempre las variables de entorno siguientes antes de iniciar el gestor de colas:

#### **ORACLE\_HOME**

El directorio inicial de Oracle. Por ejemplo, en sistemas AIX and Linux, utilice:

```
export ORACLE_HOME=/opt/oracle/product/8.1.6
```
En sistemas Windows, utilice:

set ORACLE HOME=c:\oracle\ora81

#### **ORACLE\_SID**

El SID de Oracle que se va a utilizar. Si utiliza Net8 para conectividad cliente/servidor, es posible que no necesite configurar esta variable de entorno. Consulte la documentación de Oracle.

El ejemplo siguiente es un ejemplo de cómo establecer esta variable de entorno en sistemas AIX and Linux:

export ORACLE\_SID=sid1

El equivalente en los sistemas Windowses:

set ORACLE\_SID=sid1

**Nota:** La variable de entorno PATH debe establecerse para incluir el directorio de binarios (por ejemplo, ORACLE\_INSTALL\_DIR/VERSION/32BIT\_NAME/bin o ORACLE\_INSTALL\_DIR/VERSION/ 64BIT\_NAME/bin), de lo contrario, puede ver un mensaje que indica que faltan bibliotecas de oraclient en la máquina.

Si ejecuta gestores de colas en sistemas Windows de 64 bits, únicamente deberán instalarse los clientes Oracle de 64 bits. El archivo de carga conmutada, que cargan los gestores de colas de 64 bits, debe acceder a las bibliotecas de cliente 64 de bits Oracle.

### **Creación del archivo de carga conmutada de Oracle.**

Para crear el archivo de carga de conmutación de Oracle, utilice el archivo de ejemplo xaswit.mak, que IBM MQ proporciona para crear los archivos de carga conmutada para varios productos de base de datos.

En los sistemas Windows, puede encontrar xaswit.mak en el directorio C:\Archivos de programa\IBM\MQ\tools\c\samples\xatm. Para crear el archivo de carga de conmutación de Oracle con Microsoft Visual C + +, utilice:

nmake /f xaswit.mak oraswit.dll

**Nota:** estos archivos de carga de conmutación sólo pueden utilizarse con aplicaciones C. Para aplicaciones Java , consulte Coordinación JTA/JDBC utilizando IBM MQ classes for Java.

El archivo de conmutación generado se coloca en *MQ\_INSTALLATION\_PATH*\exits. *MQ\_INSTALLATION\_PATH* representa el directorio de alto nivel en el que está instalado IBM MQ.

### **Puede encontrar el archivo xaswit.mak en el directorio**

*MQ\_INSTALLATION\_PATH*/samp/xatm. *MQ\_INSTALLATION\_PATH* representa el directorio de alto nivel en el que está instalado IBM MQ.

Edite xaswit.mak para anular el comentario de las líneas adecuadas a la versión de Oracle que está utilizando. A continuación, ejecute el archivo make utilizando el mandato:

make -f xaswit.mak oraswit

El contenido de MQ\_INSTALLATION\_PATH/samp/xatm es de solo lectura cuando IBM MQ está instalado, de modo que, para editar xaswit.mak, copie todos los archivos de samp/xatm en otro directorio, modifique xaswit.mak y luego ejecute make -f xaswit.makoraswit desde ese directorio.

El archivo de carga conmutada de 32 bits generado se coloca en /var/mqm/exits.

El archivo de carga conmutada de 64 bits generado se coloca en /var/mqm/exits64.

 $V$  9.2.4 Si el sistema no da soporte a la compilación de 32 bits, utilice el único destino de 64 bits:

make -f xaswit.mak oraswit64

## **Adición de información de configuración del gestor de recursos para Oracle**

Debe modificar la información de configuración del gestor de colas para declarar Oracle como participante en unidades de trabajo globales. En ["Adición de información de configuración al gestor](#page-57-0) [de colas" en la página 58](#page-57-0) se describe, de forma más detallada, cómo modificar de esta manera la información de configuración del gestor de colas.

- En sistemas Windows y Linux (plataformas x86 y x86-64), use IBM MQ Explorer. Especifique los detalles del archivo de carga conmutada en el panel de propiedades de gestor de colas, bajo el gestor de recursos XA.
- En todos los demás sistemas, especifique los detalles del archivo de carga conmutada en la stanza XAResourceManager del archivo qm.ini del gestor de colas.

Figura 7 en la página 65 es un ejemplo de sistemas AIX and Linux que muestra una entrada XAResourceManager. Debe añadir un valor LogDir a la serie de apertura de XA de forma que toda la información sobre errores y rastreo pueda anotarse en el mismo sitio.

```
XAResourceManager:
   Name=myoracle
   SwitchFile=oraswit
   XAOpenString=Oracle_XA+Acc=P/myuser/mypasswd+SesTm=35+LogDir=/tmp+threads=true
   ThreadOfControl=THREAD
```
*Figura 7. Entrada de ejemplo XAResourceManager para Oracle en plataformas AIX and Linux*

#### **Nota:**

- 1. En la Figura 7 en la página 65, la serie de caracteres xa\_open se ha utilizado con cuatro parámetros. Se pueden incluir parámetros adicionales tal como se describe en la documentación de Oracle.
- 2. Al utilizar el parámetro IBM MQ ThreadOfControl=THREAD , debe utilizar el parámetro Oracle +threads=true en la stanza XAResourceManager .

Consulte la publicación *Oracle8 Server Application Developer's Guide* para obtener más información sobre la serie xa\_open.

### **Modificación de parámetros de configuración de Oracle**

Para cada base de datos de Oracle que el gestor de colas esté coordinando, deberá revisar el máximo de sesiones y establecer privilegios de base de datos. Para ello, realice estos pasos:

#### **Revisar el máximo de sesiones**

Es posible que tenga que revisar los valores de LICENSE\_MAX\_SESSIONS y PROCESSES a fin de tener en cuenta las conexiones adicionales que requieran los procesos pertenecientes al gestor de colas. Consulte ["Instalación y configuración del producto de base de datos" en la página 57](#page-56-0) para obtener más detalles.

#### **Establecer los privilegios de la base de datos**

El nombre de usuario de Oracle especificado en la serie xa\_open debe tener privilegios para acceder a la vista DBA\_PENDING\_TRANSACTIONS, tal y como se describe en la documentación de Oracle.

Puede otorgar el privilegio necesario utilizando el siguiente mandato de ejemplo:

grant select on DBA\_PENDING\_TRANSACTIONS to myuser;

## **Configuración de Informix**

Información de configuración y soporte de Informix.

Complete los pasos siguientes:

1. Asegúrese de que ha instalado el SDK de cliente Informix adecuado:

- Los gestores de colas y las aplicaciones de 32 bits requieren un SDK de cliente Informix de 32 bits.
- Los gestores de colas y aplicaciones de 64 bits requieren un SDK cliente Informix de 64 bits.
- 2. Asegúrese de que las bases de datos Informix se han creado correctamente.
- 3. Comprobar los valores de las variables de entorno.
- 4. Compile el archivo de carga conmutada Informix.
- 5. Añadir información de configuración del gestor de recursos.

Para ver una lista actual de niveles de Informix soportados por IBM MQ, consulte [Requisitos del sistema](https://www.ibm.com/support/pages/system-requirements-ibm-mq) [para IBM MQ.](https://www.ibm.com/support/pages/system-requirements-ibm-mq)

#### **Comprobación de que las bases de datos Informix se han creado correctamente**

Cada base de datos Informix que debe coordinar un gestor de colas de IBM MQ debe crearse especificando el parámetro **log**. Por ejemplo:

create database mydbname with log;

Los gestores de colas de IBM MQ no pueden coordinar las bases de datos de Informix que no tienen el parámetro log especificado en la creación. Si un gestor de colas intenta coordinar una base de datos Informix que no tenga especificado el parámetro log durante su creación, la llamada xa\_open a Informix no se realiza correctamente y se genera una serie de errores FFST.

#### **Comprobación de los valores de la variable de entorno de Informix**

Asegúrese de que las variables de entorno de Informix estén establecidas en los procesos del gestor de colas *así como en* los procesos de aplicaciones. Sobre todo, establezca siempre las variables de entorno siguientes **antes** de iniciar el gestor de colas:

#### **INFORMIXDIR**

El directorio de la instalación del producto Informix

• Para aplicaciones de 32 bits AIX and Linux, utilice el mandato siguiente:

export INFORMIXDIR=/opt/informix/32-bit

• Para aplicaciones de 64 bits AIX and Linux, utilice el mandato siguiente:

export INFORMIXDIR=/opt/informix/64-bit

• En las aplicaciones Windows, utilice el siguiente mandato:

set INFORMIXDIR=c:\informix

En los sistemas con gestores de colas de 64 bits que deben dar soporte a aplicaciones de 32 bits y 64 bits, debe tener instalados ambos SDK de 32 bits y 64 bits de Informix. El archivo make de ejemplo, xaswit.mak, que se utiliza para crear un archivo de carga conmutada, también establece los dos directorios de instalación del producto.

#### **INFORMIXSERVER**

El nombre del servidor Informix. Por ejemplo, en sistemas AIX and Linux, utilice:

export INFORMIXSERVER=hostname\_1

En sistemas Windows, utilice:

set INFORMIXSERVER=hostname 1

#### **ONCONFIG**

El nombre del archivo de configuración del servidor Informix. Por ejemplo, en sistemas AIX and Linux, utilice:

export ONCONFIG=onconfig.hostname\_1

En sistemas Windows, utilice:

set ONCONFIG=onconfig.hostname\_1

#### **Creación del archivo de carga conmutada Informix**

Para crear el archivo de carga de conmutación de Informix , utilice el archivo de ejemplo xaswit.mak, que IBM MQ proporciona para crear los archivos de carga conmutada para varios productos de base de datos.

**En Windows** En sistemas Windows , puede encontrar xaswit.mak en el directorio

*MQ\_INSTALLATION\_PATH*\tools\c\samples\xatm. *MQ\_INSTALLATION\_PATH* representa el directorio de alto nivel en el que está instalado IBM MQ. Para crear el archivo de carga conmutada Informix con Microsoft Visual C++, utilice:

nmake /f xaswit.mak infswit.dll

El archivo de conmutación generado se coloca en C:\Archivos de programa\IBM\MQ\exits.

 Puede encontrar xaswit.mak en el directorio *MQ\_INSTALLATION\_PATH*/ samp/xatm. *MQ\_INSTALLATION\_PATH* representa el directorio de alto nivel en el que está instalado IBM MQ.

Edite el archivo xaswit.mak *eliminar los comentarios* de las líneas correspondientes a la versión de Informix que está utilizando. A continuación, ejecute el archivo make utilizando el mandato:

make -f xaswit.mak infswit

El archivo de carga conmutada de 32 bits generado se coloca en /var/mqm/exits.

El archivo de carga conmutada de 64 bits generado se coloca en /var/mqm/exits64.

 $V$  9.2.4 Si el sistema no da soporte a la compilación de 32 bits, utilice el único destino de 64 bits:

### **Adición de información de configuración del gestor de recursos para Informix**

Debe modificar la información de configuración para el gestor de colas con el fin de declarar Informix como participante en las unidades de trabajo globales. En ["Adición de información de configuración al](#page-57-0) [gestor de colas" en la página 58](#page-57-0) se describe, de forma más detallada, cómo modificar de esta manera la información de configuración del gestor de colas.

- En los sistemas Windows y Linux (x86 y plataformas x86-64), utilice el Explorador de IBM MQ. Especifique los detalles del archivo de carga conmutada en el panel de propiedades de gestor de colas, bajo el gestor de recursos XA.
- En todos los demás sistemas, especifique los detalles del archivo de carga conmutada en la stanza XAResourceManager del archivo qm.ini del gestor de colas.

Figura 8 en la página 68 es un ejemplo UNIX, que muestra una entrada qm.ini XAResourceManager donde la base de datos que se va a coordinar se denomina mydbname, este nombre se especifica en XAOpenString:

```
XAResourceManager:
   Name=myinformix
   SwitchFile=infswit
 XAOpenString=DB=mydbname@myinformixserver\;USER=myuser\;PASSWD=mypasswd
 ThreadOfControl=THREAD
```
*Figura 8. Ejemplo de entrada XAResourceManager para Informix en UNIX*

**Nota:** De forma predeterminada, el archivo de ejemplo xaswit.mak en las UNIX crea un archivo de carga conmutada que utiliza bibliotecas Informix con hebras. Debe asegurarse de que ThreadOfControl esté establecido en THREAD cuando utilice estas bibliotecas Informix. En Figura 8 en la página 68, el atributo ThreadOfControl de la stanza XAResourceManager del archivo qm.ini está establecida en THREAD. Cuando se especifica THREAD, las aplicaciones se deben crear utilizando las bibliotecas Informix con hebras y las bibliotecas de API con hebras de IBM MQ.

El atributo XAOpenString debe contener el nombre de la base de datos, seguido por el símbolo @ y a continuación, seguido por el nombre de servidor Informix.

Para utilizar bibliotecas Informix sin hebras, debe asegurarse de que el atributo ThreadOfControl de la stanza XAResourceManager esté establecido en PROCESS. También debe realizar los cambios siguientes en el archivo xaswit.mak de ejemplo:

- 1. Elimine el comentario de la generación de un archivo de carga conmutada sin hebras.
- 2. Convierta en comentario la generación del archivo de carga conmutada con hebras.

# **Multi Configuración de Sybase**

Información de soporte y configuración de Sybase.

Complete los pasos siguientes:

- 1. Asegúrese de que ha instalado las bibliotecas XA de Sybase, por ejemplo, instalando la opción DTM para XA.
- 2. Comprobar los valores de las variables de entorno.
- 3. Habilitar el soporte de XA de Sybase.
- 4. Crear el archivo de carga conmutada de Sybase.
- 5. Añadir información de configuración del gestor de recursos.

Para ver una lista actual de niveles de Sybase soportados por IBM MQ, consulte [Requisitos del sistema](https://www.ibm.com/support/pages/system-requirements-ibm-mq) [para IBM MQ.](https://www.ibm.com/support/pages/system-requirements-ibm-mq)

### **Comprobación de los valores de las variables de entorno de Sybase**

Asegúrese de que las variables de entorno de Sybase están configuradas para los procesos del gestor de colas así como para los procesos de aplicaciones. Sobre todo, establezca siempre las variables de entorno siguientes antes de iniciar el gestor de colas:

#### **SYBASE**

 $\blacktriangleright$  Linux  $\blacktriangleright$  AIX  $\blacksquare$  La ubicación de la instalación del producto Sybase. Por ejemplo, en sistemas AIX and Linux, utilice:

export SYBASE=/sybase

Windows En sistemas Windows, utilice:

set SYBASE=c:\sybase

#### **SYBASE\_OCS**

El directorio de SYBASE en el que haya instalado los archivos de cliente de Sybase.

Linux AIX **Por ejemplo, en sistemas AIX and Linux, utilice:** 

export SYBASE\_OCS=OCS-12\_0

**Windows En sistemas Windows, utilice:** 

set SYBASE\_OCS=OCS-12\_0

## **Habilitación del soporte de XA de Sybase**

En el archivo de configuración Sybase XA \$SYBASE/\$SYBASE\_OCS/xa\_config, defina un gestor de recursos lógicos (LRM) para cada conexión con el servidor Sybase que se está actualizando. A continuación se muestra un ejemplo del contenido de \$SYBASE/\$SYBASE\_OCS/xa\_config:

```
# The first line must always be a comment
[xa] LRM=lrmname
  server=servername
```
### **Creación del archivo de carga conmutada de Sybase**

Para crear el archivo de carga de conmutación de Sybase, utilice los archivos de ejemplo proporcionados con IBM MQ.

**En Windows:** En los sistemas Windows, puede encontrar xaswit.mak en el directorio C:\Archivos de programa\IBM\MQ\tools\c\samples\xatm. Para crear el archivo de carga conmutada Sybase con Microsoft Visual C++, use:

```
nmake /f xaswit.mak sybswit.dll
```
El archivo de conmutación generado se coloca en C:\Archivos de programa\IBM\MQ\exits.

Linux

Puede encontrar el archivo xaswit.mak en el directorio

*MQ\_INSTALLATION\_PATH*/samp/xatm. *MQ\_INSTALLATION\_PATH* representa el directorio de alto nivel en el que está instalado IBM MQ.

Edite xaswit.mak para *uncomment* las líneas adecuadas a la versión de Sybase que está utilizando. A continuación, ejecute el archivo make utilizando el mandato:

make -f xaswit.mak sybswit

El archivo de carga de conmutación de 32 bits generado se coloca en /var/mqm/exits.

El archivo de carga de conmutación de 64 bits generado se coloca en /var/mqm/exits64.

 $V$  9.2.4 Si el sistema no da soporte a la compilación de 32 bits, utilice el único destino de 64 bits:

make -f xaswit.mak sybswit64

**Nota:** En AIX, el archivo make de ejemplo se ha modificado tal y como se muestra en el siguiente ejemplo para que pueda seleccionar un valor SYBLINKFLAG64 diferente, en función de si utiliza Sybase 15 ESD#5 o posterior, o bien una versión anterior de Sybase.

```
SYBLINKFLAGS32=-brtl
# The following line is for Sybase 15
#SYBLINKFLAGS64=-brtl
# The following line is for Sybase 16
SYBLINKFLAGS64=-bstatic -bdynamic
```
El único cambio que necesita realizar en el archivo make para garantizar que solamente se elimina el comentario de uno de los valores SYBLINKFLAGS64. El valor predeterminado es Sybase 16, que es el valor que se utiliza para 15 #ESD5 y versiones posteriores.

Cualquier archivo de conmutación XA que se genere está enlazado a ese release específico de Sybase y no debe moverse a otras plataformas.

Si el nivel de Sybase se modifica, deberá volverse a crear el archivo de conmutación XA.

### **Adición de información de configuración del gestor de recursos para Sybase**

Debe modificar la información de configuración del gestor de colas para declarar Sybase como participante en unidades de trabajo globales. En ["Adición de información de configuración al gestor](#page-57-0) [de colas" en la página 58](#page-57-0) se describe, de forma más detallada, cómo modificar la información de configuración del gestor de colas.

- $\blacksquare$  Windows  $\blacksquare$  Linux  $\blacksquare$  En sistemas Windows y Linux (plataformas x86 y x86-64), use IBM MQ Explorer. Especifique los detalles del archivo de carga conmutada en el panel de propiedades de gestor de colas, bajo el gestor de recursos XA.
- En los demás sistemas, especifique los detalles del archivo de carga conmutada en la stanza XAResourceManager del archivo qm.ini del gestor de colas.

Linux :  $\parallel$  AIX El ejemplo siguiente muestra una entrada XAResourceManager de ejemplo para Sybase en AIX and Linux, que utiliza la base de datos asociada con la definición de lrmname LRM en el archivo de confguración de Sybase XA \$SYBASE/\$SYBASE\_OCS/xa\_config. Si desea anotar llamadas de función XA, debe incluir un nombre de archivo de anotaciones:

```
XAResourceManager:
  Name=mysybase
  SwitchFile=sybswit
  XAOpenString=-Uuser -Ppassword -Nlrmname -L/tmp/sybase.log -Txa
  ThreadOfControl=THREAD
```
# <span id="page-70-0"></span>**Utilización de programas multihebra con Sybase**

Si utiliza programas multihebra con unidades de trabajo globales de IBM MQ que incorporan actualizaciones a Sybase, debe utilizar el valor THREAD para el parámetro ThreadOfControl. Asegúrese también de enlazar el programa (y el archivo de carga conmutada) a las bibliotecas Sybase preparadas para hebras (las versiones \_r). En el ejemplo anterior se utiliza el valor THREAD para el parámetro ThreadOfControl.

# **Configuración de varias bases de datos**

Si desea configurar el gestor de colas para poder incluir actualizaciones a varias bases de datos dentro de unidades de trabajo globales, añada una sección XAResourceManager para cada base de datos.

**Si las bases de datos las gestiona un mismo gestor de bases de datos**, cada sección define una base de datos independiente. Cada sección especifica el mismo archivo de conmutación (*SwitchFile*), pero el contenido de cada serie *XAOpenString* es distinto porque especifica el nombre de la base de datos que está actualizándose. Por ejemplo, las secciones que se muestran en Figura 9 en la página 71 configuran el gestor de colas con las base de datos de Db2 *MQBankDB* y *MQFeeDB* en sistemas AIX and Linux.

**Importante:** No puede tener varias secciones que apunten a la misma base de datos. Esta configuración no funciona en ningún caso y si intenta esta configuración fallará.

Recibirá errores con el formato when the MQ code makes its second xa\_open call in any process in this environment, the database software fails the second xa\_open with a -5 error, XAER INVAL.

```
XAResourceManager:
Name=DB2 MQBankDB
SwitchFile=db2swit
XAOpenString=MQBankDB
```
XAResourceManager: Name=DB2 MQFeeDB SwitchFile=db2swit XAOpenString=MQFeeDB

*Figura 9. Ejemplo de entradas XAResourceManager para varias bases de datos de Db2*

#### **Si las bases de datos que se van a actualizar las gestionan distintos gestores de bases de datos**,

añada una stanza XAResourceManager para cada una de ellas. En este caso, cada stanza especifica un archivo de conmutación (*SwitchFile*) diferente. Por ejemplo, si *MQFeeDB* está gestionado por Oracle en lugar de Db2, utilice las siguientes secciones en sistemas AIX and Linux:

```
XAResourceManager:
Name=DB2 MQBankDB
SwitchFile=db2swit
XAOpenString=MQBankDB
XAResourceManager:
Name=Oracle MQFeeDB
SwitchFile=oraswit
XAOpenString=Oracle_XA+Acc=P/myuser/mypassword+SesTm=35+LogDir=/tmp/ora.log+DB=MQFeeDB
```

```
Figura 10. Ejemplo de entradas XAResourceManager para una base de datos Db2 y Oracle
```
En principio, no hay ningún límite en el número de instancias de base de datos que pueden configurarse con un solo gestor de colas.

**Nota:** Para obtener información sobre soporte para incluir bases de datos de Informix en varias actualizaciones de base de datos dentro de unidades de trabajo globales, compruebe el archivo readme del producto.

# <span id="page-71-0"></span>**Consideraciones acerca de la seguridad**

Consideraciones sobre la ejecución de la base de datos bajo el modelo XA.

La siguiente información se proporciona únicamente como guía. En todos los casos, consulte la documentación proporcionada con el gestor de colas a fin de determinar las implicaciones de seguridad que tiene ejecutar la base de datos bajo el modelo XA.

Un proceso de aplicaciones indica el inicio de una unidad de trabajo global mediante la utilización del verbo MQBEGIN. La primera llamada MQBEGIN emitida por una aplicación se conecta con todas las bases de datos participantes llamando a su código de biblioteca de cliente en el punto de entrada xa\_open. Todos los gestores de bases de datos proporcionan un mecanismo para facilitar un ID de usuario y una contraseña en sus XAOpenString. Se trata del único momento en que la información de autenticación fluye.

Tenga en cuenta que, en las plataformas AIX and Linux, las aplicaciones de vía de acceso rápida deben ejecutarse con un ID de usuario efectivo de mqm al realizar llamadas MQI.

# **Consideraciones cuando se pierde el contacto con el gestor de recursos XA**

El gestor de colas tolera que los gestores de bases de datos no estén disponibles. Esto significa que se puede iniciar y detener el gestor de colas independientemente del servidor de bases de datos. Cuando se restaura el contacto, el gestor de colas y la base de datos se resincronizan. También puede utilizar el mandato rsvmqtrn para resolver manualmente unidades de trabajo pendientes.

En operaciones normales, una vez realizados los pasos de configuración, la administración será mínima. El trabajo de administración es más fácil debido a que el gestor de colas tolera que los gestores de bases de datos no estén disponibles. En particular, esto significa que:

- El gestor de colas puede iniciarse en cualquier momento sin necesidad de iniciar primero cada uno de los gestores de bases de datos.
- No es necesario detener y reiniciar el gestor de colas si alguno de los gestores de bases de datos deja de estar disponible.

Esto permite iniciar y detener el gestor de colas independientemente del servidor de bases de datos.

Siempre que se pierde el contacto entre el gestor de colas y una base de datos, ambos deberán volver a sincronizarse cuando vuelvan a estar disponibles. La resincronización es el proceso mediante el cual se completan todas las unidades de trabajo pendientes referentes a una base de datos. En general, esto ocurre de forma automática, sin intervención del usuario. El gestor de colas solicita a la base de datos una lista de las unidades de trabajo en las que tiene operaciones pendientes. A continuación, indica a la base de datos que confirme o restituya cada una de las unidades de trabajo pendientes.

Cuando se inicia un gestor de colas, éste se vuelve a sincronizar con cada una de las bases de datos. Cuando una base de datos individual deja de estar disponible, únicamente dicha base de datos deberá resincronizarse la próxima vez que el gestor de colas advierta que vuelve a estar disponible.

A medida que se inician nuevas unidades de trabajo con MQBEGIN, el gestor de colas recupera automáticamente el contacto con la base de datos no disponible anteriormente. Esto lo lleva a cabo llamando a la función xa\_open de la biblioteca de cliente de la base de datos. Si esta llamada de xa\_open no se ejecuta correctamente, MQBEGIN vuelve con un código de terminación de MQCC\_WARNING y un código de razón de MQRC\_PARTICIPANT\_NOT\_AVAILABLE. Puede volver a intentar la ejecución de MQBEGIN más tarde.

No siga intentando realizar una unidad de trabajo global que incluya actualizaciones a una base de datos que hay indicado error al llevar a cabo MQBEGIN. No habrá ninguna conexión con esa base de datos a través de la que se puedan realizar actualizaciones. Las únicas opciones son terminar el programa o volver a intentar la ejecución de MQBEGIN periódicamente con la esperanza de que la base de datos vuelva a estar de nuevo disponible.
Alternativamente, puede utilizar el mandato rsvmqtrn para resolver explícitamente todas las unidades de trabajo pendientes.

### *Unidades de trabajo pendientes*

Es posible que una base de datos tenga unidades de trabajo pendientes, si el contacto con el gestor de colas se pierde después de que el gestor de la base de datos haya recibido instrucciones para prepararse. Hasta que el servidor de bases de datos reciba el resultado del gestor de colas (confirmación o restitución), deberá retener los bloqueos de base de datos asociados a las actualizaciones.

Como los bloqueos impiden que otras aplicaciones actualicen o lean los registros de las bases de datos, la resincronización debe realizarse lo antes posible.

Si, por algún motivo, no puede esperar a que el gestor de colas se resincronice automáticamente con la base de datos, puede utilizar los recursos que proporciona el gestor de bases de datos para confirmar o restituir manualmente las actualizaciones de la base de datos. En el documento *Proceso de transacciones distribuidas X/Open: la especificación XA*, esto se denomina tomar una decisión *heurística*. Sólo debe utilizarse como último recurso puesto que existe la posibilidad de comprometer la integridad de los datos; por ejemplo, puede restituir erróneamente las actualizaciones de base de datos cuando todos los demás participantes hayan confirmado sus actualizaciones.

Es mucho mejor reiniciar el gestor de colas, o utilizar el mandato rsvmqtrn cuando se haya reiniciado la base de datos, para iniciar la resincronización automática.

## *Visualización de las unidades de trabajo pendientes con el mandato*

### *dspmqtrn*

Puede utilizar el mandato **dspmqtrn** con el parámetro **-i** para visualizar transacciones dudosas originadas internamente.

Mientras que un gestor de bases de datos no está disponible, puede utilizar el mandato **dspmqtrn** para comprobar el estado de las unidades de trabajo globales pendientes que implican esa base de datos.

El mandato **dspmqtrn** sólo muestra las unidades de trabajo en las que uno o más participantes están en duda. Los participantes están esperando la decisión del gestor de colas para confirmar o retrotraer las actualizaciones preparadas.

Para cada una de estas unidades de trabajo globales, el estado de cada participante se visualiza en la salida de **dspmqtrn**. Si la unidad de trabajo no ha actualizado los recursos de un gestor de recursos determinado, no se visualiza.

Con respecto a una unidad de trabajo pendiente, se dice que un gestor de recursos ha realizado una de las siguientes funciones:

#### **Preparado**

El gestor de recursos está preparado para confirmar sus actualizaciones.

#### **Confirmado**

El gestor de recursos ha confirmado sus actualizaciones.

#### **Retrotraídas**

El gestor de recursos ha retrotraído sus actualizaciones.

#### **Participante**

El gestor de recursos es un participante, pero no ha preparado, confirmado ni restituido sus actualizaciones.

Cuando se reinicia el gestor de colas, éste solicita a cada base de datos que tenga una stanza XAResourceManager una lista de sus unidades de trabajo globales pendientes. Si la base de datos no se ha reiniciado, o no está disponible por otras razones, el gestor de colas no podrá entregarle todavía los resultados finales de dichas unidades de trabajo. El resultado de las unidades de trabajo pendientes se entrega a la base de datos cuando se presente la primera oportunidad de disponibilidad de la base de datos.

En este caso, se informa que el gestor de bases de datos está en el estado Preparado hasta que se ha producido la resincronización.

Siempre que el mandato **dspmqtrn** muestra una unidad de trabajo dudosa, en primer lugar se listan todos los gestores de recursos posibles que podrían estar participando. A estos se les asigna un identificador exclusivo, RMId, que se utiliza en lugar del *Nombre* de los gestores de recursos al informar de su estado con respecto a una unidad de trabajo dudosa.

El ejemplo de salida de dspmqtrn muestra el resultado de la emisión del mandato siguiente:

dspmqtrn -m MY\_QMGR

```
AMQ7107: Resource manager 0 is MQSeries.
AMQ7107: Resource manager 1 is DB2 MQBankDB.
AMQ7107: Resource manager 2 is DB2 MQFeeDB.
AMQ7056: Transaction number 0,1.
 XID: formatID 5067085, gtrid_length 12, bqual_length 4
 gtrid [3291A5060000201374657374]
 bqual [00000001]
AMQ7105: Resource manager 0 has committed.
AMQ7104: Resource manager 1 has prepared.
AMQ7104: Resource manager 2 has prepared.
```
donde *Número de transacción* es el ID de la transacción que se puede utilizar con el mandato **rsvmqtrn**. Consulte AMQ7xxx: Mensajes del producto IBM MQ para más información. Las variables de *XID* forman parte de la *Especificación X/Open XA*; para obtener la información más actualizada sobre esta especificación, consulte: [https://publications.opengroup.org/c193.](https://publications.opengroup.org/c193)

*Figura 11. Ejemplo de salida de dspmqtrn*

La salida del Ejemplo de salida de dspmqtrn muestra que existen tres gestores de recursos asociados al gestor de colas. El primero es el gestor de recursos 0, que es el gestor de colas propiamente dicho. Las otras dos instancias del gestor de recursos son las bases de datos MQBankDB y MQFeeDB Db2.

El ejemplo sólo muestra una sola unidad de trabajo pendiente. Se emite un mensaje para los tres gestores de recursos, lo cual implica que se han realizado actualizaciones en el gestor de colas y en ambas bases de datos Db2 dentro de la unidad de trabajo.

Las actualizaciones realizadas en el gestor de colas, el gestor de recursos 0, han sido comprometido. Las actualizaciones de las bases de datos Db2 se encuentran en el estado Preparado , lo que significa que Db2 debe haber quedado no disponible antes de que se le llamara para confirmar las actualizaciones en las bases de datos MQBankDB y MQFeeDB.

La unidad de trabajo dudosa tiene un identificador externo denominado XID (*id de transacción*). Esta es una parte de los datos que el gestor de colas proporciona a Db2 para identificar su parte de la unidad global de trabajo.

Consulte **dspmqtrn** para obtener más información.

### *Resolución de las unidades de trabajo pendientes con el mandato rsvmqtrn* Las unidades de trabajo pendientes se completan cuando el gestor de colas y Db2 se vuelven a

sincronizar.

La salida que aparece en Figura 11 en la página 74 muestra una sola unidad de trabajo pendiente en la que la decisión de confirmación aún se tiene que enviar a las dos bases de datos de Db2.

Para completar esta unidad de trabajo, el gestor de colas y Db2 se tienen que volver a sincronizar en cuanto Db2 quede disponible. El gestor de colas utiliza el inicio de nuevas unidades de trabajo como una oportunidad de recuperar el contacto con Db2. Como alternativa, puede indicar al gestor de colas que se resincronice explícitamente mediante el mandato **rsvmqtrn**.

<span id="page-74-0"></span>Hágalo en cuanto Db2 se haya reiniciado, para que los bloqueos de la base de datos asociados a la unidad de trabajo pendiente se liberen tan pronto como sea posible. Utilice la opción -a, que indica al gestor de colas que resuelva todas las unidades de trabajo pendientes. En el ejemplo siguiente, Db2 se ha reiniciado, por lo tanto, el gestor de colas puede resolver la unidad de trabajo pendiente:

> rsvmqtrn -m MY\_QMGR -a Any in-doubt transactions have been resolved.

## *Resultados mixtos y errores*

Aunque el gestor de colas utiliza el protocolo de confirmación en dos fases, esto no elimina completamente la posibilidad de que algunas unidades de trabajo terminen con resultados mixtos. Los resultados mixtos se producen cuando algunos participantes confirman sus actualizaciones mientras que otros las restituyen.

Las unidades de trabajo que terminan con un resultado mixto tienen graves repercusiones debido a que el estado de los recursos compartidos que se hayan actualizado como una sola unidad de trabajo deja de ser coherente.

Los resultados mixtos se producen principalmente cuando se toman decisiones heurísticas sobre unidades de trabajo, en vez de permitir que el gestor de colas resuelva por sí mismo las unidades de trabajo pendientes. Dichas decisiones están fuera del control del gestor de colas.

Siempre que el gestor de colas detecta un resultado mixto, genera información de FFST y documenta el error en las anotaciones de errores, con uno de los dos mensajes siguientes:

• Si un gestor de bases de datos ha efectuado una restitución en lugar de una confirmación:

AMQ7606 A transaction has been committed but one or more resource managers have rolled back.

• Si un gestor de bases de datos ha efectuado una confirmación en vez de una restitución:

AMQ7607 A transaction has been rolled back but one or more resource managers have committed.

Se emiten otros mensajes para identificar las bases de datos dañadas heurísticamente. Es responsabilidad del usuario restaurar localmente la coherencia en las bases de datos afectadas. Este es un procedimiento complicado en el que primero es necesario determinar la actualización que se ha confirmado o restituido erróneamente y, después, debe deshacerse o rehacerse manualmente el cambio en la base de datos.

### *Modificación de la información de configuración*

Cuando el gestor de colas haya empezado a coordinar correctamente unidades de trabajo globales, no modifique la información de configuración del gestor de recursos.

Si necesita modificar la información de configuración puede hacerlo siempre que lo desee, pero los cambios no surtirán efecto hasta que reinicie el gestor de colas.

Si elimina la información de configuración del gestor de recursos para una base de datos, de hecho estará eliminando la posibilidad de que el gestor se comunique con dicho gestor de colas.

*Nunca* cambie el atributo *Name* en la información de configuración del gestor de recursos. Este atributo identifica de forma exclusiva la instancia del gestor de bases de datos ante el gestor de colas. Si cambia este identificador exclusivo, el gestor de colas presupone que la base de datos se ha eliminado y que se ha añadido una instancia totalmente nueva. El gestor de colas sigue asociando las unidades de trabajo pendientes con el *nombre* antiguo y es posible que deje la base de datos en estado pendiente.

*Eliminación de instancias de gestor de bases de datos*

Si necesita eliminar permanentemente una base de datos de la configuración, asegúrese de que la base de datos no está pendiente antes de reiniciar el gestor de colas.

Las bases de datos proporcionan mandatos para listar las transacciones pendientes. Si hay alguna transacción pendiente, permita primero que el gestor de colas se resincronice con el gestor de bases de datos. Para ello, inicie el gestor de colas. Puede verificar que la resincronización se ha llevado a cabo utilizando el mandato **rsvmqtrn** o el mandato de la propia base de datos para ver unidades de trabajo pendientes. Después de comprobar que la resincronización se ha llevado a cabo, finalice el gestor de colas y elimine la información de configuración de la base de datos.

Si no tiene en cuenta este procedimiento, el gestor de colas sigue recordando todas las unidades de trabajo pendientes correspondientes a dicha base de datos. Siempre que se reinicia el gestor de colas, se emite el mensaje de aviso AMQ7623. Si no va a configurar nunca más esa base de datos con el gestor de colas, indique al gestor de colas que olvide la participación de la base de datos en las transacciones pendientes utilizando la opción -r del mandato **rsvmqtrn**. El gestor de colas solamente olvida estas transacciones cuando las transacciones pendientes se hayan completado para todos los participantes.

En determinadas circunstancias puede necesitar eliminar temporalmente alguna información de configuración del gestor de recursos. En los sistemas AIX and Linux, esto se consigue mejor comentando la sección que se pueda volver a instalar fácilmente en un momento posterior. Puede que decida hacer esto si se producen errores cada vez que el gestor de colas se pone en contacto con una base de datos o un gestor de bases de datos determinado. Al eliminar temporalmente la información de configuración del gestor de recursos relativa permite al gestor de colas iniciar unidades de trabajo globales que impliquen a todos los demás participantes. El siguiente es un ejemplo de una sección XAResourceManager comentada:

```
# This database has been temporarily removed
 #XAResourceManager:
 # Name=mydb2
 # SwitchFile=db2swit
 # XAOpenString=mydbname,myuser,mypassword,toc=t
 # ThreadOfControl=THREAD
Figura 12. Sección XAResourceManager comentada en sistemas AIX and Linux
```
En sistemas Windows, utilice IBM MQ Explorer para suprimir la información sobre la instancia del gestor de bases de datos. Asegúrese de escribir el nombre correcto en el campo *Name* cuando lo restablezca. Si no escribe bien el nombre, puede que tenga problemas con las unidades de trabajo pendientes, como se describe en ["Modificación de la información de configuración" en la página 75](#page-74-0).

#### Multi. **Registro dinámico de XA**

La especificación XA proporciona un método para reducir el número de llamadas  $xa$   $\star$  que un gestor de transacciones realiza a un gestor de recursos. Esta optimización se conoce como *registro dinámico*.

El registro dinámico está soportado por Db2. Otras bases de datos pueden darle soporte; consulte la documentación de su base de datos para obtener detalles.

¿Por qué es útil la optimización del registro dinámico? En su aplicación, algunas unidades de trabajo globales pueden contener actualizaciones para tablas de base de datos; otras puede que no las contengan. Cuando no se ha realizado ninguna actualización persistente en las tablas de una base de datos, no es necesario incluir dicha base de datos en el protocolo de confirmación que se lleva a cabo durante la ejecución de MQCMIT.

Si la base de datos soporta o no el registro dinámico, las llamadas de aplicación xa\_open durante la primera llamada MQBEGIN en una conexión de IBM MQ. También llama a xa\_close en la posterior llamada MQDISC. El patrón de las llamadas XA posteriores depende de si la base de datos soporta o no el registro dinámico:

### **Si la base de datos no da soporte al registro dinámico...**

Cada unidad de trabajo global implica varias llamadas de función XA realizadas por código IBM MQ en la biblioteca de cliente de base de datos, independientemente de si ha realizado una actualización <span id="page-76-0"></span>persistente en las tablas de dicha base de datos dentro de la unidad de trabajo. Incluyen los siguientes:

- xa\_start y xa\_end desde el proceso de aplicaciones. Se utilizan para declarar el comienzo y el final de una unidad de trabajo global.
- xa\_prepare, xa\_commit y xa\_rollback desde el proceso agente del gestor de colas, amqzlaa0. Se utilizan para entregar el resultado de la unidad de trabajo global: la decisión de confirmación o de restitución.

Además, el proceso del agente del gestor de colas también llama a xa\_open durante el primer MQBEGIN.

#### **Si la base de datos da soporte al registro dinámico...**

El código IBM MQ sólo realiza las llamadas de función XA que son necesarias. Para una unidad de trabajo global que **no** incluya actualizaciones persistentes en recursos de base de datos, **no** habrá llamadas XA a la base de datos. Para una unidad de trabajo global que **sí** incluya dichas actualizaciones persistentes, las llamadas serán:

- xa\_end desde el proceso de aplicaciones para declarar el final de la unidad de trabajo global.
- xa\_prepare, xa\_commit y xa\_rollback desde el proceso agente del gestor de colas, amqzlaa0. Se utilizan para entregar el resultado de la unidad de trabajo global: la decisión de confirmación o de restitución.

Para que el registro dinámico funcione, es fundamental que la base de datos tenga una forma de comunicar a IBM MQ cuándo ha realizado una actualización permanente que desea incluir en la unidad de trabajo global. IBM MQ proporciona la función ax\_reg para esta finalidad.

El código de cliente de la base de datos que se ejecuta en el proceso de aplicaciones busca la función ax\_reg y la llama, para *registrar dinámicamente* el hecho de haber hecho un trabajo persistente dentro de la unidad de trabajo global actual. En respuesta a esta llamada ax\_reg , IBM MQ registra que la base de datos ha participado. Si esta es la primera llamada de ax\_reg en esta conexión de IBM MQ, el proceso del agente del gestor de colas llama a xa\_open.

El código de cliente de base de datos realiza esta llamada ax\_reg cuando se está ejecutando en el proceso, por ejemplo, durante una llamada SQL UPDATE o cualquier llamada de la que la API de cliente de la base de datos sea responsable.

### *Condiciones de error*

En el registro dinámico de XA existe una posibilidad de anomalía confusa en el gestor de cola.

Un ejemplo frecuente es, si se olvida establecer las variables del entorno de la base de datos adecuadamente antes de iniciar el gestor de colas, las llamadas del entorno de colas a xa\_open fallarán. No podrá utilizar unidades de trabajo globales.

Para evitar este problema, asegúrese de haber establecido las variables de entorno relevantes antes de iniciar el gestor de colas. Revise la documentación de su producto de base de datos y la información de los apartados ["Configuración de Db2" en la página 61](#page-60-0), ["Configuración de Oracle" en la página 63](#page-62-0) y ["Configuración de Sybase" en la página 68.](#page-67-0)

Con todos los productos de base de datos, el gestor de colas llama a xa\_open una vez durante el inicio del gestor de colas, como parte de la sesión de recuperación (como se explica en ["Consideraciones](#page-71-0) [cuando se pierde el contacto con el gestor de recursos XA" en la página 72](#page-71-0)). Esta llamada a xa\_open no se ejecuta correctamente si se han establecido erróneamente las variables de entorno de la base de datos, pero no impide que el gestor de colas se inicie. Esto se debe a que la biblioteca de cliente de la base de datos utiliza el mismo código de error de xa\_open para indicar que el servidor de bases de datos no se encuentra disponible. IBM MQ no lo considera un error grave, ya que el gestor de colas debe ser capaz de continuar procesando datos fuera de las unidades de trabajo que afectan a dicha base de datos.

Las llamadas posteriores a xa\_open se realizan desde el gestor de colas durante el primer MQBEGIN en una conexión de IBM MQ (si no se está utilizando el registro dinámico) o durante una llamada del código de cliente de base de datos a la función proporcionada por IBM MQ ax\_reg (si se está utilizando el registro dinámico).

El **tiempo** de las condiciones de error (o bien, ocasionalmente, los informes FFST) depende de si se utiliza el registro dinámico:

- Si utiliza el registro dinámico, la llamada MQBEGIN podría realizarse satisfactoriamente pero la llamada de base de datos SQL UPDATE (o similar) fallará.
- Si no utiliza el registro dinámico, la llamada MQBEGIN fallará.

Asegúrese de que las variables de entorno se han establecido correctamente en los procesos del gestor de colas y de la aplicación.

### *Resumen de las llamadas XA*

A continuación se muestra una lista de las llamadas realizadas a las funciones XA en una biblioteca de cliente de base de datos como resultado de las diversas llamadas MQI que controlan las unidades de trabajo globales. No se trata de una descripción completa del protocolo descrito en la especificación de XA; se proporciona como una breve visión general.

Tenga en cuenta que las llamadas xa\_start y xa\_end siempre se invocan mediante el código IBM MQ en el proceso de aplicación, mientras que xa\_prepare, xa\_commity xa\_rollback siempre se invocan desde el proceso del agente del gestor de colas, amqzlaa0.

٦

Las llamadas xa\_open y xa\_close que aparecen en esta tabla se realizan todas desde el proceso de aplicaciones. El proceso agente del gestor de colas llama a xa\_open en las circunstancias que se describen en ["Condiciones de error" en la página 77.](#page-76-0)

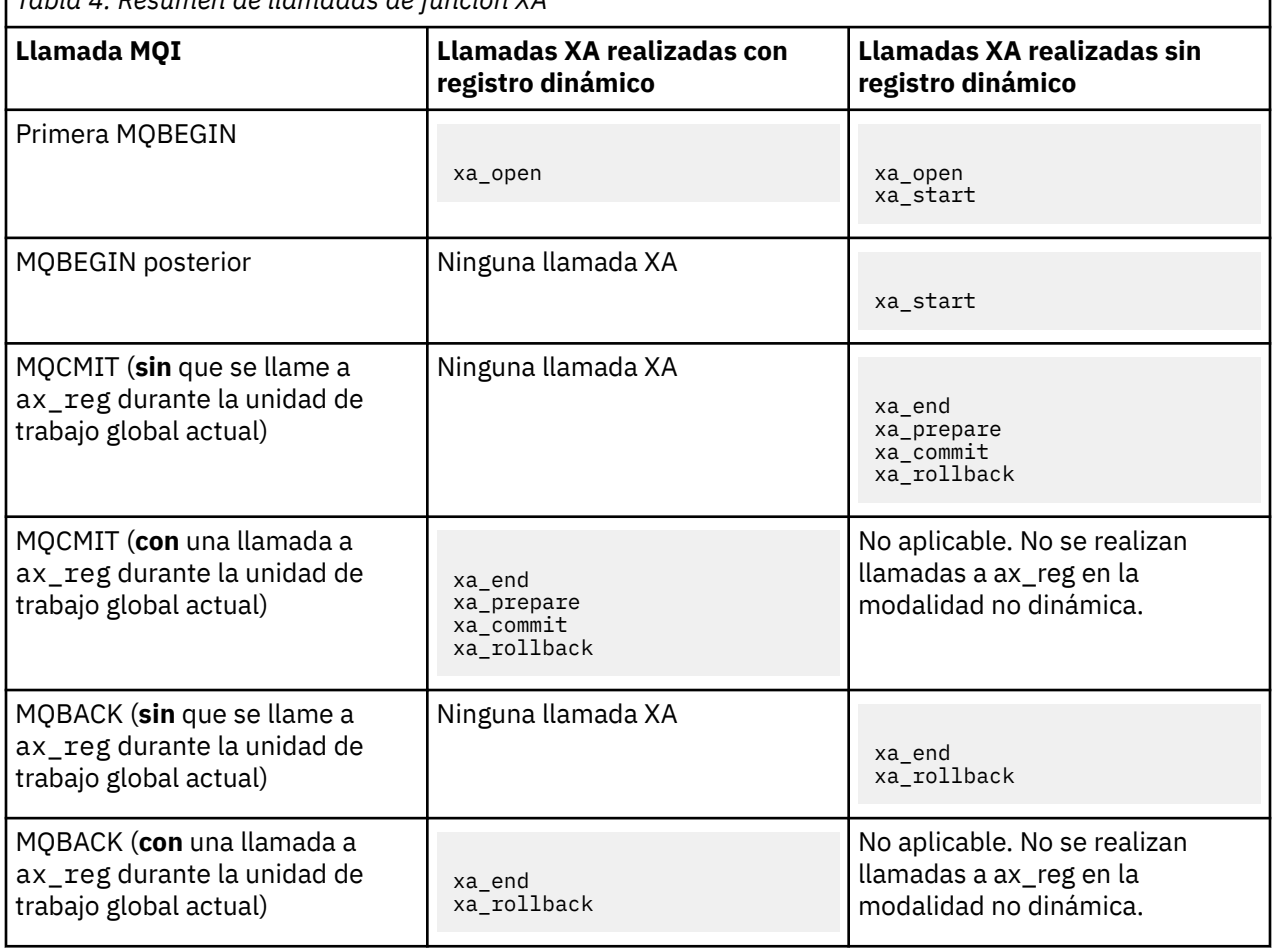

*Tabla 4. Resumen de llamadas de función XA*

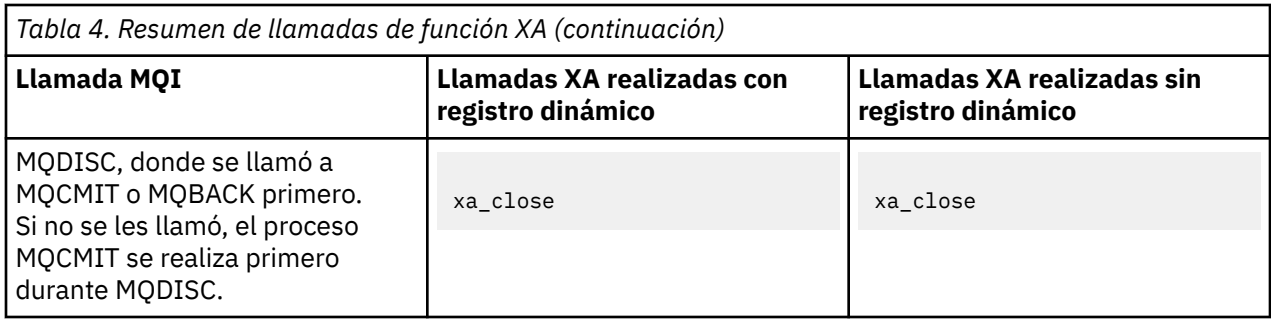

### **Notas:**

1. Para MQCMIT, se llama a xa\_commit si xa\_prepare se realiza correctamente. En caso contrario, se llama a xa\_rollback.

## **Escenario 2: Otro software proporciona la coordinación**

En el escenario 2, un gestor de transacciones externo coordina las unidades de trabajo globales, iniciándolas y confirmándolas bajo el control de la API del gestor de transacciones. Los verbos MQBEGIN, MQCMIT y MQBACK no están disponibles.

Esta sección describe este escenario e incluye:

- "Coordinación externa del punto de sincronización" en la página 79
- • ["La utilización deCICS" en la página 82](#page-81-0)
- • ["Utilización de Microsoft Transaction Server \(COM+\)" en la página 86](#page-85-0)

### **Coordinación externa del punto de sincronización**

Una unidad de trabajo global también se puede coordinar mediante un gestor de transacciones externo compatible con XA de X/Open. Aquí el gestor de colas de IBM MQ participa en, pero no coordina, la unidad de trabajo.

El flujo de control en una unidad de trabajo global coordinada por un gestor de transacciones externo es el siguiente:

- 1. Una aplicación informa al coordinador del punto de sincronización externo (por ejemplo, TXSeries) de que desea iniciar una transacción.
- 2. El coordinador del punto de sincronización indica a los gestores de recursos conocidos como, por ejemplo, IBM MQ, la transacción actual.
- 3. La aplicación emite llamadas a los gestores de recursos asociados a la transacción actual. Por ejemplo, la aplicación podría emitir llamadas de MQGET a IBM MQ.
- 4. La aplicación emite una solicitud de confirmación o restitución al coordinador externo del punto de sincronización.
- 5. El coordinador del punto de sincronización termina la transacción emitiendo las llamadas adecuadas a cada gestor de recursos, normalmente utilizando protocolos de confirmación en dos fases.

Los niveles soportados de coordinadores de puntos de sincronización externos que pueden proporcionar un proceso de confirmación en dos fases para las transacciones en las que IBM MQ participa se definen en [Requisitos del sistema para IBM MQ.](https://www.ibm.com/support/pages/system-requirements-ibm-mq)

En el resto de esta sección se describe cómo habilitar unidades de trabajo externas.

### *La estructura de conmutación de IBM MQ XA*

Cada gestor de recursos que participa en una unidad de trabajo coordinada externamente debe tener una estructura de conmutación de XA. Esta estructura define las posibilidades del gestor de recursos y las funciones a las que debe llamar el coordinador del punto de sincronización.

IBM MQ proporciona dos versiones de esta estructura:

- *MQRMIXASwitch* para la gestión de recursos XA estática.
- *MQRMIXASwitchDynamic* para la gestión de recursos XA dinámica.

Consulte la documentación del gestor de transacciones para determinar si utilizar o no la interfaz de gestión de recursos dinámica o estática. Siempre que un gestor de transacciones le dé soporte, es recomendable que se utilice la gestión de recursos XA dinámica.

Algunos gestores de transacciones de 64 bits tratan el tipo *largo* de la especificación XA como de 64 bits, y otros como de 32 bits. IBM MQ soporta ambos modelos:

- Si el gestor de transacciones es de 32 bits, o si el gestor de transacciones es de 64 bits pero trata el tipo long como de 32 bits, utilice el archivo de carga conmutada listado en Tabla 5 en la página 80.
- Si el gestor de transacciones es de 64 bits y trata el tipo long como de 64 bits, utilice el archivo de carga conmutada que se lista en la Tabla 6 en la página 80.

Algunos gestores de transacciones de 64 bits tratan el tipo long como de 64 bits. Se sabe que los siguientes gestores de transacciones de 64 bits requieren el archivo de carga conmutada de 64 bits alternativo:

• Tuxedo

Consulte la documentación del gestor de transacciones si no está seguro del modelo que utiliza el gestor de transacciones.

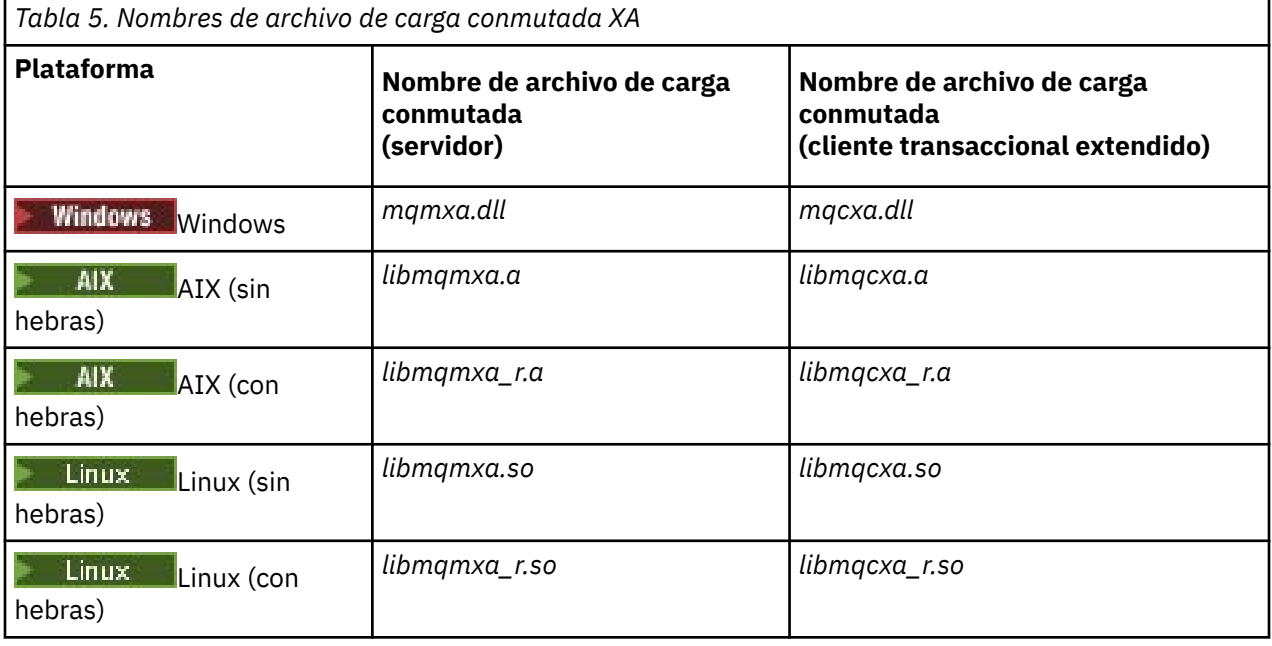

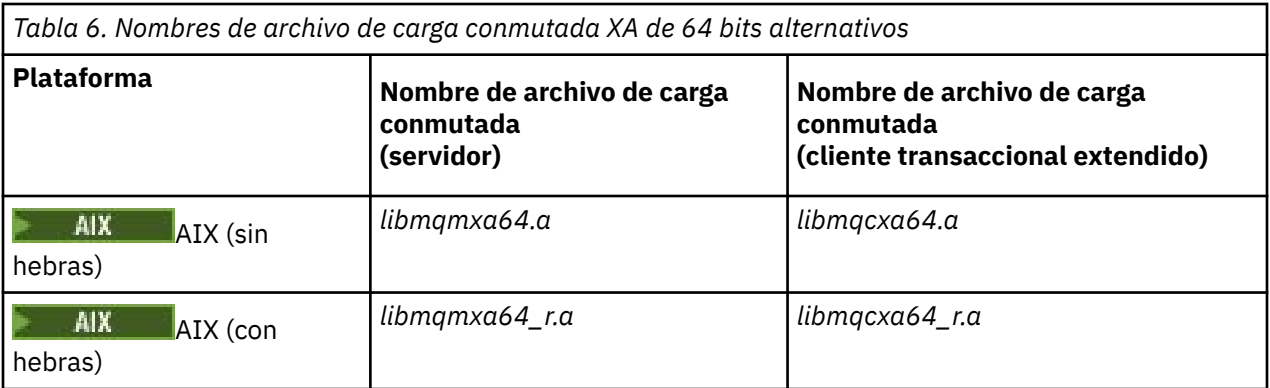

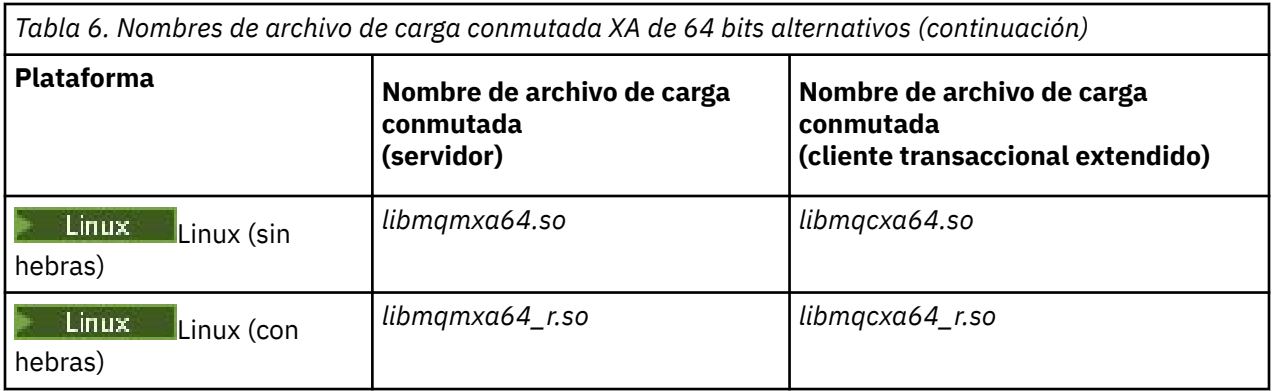

Algunos coordinadores del punto de sincronización externos (no CICS) requieren que cada gestor de recursos que participa en una unidad de trabajo suministre el nombre del campo de nombre de la estructura de conmutación XA. El nombre del gestor de recursos de IBM MQ es MQSeries\_XA\_RMI.

El coordinador del punto de sincronización define cómo se enlaza la estructura del conmutador XA de IBM MQ. En IBM MQ se proporciona información sobre cómo enlazar la estructura de conmutación de CICS XA con ["La utilización deCICS" en la página 82.](#page-81-0) Para obtener información sobre cómo enlazar la estructura de conmutación de IBM MQ XA con otros coordinadores de puntos de sincronización compatibles con XA, consulte la documentación suministrada con dichos productos.

Las siguientes consideraciones se aplican a la utilización de IBM MQ con todos los coordinadores de puntos de sincronización compatibles con XA:

• Se espera que el código de biblioteca del gestor de transacciones (que se ejecuta como parte de su API al que ha llamado el programador de aplicaciones) llame a **xa\_open** en IBM MQ en algún momento, antes de llamar a MQCONN.

La llamada **xa\_open** debe realizarse en la misma hebra donde se realiza la llamada MQCONN. La razón de este requisito es que la especificación XA requiere que la hebra se utilice para dar contexto.

Tenga en cuenta que este es el enfoque adoptado en el programa de ejemplo amqstxsx.c. Este programa de ejemplo presupone que una llamada **xa\_open** se realiza en IBM MQ, desde el código de biblioteca del gestor de transacciones, dentro de su función tpopen).

Si no se realiza ninguna llamada de **xa\_open** en la misma hebra, antes de la llamada MQCONN, la conexión del gestor de colas de IBM MQ no se asociará a un contexto XA.

Para obtener más información, consulte MQCTL.

• La estructura xa\_info pasada en cualquier llamada xa\_open por el coordinador del punto de sincronismo incluye el nombre de un gestor de colas de IBM MQ. El nombre adopta el mismo formato que el nombre de gestor de colas que se pasa a la llamada MQCONN. Si el nombre pasado en la llamada xa\_open está en blanco, se utiliza el nombre del gestor de colas predeterminado.

De forma alternativa, la estructura xa\_info puede contener valores para los parámetros *TPM* y *AXLIB*. El parámetro *TPM* especifica el gestor de transacciones que se va a utilizar. Los valores válidos son CICS, TUXEDO y ENCINA. El parámetro *AXLIB* especifica el nombre de la biblioteca que contiene las funciones ax reg y ax unreg del gestor de transacciones. Para obtener más información sobre estos parámetros, consulte Configuración de un cliente transaccional extendido. Si la estructura xa\_info contiene cualquiera de estos parámetros, el nombre del gestor de colas se especifica en el parámetro *QMNAME*, a no ser que se utilice el gestor de colas predeterminado.

- Un solo gestor de colas puede participar cada vez en una transacción coordinada por una instancia de un coordinador externo del punto de sincronización. El coordinador del punto de sincronización está conectado efectivamente al gestor de colas y, por lo tanto, debe cumplir la norma que indica que sólo se da soporte a una conexión cada vez.
- Todas las aplicaciones que incluyen llamadas a un coordinador del punto de sincronización externo pueden conectarse únicamente al gestor de colas que está participando en la transacción gestionada por el coordinador externo (puesto que ya están conectadas efectivamente a dicho gestor de colas). No

<span id="page-81-0"></span>obstante, las aplicaciones de este tipo deben emitir una llamada MQCONN para obtener un manejador de conexión, y deben emitir una llamada MQDISC antes de salir.

- Un gestor de colas cuyas actualizaciones de recursos son coordinadas por un coordinador del punto de sincronización externo, debe iniciarse antes de que se inicie el coordinador externo del punto de sincronización. Del mismo modo, el coordinador del punto de sincronización debe terminar antes de que termine el gestor de colas.
- Si el coordinador del punto de sincronización externo finaliza de forma anormal, debe detener y reiniciar el gestor de colas antes de reiniciar el coordinador del punto de sincronización para asegurarse de que se resuelven correctamente todas las operaciones de mensajería no confirmadas en el momento de la anomalía.

## **La utilización deCICS**

CICS es uno de los elementos de TXSeries.

Las versiones de TXSeries que son compatibles con XA (y utilizan un proceso de confirmación en dos fases) están definidas en la información de [Requisitos del sistema para IBM MQ.](https://www.ibm.com/support/pages/system-requirements-ibm-mq)

IBM MQ también da soporte a otros gestores de transacciones. Consulte la página web [Requisitos del](https://www.ibm.com/support/pages/system-requirements-ibm-mq) [sistema para IBM MQ](https://www.ibm.com/support/pages/system-requirements-ibm-mq) para obtener enlaces a la información acerca del software soportado.

### *Requisitos del proceso de confirmación en dos fases*

Requisitos del proceso de confirmación en dos fases cuando se utiliza el proceso de confirmación de dos fases de CICS con IBM MQ. Estos requisitos no se aplican a z/OS.

Tenga en cuenta los requisitos siguientes:

- IBM MQ y CICS deben residir en la misma máquina física.
- IBM MQ no da soporte a CICS en un IBM MQ MQI client.
- Debe iniciar el gestor de colas, con el nombre especificado en la stanza de definición de recursos XAD, *antes* de intentar iniciar CICS. Si no lo hace, le impedirá iniciar CICS si ha añadido una stanza de definición de recurso XAD para IBM MQ a la región CICS.
- Sólo se puede acceder a un gestor de colas IBM MQ a la vez desde una única región CICS.
- Una transacción CICS debe emitir una solicitud MQCONN para poder acceder a los recursos de IBM MQ. La llamada MQCONN debe especificar el nombre del gestor de colas IBM MQ especificado en la entrada XAOpen de la stanza de definición de recurso XAD para la región CICS. Si esta entrada está en blanco, la solicitud MQCONN debe especificar el gestor de colas predeterminado.
- Una transacción de CICS que accede a los recursos de IBM MQ debe emitir una llamada de MQDISC de la transacción antes de volver a CICS. En caso contrario, esto significaría que el servidor de aplicaciones de CICS sigue conectado, dejando las colas abiertas. Además, si no instala una salida de terminación de tarea (consulte ["Salida de terminación de tarea de ejemplo" en la página 85\)](#page-84-0), el servidor de aplicaciones de CICS podría terminar más adelante de forma anómala, posiblemente durante una transacción posterior.
- Debe asegurarse de que el ID de usuario de CICS (cics) es un miembro del grupo mqm, de modo que el código CICS tenga la autorización para llamar a IBM MQ.

En el caso de las transacciones que se ejecutan en un entorno CICS, el gestor de colas adopta sus métodos de autorización y determinación de contexto del modo siguiente:

- El gestor de colas consulta el ID de usuario con el que CICS ejecuta la transacción. Se trata del ID de usuario comprobado por el Gestor de autorizaciones sobre objetos y que se utiliza para la información de contexto.
- En el contexto del mensaje, el tipo de aplicación es MQAT\_CICS.
- El nombre de aplicación en el contexto se copia del nombre de transacción CICS.

### *Soporte de XA general*

Se proporciona un módulo de carga de conmutación XA para permitirle enlazar CICS con sistemas IBM MQ for AIX, Linux, and Windows. Además, se proporcionan archivos de código fuente de ejemplo para que

pueda desarrollar los conmutadores XA para otros mensajes de transacciones. **GEMI General XA** no está soportado en IBM i.

Los nombres de los módulos de carga de conmutación proporcionados son los siguientes:

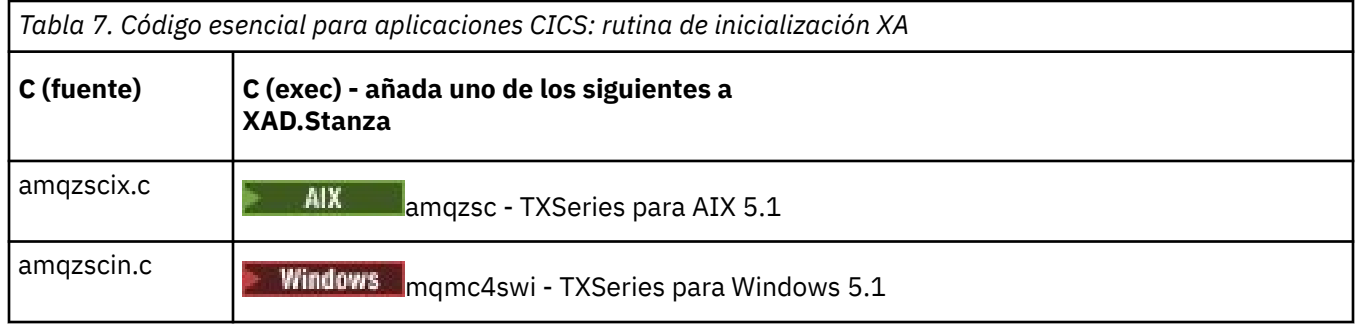

*Creación de bibliotecas para utilizarlas con TXSeries for Multiplatforms* Utilice esta información cuando vaya a compilar bibliotecas para utilizarlas con TXSeries for Multiplatforms.

Los *archivos de carga conmutada* son bibliotecas compartidas (denominadas *DLL* en el sistema Windows) que puede utilizar con programas CICS, que requieren una transacción de confirmación en 2 fases utilizando el protocolo XA. Los nombres de estas bibliotecas previamente compiladas están en la tabla Código esencial para aplicaciones de CICS: rutina de inicialización XA. También se proporciona código fuente de ejemplo en los directorios siguientes:

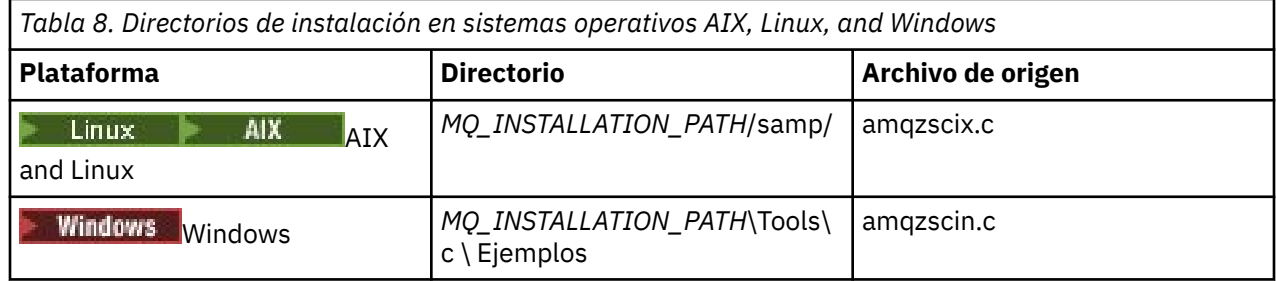

donde *MQ\_INSTALLATION\_PATH* es el directorio en el que ha instalado IBM MQ.

**Nota:** Debe utilizar un archivo de carga conmutada de CICS que se haya compilado en la versión de IBM MQ con la que se utiliza el archivo de carga conmutada.

Para compilar el archivo de carga conmutada a partir del código fuente de ejemplo, siga las instrucciones correspondientes a su sistema operativo:

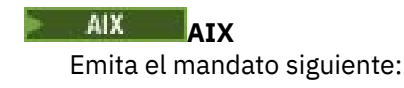

```
export MQM_HOME=/usr/mqm
echo "amqzscix" > tmp.exp
xlc_r $MQM_HOME/samp/amqzscix.c -I/usr/lpp/cics/include -I$MQM_HOME/inc -e amqzscix -bE:tmp.exp -bM:SRE
 -o amqzsc /usr/lpp/cics/lib/regxa_swxa.o -L$MQM_HOME/lib -L/usr/lpp/cics/lib -lcicsrt -lEncina 
 -lEncServer -lpthreads -lsarpc -lmqmcics_r -lmqmxa_r -lmqzi_r -lmqmcs_r
rm tmp.exp
```
**Plataformas Linux** Emita el mandato siguiente:

```
 \-IMQ_INSTALLATION_PATH/inc -I CICS_INSTALLATION_PATH/include
 \-LMQ_INSTALLATION_PATH/lib -Wl,-rpath=MQ_INSTALLATION_PATH/lib
 \-Wl,-rpath=/usr/lib -Wl,-rpath-link,/usr/lib -Wl,--no-undefined
 -Wl,--allow-shlib-undefined \-L CICS_LIB_PATH/regxa_swxa.o \-lpthread -ldl -lc
 -shared -lmqzi_r -lmqmxa_r -lmqmcics_r -ldl -lc
```
### **Windows** Windows

Siga estos pasos:

1. Utilice el mandato cl para construir amqzscin.obj compilando al menos las variables siguientes:

```
cl.exe -c -I EncinaPath\include -I MQ_INSTALLATION_PATH\include -Gz -LD amqzscin.c
```
2. Cree un archivo de definición de módulo denominado mqmc1415. def, que contiene las líneas siguientes:

LIBRARY MQMC4SWI EXPORTS CICS\_XA\_Init

3. Utilice el mandato **lib** para construir un archivo de exportación y una biblioteca de importación utilizando al menos la opción siguiente:

lib -def:mqmc4swi.def -out:mqmc4swi.lib

Si el mandato lib es satisfactorio, también se crea un archivo mqmc4swi.exp.

4. Utilice el mandato link para crear mqmc4swi.dll utilizando al menos la siguiente opción:

```
link.exe -dll -nod -out:mqmc4swi.dll 
     amqzscin.obj CicsPath\lib\regxa_swxa.obj 
 mqmc4swi.exp mqmcics4.lib
 CicsPath\lib\libcicsrt.lib
     DcePath\lib\libdce.lib DcePath\lib\pthreads.lib
     EncinaPath\lib\libEncina.lib
     EncinaPath\lib\libEncServer.lib 
     msvcrt.lib kernel32.lib
```
#### *IBM MQ Soporte XA y Tuxedo*

IBM MQ en sistemas AIX, Linux, and Windows puede bloquear aplicaciones XA coordinadas por Tuxedo indefinidamente en xa\_start.

Esto sólo puede ocurrir cuando dos o más procesos coordinados por Tuxedo en un único intento de transacción global para acceder a IBM MQ utilizando el mismo ID de rama de transacción (XID). Si Tuxedo proporciona a cada proceso de la transacción global un XID distinto para utilizarlo con IBM MQ, esto no se puede producir.

Para evitar el problema, configure cada aplicación en Tuxedo que acceda a IBM MQ bajo un único ID de transacción global (gtrid), dentro de su propio grupo de servidores Tuxedo. Los procesos del mismo grupo de servidores utilizan el mismo XID al acceder a los gestores de recursos en nombre de un único gtrid y, por lo tanto, son vulnerables al bloqueo en xa\_start en IBM MQ. Los procesos en distintos grupos de servidores utilizan XID separados al acceder a los gestores de recursos y, por lo tanto, no tienen que serializar su trabajo de transacción en IBM MQ.

### *Habilitación del proceso de confirmación en dos fases de CICS*

Para habilitar CICS para que utilice un proceso de confirmación en dos fases para coordinar transacciones que incluyan llamadas de MQI, añada una entrada de definición de stanza de recurso XAD de CICS a la región CICS. Nota: este tema no es aplicable a z/OS.

<span id="page-84-0"></span>A continuación se muestra un ejemplo de adición de una entrada de stanza XAD para IBM MQ for Windows, donde *Drive* es la unidad donde está instalado IBM MQ (por ejemplo, D:).

```
cicsadd -cxad -rcics_region \
      ResourceDescription="MQM XA Product Description" \
      SwitchLoadFile="Drive:\Program Files\IBM\IBM MQ\bin\mqmc4swi.dll" \
      XAOpen=queue_manager_name
```
Para clientes transaccionales extendidos, utilice el archivo de carga conmutada mqcc4swi.dll.

A continuación se muestra un ejemplo de la adición de una entrada de stanza XAD para sistemas IBM MQ for AIX or Linux , donde *MQ\_INSTALLATION\_PATH* representa el directorio de alto nivel en el que IBM MQ está instalado:

```
cicsadd -cxad -rcics_region \
 ResourceDescription="MQM XA Product Description" \
      SwitchLoadFile="MQ_INSTALLATION_PATH/lib/amqzsc" \
      XAOpen=queue_manager_name
```
Para clientes transaccionales ampliados, utilice el archivo de carga conmutada amqczsc.

Consulte la documentación de CICS para obtener información sobre cómo utilizar el mandato **[cicsadd](https://www.ibm.com/docs/en/txseries/9.1?topic=details-cicsadd-adding-txseries-resource-definitions)** .

Las llamadas a IBM MQ se pueden incluir en una transacción de CICS y los recursos de IBM MQ se comprometerán o retrotraerán según lo indicado por CICS. Este soporte no está disponible para aplicaciones cliente.

Debe emitir un MQCONN de la transacción CICS para acceder a los recursos de IBM MQ, seguido de un MQDISC correspondiente en la salida.

### *Habilitación de salidas de usuario de CICS*

Un punto de CICS salida de usuario (normalmente denominado *salida de usuario* ) es un lugar de un módulo de CICS en el que CICS puede transferir el control a un programa que ha escrito (un *programa* de salida de usuario), y en el que CICS puede reanudar el control cuando el programa de salida haya finalizado su trabajo.

Antes de utilizar una salida de usuario de CICS, lea la publicación *CICS Administration Guide* correspondiente a la plataforma.

*Salida de terminación de tarea de ejemplo* IBM MQ proporciona código fuente de ejemplo para una salida de terminación de tarea de CICS .

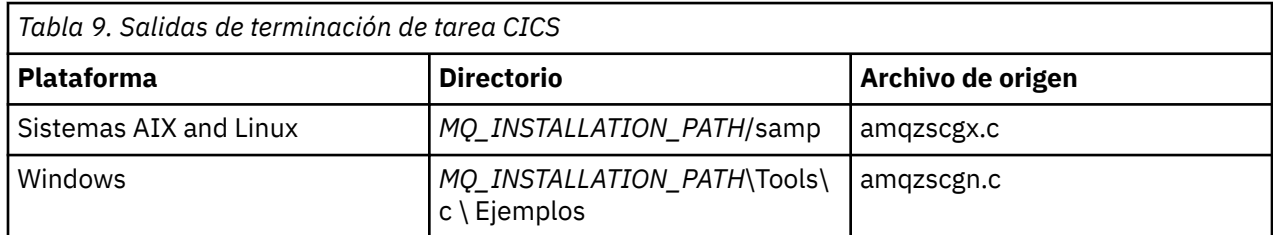

El código fuente de ejemplo se encuentra en uno de los directorios siguientes:

*MQ\_INSTALLATION\_PATH* representa el directorio de alto nivel en el que está instalado IBM MQ.

Las instrucciones de creación de la salida de terminación de tarea de ejemplo están incluidas en los comentarios de cada archivo fuente.

CICS invoca esta salida en la terminación de tarea normal y anómala (después de que se haya realizado un punto de sincronización). No se permite ningún trabajo recuperable en el programa de salida.

Estas funciones solamente se utilizan en un contexto IBM MQ y CICS en el que la versión de CICS da soporte a la interfaz XA. CICS hace referencia a estas bibliotecas como programs o user exits.

<span id="page-85-0"></span>CICS tiene un número de salidas de usuario y amqzscgx, si se utiliza, se define y habilita en CICS como el Task termination user exit (UE014015), es decir, el número de salida 15.

Cuando CICS llama a la salida de terminación de tarea, CICS ya ha informado a IBM MQ del estado de terminación de la tarea y IBM MQ ha tomado la acción adecuada (commit o rollback). Lo único que hace la salida es emitir una llamada MQDISC para realizar una limpieza.

Una de las finalidades de la instalación y configuración del sistema CICS para utilizar una salida de terminación de tarea consiste en proteger el sistema frente a algunas de las consecuencias de un código de aplicación defectuoso. Por ejemplo, si la transacción CICS finaliza de forma anómala sin llamar a MQDISC y no tiene instalada ninguna salida de terminación de tarea, es posible que se visualice (al cabo de unos 10 segundos) un error posterior irrecuperable de la región CICS. Esto se debe a que la hebra de estado de IBM MQ, que se ejecuta en el proceso cicsas, no se habrá publicado y se le dará tiempo para limpiar y volver. Los síntomas pueden ser que el proceso cicsas finaliza inmediatamente, habiendo grabado informes FFST en /var/mqm/errors o en la ubicación equivalente en Windows.

## **Utilización de Microsoft Transaction Server (COM+)**

COM+ (Microsoft Transaction Server) se ha diseñado para ayudar a los usuarios a ejecutar aplicaciones de lógica empresarial en un servidor típico de nivel medio.

Consulte el apartado Características que solamente se pueden utilizar con la instalación primaria en Windows para obtener información importante.

COM + divide el trabajo en *Actividades*, que suelen ser fragmentos independientes de lógica empresarial, como por ejemplo *transferencia de fondos de la cuenta A a la cuenta B*. COM + se basa en gran medida en la orientación de los objetos y, en particular, en COM; una actividad de COM + está representada por un objeto COM (empresa).

COM+ es una parte integrada del sistema operativo.

COM+ proporciona tres servicios al administrador de objetos de negocio, eliminando gran parte de los problemas del programador de objetos de negocio:

- Gestión de transacciones
- Seguridad
- Agrupación de recursos

Normalmente utiliza COM + con código frontal que es un cliente COM para los objetos contenidos en COM + y servicios de fondo como, por ejemplo, una base de datos, con IBM MQ puente entre el objeto comercial COM + y el fondo.

El código frontal puede ser un programa autónomo o bien una ASP (página de servidor activo) alojada por Microsoft Internet Information Server (IIS). El código frontal puede residir en el mismo sistema que COM+ y sus objetos de negocio, y la conexión se realiza a través de COM. Otra alternativa es que el código frontal puede residir en un sistema diferente y la conexión se realiza a través de DCOM. Puede utilizar clientes diferentes para acceder al mismo objeto de negocio COM+ en situaciones diferentes.

El código de fondo puede estar en el mismo sistema que COM + y sus objetos de negocio, o en un sistema distinto con conexión a través de cualquiera de los protocolos soportados por IBM MQ.

## **Caducidad de las unidades de trabajo globales**

El gestor de colas se puede configurar para que haga que las unidades de trabajo globales caduquen tras un intervalo de inactividad preconfigurado.

Para permitir este comportamiento, defina las siguientes variables de entorno:

- **AMQ\_TRANSACTION\_EXPIRY\_RESCAN**=*intervalo reexploración en milisegundos*
- **AMQ\_XA\_TRANSACTION\_EXPIRY**=*intervalo de tiempo de espera en milisegundos*

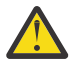

**Atención:** Las variables de entorno solo afectan a las transacciones que están en estado **Idle** en la tabla 6-4 de [La especificación XA](https://publications.opengroup.org/c193) en [The OPEN Group](https://www.opengroup.org).

Es decir, las transacciones que no están asociadas a ninguna hebra de aplicación, pero para las que el software gestor de transacciones externo todavía no ha llamado a la función **xa\_prepare**.

Los gestores de transacciones externos conservan solamente un registro de las transacciones que se han preparado, confirmado y retrotraído. Si el gestor de transacciones externo se cuelga por algún motivo, al volverse a activar finalizará transacciones preparadas, confirmadas y retrotraídas pero aquellas transacciones activas que todavía no se han preparado se convierten en huérfanas. Para evitarlo, defina **AMQ\_XA\_TRANSACTION\_EXPIRY** de forma que permita que un intervalo esperado entre una aplicación que realiza llamadas API transaccionales de MQI y la finalización de la transacción, haya terminado el trabajo transaccional en otros gestores de recursos.

Para garantizar una limpieza puntual después de que **AMQ\_XA\_TRANSACTION\_EXPIRY** haya caducado, defina el valor **AMQ\_TRANSACTION\_EXPIRY\_RESCAN** en un valor inferior al intervalo **AMQ\_XA\_TRANSACTION\_EXPIRY**; lo ideal sería que se produjera una nueva exploración más de una vez durante el intervalo **AMQ\_XA\_TRANSACTION\_EXPIRY**.

## **Unidad de disposición de recuperación**

IBM MQ for z/OS proporciona una unidad de disposiciones de recuperación. Esta función permite al usuario configurar si se puede dirigir la segunda fase de las transacciones de confirmación en dos fases, por ejemplo, durante la recuperación, cuando se conecta a otro gestor de colas dentro del mismo grupo de compartición de colas (QSG).

IBM MQ for z/OS V7.0.1 y posteriormente da soporte a la disposición de la unidad de recuperación.

### **Unidad de disposición de recuperación**

La disposición de la unidad de recuperación está relacionada con la conexión de una aplicación y posteriormente, con cualquier transacción que se inicie. Existen dos disposiciones de posibles de la unidad de recuperación.

- Una disposición de la unidad de recuperación GROUP identifica que una aplicación transaccional está conectada de forma lógica a un grupo de compartición de colas y no tiene afinidad con ningún gestor de colas específico. Las transacciones de confirmación en dos fases que se inician y que han completado la primera fase del proceso de confirmación, es decir, que están pendientes, pueden investigarse y resolverse al conectarse a los gestores de colas dentro de un grupo de compartición de colas (QSG). Esto significa que en un escenario de recuperación el coordinador de transacciones no tiene que volver a conectarse con el mismo gestor de colas, que puede no estar disponible.
- Una disposición de la unidad de recuperación QMGR identifica que una aplicación tiene una afinidad directa al gestor de colas al que está conectada y cualquier transacción que inicie tiene también esta disposición.

En un escenario de recuperación, el coordinador de transacciones debe volver a conectarse al mismo gestor de colas para preguntar y resolver las transacciones que están pendientes, independientemente de si el gestor de colas pertenece a un grupo de compartición de colas.

 $z/0S$ Para obtener detalles sobre cómo implementar esta característica, consulte Disposición de unidad de recuperación en un grupo de compartimiento de colas.

# **Escenarios de seguridad**

Conjunto de escenarios que muestran la aplicación de seguridad en distintas configuraciones.

Los escenarios disponibles de seguridad, se describen en los subtemas siguientes:

#### **Tareas relacionadas**

 $z/0S$ Configuración de la seguridad en z/OS

## **Escenario de seguridad: dos gestores de colas en z/OS**

En este escenario, una aplicación utiliza la llamada **MQPUT1** para transferir mensajes a colas en el gestor de colas QM1. Algunos de los mensajes se reenvían luego a colas de QM2, utilizando los canales TCP y

<span id="page-87-0"></span>LU 6.2. Los canales TCP pueden utilizar SSL/TLS o no. La aplicación podría ser una aplicación por lotes o una aplicación CICS y los mensajes se transfieren utilizando la opción MQPMO\_SET\_ALL\_CONTEXT.

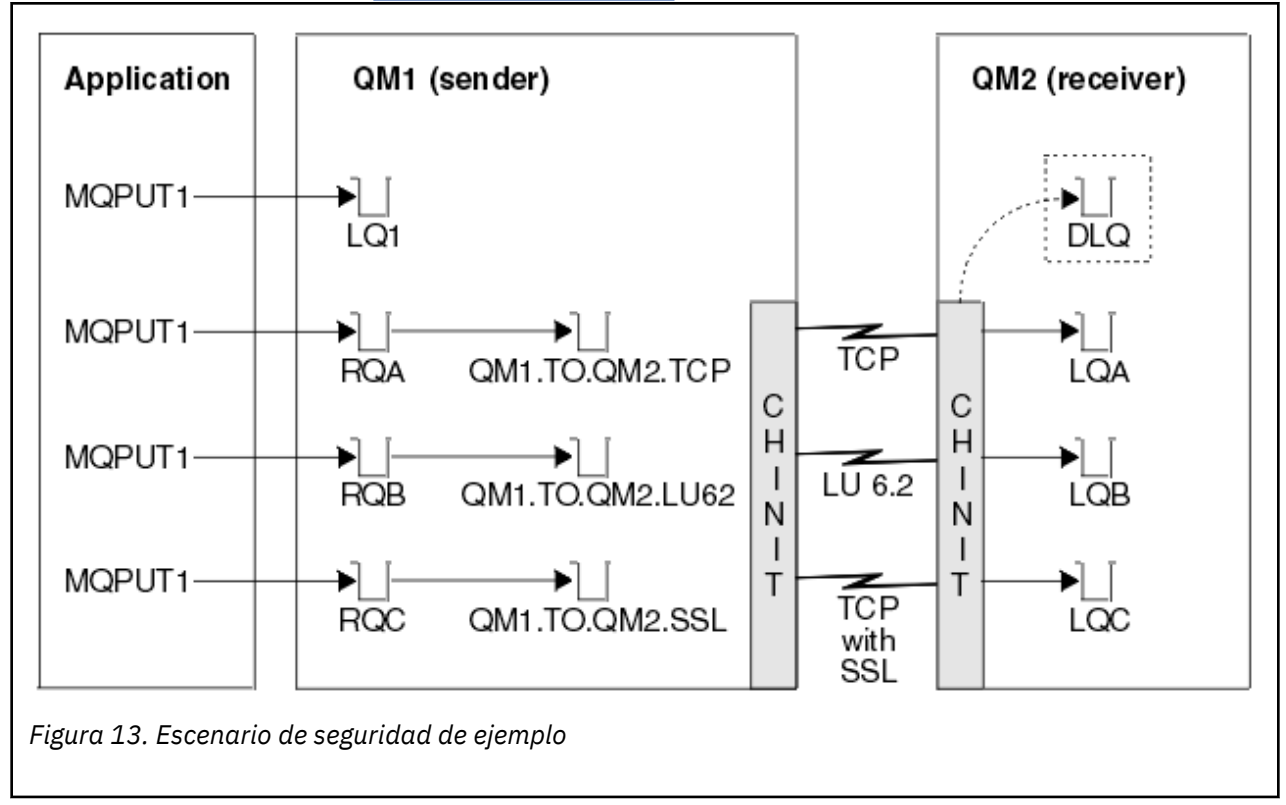

Este escenario se ilustra en la Figura 13 en la página 88.

Respecto a los gestores de colas, se presupone lo siguiente:

• Todas las definiciones de IBM MQ necesarias se han predefinido o se han realizado a través del conjunto de datos CSQINP2 procesado en el arranque del gestor de colas.

De no ser así, necesita la autorización de acceso adecuada a los mandatos necesarios para definir estos objetos.

• Todos los perfiles necesarios de RACF se han definido y se han concedido las autorizaciones de acceso adecuadas, antes de que se inicien los iniciadores de canal y el gestor de colas.

De no ser así, es necesaria la autorización adecuada para emitir los mandatos RACF necesarios para definir todos los perfiles necesarios y otorgar las autorizaciones de acceso apropiadas a dichos perfiles. También necesita la autorización adecuada para emitir los mandatos de seguridad MQSC para empezar a utilizar los nuevos perfiles de seguridad.

• Todos los certificados digitales necesarios se han creado y se han conectado a los conjuntos de claves. El certificado digital enviado por QM1 como parte del reconocimiento SSL/TLS es reconocido por RACF en el sistema de QM2, ya sea porque también está instalado en ese perfil de RACF o porque existe un filtro coincidente de archivo de nombre de certificado (CNF).

### **Tareas relacionadas**

 $z/0S$ Configuración de la seguridad en z/OS

### **Valores del conmutador de seguridad para el escenario de dos gestores de colas**

Valores de conmutador y perfiles RACF.

Los siguientes conmutadores de seguridad están establecidos para los dos gestores de colas:

• Seguridad de subsistema activada

- Seguridad de colas activada
- Seguridad de usuario alternativo activada
- Seguridad de contexto activada
- Seguridad de procesos desactivada
- Seguridad de listas de nombres desactivada
- Seguridad de temas desactivada
- Seguridad de conexión activada
- Seguridad de mandatos activada
- Seguridad de recursos de mandatos activada

Los siguientes perfiles están definidos en la clase MQADMIN para desactivar la seguridad de procesos, listas de nombres y temas:

QM1.NO.PROCESS.CHECKS QM1.NO.NLIST.CHECKS QM1.NO.TOPIC.CHECKS QM2.NO.PROCESS.CHECKS QM2.NO.NLIST.CHECKS QM2.NO.TOPIC.CHECKS

### **Gestor de colas QM1 en el escenario de dos gestores de colas**

Colas y canales para QM1.

Las siguientes colas están definidas en el gestor de colas QM1:

**LQ1**

Una cola local.

**RQA**

Una definición de cola remota con los atributos siguientes:

- RNAME(LQA)
- RQMNAME(QM2)
- XMITQ(QM1.TO.QM2.TCP)

**RQB**

Una definición de cola remota con los atributos siguientes:

- RNAME(LQB)
- RQMNAME(QM2)
- XMITQ(QM1.TO.QM2.LU62)

#### **RQC**

Una definición de cola remota con los atributos siguientes:

- RNAME(LQC)
- RQMNAME(QM2)
- XMITQ(QM1.TO.QM2.TLS)

#### **QM1.TO.QM2.TCP**

Una cola de transmisión.

#### **QM1.TO.QM2.LU62**

Una cola de transmisión.

#### **QM1.TO.QM2.TLS**

Una cola de transmisión.

Los siguientes canales están definidos en QM1:

#### **QM1.TO.QM2.TCP**

Una definición de canal emisor con los atributos siguientes:

- CHLTYPE(SDR)
- TRPTYPE(TCP)
- XMITQ(QM1.TO.QM2.TCP)
- CONNAME(QM2TCP)

### **QM1.TO.QM2.LU62**

Una definición de canal emisor con los atributos siguientes:

- CHLTYPE(SDR)
- TRPTYPE(LU62)
- XMITQ(QM1.TO.QM2.LU62)
- CONNAME(QM2LU62)

(Consulte Consideraciones sobre seguridad para el iniciador de canal en z/OS para obtener información sobre cómo configurar la seguridad APPC.)

### **QM1.TO.QM2.TLS**

Una definición de canal emisor con los atributos siguientes:

- CHLTYPE(SDR)
- TRPTYPE(TCP)
- XMITQ(QM1.TO.QM2.TLS)
- CONNAME(QM2TCP)
- SSLCIPH(TLS\_RSA\_WITH\_AES\_128\_CBC\_SHA256)

### **Gestor de colas QM2 en el escenario de dos gestores de colas**

Colas y canales para QM2.

Las siguientes colas se han definido en el gestor de colas QM2:

### **LQA**

Una cola local.

### **LQB**

Una cola local.

### **LQC**

Una cola local.

### **DLQ**

Una cola local que se utiliza como la cola de mensajes no entregados.

Los siguientes canales se han definido en el gestor de colas QM2:

### **QM1.TO.QM2.TCP**

Una definición de canal receptor con los atributos siguientes:

- CHLTYPE(RCVR)
- TRPTYPE(TCP)
- PUTAUT(CTX)
- MCAUSER(MCATCP)

### **QM1.TO.QM2.LU62**

Una definición de canal receptor con los atributos siguientes:

- CHLTYPE(RCVR)
- TRPTYPE(LU62)
- PUTAUT(CTX)

• MCAUSER(MCALU62)

(Consulte Consideraciones sobre seguridad para el iniciador de canal en z/OS para obtener información sobre cómo configurar la seguridad APPC.)

### **QM1.TO.QM2.TLS**

Una definición de canal receptor con los atributos siguientes:

- CHLTYPE(RCVR)
- TRPTYPE(TCP)
- PUTAUT(CTX)
- MCAUSER(MCASSL)
- SSLCIPH(TLS\_RSA\_WITH\_AES\_128\_CBC\_SHA256)

### **Los ID de usuario utilizados en el escenario de dos gestores de colas**

Explicación de los ID de usuario utilizados en el escenario.

Se utilizan los ID de usuario siguientes:

### **BATCHID**

Aplicación de proceso por lotes (ID de usuario del trabajo o TSO)

#### **MSGUSR**

*UserIdentifier* en MQMD (ID de usuario de contexto)

### **MOVER1**

ID de usuario del espacio de direcciones del iniciador de canal de QM1

#### **MOVER2**

ID de usuario del espacio de direcciones del iniciador de canal de QM2

#### **MCATCP**

MCAUSER especificado en la definición de canal receptor TCP/IP sin SSL/TLS

#### **MCALU62**

MCAUSER especificado en la definición de canal receptor LU 6.2

#### **MCASSL**

MCAUSER especificado en la definición de canal receptor TCP/IP con SSL/TLS

#### **CICSAD1**

ID de espacio de direcciones CICS

### **CICSTX1**

ID de usuario de tarea de CICS

### **CERTID**

El ID de usuario asociado a RACF con el certificado emitido.

### **Perfiles de seguridad y accesos necesarios para el escenario de dos gestores de colas**

Información acerca de los perfiles de seguridad y los accesos necesarios para una implementación por lotes o CICS del escenario con dos gestores de colas.

La tabla siguiente muestra los perfiles de seguridad necesarios para habilitar el funcionamiento del escenario de grupo de compartición de colas. También se necesitan perfiles de seguridad adicionales, dependiendo de si se realiza una implementación por lotes o una implementación CICS. Para obtener más información, consulte ["Perfiles de seguridad necesarios para una aplicación de proceso por lotes" en](#page-91-0) [la página 92](#page-91-0) y ["Perfiles de seguridad necesarios para una aplicación CICS" en la página 95.](#page-94-0)

<span id="page-91-0"></span>*Tabla 10. Perfiles de seguridad para el escenario de ejemplo.* 

Las cuatro columnas de esta tabla muestran la clase, el perfil, el ID de usuario y el acceso del escenario de dos gestores de colas.

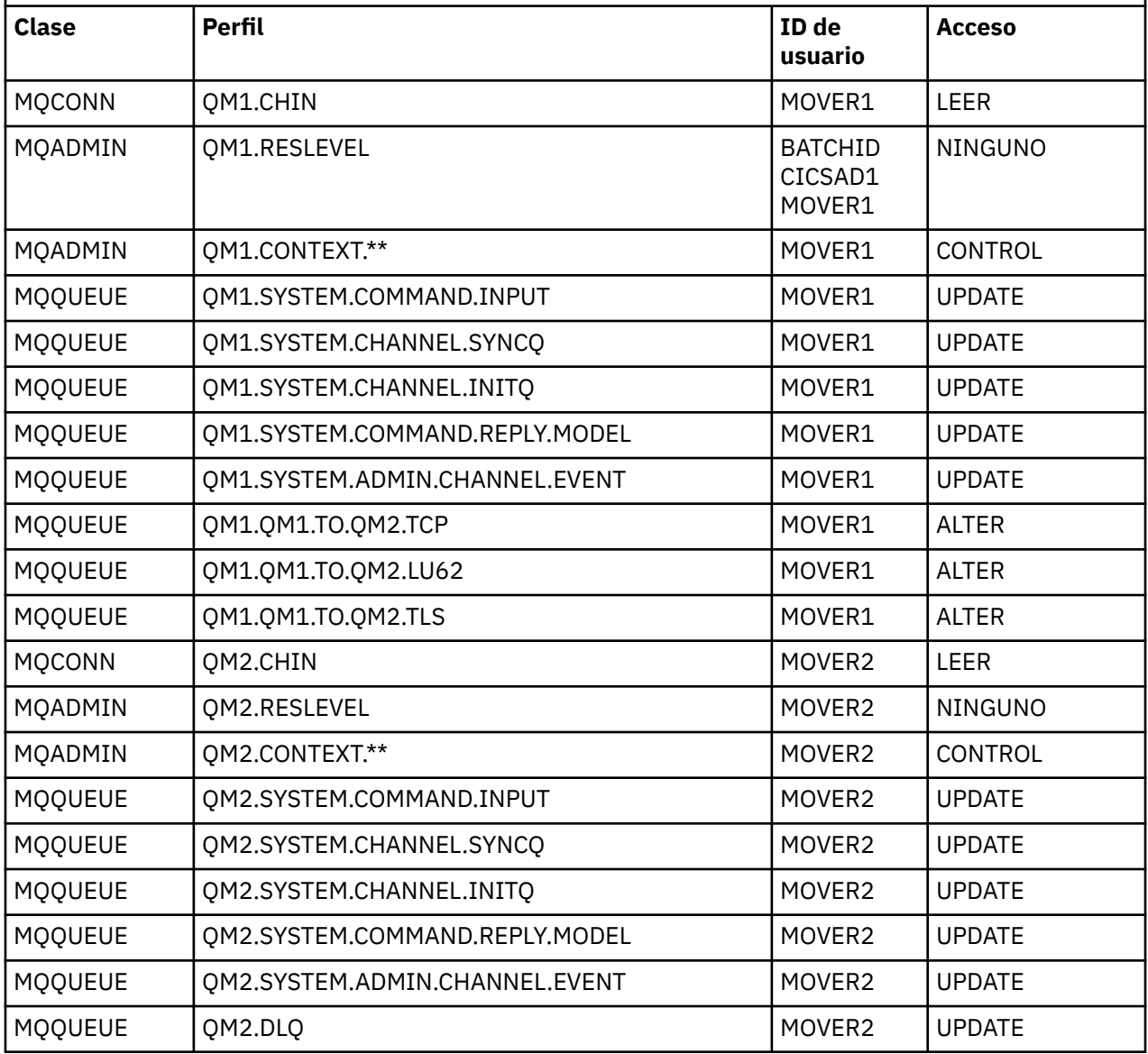

### *Perfiles de seguridad necesarios para una aplicación de proceso por lotes*

Perfiles de seguridad adicionales necesarios para una implementación por lotes del escenario de dos gestores de colas.

La aplicación de proceso por lotes se ejecuta bajo el ID de usuario BATCHID en QM1. Se conecta al gestor de colas QM1 y transfiere mensajes a las colas siguientes:

- LQ1
- RQA
- RQB
- RQC

Utiliza la opción MQPMO\_SET\_ALL\_CONTEXT. El ID de usuario alternativo que se encuentra en el campo *IdentificadorUsuario* del descriptor de mensaje (MQMD) es MSGUSR.

Los siguientes perfiles son necesarios en el gestor de colas QM1:

*Tabla 11. Perfiles de seguridad de ejemplo para la aplicación de proceso por lotes en el gestor de colas* **|** ∩м1

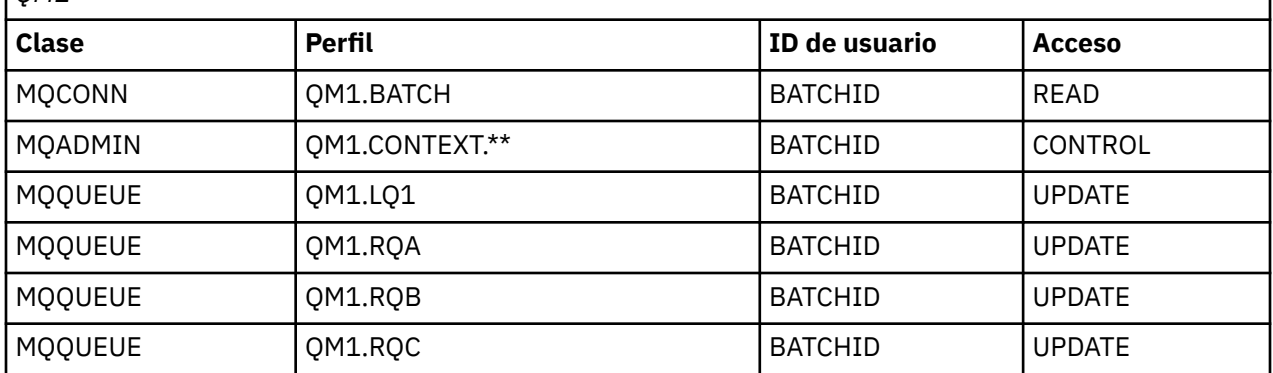

Los siguientes perfiles son necesarios en el gestor de colas QM2 para los mensajes transferidos a la cola RQA del gestor de colas QM1 (para el canal TCP/IP que no utiliza TLS):

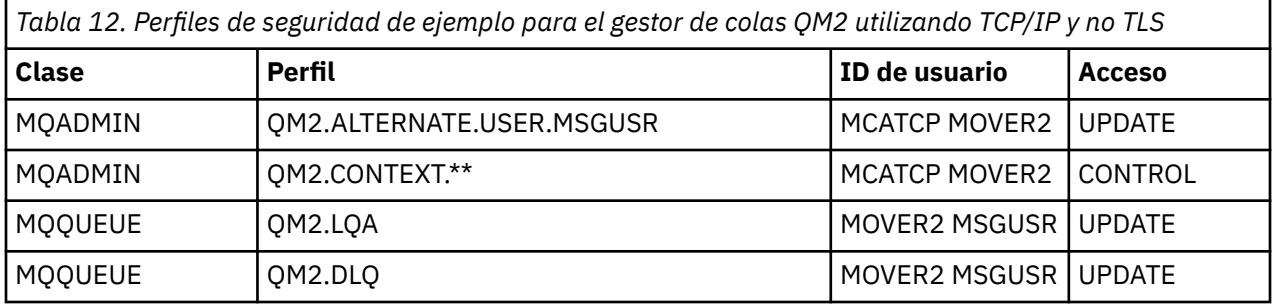

### **Notas:**

- 1. El ID de usuario que se pasa en el MQMD del mensaje se utiliza como el ID de usuario para la MQPUT1 en el gestor de colas QM2 porque el canal receptor se ha definido con PUTAUT(CTX) y MCAUSER(MCATCP).
- 2. El campo MCAUSER de la definición de canal receptor está establecido en MCATCP; este ID de usuario se utiliza, además del ID de usuario del espacio de direcciones del iniciador de canal, para las comprobaciones que se llevan a cabo en los perfiles de ID de usuario alternativo y de contexto.
- 3. El ID de usuario MOVER2 y el *IdentificadorUsuario* en el descriptor de mensaje (MQMD) se utilizan para las comprobaciones de recursos realizadas en la cola.
- 4. Los ID de usuario MOVER2 y MSGUSR necesitan ambos tener acceso a la cola de mensajes no entregados para que los mensajes que no se puedan transferir a la cola de destino puedan enviarse allí.
- 5. Se comprueban dos ID de usuario en las tres comprobaciones realizadas porque RESLEVEL está establecido en NONE.

Los siguientes perfiles son necesarios en el gestor de colas QM2 para los mensajes transferidos a la cola RQB del gestor de colas QM1 (para el canal LU 6.2):

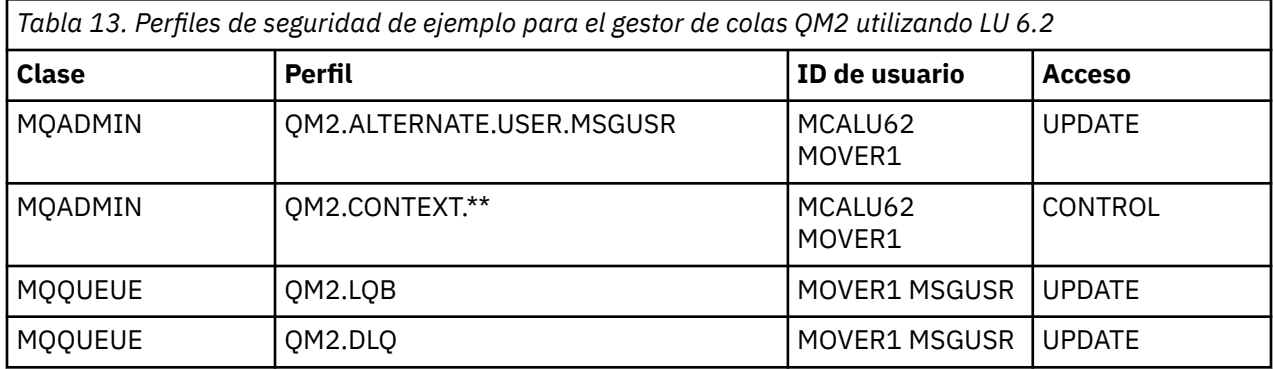

#### **Notas:**

- 1. El ID de usuario que se pasa en el MQMD del mensaje se utiliza como el ID de usuario para la MQPUT1 en el gestor de colas QM2 porque el canal receptor se ha definido con PUTAUT(CTX) y MCAUSER(MCALU62).
- 2. El ID de usuario de MCA está establecido en el valor del campo MCAUSER de la definición de canal receptor (MCALU62).
- 3. Puesto que LU 6.2 da soporte a la seguridad en el sistema de comunicaciones del canal, el ID de usuario recibido de la red se utiliza como el ID de usuario de canal (MOVER1).
- 4. Se comprueban dos ID de usuario en las tres comprobaciones realizadas porque RESLEVEL está establecido en NONE.
- 5. MCALU62 y MOVER1 se utilizan para las comprobaciones realizadas en los perfiles de ID de usuario alternativo y de contexto, y MSGUSR y MOVER1 se utilizan para las comprobaciones en el perfil de cola.
- 6. Los ID de usuario MOVER1 y MSGUSR necesitan ambos tener acceso a la cola de mensajes no entregados para que los mensajes que no se puedan transferir a la cola de destino puedan enviarse allí.

Los siguientes perfiles son necesarios en el gestor de colas QM2 para los mensajes transferidos a la cola RQC del gestor de colas QM1 (para el canal TCP/IP que utiliza TLS):

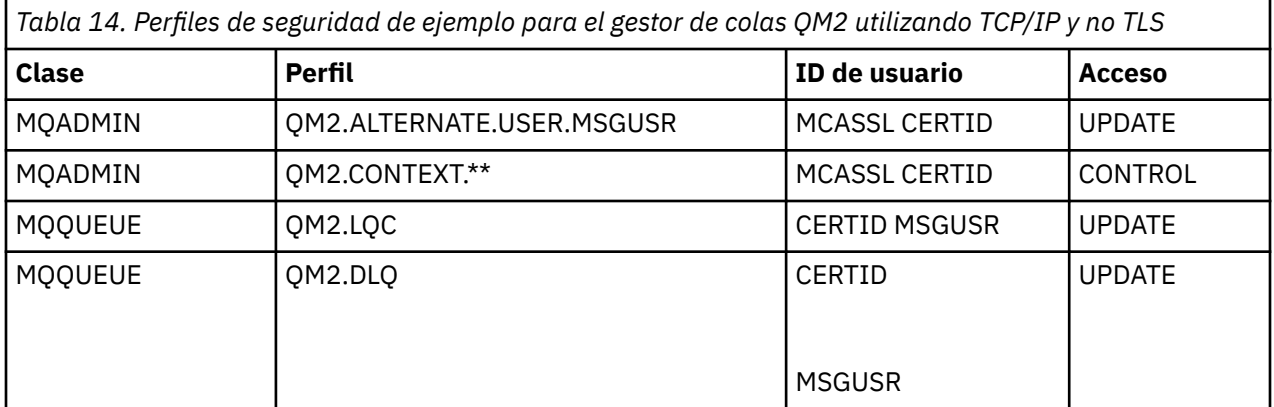

#### **Notas:**

- 1. El ID de usuario que se pasa en el MQMD del mensaje se utiliza como el ID de usuario para la MQPUT1 en el gestor de colas QM2 porque el canal receptor se ha definido con PUTAUT(CTX) y MCAUSER(MCASSL).
- 2. El ID de usuario de MCA está establecido en el valor del campo MCAUSER de la definición de canal receptor (MCASSL).
- 3. Puesto que el certificado transmitido por el canal desde QM1 como parte del reconocimiento TLS puede estar instalado en el sistema de QM2, o puede coincidir con un filtro de nombre de certificado en el sistema de QM2, el ID de usuario encontrado durante esa coincidencia se utiliza como el ID de usuario de canal (CERTID).
- 4. Se comprueban dos ID de usuario en las tres comprobaciones realizadas porque RESLEVEL está establecido en NONE.
- 5. MCASSL y CERTID se utilizan para las comprobaciones realizadas en los perfiles de ID de usuario alternativo y de contexto, y MSGUSR y MOVER1 se utilizan para las comprobaciones en el perfil de cola.
- 6. Los ID de usuario CERTID y MSGUSR necesitan ambos acceso a la cola de mensajes no entregados para que los mensajes que no se puedan transferir a la cola de destino puedan enviarse allí.

### <span id="page-94-0"></span>*Perfiles de seguridad necesarios para una aplicación CICS*

Perfiles de seguridad adicionales necesarios para una implementación CICS del escenario de dos gestores de colas.

La aplicación CICS utiliza el ID de usuario de espacio de direcciones de CICS CICSAD1 y el ID de tarea de usuario de CICS CICSTX1. Los perfiles de seguridad necesarios en el gestor de colas QM1 son diferentes de los perfiles necesarios para la aplicación de proceso por lotes. Los perfiles necesarios en el gestor de colas QM2 son los mismos que para la aplicación de proceso por lotes.

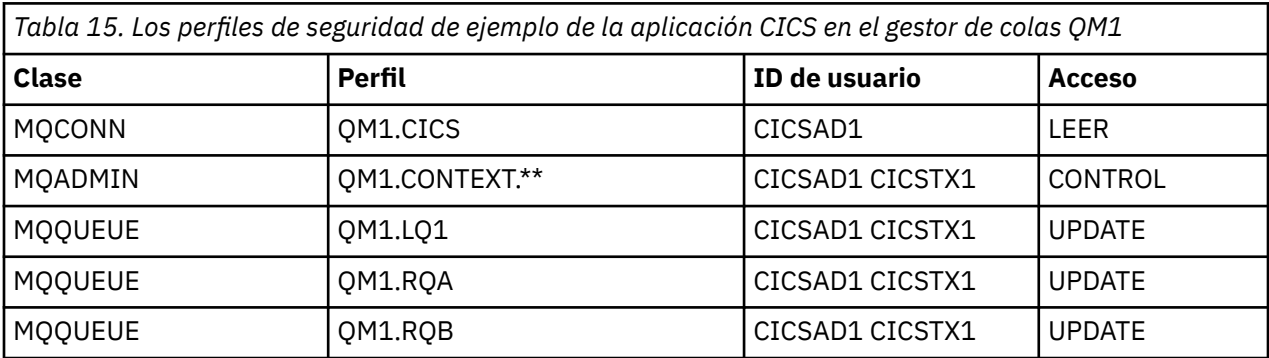

Los siguientes perfiles son necesarios en el gestor de colas QM1:

## **Escenario de seguridad: grupo de compartición de colas en z/OS**

En este escenario, una aplicación utiliza la llamada **MQPUT1** para transferir mensajes a colas en el gestor de colas QM1. Algunos de los mensajes se reenvían luego a colas de QM2, utilizando los canales TCP y LU 6.2. La aplicación es una aplicación de proceso por lotes, y los mensajes se transfieren con la opción MQPMO\_SET\_ALL\_CONTEXT.

Este escenario se ilustra en la [Figura 13 en la página 88](#page-87-0).

Respecto a los gestores de colas, se presupone lo siguiente:

• Todas las definiciones de IBM MQ necesarias se han predefinido o se han realizado a través del conjunto de datos CSQINP2 procesado en el arranque del gestor de colas.

De no ser así, necesita la autorización de acceso adecuada a los mandatos necesarios para definir estos objetos.

• Todos los perfiles necesarios de RACF se han definido y se han concedido las autorizaciones de acceso adecuadas, antes de que se inicien los iniciadores de canal y el gestor de colas.

De no ser así, es necesaria la autorización adecuada para emitir los mandatos RACF necesarios para definir todos los perfiles necesarios y otorgar las autorizaciones de acceso apropiadas a dichos perfiles. También necesita la autorización adecuada para emitir los mandatos de seguridad MQSC para empezar a utilizar los nuevos perfiles de seguridad.

### **Tareas relacionadas**

 $z/0S$ Configuración de la seguridad en z/OS

### **Valores de conmutador de seguridad para el escenario de grupo de compartición de colas**

Valores de conmutador y perfiles RACF.

Los siguientes conmutadores de seguridad están establecidos para el grupo de compartición de colas:

- Seguridad de subsistema activada
- Seguridad del grupo de compartición de colas activada
- Seguridad de gestor de colas desactivada
- Seguridad de colas activada
- Seguridad de usuario alternativo activada
- Seguridad de contexto activada
- Seguridad de procesos desactivada
- Seguridad de listas de nombres desactivada
- Seguridad de temas desactivada
- Seguridad de conexión activada
- Seguridad de mandatos activada
- Seguridad de recursos de mandatos activada

Los siguientes perfiles están definidos en la clase MQADMIN para desactivar la seguridad a nivel de proceso, lista de nombres, tema y gestor de colas:

QSGA.NO.PROCESS.CHECKS QSGA.NO.NLIST.CHECKS QSGA.NO.TOPIC.CHECKS QSGA.NO.QMGR.CHECKS

### **Gestor de colas QM1 del escenario de grupo de compartición de colas**

Colas y canales para QM1.

Las siguientes colas están definidas en el gestor de colas QM1:

**LQ1**

Una cola local.

### **RQA**

Una definición de cola remota con los atributos siguientes:

- RNAME(LQA)
- RQMNAME(QM2)
- XMITQ(QM1.TO.QM2.TCP)

#### **RQB**

Una definición de cola remota con los atributos siguientes:

- RNAME(LQB)
- RQMNAME(QM2)
- XMITQ(QM1.TO.QM2.LU62)

#### **QM1.TO.QM2.TCP**

Una cola de transmisión.

#### **QM1.TO.QM2.LU62**

Una cola de transmisión.

Los siguientes canales están definidos en QM1:

#### **QM1.TO.QM2.TCP**

Una definición de canal emisor con los atributos siguientes:

- CHLTYPE(SDR)
- TRPTYPE(TCP)
- XMITQ(QM1.TO.QM2.TCP)
- CONNAME(QM2TCP)

#### **QM1.TO.QM2.LU62**

Una definición de canal emisor con los atributos siguientes:

- CHLTYPE(SDR)
- TRPTYPE(LU62)
- XMITQ(QM1.TO.QM2.LU62)
- CONNAME(QM2LU62)

(Consulte Consideraciones sobre seguridad para el iniciador de canal en z/OS para obtener información sobre cómo configurar la seguridad APPC.)

## **Gestor de colas QM2 del escenario de grupo de compartición de colas**

Colas y canales para QM2.

Las siguientes colas se han definido en el gestor de colas QM2:

### **LQA**

Una cola local.

### **LQB**

Una cola local.

### **DLQ**

Una cola local que se utiliza como la cola de mensajes no entregados.

Los siguientes canales se han definido en el gestor de colas QM2:

### **QM1.TO.QM2.TCP**

Una definición de canal receptor con los atributos siguientes:

- CHLTYPE(RCVR)
- TRPTYPE(TCP)
- PUTAUT(CTX)
- MCAUSER(MCATCP)

### **QM1.TO.QM2.LU62**

Una definición de canal receptor con los atributos siguientes:

- CHLTYPE(RCVR)
- TRPTYPE(LU62)
- PUTAUT(CTX)
- MCAUSER(MCALU62)

(Consulte Consideraciones sobre seguridad para el iniciador de canal en z/OS para obtener información sobre cómo configurar la seguridad APPC.)

### **ID de usuario utilizados en el escenario de grupo de compartición de colas**

Explicación de los ID de usuario utilizados en el escenario.

Se utilizan los ID de usuario siguientes:

### **BATCHID**

Aplicación de proceso por lotes (ID de usuario del trabajo o TSO)

### **MSGUSR**

*IdentificadorUsuario* en MQMD (ID de usuario de contexto)

### **MOVER1**

ID de usuario del espacio de direcciones del iniciador de canal de QM1

### **MOVER2**

ID de usuario del espacio de direcciones del iniciador de canal de QM2

### **MCATCP**

MCAUSER especificado en la definición de canal receptor TCP/IP

### **MCALU62** MCAUSER especificado en la definición de canal receptor LU 6.2

## **Perfiles de seguridad y accesos necesarios para el escenario de grupo de compartición de colas**

Perfiles de seguridad y accesos para una implementación por lotes o CICS del escenario de grupo de compartición de colas.

La tabla siguiente muestra los perfiles de seguridad necesarios para habilitar el funcionamiento del escenario de grupo de compartición de colas con el que trabajar. Una implementación por lotes de este escenario también requiere los perfiles de seguridad adicionales descritos en "Perfiles de seguridad necesarios para una aplicación de proceso por lotes" en la página 98.

*Tabla 16. Perfiles de seguridad para el escenario de ejemplo.* 

Las cuatro columnas de esta tabla muestran la clase, el perfil, el ID de usuario y el acceso del escenario de grupo de compartición de colas.

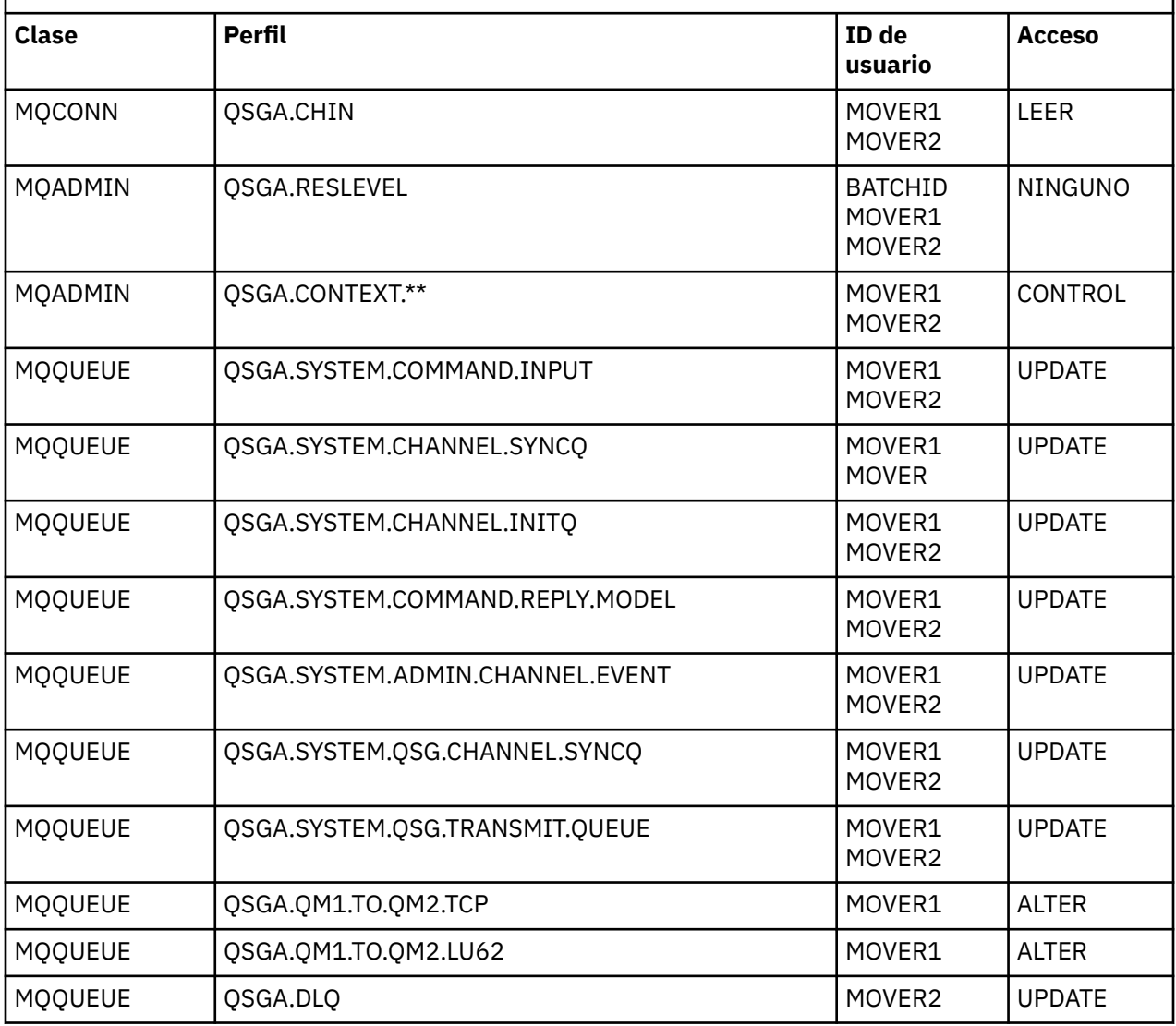

### *Perfiles de seguridad necesarios para una aplicación de proceso por lotes*

Perfiles de seguridad adicionales necesarios para una implementación por lotes del escenario de grupo de compartición de colas.

La aplicación de proceso por lotes se ejecuta bajo el ID de usuario BATCHID en QM1. Se conecta al gestor de colas QM1 y transfiere mensajes a las colas siguientes:

- LQ1
- RQA
- RQB

Utiliza la opción MQPMO\_SET\_ALL\_CONTEXT. El ID de usuario que se encuentra en el campo *IdentificadorUsuario* del descriptor de mensaje (MQMD) es MSGUSR.

Los siguientes perfiles son necesarios en el gestor de colas QM1:

*Tabla 17. Perfiles de seguridad de ejemplo para la aplicación de proceso por lotes en el gestor de colas QM1*

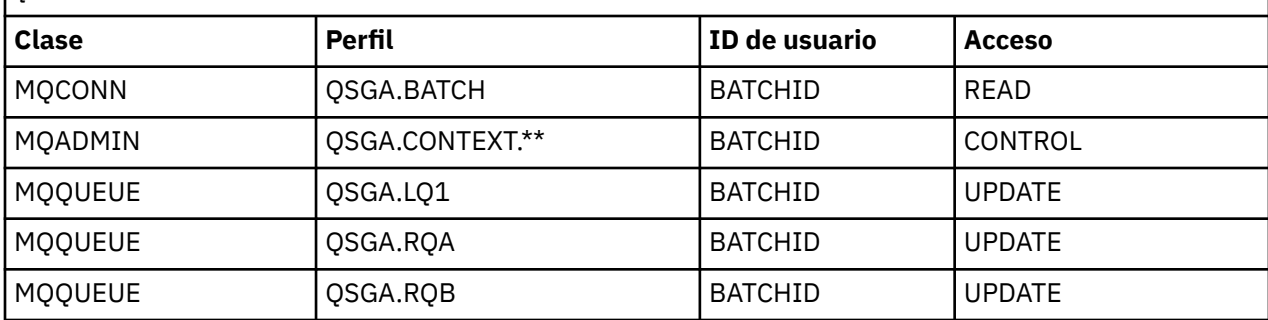

Los siguientes perfiles son necesarios en el gestor de colas QM2 para los mensajes transferidos a la cola RQA del gestor de colas QM1 (para el canal TCP/IP):

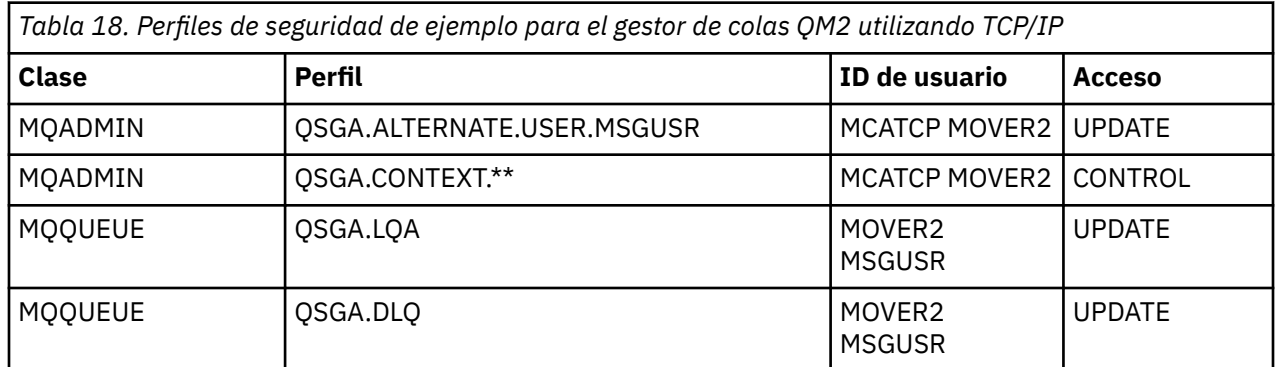

#### **Notas:**

- 1. El ID de usuario que se pasa en el MQMD del mensaje se utiliza como el ID de usuario para la MQPUT1 en el gestor de colas QM2 porque el canal receptor se ha definido con PUTAUT(CTX) y MCAUSER(MCATCP).
- 2. El campo MCAUSER de la definición de canal receptor está establecido en MCATCP; este ID de usuario se utiliza, además del ID de usuario del espacio de direcciones del iniciador de canal, para las comprobaciones que se llevan a cabo en los perfiles de ID de usuario alternativo y de contexto.
- 3. El ID de usuario MOVER2 y el *IdentificadorUsuario* en el descriptor de mensaje (MQMD) se utilizan para las comprobaciones de recursos realizadas en la cola.
- 4. Los ID de usuario MOVER2 y MSGUSR necesitan ambos tener acceso a la cola de mensajes no entregados para que los mensajes que no se puedan transferir a la cola de destino puedan enviarse allí.
- 5. Se comprueban dos ID de usuario en las tres comprobaciones realizadas porque RESLEVEL está establecido en NONE.

Los siguientes perfiles son necesarios en el gestor de colas QM2 para los mensajes transferidos a la cola RQB del gestor de colas QM1 (para el canal LU 6.2):

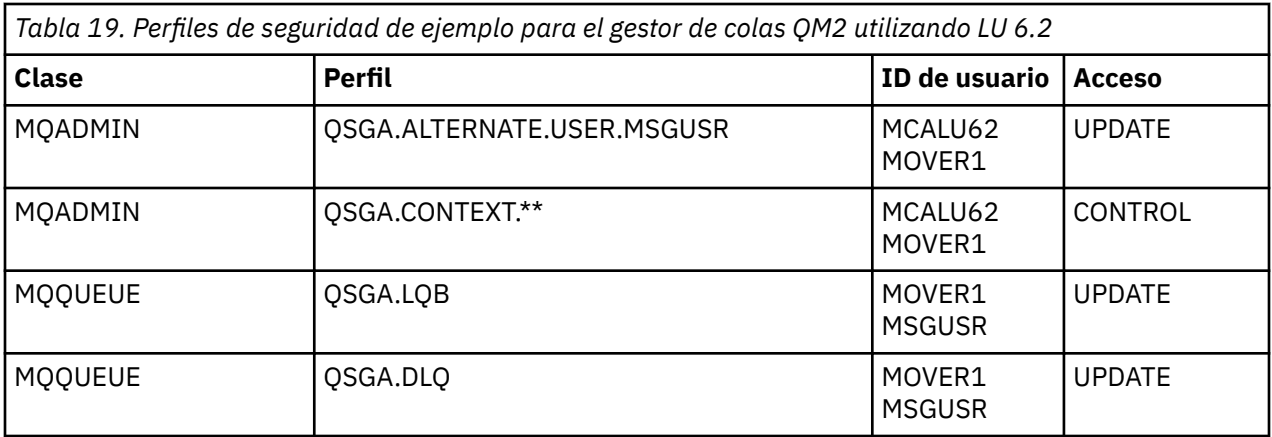

### **Notas:**

- 1. El ID de usuario que se pasa en el MQMD del mensaje se utiliza como el ID de usuario para la MQPUT1 en el gestor de colas QM2 porque el canal receptor se ha definido con PUTAUT(CTX) y MCAUSER(MCALU62).
- 2. El ID de usuario de MCA está establecido en el valor del campo MCAUSER de la definición de canal receptor (MCALU62).
- 3. Puesto que LU 6.2 da soporte a la seguridad en el sistema de comunicaciones del canal, el ID de usuario recibido de la red se utiliza como el ID de usuario de canal (MOVER1).
- 4. Se comprueban dos ID de usuario en las tres comprobaciones realizadas porque RESLEVEL está establecido en NONE.
- 5. MCALU62 y MOVER1 se utilizan para las comprobaciones realizadas en los perfiles de ID de usuario alternativo y de contexto, y MSGUSR y MOVER1 se utilizan para las comprobaciones en el perfil de cola.
- 6. Los ID de usuario MOVER1 y MSGUSR necesitan ambos tener acceso a la cola de mensajes no entregados para que los mensajes que no se puedan transferir a la cola de destino puedan enviarse allí.

## **EX 8.2.0 <b>Configuraciones de ejemplo de intercepción de canal de mensajes de servidor a servidor**

La intercepción de los canales de mensajes de servidor a servidor requiere la configuración de las definiciones de canal, así como las políticas de Advanced Message Security, para asegurarse de que los mensajes de entrada y de salida se pueden proteger o desproteger correctamente. La configuración varía en función de si el canal es de entrada o de salida.

### **Canal de entrada**

El ejemplo siguiente muestra una configuración típica para un canal de entrada de tipo receptor y proporciona detalles de la política AMS necesaria para proteger los mensajes de entrada no protegidos:

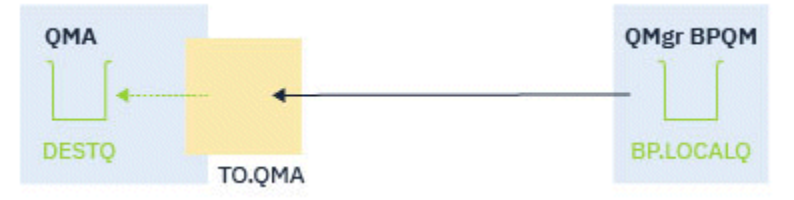

*Figura 14. Configuración de entrada*

El ejemplo muestra:

• Un gestor de colas QMA

- Un canal TO.QMA
- Una cola local DESTQ

Utilice el código siguiente:

DEFINE CHANNEL(TO.QMA) CHLTYPE(RCVR) SSLCAUTH(REQUIRED) SSLCIPH(ANY\_TLS12) TRPTYPE(TCP) SPLPROT(ASPOLICY) DEFINE QLOCAL(DESTQ) DESCR('AMS PROTECTED QUEUE') setmqspl -m QMA -p DESTQ -e AES256 -r CN=TEST,O=ORG,C=US

**Nota:** La política que se describe en el texto anterior solo cifra los mensajes; es decir, la confidencialidad de AMS.

Consulte setmqspl y la política de seguridad de mensajes (CSQ0UTIL) para obtener información sobre cómo utilizar **setmqspl** en z/OS.

## **Canal de salida**

En el ejemplo siguiente se muestra una configuración típica para un canal de salida de tipo emisor. El ejemplo proporciona detalles de las políticas de AMS necesarias para proteger los mensajes colocados en la cola remota y para desproteger y enviar mensajes desde la cola de transmisión:

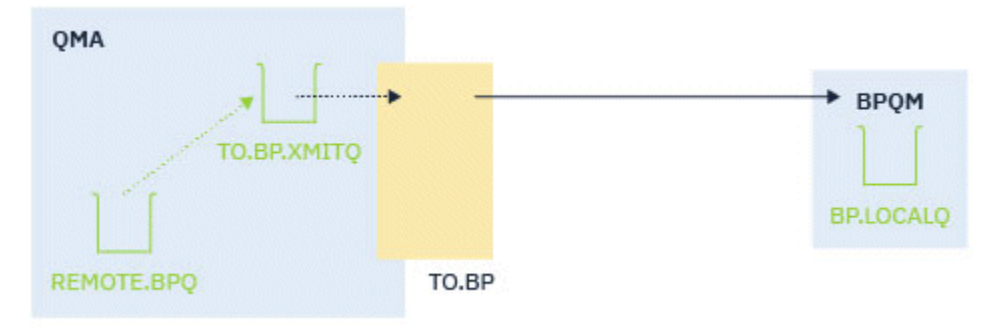

*Figura 15. Configuración de salida*

El ejemplo muestra:

- Un gestor de colas QMA
- Un canal TO.BP
- Una cola de transmisión local TO.BP.XMITQ
- Una cola remota REMOTE.BPQ

Utilice el código siguiente:

```
DEFINE CHANNEL(TO.BP) CHLTYPE(SDR) SSLCAUTH(REQUIRED) SSLCIPH(ANY_TLS12) TRPTYPE(TCP) 
SPLPROT(REMOVE) CONNAME('server(1414)') XMITQ(TO.BP.XMITQ)
DEFINE QLOCAL(TO.BP.XMITQ) DESCR('TRANSMISSION QUEUE FOR TO.BP') USAGE(XMITQ)
DEFINE QREMOTE(REMOTE.BPQ) DESCR('REMOTE QUEUE TO BP') RNAME(BP.LOCALQ) RQMANME(BPQM) 
XMITQ(TO.BP.XMITQ)
setmqspl -m QMA -p TO.BP.XMITQ -e AES256 -r CN=TEST,O=ORG,C=US
setmqspl -m QMA -p REMOTE.BPQ -e AES256 -r CN=TEST,O=ORG,C=US
```
**Nota:** La política que se describe en el texto anterior solo cifra los mensajes; es decir, la confidencialidad de AMS.

## **Conexión de dos gestores de colas utilizando SSL/TLS**

Las comunicaciones seguras que utilizan los protocolos de seguridad de cifrado TLS requieren la configuración de canales de comunicación y la gestión de los certificados digitales que utilizará para la autenticación.

Para configurar la instalación de SSL/TLS, debe definir los canales para que utilicen TLS. También debe obtener y gestionar los certificados digitales. En un sistema de prueba, puede utilizar certificados o certificados autofirmados emitidos por una entidad emisora de certificados (CA) local. En un sistema de producción, no utilice certificados autofirmados.

Para obtener información completa sobre la creación y gestión de certificados, consulte los temas siguientes:

- **ELEM is a** Cómo trabajar con SSL o TLS en IBM i
- ALW **Trabajar con SSL o TLS en sistemas AIX, Linux, and Windows**
- **z/0S** Cómo trabajar con SSL o TLS en z/OS

Esta colección de temas presenta las tareas que forman parte de la configuración de las comunicaciones SSL/TLS y se proporciona una guía paso a paso sobre cómo completar estas tareas.

Es posible que también desee probar la autenticación de cliente SSL/TLS, que es una parte opcional de los protocolos. Durante el reconocimiento SSL/TLS, el cliente SSL/TLS siempre obtiene y valida un certificado digital del servidor. Con la implementación de IBM MQ, el servidor SSL/TLS siempre solicita un certificado del cliente.

### **Notas:**

- 1. En este contexto, un cliente SSL/TLS hace referencia a la conexión iniciando el reconocimiento.
- 2. VIS Cuando un gestor de colas de z/OS desempeña el rol de un cliente SSL/TLS, el gestor de colas solo envía un certificado.

El cliente SSL/TLS solo envía un certificado si puede encontrar un certificado con una etiqueta coincidente. Consulte Etiquetas de certificado digital para obtener detalles.

El servidor SSL/TLS siempre valida el certificado de cliente si se envía uno. Si el cliente no envía un certificado, la autenticación solo falla si el extremo del canal que actúa como servidor SSL/TLS está definido con el parámetro **SSLCAUTH** establecido a REQUIRED o si está definido el parámetro **SSLPEER**. Para obtener más información sobre la conexión de un gestor de colas de forma anónima, es decir, cuando el cliente SSL/TLS no envía un certificado, consulte ["Conexión de dos gestores de colas utilizando](#page-106-0) [autenticación unidireccional" en la página 107.](#page-106-0)

## **Utilización de certificados autofirmados para la autenticación mutua de dos gestores de colas**

Siga estas instrucciones de ejemplo para implementar la autenticación mutua entre dos gestores de colas, utilizando certificados TLS autofirmados.

### **Acerca de esta tarea**

Escenario:

- Sean dos gestores de colas, QM1 y QM2, que deben comunicarse de forma segura. Se necesita una autenticación mutua entre QM1 y QM2.
- Se ha decidido probar la comunicación segura utilizando certificados autofirmados.

La configuración resultante es parecida a la siguiente:

<span id="page-102-0"></span>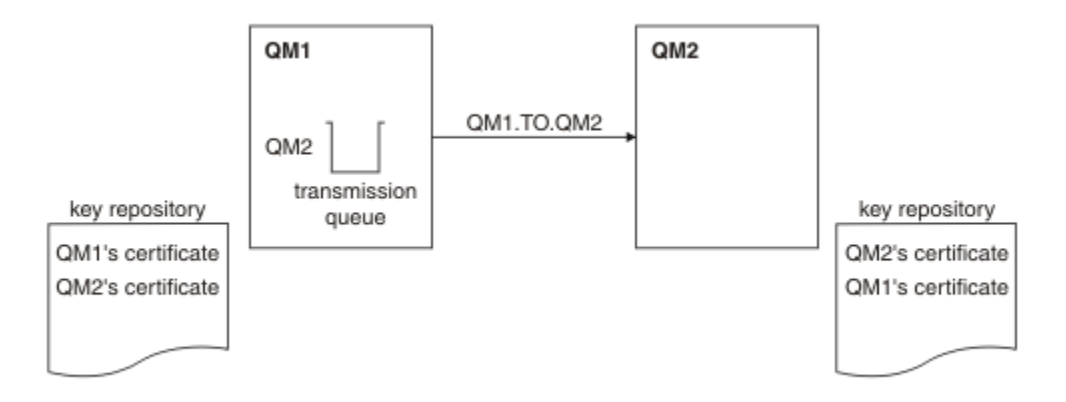

*Figura 16. Configuración resultante de esta tarea*

En Figura 16 en la página 103, el repositorio de claves para QM1 contiene el certificado para QM1 y el certificado público de QM2. El repositorio de claves para QM2 contiene el certificado para QM2 y el certificado público de QM1.

### **Procedimiento**

1. Prepare el repositorio de claves en cada gestor de colas según el sistema operativo:

ALW **En sistemas AIX, Linux, and Windows.** 

 $\frac{z}{108}$  En sistemas  $z$ /OS.

2. Cree un certificado autofirmado para cada gestor de colas:

- ALW En sistemas AIX, Linux, and Windows.
- $z/0$ **S**  $\qquad$  **E**n sistemas z/OS.
- 3. Extraiga una copia de cada certificado:
	- ALW **FIN**EN Sistemas AIX, Linux, and Windows.
	- $\overline{z}/0$ S  $\overline{z}$  En sistemas z/OS.
- 4. Transfiera la parte pública del certificado QM1 al sistema QM2 y viceversa con una utilidad como, por ejemplo, FTP  $\sim 105$  , tal y como se describe en Intercambio de certificados autofirmados .

5. Agregue el certificado de asociado al repositorio de claves por cada gestor de colas:

- ALW **Filter** En sistemas AIX, Linux, and Windows.
- $\overline{z}/0$ S En sistemas z/OS.
- 6. En QM1, defina un canal emisor y la cola de transmisión asociada en el gestor de colas emitiendo mandatos como en el siguiente ejemplo:

DEFINE CHANNEL(QM1.TO.QM2) CHLTYPE(SDR) TRPTYPE(TCP) CONNAME(QM1.MACH.COM) XMITQ(QM2) SSLCIPH(TLS\_RSA\_WITH\_AES\_128\_CBC\_SHA) DESCR('Sender channel using TLS from QM1 to QM2')

DEFINE QLOCAL(QM2) USAGE(XMITQ)

Este ejemplo utiliza la CipherSpec TLS\_RSA. Las CipherSpecs de cada extremo del canal deben ser la misma.

7. En QM2, defina un canal receptor emitiendo un mandato como en el siguiente ejemplo:

DEFINE CHANNEL(QM1.TO.QM2) CHLTYPE(RCVR) TRPTYPE(TCP) SSLCIPH(TLS RSA WITH AES 128 CBC SHA) SSLCAUTH(REQUIRED) DESCR('Receiver channel using TLS from QM1 to QM2')

El canal debe tener el mismo nombre que el canal emisor definido en el paso ["6" en la página 103](#page-102-0) y utilizar la misma CipherSpec.

8. Inicie el canal.

z/0S En z/OS, consulte Inicio del canal emisor.

### **Resultados**

Se crean los depósitos de claves y los canales, tal como se ilustra en la [Figura 16 en la página 103](#page-102-0)

### **Qué hacer a continuación**

Compruebe que la tarea ha finalizado satisfactoriamente utilizando mandatos DISPLAY. Si la tarea se ha realizado satisfactoriamente, la salida resultante será similar a la mostrada en los ejemplos siguientes.

Desde el gestor de colas QM1, ejecute el siguiente mandato:

DISPLAY CHS(QM1.TO.QM2) SSLPEER SSLCERTI

La salida resultante es como la del ejemplo siguiente:

```
DISPLAY CHSTATUS(QM1.TO.QM2) SSLPEER SSLCERTI
 4 : DISPLAY CHSTATUS(QM1.TO.QM2) SSLPEER SSLCERTI
AMQ8417: Display Channel Status details.
 CHANNEL(QM1.TO.QM2) CHLTYPE(SDR)
  CONNAME(9.20.25.40) CURRENT
   RQMNAME(QM2)
   SSLCERTI("CN=QM2,OU=<Department>,O=<Organization>,ST=<State>,C=<Country>")
SSLPEER("SERIALNUMBER=4C:D0:49:D5:02:5E:02,CN=QM2,OU=<Department>,O=<Organization>,ST=<State>,C=
<Country>")
 STATUS(RUNNING) SUBSTATE(MQGET)
   XMITQ(QM2)
```
Desde el gestor de colas QM2, entre el siguiente mandato:

DISPLAY CHS(QM1.TO.QM2) SSLPEER SSLCERTI

La salida resultante es como la del ejemplo siguiente:

```
DISPLAY CHSTATUS(QM1.TO.QM2) SSLPEER SSLCERTI
 5 : DISPLAY CHSTATUS(QM1.TO.QM2) SSLPEER SSLCERTI
AMQ8417: Display Channel Status details.
 CHANNEL(QM2.TO.QM1) CHLTYPE(RCVR)
 CONNAME(9.20.35.92) CURRENT
   RQMNAME(QM1)
   SSLCERTI("CN=QM1,OU=<Department>,O=<Organization>,ST=<State>,C=<Country>")
SSLPEER("SERIALNUMBER=4C:D0:49:D5:02:5F:38,CN=QM1,OU=<Department>,O=<Organization>,ST=<State>,C=
<Country>")
  STATUS(RUNNING) STATUS(RUNNING)
   XMITQ( )
```
En cada caso, el valor de SSLPEER tiene que coincidir con el del nombre distinguido del certificado de socio creado en el paso ["2" en la página 103](#page-102-0). El nombre del emisor coincide con el nombre de igual porque el certificado es autofirmado.

SSLPEER es opcional. Si se ha especificado, hay que configurar su valor para que se permita el nombre distinguido del certificado de asociado (creado en el paso ["2" en la página 103](#page-102-0)). Para obtener más información sobre el uso de SSLPEER, consulte Reglas de IBM MQ para valores SSLPEER.

## <span id="page-104-0"></span>**Utilización de certificados autofirmados por CA para la autenticación mutua de dos gestores de colas**

Siga estas instrucciones de ejemplo para implementar la autenticación mutua entre dos gestores de colas, utilizando certificados TLS autofirmados.

### **Acerca de esta tarea**

Escenario:

- Sean dos gestores de colas llamados QM1 y QM2 que tienen que comunicarse de forma segura. Se necesita una autenticación mutua entre QM1 y QM2.
- En el futuro está previsto utilizar esta red en un entorno de producción y, por consiguiente, se ha decidido utilizar certificados firmados por CA desde el principio.

La configuración resultante es parecida a la siguiente:

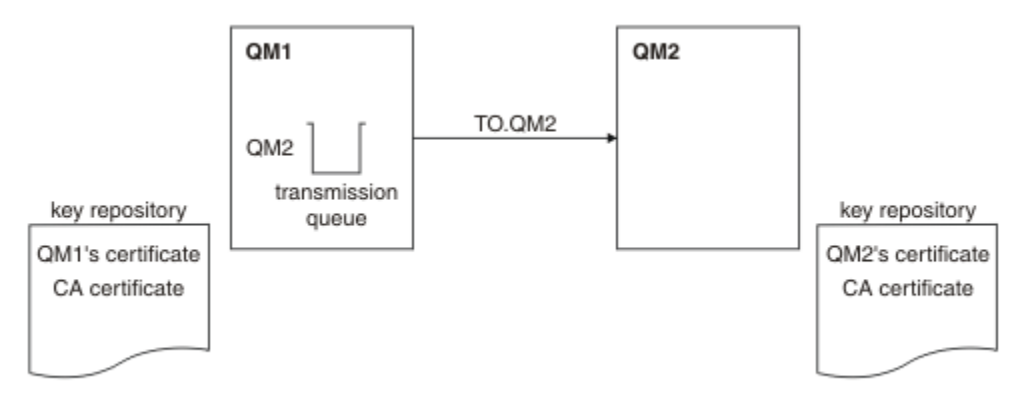

*Figura 17. Configuración resultante de esta tarea*

En Figura 17 en la página 105, el repositorio de claves de QM1 contiene el certificado de QM1 y el certificado de la CA. El repositorio de claves para QM2 contiene el certificado de QM2y el certificado de CA.

En este ejemplo, tanto el certificado de QM1 como el certificado de QM2 fueron emitidos por la misma CA. Si el certificado de QM1 y el certificado de QM2 han sido emitidos por CA diferentes, los repositorios de claves de QM1 y QM2 han de contener ambos certificados de CA.

### **Procedimiento**

- 1. Prepare el repositorio de claves en cada gestor de colas conforme al sistema o sistemas operativos de su empresa:
	- **IBM i** En los sistemas IBM i.
	- ALW **En sistemas AIX, Linux, and Windows.**
	- **z/0S** En sistemas z/OS.
- 2. Solicite un certificado firmado por una CA para cada gestor de colas.

Puede utilizar CA diferentes para los dos gestores de colas.

- **IBM i** En los sistemas IBM i.
- ALW **En sistemas AIX, Linux, and Windows.**
- $\overline{z}/0$ S En sistemas z/OS.

<span id="page-105-0"></span>3. Añada el certificado de una entidad emisora de certificados al repositorio de claves para cada gestor de colas:

Si los gestores de colas utilizan entidades emisoras de certificados (CA) diferentes, el certificado de CA de cada entidad emisora de certificados deberá añadirse a ambos repositorios de claves.

- $\overline{\mathsf{IBM}\ \mathsf{I}}$  No realice este paso en los sistemas IBM i.
- ALW **En sistemas AIX, Linux, and Windows.**
- $\frac{1}{2}$ /0S En sistemas  $\frac{z}{0S}$ .
- 4. Reciba el certificado firmado por CA en el repositorio de claves para cada gestor de colas:
	- **IBM i** En los sistemas IBM i.
	- ALW **En sistemas AIX, Linux, and Windows.**
	- **z/05** En sistemas z/OS.
- 5. En QM1, defina un canal emisor y la cola de transmisión asociada ejecutando mandatos como en el siguiente ejemplo:

```
DEFINE CHANNEL(TO.QM2) CHLTYPE(SDR) TRPTYPE(TCP) 
CONNAME(QM2.MACH.COM) XMITQ(QM2) SSLCIPH(TLS_RSA_WITH_AES_128_CBC_SHA256) 
DESCR('Sender channel using TLS from QM1 to QM2')
```
DEFINE QLOCAL(QM2) USAGE(XMITQ)

Este ejemplo utiliza CipherSpec TLS\_RSA\_WITH\_AES\_128\_CBC\_SHA256. Las CipherSpecs de cada extremo del canal deben ser la misma.

6. En QM2, defina un canal receptor ejecutando un mandato como en el siguiente ejemplo:

```
DEFINE CHANNEL(TO.QM2) CHLTYPE(RCVR) TRPTYPE(TCP) 
SSLCIPH(TLS_RSA_WITH_AES_128_CBC_SHA256) SSLCAUTH(REQUIRED) 
DESCR('Receiver channel using TLS to QM2')
```
El canal debe tener el mismo nombre que el canal emisor definido en el paso "5" en la página 106 y utilizar la misma CipherSpec.

7. Inicie el canal:

- **IBM i** En los sistemas IBM i.
- ALW **En sistemas AIX, Linux, and Windows.**
- $\overline{z}/0$ S En sistemas z/OS.

#### **Resultados**

Se crean repositorios de claves y canales, como se ilustra en [Figura 17 en la página 105](#page-104-0).

#### **Qué hacer a continuación**

Compruebe que la tarea ha finalizado satisfactoriamente utilizando mandatos DISPLAY. Si la tarea se ha realizado satisfactoriamente, la salida resultante es parecida a la que se muestra en los ejemplos siguientes.

Desde el gestor de colas QM1, ejecute el siguiente mandato:

DISPLAY CHS(TO.QM2) SSLPEER SSLCERTI

La salida resultante es como la del ejemplo siguiente:

```
DISPLAY CHSTATUS(TO.QM2) SSLPEER SSLCERTI
 4 : DISPLAY CHSTATUS(TO.QM2) SSLPEER SSLCERTI
AMQ8417: Display Channel Status details.
 CHANNEL(TO.QM2) CHLTYPE(SDR)
 CONNAME(192.0.0.2) CURRENT
   RQMNAME(QM2)
   SSLCERTI("CN=<Division> CA,OU=<Department>,O=<Organization>,ST=<State>,C=<Country>")
SSLPEER("SERIALNUMBER=4C:D0:49:D5:02:5F:38,CN=QM2,OU=<Department>,O=<Organization>,ST=<State>,C=
<Country>")
 STATUS(RUNNING) SUBSTATE(MQGET)
   XMITQ(QM2)
```
Desde el gestor de colas QM2, especifique el siguiente mandato:

DISPLAY CHS(TO.QM2) SSLPEER SSLCERTI

La salida resultante es como la del ejemplo siguiente:

```
DISPLAY CHSTATUS(TO.QM2) SSLPEER SSLCERTI
 5 : DISPLAY CHSTATUS(TO.QM2) SSLPEER SSLCERTI
AMQ8417: Display Channel Status details.
   CHANNEL(TO.QM2) CHLTYPE(RCVR)
  CONNAME(192.0.0.1)ROMNAME (OM1)
   SSLCERTI("CN=<Division> CA,OU=<Department>,O=<Organization>,ST=<State>,C=<Country>")
SSLPEER("SERIALNUMBER=4C:D0:49:D5:02:5F:38,CN=QM1,OU=<Department>,O=<Organization>,ST=<State>,C=
<Country>")
                                        SUBSTATE(RECEIVE)
   XMITQ( )
```
En cada caso, el valor de SSLPEER tiene que coincidir con el nombre distinguido (DN) del certificado de socio creado en el paso ["2" en la página 105](#page-104-0). El nombre del emisor coincide con el DN de sujeto del certificado de CA que ha firmado el certificado personal añadido en el paso ["4" en la página 106](#page-105-0).

### **Conexión de dos gestores de colas utilizando autenticación unidireccional**

Siga estas instrucciones de ejemplo para modificar un sistema con la autenticación mutua para permitir a un gestor de colas conectarse con otro utilizando la autenticación unidireccional; es decir, cuando el cliente SSL/TLS no envía un certificado.

### **Acerca de esta tarea**

Escenario:

- Los dos gestores de colas (QM1 y QM2) se han configurado como en ["Utilización de certificados](#page-104-0) [autofirmados por CA para la autenticación mutua de dos gestores de colas" en la página 105](#page-104-0).
- Desea cambiar QM1 para que se conecte a QM2 utilizando la autenticación unidireccional.

La configuración resultante es parecida a la siguiente:

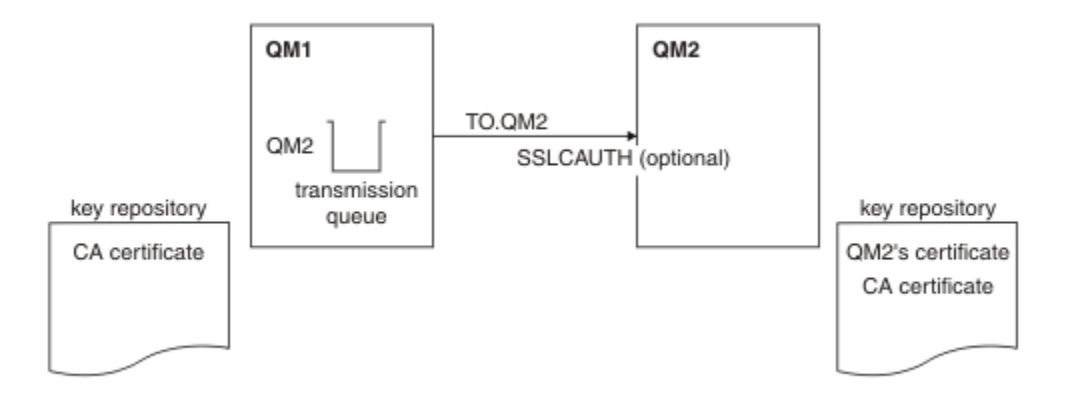

*Figura 18. Gestores de colas que permiten la autenticación unidireccional*

### **Procedimiento**

1. Elimine el certificado personal de QM1 de su repositorio de claves:

- **IBM i Eliminación de un certificado en sistemas IBM i.**
- **ALW** Eliminación de un certificado en AIX, Linux, and Windows.
- **2/05** Eliminación de un certificado en los sistemas z/OS. Realice este paso dos veces, para eliminar tanto el certificado personal para QMA como el certificado predeterminado.

Para obtener los detalles de cómo se etiquetan los certificados, consulte Etiquetas de certificado digital.

- 2. Opcional: En QM1, si se ha ejecutado previamente un canal SSL/TLS, renueve el entorno SSL/TLS tal y como se describe en Renovación del entorno TLS .
- 3. Permita conexiones anónimas en el receptor tal y como se describe en Permitir conexiones anónimas en un canal receptor.

Los repositorios de claves y los canales cambian como se ilustra en Figura 18 en la página 108.

4. Si el canal emisor no estaba en ejecución, inícielo.

**Nota:** Si el canal emisor estaba en ejecución y ha emitido el mandato REFRESH SECURITY TYPE(SSL) (en el paso 2), el canal se reiniciará automáticamente.

En el extremo del canal del servidor, la presencia del valor de parámetro de nombre de igual en la visualización del estado del canal indica que se ha emitido un certificado de cliente.

- 5. Compruebe que la tarea se ha completado satisfactoriamente emitiendo algunos mandatos DISPLAY. Si la tarea se ha realizado satisfactoriamente, la salida resultante es similar a la que se muestra en los ejemplos siguientes:
	- Desde el gestor de colas QM1, ejecute el siguiente mandato:

DISPLAY CHS(TO.QM2) SSLPEER SSLCERTI

La salida resultante será parecida a la del ejemplo siguiente:

```
DISPLAY CHSTATUS(TO.QMB) SSLPEER SSLCERTI
 4 : DISPLAY CHSTATUS(TO.QMB) SSLPEER
AMQ8417: Display Channel Status details.
  CHANNEL(TO.QM2) CHLTYPE(SDR)<br>CONNAME(192.0.0.1) CURRENT
 CONNAME(192.0.0.1) CURRENT
 RQMNAME(QM2)
 SSLCERTI("CN=IBM MQ CA,OU=IBM MQ Devt,O=IBM,ST=Hampshire,C=UK")
 SSLPEER("SERIALNUMBER=4C:D0:49:D5:02:5F:38,CN=QMB,OU=IBM MQ 
Development,O=IBM,ST=Hampshire,C=UK")
```
```
 XMITQ(QM2)
```
• Desde el gestor de colas QM2 ejecute el siguiente mandato:

DISPLAY CHS(TO.QM2) SSLPEER SSLCERTI

La salida resultante será parecida a la del ejemplo siguiente:

```
DISPLAY CHSTATUS(TO.QM2) SSLPEER SSLCERTI
 5 : DISPLAY CHSTATUS(TO.QM2) SSLPEER SSLCERTI
AMQ8417: Display Channel Status details.
   CHANNEL(TO.QM2) CHLTYPE(RCVR)
   CONNAME(192.0.0.2) CURRENT
  RQMNAME(QMA)<br>SSLPEER( )
                                   STATUS(RUNNING)
  SUBSTATE(RECEIVE) XMITQ()
```
En QM2, el campo SSLPEER está vacío, lo que muestra que QM1 no ha enviado un certificado. En QM1, el valor de SSLPEER coincide con el del DN del certificado personal de QM2.

## **Conexión de un cliente a un gestor de colas de forma segura**

Las comunicaciones seguras que utilizan los protocolos de seguridad de cifrado TLS requieren la configuración de canales de comunicación y la gestión de los certificados digitales que utilizará para la autenticación.

Para configurar la instalación de SSL/TLS, debe definir los canales para que utilicen TLS. También debe obtener y gestionar los certificados digitales. En un sistema de prueba, puede utilizar certificados o certificados autofirmados emitidos por una entidad emisora de certificados (CA) local. En un sistema de producción, no utilice certificados autofirmados.

Para obtener información completa sobre la creación y gestión de certificados, consulte los temas siguientes:

- **IBM i Cómo trabajar con SSL o TLS en IBM i**
- ALW **Trabajar con SSL o TLS en sistemas AIX, Linux, and Windows**
- *EI***OS** Cómo trabajar con SSL o TLS en z/OS

Esta colección de temas presenta las tareas que forman parte de la configuración de las comunicaciones SSL/TLS y se proporciona una guía paso a paso sobre cómo completar estas tareas.

Es posible que también desee probar la autenticación de cliente SSL/TLS, que es una parte opcional de los protocolos. Durante el reconocimiento SSL/TLS, el cliente SSL/TLS siempre obtiene y valida un certificado digital del servidor. Con la implementación de IBM MQ, el servidor SSL/TLS siempre solicita un certificado del cliente.

IBM i ALW En los sistemas IBM i, AIX, Linux, and Windows, el cliente SSL/TLS sólo envía un certificado si tiene una etiqueta con el formato IBM MQ correcto, que es ibmwebspheremq seguida del ID de usuario de inicio de sesión en minúsculas o el valor del atributo **CERTLABL**. Consulte Etiquetas de certificado digital.

El servidor SSL/TLS siempre valida el certificado de cliente si se envía uno. Si el cliente no envía un certificado, la autenticación sólo falla si el final del canal que actúa como servidor SSL/TLS se define con el parámetro **SSLCAUTH** establecido en NECESARIO o con un conjunto de valores de parámetros de **SSLPEER**. Para obtener más información sobre la conexión de un gestor de colas de forma anónima, consulte ["Conexión de un cliente a un gestor de colas de forma anónima" en la página 113.](#page-112-0)

#### **Conceptos relacionados**

CipherSpecs y CipherSuites de TLS en IBM MQ classes for Java CipherSpecs y CipherSuites de TLS en IBM MQ classes for JMS

## <span id="page-109-0"></span>**Utilización de certificados autofirmados para la autenticación mutua de un cliente y un gestor de colas**

Siga las instrucciones de este ejemplo para implementar la autenticación mutua entre un cliente y un gestor de colas, utilizando certificados TLS autofirmados.

## **Acerca de esta tarea**

 $\blacktriangleright$  IBM i  $\blacksquare$ DCM en IBM i no admite certificados autofirmados, por lo que esta tarea no se aplica en sistemas IBM i.

Escenario:

- Tiene un cliente, C1, y un gestor de colas, QM1, que deben comunicarse de forma segura. Necesita que se lleve a cabo autenticación mutua entre C1 y QM1.
- Ha decidido probar la comunicación segura utilizando certificados autofirmados.

La configuración resultante es parecida a la siguiente:

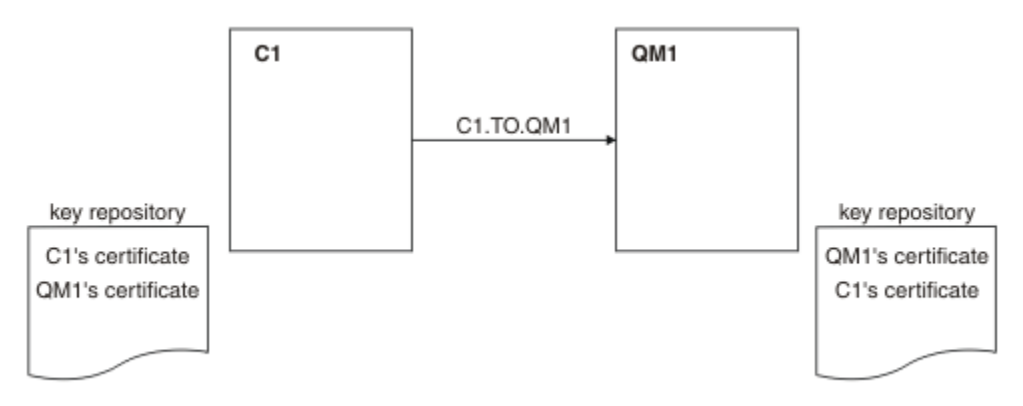

*Figura 19. Configuración resultante de esta tarea*

En Figura 19 en la página 110, el repositorio de claves para QM1 contiene el certificado para QM1 y el certificado público para C1. El repositorio de claves para C1 contiene el certificado para C1 y el certificado público de QM1.

## **Procedimiento**

1. Prepare el repositorio de claves en el cliente y el gestor de colas conforme al sistema operativo:

**ALW** En sistemas AIX, Linux, and Windows.

 $\blacktriangleright$  **Z/08**  $\blacksquare$  En los sistemas z/OS (solamente para el gestor de colas).

2. Cree certificados autofirmados para el cliente y el gestor de colas:

- ALW **En sistemas AIX, Linux, and Windows.**
- **z/0\$** En los sistemas z/OS (solamente para el gestor de colas).
- 3. Extraiga una copia de cada certificado:
	- **ALW** En sistemas AIX, Linux, and Windows.
	- $\frac{z}{108}$  En sistemas  $z$ /OS.

<span id="page-110-0"></span>4. Transfiera la parte pública del certificado C1 al sistema QM1 y viceversa, utilizando un programa de utilidad como FTP.

 $\blacktriangleright$  **z/0S**  $\blacksquare$  Para z/OS, consulte <u>Intercambio de certificados autofirmados</u>.

- 5. Añada el certificado de socio al repositorio de claves para el cliente y el gestor de colas:
	- **ALW En sistemas AIX, Linux, and Windows.**
	- $\overline{E}$  **z/0S**  $\overline{E}$  En sistemas z/OS.
- 6. Emita el mandato REFRESH SECURITY TYPE(SSL) en el gestor de colas.
- 7. Defina un canal de conexión con el cliente siguiendo uno de estos métodos:
	- Utilizando la llamada MQCONNX con la estructura MQSCO en C1, tal como se describe en Creación de un canal de conexión de cliente en IBM MQ MQI client.
	- Utilizar una tabla de definición de canal de cliente tal y como se describe en Creación de definiciones de conexión de servidor y de conexión de cliente.
- 8. En QM1, defina un canal de conexión con el servidor, utilizando un mandato como el del ejemplo siguiente:

DEFINE CHANNEL(C1.TO.QM1) CHLTYPE(SVRCONN) TRPTYPE(TCP) SSLCIPH(TLS\_RSA\_WITH\_AES\_128\_CBC\_SHA) SSLCAUTH(REQUIRED) DESCR('Receiver channel using TLS from C1 to QM1')

El canal debe tener el mismo nombre que el canal de conexión de cliente que ha definido en el paso 6, y utilizar la misma especificación de cifrado (CipherSpec).

### **Resultados**

Se crean repositorios de claves y canales, como se ilustra en [Figura 19 en la página 110](#page-109-0).

## **Qué hacer a continuación**

Compruebe que la tarea se ha completado correctamente utilizando los mandatos de **DISPLAY**. Si la tarea ha sido satisfactoria, la salida del resultado es parecida a la que se muestra en el siguiente ejemplo.

Desde el gestor de colas QM1, ejecute el siguiente mandato:

```
DISPLAY CHSTATUS(C1.TO.QM1) SSLPEER SSLCERTI
```
La salida resultante es como la del ejemplo siguiente:

DISPLAY CHSTATUS(C1.TO.QM1) SSLPEER SSLCERTI 5 : DISPLAY CHSTATUS(C1.TO.QM1) SSLPEER SSLCERTI AMQ8417: Display Channel Status details. CHANNEL(C1.TO.QM1) CHLTYPE(SVRCONN) CONNAME(192.0.0.1) CURRENT SSLCERTI("CN=QM1,OU=IBM MQ Development,O=IBM,ST=Hampshire,C=UK") SSLPEER("SERIALNUMBER=4C:D0:49:D5:02:5E:02,CN=QM2,OU=IBM MQ Development, O=IBM, ST=Hampshire, C=UK")<br>STATUS(RUNNING) SUBSTATE(RECEIVE)

Es opcional establecer el atributo de filtro **SSLPEER** de las definiciones de canal. Si se establece la definición de canal **SSLPEER** , su valor debe coincidir con el DN de asunto en el certificado de socio creado en el Paso 2. Después de una conexión satisfactoria, el campo **SSLPEER** de la salida de **DISPLAY CHSTATUS** muestra el DN de asunto del certificado de cliente remoto.

## **Utilización de certificados firmados por CA para la autenticación mutua de un cliente y un gestor de colas**

Siga las instrucciones de este ejemplo para implementar la autenticación mutua entre un cliente y un gestor de colas, utilizando certificados TLS firmados por la AC.

## <span id="page-111-0"></span>**Acerca de esta tarea**

Escenario:

- Tiene un cliente, C1, y un gestor de colas, QM1, que deben comunicarse de forma segura. Necesita que se lleve a cabo autenticación mutua entre C1 y QM1.
- En el futuro está previsto utilizar esta red en un entorno de producción y, por consiguiente, se ha decidido utilizar certificados firmados por CA desde el principio.

La configuración resultante es parecida a la siguiente:

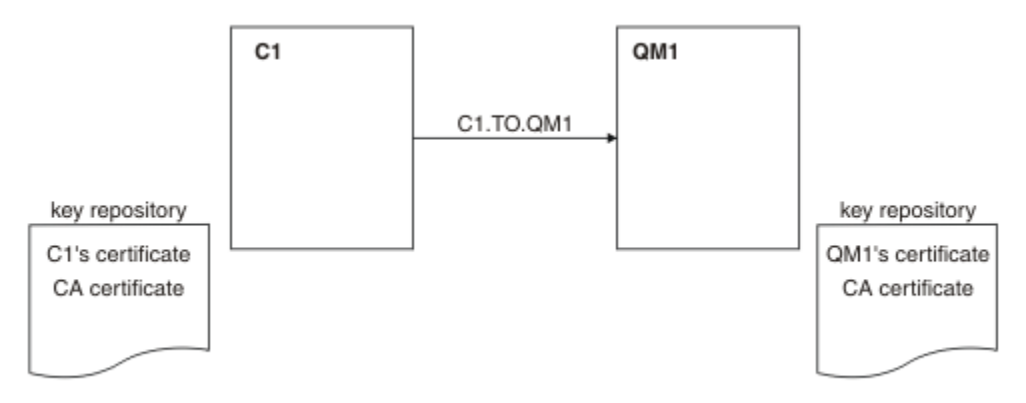

### *Figura 20. Configuración resultante de esta tarea*

En Figura 20 en la página 112, el repositorio de claves para C1 contiene el certificado para C1 y el certificado de CA. El repositorio de claves de QM1 contiene el certificado de QM1 y el certificado de la CA. En este ejemplo, tanto el certificado de C1 como el certificado de QM1 se emitieron mediante la misma CA (entidad emisora de certificados). Si el certificado de C1 y el certificado de QM1 los emitieron CA diferentes, los repositorios de claves para C1 y QM1 contendrán ambos certificados de CA.

## **Procedimiento**

1. Prepare el repositorio de claves en el cliente y el gestor de colas conforme al sistema operativo:

- **IBM i** En los sistemas IBM i.
- **ALW En sistemas AIX, Linux, and Windows.**
- **1/0S** En los sistemas z/OS (solamente para el gestor de colas).
- 2. Solicite un certificado firmado por CA para el cliente y el gestor de colas.

Puede utilizar autoridades emisoras de certificados (CA) distintas para el cliente y el gestor de colas.

- **IBM i En los sistemas IBM i.**
- ALW **F**<sub>En sistemas AIX, Linux, and Windows.</sub>
- $\blacktriangleright$   $\blacktriangleright$   $\blacktriangler$
- 3. Añada el certificado de la entidad emisora de certificados al repositorio de claves para el cliente y el gestor de colas.

Si el cliente y los gestores de colas utilizan entidades emisoras de certificados (CA) diferentes, el certificado de CA de cada entidad emisora de certificados debe añadirse a ambos repositorios de claves.

- **IBM in the Produce este paso en los sistemas IBM i.**
- En sistemas AIX, Linux, and Windows.

**z/05** En los sistemas z/OS (solamente para el gestor de colas).

<span id="page-112-0"></span>4. Reciba el certificado firmado por CA en el repositorio de claves para el cliente y el gestor de colas:

- **IBM i En los sistemas IBM i.**
- **ALW En sistemas AIX, Linux, and Windows.** 
	- $\blacktriangleright$  2/08  $\blacksquare$ En los siste<u>mas z/OS</u> (solamente para el gestor de colas).
- 5. Defina un canal de conexión con el cliente siguiendo uno de estos métodos:
	- Utilizando la llamada MQCONNX con la estructura MQSCO en C1, tal como se describe en Creación de un canal de conexión de cliente en IBM MQ MQI client.
	- Utilizar una tabla de definición de canal de cliente tal y como se describe en Creación de definiciones de conexión de servidor y de conexión de cliente.
- 6. En QM1, defina un canal de conexión con el servidor emitiendo un mandato como el del ejemplo siguiente:

DEFINE CHANNEL(C1.TO.QM1) CHLTYPE(SVRCONN) TRPTYPE(TCP) SSLCIPH(TLS RSA WITH AES 128 CBC SHA) SSLCAUTH(REQUIRED) DESCR('Receiver channel using TLS from C1 to QM1')

El canal debe tener el mismo nombre que el canal de conexión de cliente que ha definido en el paso 6, y utilizar la misma especificación de cifrado (CipherSpec).

### **Resultados**

Se crean repositorios de claves y canales, como se ilustra en [Figura 20 en la página 112](#page-111-0).

## **Qué hacer a continuación**

Compruebe que la tarea ha finalizado satisfactoriamente utilizando mandatos DISPLAY. Si la tarea ha sido satisfactoria, la salida resultante es parecida a la que se muestra en el siguiente ejemplo.

Desde el gestor de colas QM1, especifique el siguiente mandato:

DISPLAY CHSTATUS(TO.QMB) SSLPEER SSLCERTI

La salida resultante es como la del ejemplo siguiente:

```
DISPLAY CHSTATUS(C1.TO.QM1) SSLPEER SSLCERTI
     5 : DISPLAY CHSTATUS(C1.TO.QM1) SSLPEER SSLCERTI
AMQ8417: Display Channel Status details.
 CHANNEL(C1.TO.QM1) CHLTYPE(SVRCONN)
    CONNAME(192.0.0.1) CURRENT
    SSLCERTI("CN=IBM MQ CA,OU=IBM MQ Devt,O=IBM,ST=Hampshire,C=UK")
    SSLPEER("SERIALNUMBER=4C:D0:49:D5:02:5F:38,CN=QMA,OU=IBM MQ 
Development, 0=IBM, ST=Hampshire, C=UK")<br>STATUS(RUNNING)
                                         SUBSTATE(RECEIVE)
```
El campo SSLPEER de la salida DISPLAY CHSTATUS muestra el DN de sujeto del certificado de cliente remoto que se ha creado en el Paso 2. El nombre del emisor coincide con el DN de sujeto del certificado de CA que ha firmado el certificado personal añadido en el Paso 4.

## **Conexión de un cliente a un gestor de colas de forma anónima**

Siga las instrucciones de este ejemplo para modificar un sistema con autenticación mutua a fin de permitir que un gestor de colas se conecte a otro de forma anónima.

### **Acerca de esta tarea**

Escenario:

- Su gestor de colas y cliente (QM1 y C1) se han configurado como se indica en ["Utilización de](#page-110-0) certificados [firmados por CA para la autenticación mutua de un cliente y un gestor de colas" en la](#page-110-0) [página 111.](#page-110-0)
- Desea cambiar C1 de modo que se conecte de forma anónima a QM1.

La configuración resultante es parecida a la siguiente:

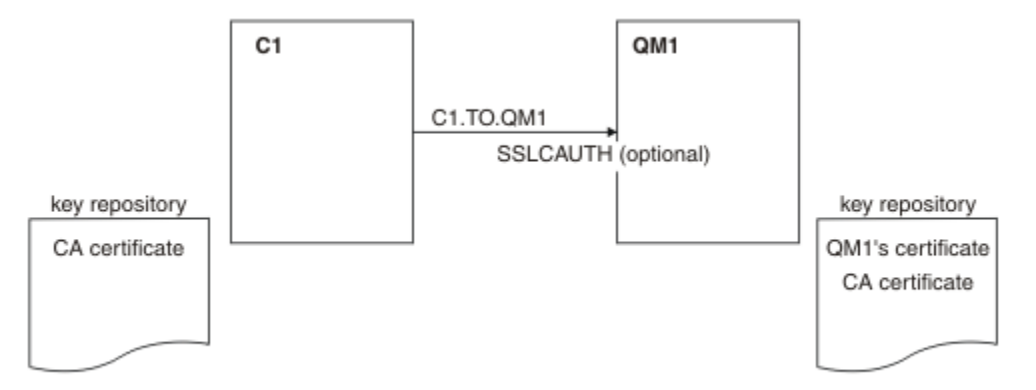

*Figura 21. Cliente y gestor de colas que permiten conexión anónima*

### **Procedimiento**

1. Elimine el certificado personal del repositorio de claves de C1 según el sistema operativo:

- IBM i Sistemas IBM i.
- ALW Sistemas AIX, Linux, and Windows.

La etiqueta de certificado es ibmwebspheremq seguida del ID de usuario de inicio de sesión en minúsculas o bien el valor del atributo **CERTLABL**. Consulte Etiquetas de certificado digital.

- 2. Reinicie la aplicación de cliente o haga que la aplicación de cliente se cierre y abra de nuevo todas las conexiones SSL/TLS.
- 3. Permita las conexiones anónimas en el gestor de colas emitiendo el siguiente mandato:

ALTER CHANNEL(C1.TO.QM1) CHLTYPE(SVRCONN) SSLCAUTH(OPTIONAL)

### **Resultados**

Los repositorios de claves y los canales cambian como se ilustra en Figura 21 en la página 114.

## **Qué hacer a continuación**

En el extremo del canal del servidor, la presencia del valor de parámetro de nombre de igual en la visualización del estado del canal indica que se ha emitido un certificado de cliente.

Compruebe que la tarea se ha completado satisfactoriamente emitiendo algunos mandatos DISPLAY. Si la tarea ha sido satisfactoria, la salida del resultado es parecida a la que se muestra en el siguiente ejemplo:

Desde el gestor de colas QM1, ejecute el siguiente mandato:

DISPLAY CHSTATUS(C1.TO.QM1) SSLPEER SSLCERTI

La salida resultante será parecida a la del ejemplo siguiente:

DISPLAY CHSTATUS(C1.TO.QM1) SSLPEER SSLCERTI 5 : DISPLAY CHSTATUS(C1.TO.QM1) SSLPEER SSLCERTI AMQ8417: Display Channel Status details. CHANNEL(C1.TO.QM1) CHLTYPE(SVRCONN) CONNAME(192.0.0.1) CURRENT SSLCERTI( ) SSLPEER( )

SUBSTATE(RECEIVE)

Los campos SSLCERTI y SSLPEER están vacíos, lo que indica que C1 no ha enviado ningún certificado.

## **Migración en Windows**

A partir de una instalación existente de IBM MQ 9.1, este caso de ejemplo le lleva a través de las tareas clave necesarias para actualizar y migrar datos a IBM MQ 9.2. Ambas versiones se instalan en el mismo entorno de Windows.

## **Planificación de la solución**

Revise los temas de esta sección para comprender lo que describe este escenario, las razones por las que una empresa puede desear la realización del escenario, los roles de usuario implicados y una visión general de la solución propuesta por el escenario.

### **Tareas relacionadas**

Planificación de la instalación

### **Windows Supuestos**

En este escenario se presuponen varios puntos sobre el sistema que está utilizando para configurar y trabajar con la configuración de TI de ejemplo. Estas suposiciones incluyen el sistema operativo y la versión de los productos que está utilizando, y si tiene o no seguridad configurada para IBM MQ.

Este escenario presupone los puntos siguientes:

• Está utilizando un sistema con un sistema operativo Windows para este escenario, en el que instalará la configuración inicial de IBM MQ 9.1 y luego IBM MQ 9.2.

**Nota:** En este escenario no se describe la agrupación en clúster. Se proporcionan instrucciones para instalar una configuración de servidor único IBM MQ de ejemplo que puede utilizar como punto de partida para probar el escenario de la misma manera que se desarrolló originalmente.

- Está utilizando las siguientes versiones de IBM MQ:
	- Para la configuración de ejemplo inicial, está utilizando IBM MQ 9.1.
	- Para la configuración posterior a la migración, está utilizando IBM MQ 9.2.
- Este caso de ejemplo no describe la configuración de seguridad para IBM MQ. De todos modos, si tiene configurada la seguridad puede completar el escenario.
- Puede utilizar el indicador de mandatos de Windows y la interfaz gráfica de usuario IBM MQ Explorer para completar las tareas descritas en este caso de ejemplo.

#### **Conceptos relacionados**

Vías de acceso de migración

## **Visión general de la empresa**

Una empresa desea migrar la configuración de TI de IBM MQ 9.1 existente en un sistema operativo Windows a IBM MQ 9.2.

La empresa decide migrar su solución de negocio a IBM MQ 9.2 para obtener valor empresarial, incluyendo:

- Utilizando la funcionalidad nueva y actualizada disponible en IBM MQ 9.2.
- Explorando el nuevo tipo de release disponible de IBM MQ 9.2; Release de entrega continua (CDR).
- Beneficiarse de la autorización LDAP en plataformas Windows.

#### **Conceptos relacionados**

Tipos de releases de IBM MQ

### **Información relacionada**

[Preguntas más frecuentes de IBM MQ para soporte a largo plazo y releases de entrega continua](https://www.ibm.com/support/pages/node/713169)

## **E Windows Selección de una vía de acceso de migración**

Cuando está migrando entre IBM MQ 9.1 y IBM MQ 9.2, existen varias vías de acceso de migración.

En este tema se proporciona una visión general de las siguientes vías de migración:

- Vía de migración de etapa única, conocida también como migración autónoma
- Vía de migración en paralelo
- Vía de migración de varias etapas

**Nota:** En este escenario solo se describen los métodos de migración de etapa única y en paralelo.

Considere las ventajas y las limitaciones de cada método para determinar el que se adapta mejor a sus requisitos:

### **Migración de etapa única**

En la migración de una única etapa, la instalación de la última versión del producto sustituye una versión anterior en la misma ubicación de instalación.

La ventaja de la migración en una sola etapa es que efectúa los mínimos cambios posibles en la configuración de los gestores de colas de las versiones anteriores. De forma automática, las aplicaciones existentes pasan de cargar las bibliotecas de la versión anterior a cargar las de la última versión. Si se utiliza este método, el sistema no estará disponibles mientras dure el proceso.

#### **Migración en paralelo**

En la migración en paralelo, se instala la última versión de IBM MQ junto a los gestores de colas que se siguen asociando a la versión anterior.

Cuando esté preparado, migre los gestores de colas y las aplicaciones a la última versión.

Con este método, dado que desinstala la versión anterior antes de iniciar ningún gestor de colas, puede asignar una instalación de la última versión como instalación primaria.

Para obtener más información, consulte Seleccionar una instalación principal.

#### **Migración de varias etapas**

En la migración de varias etapas, se instala la última versión del producto junto con gestores de colas en ejecución que siguen asociados a la versión anterior. Puede crear y gestores de colas y ejecutar nuevas aplicaciones utilizando la instalación de la versión más reciente. Cuando esté preparado para empezar a migrar los gestores de colas y las aplicaciones desde la anterior, podrá hacerlo, una por una. Cuando la migración a la última versión haya finalizado, desinstale la versión anterior y haga que la instalación de la última versión sea la instalación primaria.

Con el enfoque en varias etapas, hasta que se desinstala la versión anterior, debe configurarse un entorno para ejecutar aplicaciones que conecten con un gestor de colas a la última versión. También debe proporcionar una vía de acceso para ejecutar mandatos de IBM MQ. Ambas tareas se realizan con el mandato **setmqenv** .

#### **Conceptos relacionados**

Visión general de los conceptos y métodos de migración Migración de etapa única a la versión más reciente Migración en paralelo a la versión más reciente Migración de varias etapas a la versión más reciente Lista de cambios que afectan a la migración

## <span id="page-116-0"></span>**Windows** Solución técnica

Este caso de ejemplo describe dos métodos de migración de una versión anterior de IBM MQ a una versión posterior, donde ambas versiones se ejecutan en un sistema operativo Windows y están en el mismo servidor.

## *Visión general: configuración de TI inicial*

Una empresa utiliza una configuración de TI existente proporcionada por IBM MQ 9.1 instalada en un servidor con un sistema operativo Windows. Este caso de ejemplo describe la migración de la configuración de TI inicial a una configuración de TI equivalente proporcionada por IBM MQ 9.2 en el mismo servidor.

La configuración de TI inicial incluye varios componentes que un administrador configura o utiliza, como se muestra en Figura 22 en la página 117:

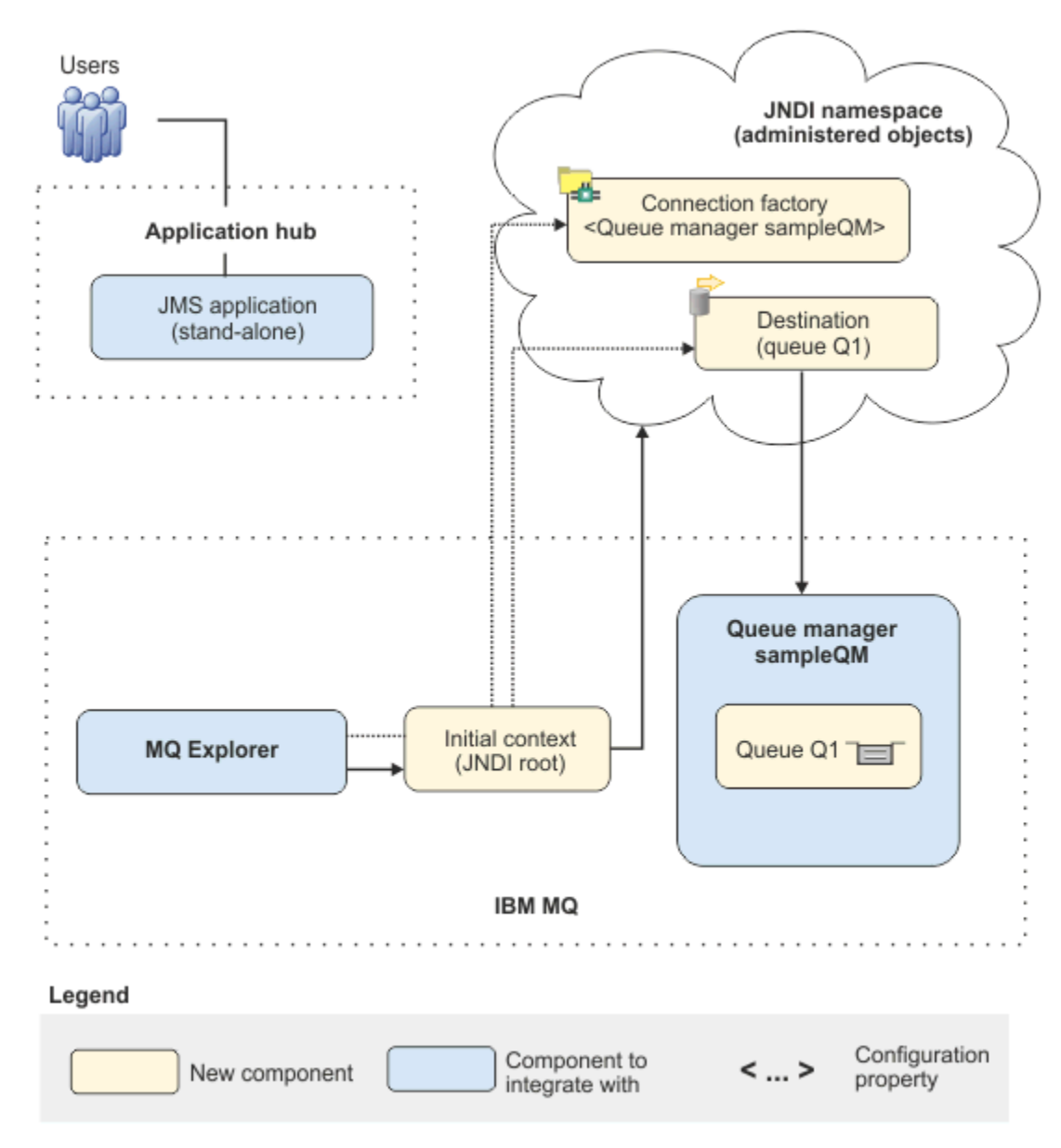

*Figura 22. Configuración de TI inicial*

#### **Aplicación JMS**

Una aplicación autónoma con la que interactúan los usuarios de empresa, por ejemplo, para registrar un pedido. La aplicación utiliza Java Message Service (JMS) para la mensajería asíncrona.

- JMS es el estándar de mensajería Java EE que está ampliamente soportado. Por lo tanto, las aplicaciones basadas en JMSson portátiles en muchos productos de mensajería.
- JMS proporciona un nivel de abstracción de los detalles de la capa de mensajería, lo que simplifica el proceso de desarrollo de aplicaciones.
- JMS proporciona comunicación asíncrona, lo que permite que las aplicaciones se ejecuten sin tener que esperar una respuesta, a diferencia de los sistemas fuertemente acoplados, tales como RPC (Remote Procedure Call).
- Las aplicaciones que utilizan JMS no especifican directamente los detalles para acceder a los recursos. En su lugar, buscan y utilizan objetos JMS administrados, tales como una fábrica de conexiones y un destino.

En algunas situaciones, es posible que otros estándares de mensajería resulten más adecuados que JMS. Por ejemplo, los clientes de IBM Message Service for C, C++ y .NET, conocido también como XMS, son unas API que proporcionan ventajas similares a JMS para las aplicaciones que no son Java. Por lo tanto, XMS es más adecuado si utiliza la plataforma .NET o desea integrar las aplicaciones C++ existentes con aplicaciones Java EE más recientes.

La aplicación utiliza la mensajería punto a punto para enviar mensajes a una cola en la infraestructura y proporciona mensajes de respuesta, para proporcionar al usuario de empresa una respuesta adecuada.

En este modelo de mensajería, una aplicación envía un mensaje a una cola y otra aplicación recibe el mensaje de la cola y reconoce la recepción del mensaje. Este modelo es el formato de mensajería más sencillo ya que solo requiere dos puntos finales. Este modelo también es el más adecuado para la aplicación de ejemplo del escenario: un solo cliente solicita información a un solo servidor.

En el modelo de mensajería alternativo, publicación/suscripción, una aplicación de publicación publica un mensaje para un tema de mensaje. Los suscriptores se suscriben al tema para recibir los mensajes. La aplicación de publicación y el suscriptor no tienen información sobre cada uno de ellos y el mensaje lo reciben cero o más destinatarios.

#### **Gestor de colas sampleQM**

El gestor de colas de IBM MQ que proporciona la infraestructura de mensajería inicial. Aloja la cola con la que trabaja la aplicación JMS.

### **Q1 [Cola de mensajes]**

La cola de IBM MQ a la que la aplicación JMS envía mensajes.

#### **Espacio de nombres JNDI**

Un espacio de nombres Java Naming Directory Interface JNDI se utiliza para contener objetos administrados de JMS, que las aplicaciones pueden utilizar para conectarse a IBM MQ y acceder a los destinos para enviar o recibir mensajes.

JNDI forma parte de Java EE, y proporciona un modo estándar para que las aplicaciones accedan a diferentes tipos de servicios de nombres y directorios para recuperar componentes de aplicación. Por ejemplo, puede utilizar JNDI para acceder a un servicio de denominación de un sistema de archivos para recuperar la ubicación de un objeto de impresora, o para acceder a un servicio de directorio en un servidor LDAP para recuperar un objeto de usuario que contiene información de ID y contraseña. Por lo tanto, JNDI mejora la portabilidad de las aplicaciones basadas en JMS y facilita la integración de estas aplicaciones entre sí y en sistemas existentes. Para la mensajería JMS, utilice JNDI para almacenar objetos que representan el destino de un mensaje o la fábrica de conexiones que crea la conexión entre su aplicación y el destino de mensajería.

Cualquier aplicación o proceso que accede al espacio de nombres JNDI puede utilizar los mismos objetos administrados. Las propiedades de los objetos administrados se pueden cambiar en JNDI, de modo que todas las aplicaciones o procesos se pueden beneficiar de los mismos cambios.

#### **Contexto inicial**

Un contexto inicial define la raíz del espacio de nombres JNDI. Para utilizar IBM MQ Explorer para crear y configurar objetos administrados, primero añada un contexto inicial que defina la raíz del espacio de nombres de JNDI. Del mismo modo, una aplicación JMS en primer lugar obtiene un contexto inicial para poder recuperar los objetos administrados desde el espacio de nombres de JNDI.

### **Fábrica de conexiones, myCF**

Un objeto de fábrica de conexiones JMS define un conjunto de propiedades de configuración estándar para conexiones. Una aplicación utiliza una fábrica de conexiones para crear una conexión con IBM MQ.

### **Destino, myQueue**

Un destino de JMS puede ser un tema o una cola. En este caso de ejemplo, el destino es una cola e identifica la cola IBM MQ a la que las aplicaciones envían mensajes, o de las que una aplicación recibe mensajes, o ambas. Una aplicación busca el destino en el espacio de nombres JNDI para crear una conexión con la cola IBM MQ.

## *Visión general: topología lógica suministrada*

La empresa ha migrado de IBM MQ 9.1 a IBM MQ 9.2.

No se ha modificado la configuración de TI después de la migración, como se muestra en [Figura 23 en la](#page-119-0) [página 120](#page-119-0). El gestor de colas y la aplicación de ejemplo se migran, y la empresa puede beneficiarse de la nueva funcionalidad en la última versión de IBM MQ.

<span id="page-119-0"></span>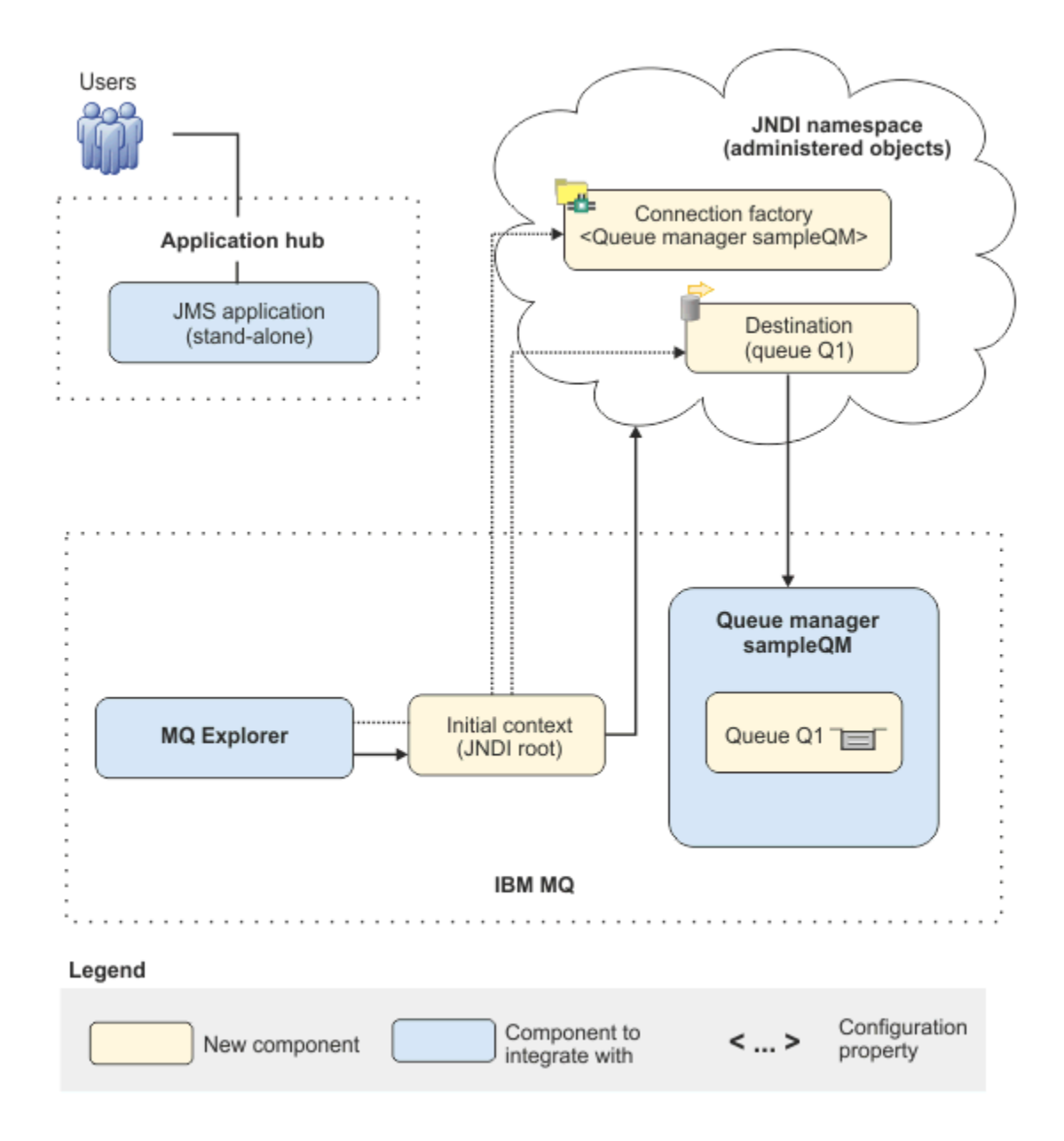

*Figura 23. Configuración de TI entregada*

# **Implementación de la solución utilizando la interfaz gráfica de**

## **usuario**

La implementación de la solución en este caso de ejemplo implica utilizar la interfaz gráfica de usuario para migrar de un release anterior de IBM MQ, que se ejecuta en un sistema operativo Windows, a un release posterior, que también se ejecuta en un sistema operativo Windows y, a continuación, verificar que los gestores de colas y las colas se han migrado correctamente al release posterior.

### **Antes de empezar**

Si desea probar el escenario, en primer lugar siga las instrucciones para configurar una copia de la infraestructura de mensajería de ejemplo, como se describe en ["Creación de una configuración de TI](#page-120-0) [inicial" en la página 121.](#page-120-0) Esta configuración de ejemplo se basa en IBM MQ 9.1.

## <span id="page-120-0"></span>**Acerca de esta tarea**

El proceso de migración descrito en este escenario muestra la migración de un gestor de colas de IBM MQ 9.1 a IBM MQ 9.2.

El escenario incluye dos opciones para el método de migración. Puede optar por seleccionar una opción u otra, o ambas opciones.

### **Opción 1: Migración de etapa única**

En la migración de una única etapa, la instalación de la última versión del producto sustituye una versión anterior en la misma ubicación de instalación.

La ventaja de la migración en una sola etapa es que efectúa los mínimos cambios posibles en la configuración de los gestores de colas de las versiones anteriores. De forma automática, las aplicaciones existentes pasan de cargar las bibliotecas de la versión anterior a cargar las de la última versión. Si se utiliza este método, el sistema no estará disponibles mientras dure el proceso.

### **Opción 2: Migración en paralelo**

En la migración en paralelo, instale la versión posterior de IBM MQ junto a una versión anterior. Los gestores de colas continúan estando asociados a la versión anterior hasta que los migra a la versión posterior.

Con el método en paralelo, dado que se desinstala la versión anterior antes de iniciar cualquier gestor de colas migrado en la versión posterior, puede asignar la instalación de la versión posterior como instalación primaria.

### **Procedimiento**

- 1. Cree una configuración de TI de ejemplo para utilizarla como punto de partida para el escenario, como se describe en "Creación de una configuración de TI inicial" en la página 121.
- 2. Seleccione el método que va a utilizar para migrar el producto, a continuación, siga las instrucciones para la opción que ha seleccionado:
	- • ["Opción 1: Migración de etapa única" en la página 131](#page-130-0)
	- • ["Opción 2: Migración en paralelo" en la página 138](#page-137-0)

### **Conceptos relacionados**

AIX, Linux, and Windows: Migración de una sola etapa desde IBM WebSphere MQ 7.0.1, o posterior, a la última versión

AIX, Linux, and Windows: Migración lateral desde IBM WebSphere MQ 7.0.1, o posterior, a la última versión

### **Tareas relacionadas**

Migración de un gestor de colas de una versión anterior a la última versión en Windows Elección de una instalación primaria

## *<u>Windows:</u>* Creación de una configuración de TI inicial

Este escenario se ha desarrollado utilizando una configuración inicial de TI de ejemplo. Siga las instrucciones para configurar esta configuración de ejemplo y probar el escenario del mismo modo en que se ha desarrollado originalmente.

## **Acerca de esta tarea**

La configuración de TI inicial para este escenario, que se describe en ["Visión general: configuración de](#page-116-0) [TI inicial" en la página 117,](#page-116-0) incluye un contexto inicial, añadido para que IBM MQ Explorer se conecte a la raíz del espacio de nombres JNDI. El espacio de nombres JNDI incluye una fábrica de conexiones, añadida para que la aplicación JMS de ejemplo se utilice para conectarse a IBM MQ, y un destino, añadido para que la aplicación JMS de ejemplo se conecte a la cola IBM MQ. Esa cola IBM MQ también se ha añadido a la configuración de TI inicial y la utiliza la aplicación JMS de ejemplo.

## **Procedimiento**

- 1. Instalar IBM MQ 9.1 y verifique la instalación.
- 2. [Configure los objetos administrados y de espacio de nombres JNDI](#page-123-0).
- 3. [Verifique la configuración de TI de ejemplo.](#page-128-0)

## *Instalación de IBM MQ 9.1 utilizando el launchpad*

Utilice el launchpad de instalación y los asistentes para instalar la versión de IBM MQ que desea configurar como una configuración de TI inicial para utilizarla como punto de partida para este escenario.

### **Antes de empezar**

Antes de iniciar esta tarea, realice las comprobaciones siguientes:

- Debe tener autorización de administrador local en el momento en que realice la instalación.
- Asegúrese de que el nombre de la máquina no contiene espacios.
- Asegúrese de que dispone de suficiente espacio de disco. Para obtener más información, consulte Requisitos de espacio de disco en varias plataformas.

Para este caso de ejemplo, no es necesario determinar si es necesario definir el ID de usuario de dominio de Windows para los usuarios de IBM MQ, ya que este requisito está fuera del ámbito de este escenario. Consulte Creación de un dominio de Active Directory y DNS para IBM MQ para obtener más información.

Antes de instalar IBM MQ, compruebe que el sistema cumple los requisitos de hardware y software. Para obtener la información más reciente sobre requisitos de hardware y software, consulte [Requisitos del](https://www.ibm.com/support/pages/system-requirements-ibm-mq) [sistema para IBM MQ](https://www.ibm.com/support/pages/system-requirements-ibm-mq).

### **Acerca de esta tarea**

Esta tarea describe los pasos básicos para instalar IBM MQ en un sistema operativo Windows.

Los programas de instalación contienen enlaces a información adicional. El proceso de instalación consta de las partes siguientes:

- 1. Inicie el proceso de instalación.
- 2. Utilice el Launchpad de instalación para comprobar e instalar los requisitos de software, especificar información de red e iniciar el asistente de instalación de IBM MQ.
- 3. Utilice el asistente de instalación de IBM MQ para instalar el software e iniciar Prepare IBM MQ Wizard.
- 4. Utilice Prepare IBM MQ Wizard para iniciar el servicio IBM MQ.

## **Procedimiento**

1. Puede iniciar el proceso de instalación mediante uno de los dos modos siguientes:

- En Windows Explorer, vaya a la carpeta temporal en la que ha descargado la imagen de instalación y efectúe una doble pulsación en setup.exe, o
- Inserte el DVD del servidor de IBM MQ for Windows en la unidad de DVD. Si la función de ejecución automática (autorun) está habilitada, el proceso de instalación se iniciará. En caso contrario, pulse dos veces el icono de configuración en la carpeta raíz del DVD para iniciar el proceso de instalación.

Se inicia el Launchpad de instalación.

- 2. Utilizando el Launchpad, revise y modifique, si es necesario, los requisitos de software y la configuración de red.
	- a) Pulse el botón **Requisitos de software** para visualizar la pestaña **Requisitos de software**.
	- b) Compruebe que se cumplan los requisitos de software y que la entrada del requisito presente una marca verde con la palabra OK. Realice las correcciones indicadas.

**Nota:** Para obtener más detalles acerca de cualquier requisito, pulse el botón (+).

- c) Pulse el botón **Configuración de red** para visualizar la pestaña **Configuración de red**.
- d) Pulse el botón de selección **No**.

**Nota:** En este caso de ejemplo se presupone que no es necesario configurar un ID de usuario de dominio para IBM MQ. Para obtener más información sobre la configuración de usuarios de dominio de IBM MQ for Windows, pulse el botón **Más información**.

e) En la pestaña **Instalación de IBM MQ** del Launchpad, seleccione el idioma de instalación y, a continuación, pulse el botón **Iniciar el instalador de IBM MQ** para iniciar el asistente de instalación de IBM MQ.

Ha completado la revisión IBM MQ de los requisitos de instalación, ha realizado las modificaciones necesarias y ha iniciado el asistente de instalación de IBM MQ.

- 3. Utilice el asistente de instalación de IBM MQ para instalar el software y para iniciar Prepare IBM MQ Wizard.
	- a) En el asistente de instalación de IBM MQ , lea el Acuerdo de licencia y seleccione el recuadro de selección **Acepto los términos del acuerdo de licencia** y, a continuación, pulse **Siguiente**.
	- b) Pulse **Típica** y, a continuación, pulse **Siguiente**.
	- c) En la página **Listo para instalar IBM MQ**, revise la información de instalación y pulse **Instalación**.

**Nota:** Tenga en cuenta los siguientes detalles:

- Nombre de instalación
- Carpeta de nivel superior para archivos de programa
- Carpeta de nivel superior para archivos de datos

Se instalarán las características siguientes:

- Servidor de IBM MQ
- IBM MQ: una interfaz gráfica para administrar y supervisar recursos de IBM MQ
- Mensajería de Java™ y .NET y servicios web
- IBM MQ Development Toolkit

Se iniciará el proceso de instalación. En función del sistema, el proceso de instalación puede tardar varios minutos.

Al final del proceso de instalación, la ventana Configuración de IBM MQ muestra el mensaje Installation Wizard Completed Successfully .

d) Pulse **Finalizar**.

Ha instalado correctamente IBM MQ. Prepare IBM MQ Wizard se inicia automáticamente, mostrando la página **Bienvenido a Prepare IBM MQ Wizard**

4. Utilice el asistente de preparación de MQ para iniciar el servicio de IBM MQ.

a) En la página Bienvenido a Prepare IBM MQ Wizard, seleccione **Siguiente**.

El Prepare IBM MQ Wizard muestra el mensaje Status: Checking IBM MQ Configuration y una barra de progreso. Cuando se completa el proceso, se visualiza la página Configuración de red de IBM MQ.

- b) En la página de configuración de red de IBM MQ de Prepare IBM MQ Wizard, seleccione **No**.
- c) Pulse **Siguiente**.

El Prepare IBM MQ Wizard muestra un mensaje Status: starting the IBM MQ Service y una barra de progreso. Cuando finalice el proceso, el asistente mostrará la página Completar Prepare IBM MQ Wizard

d) Seleccione **Iniciar IBM MQ Explorer** y elija si desea iniciar el Bloc de notas para ver las notas del release y, a continuación, pulse **Finalizar**.

IBM MQ Explorer se inicia.

Ha instalado IBM MQ y ha iniciado IBM MQ Explorer.

## <span id="page-123-0"></span>**Resultados**

IBM MQ está instalado en el sistema.

## **Qué hacer a continuación**

Está preparado para crear los objetos administrados que se utilizan en este escenario, como se describe en "Configurar el espacio de nombres JNDI y los objetos administrados" en la página 124.

**Conceptos relacionados** Introducción a IBM MQ **Tareas relacionadas** Instalación de un servidor IBM MQ en Windows Configuración de un servidor IBM MQ **Referencia relacionada** Requisitos de hardware y software en sistemas Windows

### *Configurar el espacio de nombres JNDI y los objetos administrados*

Defina un contexto inicial para el espacio de nombres JNDI en IBM MQ Explorer y, a continuación, en el espacio de nombres, defina los objetos administrados que la aplicación de ejemplo puede utilizar.

### **Acerca de esta tarea**

En esta tarea, puede crear los objetos siguientes en IBM MQ.

• Un espacio de nombres JNDI ubicado en un sistema de archivos local. Se utiliza un sistema de archivos, porque es el mecanismo JNDI más sencillo para un caso de ejemplo.

El espacio de nombres JNDI puede estar en un sistema de archivos, un servidor LDAP (Lightweight Directory Access Protocol) o en otra implementación JNDI. Si desea utilizar un espacio de nombres JNDI en un servidor LDAP o en otra implementación JNDI, debe configurar el espacio de nombres JNDI y modificar la aplicación de ejemplo para que haga referencia al espacio de nombres JNDI, según lo requiera la implementación.

• Objetos administrados en el espacio de nombres JNDI. La aplicación JMS puede buscar los objetos administrados para conectarse a IBM MQ y acceder a los destinos de IBM MQ con los que enviar o recibir mensajes.

### **WebSphere MQ**

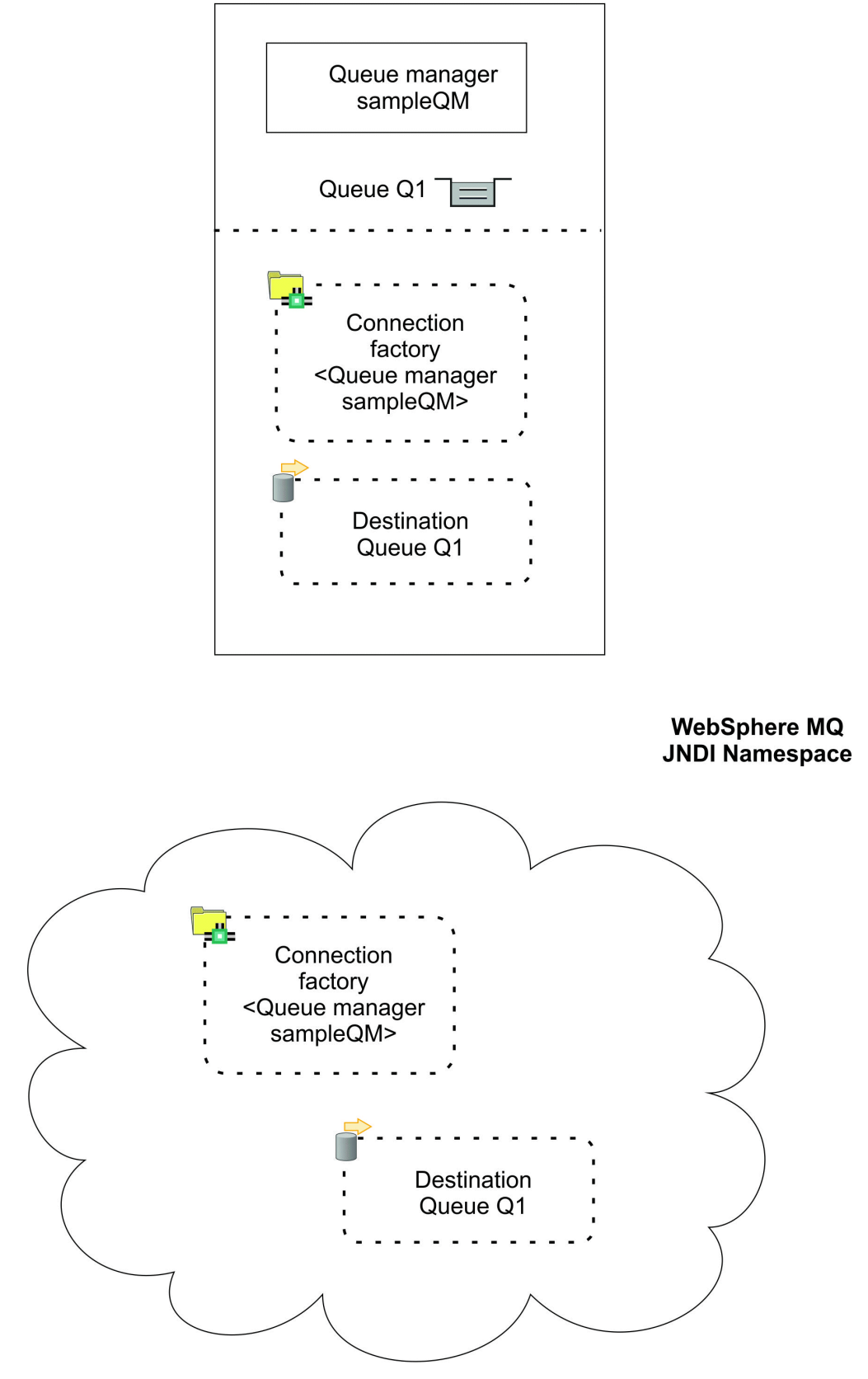

*Figura 24. Objetos creados en IBM MQ*

## **Procedimiento**

1. Inicie IBM MQ Explorer, si todavía no se ha iniciado, pulsando **Inicio** > **Todos los programas** > **IBM MQ** > **IBM MQ Explorer**.

Si IBM MQ Explorer está en ejecución y muestra la página de bienvenida, cierre la página de bienvenida para iniciar la administración de objetos IBM MQ.

- 2. Cree un gestor de colas para utilizar la aplicación de ejemplo.
	- a) Pulse con el botón derecho **Gestores de colas** y **Nuevo** > **Gestor de colas...**.

Se iniciará el asistente de Creación del gestor de colas.

b) En el campo **Nombre del gestor de colas**, escriba sampleQM.

Puede seleccionar un nombre diferente para el gestor de colas, pero debe recordarlo en los pasos posteriores para utilizarlo en lugar de sampleQM.

**Nota:** El nombre no debe tener más de 48 caracteres, del conjunto siguiente:

- Caracteres en mayúsculas y minúsculas (A-Z a-z)
- Caracteres numéricos (0-9)
- Punto (.)
- Barra inclinada (/)
- Subrayado (\_)
- Signo de porcentaje (%)

Los nombres distinguen entre mayúsculas y minúsculas. Los objetos del mismo tipo deben tener nombres diferentes. Por ejemplo, dos colas no pueden tener el mismo nombre, pero un gestor de colas y una cola sí pueden.

c) En el campo **Colas de mensajes no entregados** escriba SYSTEM.DEAD.LETTER.QUEUE.

Este campo es el nombre de la cola de mensajes no entregados que se crea automáticamente cuando se crea el gestor de colas.

Una cola de mensajes no entregados almacena los mensajes que no se pueden entregar al destino correcto porque, por ejemplo, la cola está llena. Todos los gestores de colas deben tener asociada una cola de mensajes no entregados.

d) Deje los demás campos vacíos y pulse **Finalizar** o, si se ha inhabilitado el botón, pulse **Siguiente**.

El botón **Finalizar** está inhabilitado si el número de puerto entra en conflicto con un gestor de colas existente, por ejemplo el gestor de colas que se ha creado como parte de la configuración predeterminada. Debe continuar mediante el asistente para cambiar el número de puerto predeterminado.

e) Si ha pulsado **Siguiente**, continúe aceptando los valores predeterminados y pulse **Siguiente** en cada página hasta que llegue a la página final del asistente, cuando el botón **Finalizar** pase a estar disponible. Cambie el número de puerto especificado, por ejemplo a 1415, y pulse **Finalizar**.

IBM MQ muestra una ventana de diálogo mientras se crea y se inicia el gestor de colas.

3. Añada un contexto inicial para *espacio de nombres JNDI* y, a continuación, conecte IBM MQ Explorer a dicho contexto

Antes de poder utilizar IBM MQ Explorer para crear y configurar objetos administrados de JMS , debe añadir un contexto inicial para definir la raíz del espacio de nombres JNDI en el que se almacenan los objetos administrados.

Siempre que desee utilizar IBM MQ Explorer para crear o gestionar objetos administrados en el espacio de nombres JNDI, debe conectar IBM MQ Explorer al contexto inicial del espacio de nombres JNDI.

a) En IBM MQ Explorer - **Panel Navigator**, pulse con el botón derecho del ratón **JMS Objetos administrados** y, a continuación, seleccione **Añadir contexto inicial...**.

Esta acción muestra la página " **Detalles de conexión** ".

- b) En " **¿Dónde se encuentra el espacio de nombres JNDI?** ", seleccione el recuadro de selección **Sistema de archivos** .
- c) En el campo **Directorio de enlaces**, escriba C:\JNDI-Directory.

Este valor coincide con la ubicación del espacio de nombres JNDI que se ha especificado en la aplicación JMS de ejemplo. Si debe especificar un directorio JNDI diferente, debe modificar la aplicación para que coincida.

Si el directorio no existe en el sistema, la ventana muestra el mensaje Specified location does not exist or is not readable . Pulse **Examinar ...** para abrir una ventana del sistema de archivos, vaya a Local Disk (C:)y, a continuación, pulse **Crear nueva carpeta** para crear la carpeta JNDI-Directory . Pulse **Aceptar**.

#### Pulse **Siguiente**.

d) En la página **Preferencias de usuario**, deje los valores predeterminados.

- **Apodo de contexto**: La ubicación del espacio de nombres JNDI se utilizará como apodo para visualizar el contexto inicial en IBM MQ Explorer.
- **Conectar inmediatamente al final**: Esta opción conecta IBM MQ Explorer al espacio de nombres JNDI cuando termina de crear el contexto inicial, de modo que puede crear objetos administrados inmediatamente.
- **Volver a conectarse automáticamente al contexto en el inicio**: Esta opción no está seleccionada, porque normalmente no es necesario que IBM MQ Explorer vuelva a conectarse automáticamente al contexto inicial cada vez que cierre y vuelva a abrir IBM MQ Explorer.

Si utiliza habitualmente IBM MQ Explorer para crear o gestionar objetos administrados en el espacio de nombres JNDI, puede seleccionar el recuadro de selección **Volver a conectarse automáticamente al contexto en el inicio** para que IBM MQ Explorer vuelva a conectarse automáticamente al contexto inicial siempre que se inicie IBM MQ Explorer. Esta opción le ahorra tener que conectar manualmente IBM MQ Explorer al contexto inicial.

Pulse **Finalizar** para crear y visualizar el contexto inicial.

4. Cree un objeto administrado por la fábrica de conexiones.

Un objeto administrado por la fábrica de conexiones define un conjunto de propiedades de configuración estándar para las conexiones. Una aplicación utiliza una fábrica de conexiones para crear una conexión con IBM MQ.

- a) En el panel IBM MQ Explorer **Navigator**, expanda **JMS Objetos administrados** y, a continuación, expanda el contexto inicial, etiquetado como **file:/C:/JNDI-Directory/**.
- b) Pulse con el botón derecho **Fábrica de conexiones**, a continuación, seleccione **Nuevo** > **Fábrica de conexiones...**.
	- Esta acción muestra el asistente **Nueva fábrica de conexiones**
- c) En el campo Nombre, escriba myCF

La aplicación JMS de ejemplo contiene código que busca una fábrica de conexiones con el nombre myCF. Si debe utilizar un nombre diferente, debe modificar la aplicación para que coincida.

IBM MQ se utiliza para el proveedor de mensajería, porque la aplicación de ejemplo utiliza la mensajería punto a punto.

#### Pulse **Siguiente**.

d) Deje el tipo de fábrica de conexiones como **Fábrica de conexiones**, debido a que esta opción es la más flexible para el uso general de JMS.

Una fábrica de conexiones independiente del dominio permite que las aplicaciones JMS utilicen la mensajería punto a punto y la mensajería de publicación/suscripción, sobretodo si desea que la aplicación JMS realice ambos tipos de mensajería en la misma transacción.

Si una aplicación JMS está pensada para que utilice solo la mensajería punto a punto o solo la mensajería de publicación/suscripción, puede seleccionar el dominio de mensajería específico cuando cree la fábrica de conexiones y se creará una fábrica de conexiones específica del dominio (cola o tema).

e) Deje el soporte de transacciones XA como no seleccionado.

La aplicación de ejemplo no utiliza transacciones compatibles con XA.

IBM MQ JMS da soporte a transacciones compatibles con XA en modalidad de enlaces. Si desea que la aplicación de ejemplo utilice las transacciones compatibles con XA, debe modificar la aplicación de ejemplo.

### Pulse **Siguiente**.

f) Deje el transporte como **Enlaces**.

La aplicación JMS de ejemplo que utiliza la fábrica de conexiones se ejecuta en el mismo sistema que el gestor de colas, de modo que pueda utilizar el transporte de modalidad de enlaces. Esta opción significa que la aplicación JMS se conecta directamente al gestor de colas y ofrece una ventaja de rendimiento en relación con la modalidad de cliente alternativa.

Pulse **Siguiente**, a continuación, vuelva a pulsar **Siguiente**.

### g) En la página **Cambiar propiedades**, seleccione **Conexiones** en el menú de la izquierda, a continuación, en el panel **Conexión**, seleccione sampleQM como el **Gestor de colas base**.

El gestor de colas base es el gestor de colas con el que se conecta la aplicación. Deje en blanco este valor si desea que la aplicación se pueda conectar con más de un gestor de colas.

h) Pulse **Finalizar**.

IBM MQ muestra una ventana de diálogo para mostrar que el objeto se ha creado satisfactoriamente. Pulse **Aceptar** para cerrar la ventana del diálogo.

5. Cree un objeto administrado de destino.

Un objeto administrado de destino identifica la cola de IBM MQ a la que las aplicaciones envían mensajes, o de las que una aplicación recibe mensajes, o ambas. Una aplicación busca el destino en el espacio de nombres JNDI para crear una conexión con la cola IBM MQ.

En la mensajería de publicación/suscripción, el destino identifica un tema, en lugar de una cola.

- a) En el panel IBM MQ Explorer **Navigator**, expanda **JMS Objetos administrados** y, a continuación, expanda el contexto inicial, etiquetado como **file:/C:/JNDI-Directory/**.
- b) Pulse con el botón derecho **Destinos**, a continuación seleccione **Nuevo** > **Destino...**.

Se muestra el asistente **Nuevo destino**.

c) En el campo **Nombre**, escriba myQueue.

#### Deje el **Tipo** como **Cola**.

La aplicación JMS de ejemplo contiene código que busca un destino con el nombre myQueue. La aplicación JMS de ejemplo utiliza la mensajería punto a punto, por lo tanto, requiere un destino de tipo cola. Los destinos de tipo tema se utilizan para la mensajería de publicación/suscripción.

d) Seleccione el recuadro de selección **Iniciar el asistente para crear una cola MQ coincidente**.

El objeto de destino necesita una cola IBM MQ coincidente y es conveniente utilizar IBM MQ Explorer para crear ambos juntos. Cuando complete el asistente de **Nuevo destino** , se abrirá el asistente de **Crear una cola MQ**, con muchos de los detalles de destino correlacionados con la cola IBM MQ.

### Pulse **Siguiente**.

Vuelva a pulsar **Siguiente**.

- e) En la página " **Cambiar propiedades** " , pulse **Seleccionar ...** junto a **Gestor de colas**. Seleccione el gestor de colas sampleQM que ha creado anteriormente y pulse **Aceptar**.
- f) Especifique Q1 como el nombre de la cola IBM MQ.

Puede seleccionar un nombre diferente para la cola, pero debe recordarlo en los pasos posteriores para utilizarlo en lugar de Q1.

**Nota:** El nombre no debe tener más de 48 caracteres, del conjunto siguiente:

- Caracteres en mayúsculas y minúsculas (A-Z a-z)
- Caracteres numéricos (0-9)
- <span id="page-128-0"></span>• Punto  $(.)$
- Barra inclinada (/)
- Subrayado (\_)
- Signo de porcentaje (%)

Los nombres distinguen entre mayúsculas y minúsculas. Los objetos del mismo tipo deben tener nombres diferentes. Por ejemplo, dos colas no pueden tener el mismo nombre, pero un gestor de colas y una cola sí pueden.

g) Pulse **Finalizar**.

Se inicia el asistente **Crear una cola MQ**.

Si no se inicia el asistente, es posible que no haya seleccionado el recuadro de selección **Iniciar el asistente para crear una cola MQ coincidente** en un paso anterior. En el panel IBM MQ Explorer - **Navigator** , expanda el gestor de colas **sampleQM**, pulse con el botón derecho del ratón **Colas** y, a continuación, seleccione **Nuevo** > **Cola local ...**.

6. Cree una cola IBM MQ coincidente.

El objeto administrado de destino creado anteriormente representa una cola IBM MQ. Esta cola es la ubicación en la que se almacenan los mensajes JMS.

- a) Pulse **Siguiente** para aceptar el gestor de colas sampleQM que ha especificado anteriormente.
- b) Pulse **Siguiente**.
- c) Pulse **Finalizar** para crear la cola IBM MQ utilizando la información del objeto administrado de destino que ha creado anteriormente.

IBM MQ muestra una ventana de diálogo con el mensaje de que el objeto se ha creado satisfactoriamente.

Ahora la nueva cola se puede ver en la sección **Colas** bajo el gestor de colas.

## **Resultados**

Ahora ha creado los objetos IBM MQ necesarios para utilizar la aplicación JMS de ejemplo.

## **Qué hacer a continuación**

Ahora está preparado para verificar que ha configurado IBM MQ correctamente para utilizarlo con la aplicación de ejemplo tal como se describe en "Verificación de la configuración de TI de ejemplo" en la página 129.

## *Verificación de la configuración de TI de ejemplo*

Ejecute la aplicación JMS autónoma de ejemplo para enviar y recibir mensajes a través de IBM MQ y verifique que ha configurado IBM MQ correctamente para utilizarlo con la aplicación de ejemplo.

## **Antes de empezar**

Descargue el paquete de instalación de ejemplo. Pulse el enlace siguiente y guarde el archivo en el sistema en el que está instalando IBM MQ: sampleJMSApp.zip y, a continuación, extraiga el contenido. El paquete contiene un archivo JMS de aplicación. jar de ejemplo y archivos de proceso por lotes para ejecutar la aplicación.

- El archivo sampleJMSApp.jar de ejemplo y los archivos .cmd deben estar en el mismo directorio.
- Los archivos .cmd utilizan variables de entorno para establecer la vía de acceso de clases para ejecutar la aplicación JMS. Al ejecutar la aplicación JMS, si ve un Java java.lang.NoClassDefFoundError, es posible que tenga que ajustar la línea de vía de acceso de clases en el archivo de mandatos.

### **Acerca de esta tarea**

La aplicación JMS consta de un cliente peticionario que envía el mensaje inicial y de un cliente de respuesta que recibe el mensaje y envía una respuesta. Los archivos por lotes proporcionados realizan las acciones siguientes:

- runresponder.cmd abre una ventana de indicador de mandatos en la que el cliente de respuesta empieza a esperar un mensaje.
- runrequester.cmd abre una ventana de solicitud de mandatos separada en la que el cliente de solicitante se inicia entonces envía un mensaje de solicitud y recibe una respuesta.

Con dos ventanas de indicador de mandatos, puede ver las acciones del cliente de peticionario y el programa de respuesta por separado y con más claridad.

### **Procedimiento**

1. Efectúe una doble pulsación en el archivo runresponder.cmd.

En la ventana de indicador de mandatos, **Ventana de respuesta**, se inicia el cliente de respuesta y, a continuación, espera un mensaje.

```
> Connection factory located in JNDI.> Destination located in JNDI.> Creating connection to 
QueueManager.> Created connection.
> Waiting for message.
```
2. Efectúe una doble pulsación en el archivo runrequester.cmd.

En la ventana de **Peticionario**, observe los mensajes de peticionario. En la ventana de **Respuesta**, observe los mensajes de respuesta actualizados. Se recibe el mensaje (del cliente de peticionario) y se envía el mensaje de respuesta.

### **Resultados**

En la ventana de indicador de mandatos, **Ventana de peticionario**, el cliente de peticionario muestra el estado de la conexión, el mensaje que ha enviado, a continuación, el mensaje de respuesta que ha recibido desde el cliente de peticionario:

```
> Connection factory located in JNDI.> Destination located in JNDI.> Creating connection to 
QueueManager.> Connection created.
 Sending stock request for 'BakedBeans'> Sent Message
ID=ID:414d5120514d5f4c33344c3238482020c3cd094d20002b02
> Received Message ID=ID:414d5120514d5f4c33344c3238482020c3cd094d20002902 for 'B
akedBeans - 15 tins in stock'
> Closing connection to QueueManager.> Closed Connection.
--------------------------------------------------------
In this window, observe the messages sent through IBM MQ:
- The request message sent
- The reply message received
-----
When ready, press any key to close this window
Press any key to continue . . .
```
En la ventana de **Respuesta**, observe los mensajes de respuesta actualizados. Se recibe el mensaje (del cliente de peticionario) y se envía el mensaje de respuesta:

```
> Connection factory located in JNDI.> Destination located in JNDI.> Creating connection to 
QueueManager.> Created connection.
> Waiting for message.
> Received Message ID=ID:414d5120514d5f4c33344c3238482020c3cd094d20002b02 for 'B
akedBeans'
> Sending Reply Message 'BakedBeans - 15 tins in stock'> Sent Message 
ID=ID:414d5120514d5f4c33344c3238482020c3cd094d20002902
> Closing connection to QueueManager.> Closed connection.
--------------------------------------------------------
In this window, observe the updated responder messages
- The request message received (from the requester)
- The reply message sent
-----
When ready, press any key to close this window
Press any key to continue . . .
```
<span id="page-130-0"></span>Los mensajes que se muestran en las dos ventanas de mandatos verifican que los clientes de solicitante y de respuesta de la aplicación de ejemplo pueden comunicarse entre sí a través de IBM MQ.

## **Qué hacer a continuación**

Ahora está preparado para iniciar la migración de la instalación de IBM MQ 9.1 de ejemplo a un release posterior de IBM MQ utilizando una de las dos opciones de migración siguientes:

- Para migrar utilizando el método de migración de una fase, siga las instrucciones de "Opción 1: Migración de etapa única" en la página 131.
- Para migrar utilizando el método de migración en paralelo, siga las instrucciones de ["Opción 2:](#page-137-0) [Migración en paralelo" en la página 138.](#page-137-0)

## **Opción 1: Migración de etapa única**

La opción 1 de este caso de ejemplo muestra cómo migrar de una versión anterior a una versión posterior de IBM MQ cuando se utiliza el método de migración de una sola etapa. Con una migración de una sola etapa, la instalación de una versión posterior de IBM MQ sustituye una versión anterior en la misma ubicación de instalación.

### **Antes de empezar**

El punto de partida para este escenario es la configuración de TI inicial descrita en ["Visión general:](#page-116-0) [configuración de TI inicial" en la página 117](#page-116-0).

Antes de iniciar esta tarea, siga las instrucciones de ["Creación de una configuración de TI inicial" en la](#page-120-0) [página 121](#page-120-0) para configurar una configuración de TI inicial.

### **Acerca de esta tarea**

Con una migración de una sola etapa, puede elegir desinstalar la versión anterior de IBM MQ antes de instalar la versión más reciente, o instalar la versión más reciente sin desinstalar primero la versión anterior (es decir, migrar en su lugar). En ambos casos, se instala el release posterior en el mismo directorio que el release anterior. La opción 1 de este escenario muestra una migración de una etapa en la que se desinstala la versión más antigua antes de instalar la versión más reciente. Los datos del gestor de colas no se eliminan como parte del proceso de desinstalación, lo que significa que los gestores de colas de ejemplo utilizados en este caso de ejemplo se retienen y se detectan al instalar la versión más reciente de IBM MQ.

### **Procedimiento**

- 1. Detener los gestores de colas que se ejecuta en la versión anterior de IBM MQ, y hace una copia de seguridad de los datos del gestor de colas.
- 2. [Desinstale la versión anterior de IBM MQ](#page-132-0) de la que está migrando, sin eliminar los datos del gestor de colas.
- 3. [Instale IBM MQ 9.2 utilizando el launchpad.](#page-133-0).
- 4. Utilice IBM MQ Explorer [para verificar la nueva instalación de IBM MQ 9.2](#page-135-0).

Compruebe que se han migrado correctamente los gestores de colas desde el release anterior y que puede transferir mensajes y obtener mensajes desde las colas migradas.

#### **Tareas relacionadas**

Migración en AIX and Linux: etapa única

## *Preparación para la migración*

Antes de migrar a una versión posterior de IBM MQ, primero debe detener el gestor de colas y realizar una copia de seguridad de los datos del gestor de colas.

### **Acerca de esta tarea**

Si migra de una versión anterior de IBM MQ sin la primera copia de seguridad del sistema, no puede volver a la versión anterior, si decide no continuar con la migración. Realizar una copia de seguridad del sistema antes de instalar la nueva versión le permite anula la actualización, si es necesario. Sin embargo, si realiza una actualización, no puede recuperar ningún trabajo, como los cambios en los mensajes y los objetos, realizados por la versión posterior de IBM MQ.

Antes de realizar la copia de seguridad, detenga el gestor de colas del que realizará la copia de seguridad, que en este escenario es sampleQM. Si intenta realizar una copia de seguridad de un gestor de colas en ejecución, es posible que la copia de seguridad no sea coherente debido a que pueden haber actualizaciones en curso durante la copia de los archivos.

### **Procedimiento**

1. Abra IBM MQ Explorer.

### Haga clic en **Inicio** > **Todas las aplicaciones** > **IBM MQ** > **IBM MQ Explorer**.

- 2. Detenga el gestor de colas sampleQM.
	- a) En la vista de navegador, pulse con el botón derecho el gestor de colas sampleQM.
	- b) Pulse **Detener**.

Se abre la ventana **Finalizar gestor de colas**.

c) Seleccione **Controlada**, a continuación, pulse **Aceptar**.

Cuando selecciona la opción Controlada el gestor de colas se detiene de forma ordenada y controlada. La opción **Inmediata**, que fuerza la detención del gestor de colas, suele utilizarse únicamente si una detención controlada no se completa correctamente.

El gestor de colas se detiene. En IBM MQ, el icono situado junto al gestor de colas sampleQM se cambia para incluir una flecha roja que apunta hacia abajo.

- 3. Cierre IBM MQ Explorer.
- 4. Realice una copia de seguridad del gestor de colas.

Realice copias de todos los datos siguientes, asegurándose de que incluye todos los directorios de copia de seguridad. Algunos de los directorios pueden estar vacíos, pero los necesita todos para restaurar la copia de seguridad posteriormente, por lo tanto, guárdelos también.

- Los datos del gestor de colas ubicados en C:\ProgramData\IBM\MQ\Qmgrs.
- Los directorios del archivo de registro para los gestores de colas ubicados en C:\ProgramData\IBM\MQ\log, incluido el archivo de control de registro amqhlctl.lfh.
- Los archivos de configuración ubicados en C:\ProgramData\IBM\MQ\Config.
- Archivo IBM MQ 9.1 .ini y las entradas de registro. La información del gestor de colas se almacena en el archivo .ini y se puede utilizar para revertir a una versión anterior del producto.
- 5. Detenga IBM MQ.
	- a) Detenga el servicio de IBM MQ.

Pulse el botón derecho del ratón en el icono **IBM MQ** de la bandeja del sistema y, a continuación, pulse **Detener IBM MQ**.

Aparece un recuadro de diálogo con el mensaje siguiente:

Si concluye IBM MQ finalizarán todos los gestores de colas y procesos de IBM MQ. ¿Está seguro de que desea continuar? (AMQ4102)

- b) Pulse **Sí** y, a continuación, espere a que IBM MQ se detenga.
- c) Cuando IBM MQ se haya detenido, pulse con el botón derecho del ratón en el icono **IBM MQ** de la bandeja del sistema y, a continuación, pulse **Salida**.

### <span id="page-132-0"></span>**Resultados**

Ha detenido el gestor de colas que va a migrar al release posterior de IBM MQ y ha realizado una copia de seguridad de los datos del gestor de colas.

### **Qué hacer a continuación**

Ahora está preparado para desinstalar IBM MQ tal como se describe en "Desinstalación de la versión anterior" en la página 133.

### **Tareas relacionadas**

Hacer copia de seguridad de los datos de gestor de colas

### *Desinstalación de la versión anterior*

Desinstale la versión anterior utilizando el panel de control. En una migración de una sola fase en Windows, la desinstalación de la versión anterior antes de instalar la versión posterior es opcional.

### **Antes de empezar**

Antes de iniciar esta tarea, primero debe detener los gestores de colas, cerrar IBM MQ Explorer y detener IBM MQ tal como se describe en ["Preparación para la migración" en la página 131.](#page-130-0)

### **Acerca de esta tarea**

En esta tarea, desinstala IBM MQ utilizando el panel de control de Windows. Los datos del gestor de colas no se eliminan como parte del proceso de desinstalación, lo que significa que los gestores de colas de ejemplo utilizados en este escenario se retienen y se pueden detectar cuando instala la versión más reciente del producto.

Si tiene que desinstalar o no la versión del producto antes de instalar la versión más reciente depende de su sistema operativo. En los sistemas Windows, la desinstalación es opcional y, de forma alternativa, puede instalar la versión más reciente sin tener que desinstalar la anterior. Tenga en cuenta que en este caso, algunas de las opciones y mensajes que verá durante el proceso de instalación, serán diferentes de las que aparecen cuando desinstala la versión anterior en primer lugar. Para obtener más información sobre las plataformas en las que debe desinstalar la versión anterior antes de instalar la versión más reciente, consulte Migración en AIX and Linux: etapa única.

## **Procedimiento**

- 1. Abra el panel de control de Windows pulsando **Inicio > Panel de control> Desinstalar un programa**.
- 2. En la ventana **Programas y características** , busque la entrada para la instalación que desea eliminar, por ejemplo IBM WebSphere MQ (Installation1) y pulse **Desinstalar**.

Se inicia entonces el programa de desinstalación y se ejecuta hasta que finaliza. Cuando el proceso se completa, la versión anterior de IBM MQ se elimina del sistema y ya no se visualiza en la lista de programas.

### **Resultados**

La versión anterior de IBM MQ se ha eliminado del sistema. No obstante, no se han eliminado los datos del gestor de colas.

## **Qué hacer a continuación**

Ahora está preparado para instalar la versión posterior de IBM MQ tal como se describe en ["Instalación](#page-133-0) [de IBM MQ 9.2 utilizando el launchpad" en la página 134.](#page-133-0)

### **Tareas relacionadas**

Desinstalación de IBM MQ en sistemas Windows

## <span id="page-133-0"></span>*Instalación de IBM MQ 9.2 utilizando el launchpad*

Utilice el launchpad de instalación y los asistentes para instalar la versión posterior de IBM MQ en el mismo sistema Windows que el sistema en el que se ha instalado la versión anterior.

### **Antes de empezar**

Antes de comenzar esta tarea, asegúrese de que ha obtenido una copia del soporte de instalación:

- Si está utilizando la descarga electrónica de software, descargue y desempaquete el archivo comprimido que contiene la imagen de instalación en un directorio temporal.
- Si está instalando utilizando un DVD, obtenga una copia del DVD de IBM MQ for Windows Server.

En esta tarea se presupone que ha desinstalado anteriormente la versión anterior de IBM MQ de la que está migrando tal como se describe en ["Desinstalación de la versión anterior" en la página 133](#page-132-0). Si instala la versión posterior sin desinstalar primero la versión anterior, algunas de las opciones y mensajes que verá durante el proceso de instalación serán diferentes de las descritas en esta tarea.

Antes de iniciar esta tarea, realice las comprobaciones siguientes:

- Debe tener autorización de administrador local en el momento en que realice la instalación. Defina la autorización a través de los recursos Windows.
- Asegúrese de que el nombre de la máquina no contiene espacios.
- Asegúrese de que dispone de suficiente espacio de disco. Para obtener más información, consulte Requisitos de espacio de disco en varias plataformas.

Para este caso de ejemplo, no es necesario determinar si es necesario definir el ID de usuario de dominio de Windows para los usuarios de IBM MQ, ya que este requisito está fuera del ámbito de este escenario. Consulte Creación de un dominio de Active Directory y DNS para IBM MQ para obtener más información.

Antes de instalar IBM MQ, compruebe que el sistema cumple los requisitos de hardware y software. Para obtener la información más reciente sobre requisitos de hardware y software, consulte [Requisitos del](https://www.ibm.com/support/pages/system-requirements-ibm-mq) [sistema para IBM MQ](https://www.ibm.com/support/pages/system-requirements-ibm-mq).

## **Acerca de esta tarea**

Esta tarea describe los pasos básicos para instalar IBM MQ en un sistema operativo Windows al migrar desde una versión anterior.

**Nota:** El programa predeterminado y las ubicaciones de directorio de datos son los mismos para IBM MQ 9.0 y versiones posteriores. Por lo tanto, no es necesario cambiar la especificación del programa y los directorios de datos al migrar de IBM MQ 9.0 a una versión posterior. Sin embargo, al migrar de versiones anteriores a IBM MQ 9.0, existen diferencias en las ubicaciones predeterminadas que debe tener en cuenta. Para obtener más información, consulte Ubicaciones del directorio de datos y de programas en Windows.

Los programas de instalación contienen enlaces a información adicional por si la necesita durante el proceso de instalación. El proceso de instalación consta de las partes siguientes:

- 1. Utilice el Launchpad para comprobar e instalar requisitos de software, especificar información de red e iniciar el asistente de instalación de IBM MQ.
- 2. Utilice el asistente de instalación de IBM MQ para instalar el software y para iniciar Prepare IBM MQ Wizard.
- 3. Utilice Prepare IBM MQ Wizard para iniciar el servicio IBM MQ.

## **Procedimiento**

1. Puede iniciar el proceso de instalación mediante uno de los dos modos siguientes:

• En Windows Explorer, vaya a la carpeta temporal en la que ha descargado la imagen de instalación y efectúe una doble pulsación en setup.exe, o

• Inserte el DVD del servidor de IBM MQ for Windows en la unidad de DVD. Si la función de ejecución automática (autorun) está habilitada, el proceso de instalación se iniciará. En caso contrario, pulse dos veces el icono de configuración en la carpeta raíz del DVD para iniciar el proceso de instalación.

Se inicia el Launchpad de instalación.

- 2. Inicie el Launchpad, revise y, si es necesario, modifique los requisitos de software y configuración de red.
	- a) Vaya al directorio de software de IBM MQ y efectúe una doble pulsación en el archivo Setup. exe para iniciar el Launchpad.
	- b) Pulse el botón **Requisitos de software** para visualizar la pestaña **Requisitos de software**.
	- c) Compruebe que se cumplan los requisitos de software y que la entrada del requisito presente una marca verde con la palabra OK. Realice las correcciones indicadas.

### **Nota:**

Para obtener detalles de cualquier requisito, pulse el recuadro de selección para expandir una pestaña de información.

- d) Pulse el botón **Configuración de red** para visualizar la pestaña **Configuración de red**.
- e) Pulse el botón de selección **No**.

**Nota:** En este caso de ejemplo se presupone que no es necesario configurar un ID de usuario de dominio para IBM MQ. Para obtener más información sobre la configuración de usuarios de dominio de IBM MQ for Windows, pulse el botón **Más información**.

f) En la pestaña **Instalación de IBM MQ** del Launchpad, seleccione el idioma de instalación y, a continuación, pulse **Iniciar el instalador de IBM MQ** para iniciar el asistente de instalación de IBM MQ.

Ha completado la configuración de IBM MQ mediante la reunión o la especificación de los requisitos de instalación y ha iniciado el asistente de instalación de IBM MQ.

- 3. Utilice el asistente de instalación de IBM MQ para instalar el software y para iniciar Prepare IBM MQ Wizard.
	- a) En el asistente de instalación de IBM MQ , lea el Acuerdo de licencia y pulse el recuadro de selección **Acepto los términos del acuerdo de licencia** y, a continuación, pulse **Siguiente**.
	- b) Pulse **Típica** y, a continuación, pulse **Siguiente**.
	- c) En la página **Preparado para instalar IBM MQ** , revise la información de instalación y pulse **Instalar**.

La información de instalación incluye los detalles siguientes:

- Nombre de instalación
- Carpeta de nivel superior para archivos de programa
- La carpeta de nivel superior para archivos de datos

Se instalan las características siguientes:

- Servidor de IBM MQ
- IBM MQ: una interfaz gráfica para administrar y supervisar recursos de IBM MQ
- Mensajería de Java™ y .NET y servicios web
- IBM MQ Development Toolkit

Se iniciará el proceso de instalación. En función del sistema, el proceso de instalación puede tardar varios minutos.

Al final del proceso de instalación, la ventana Configuración de IBM MQ muestra el mensaje Installation Wizard Completed Successfully .

d) Pulse **Finalizar**.

Ha instalado correctamente IBM MQ. Prepare IBM MQ Wizard se inicia automáticamente, mostrando la página **Bienvenido a Prepare IBM MQ Wizard**

- <span id="page-135-0"></span>4. Utilice Prepare IBM MQ Wizard para iniciar el servicio IBM MQ.
	- a) En la página Bienvenido a Prepare IBM MQ Wizard, seleccione **Siguiente**.

El Prepare IBM MQ Wizard muestra el mensaje Status: Checking IBM MQ Configuration y una barra de progreso. Cuando se completa el proceso, se visualiza la página Configuración de red de IBM MQ.

- b) En la página de configuración de red de IBM MQ de Prepare IBM MQ Wizard, seleccione **No**.
- c) Pulse **Siguiente**.

El Prepare IBM MQ Wizard muestra un mensaje Status: starting the IBM MQ Service y una barra de progreso. Cuando finalice el proceso, el asistente mostrará la página Completar Prepare IBM MQ Wizard

d) Seleccione **Iniciar IBM MQ Explorer** y elija si desea iniciar el Bloc de notas para ver las notas del release y, a continuación, pulse el botón **Finalizar**.

IBM MQ Explorer se inicia.

### **Resultados**

Ha instalado IBM MQ y ha iniciado IBM MQ Explorer.

### **Qué hacer a continuación**

Ahora que ha instalado la versión posterior de IBM MQ, está preparado para comprobar que los gestores de colas de ejemplo se han migrado correctamente y que puede transferir mensajes y obtener mensajes de las colas migradas tal como se describe en "Verificación de la instalación de IBM MQ 9.2" en la página 136.

### **Tareas relacionadas**

Instalación de un servidor IBM MQ en Windows **Referencia relacionada** Dónde encontrar las imágenes de instalación descargables

## *Verificación de la instalación de IBM MQ 9.2*

Después de instalar IBM MQ 9.2, utilice IBM MQ Explorer para verificar que los gestores de colas y las colas se han migrado correctamente desde el release anterior y, a continuación, verifique que puede utilizar la aplicación de ejemplo.

### **Acerca de esta tarea**

Cuando haya comprobado que el gestor de colas migrado, sampleQM, está visible en la vista Navigator de IBM MQ Explorer, verifique que puede colocar un mensaje en y obtener un mensaje de la cola migrada y, a continuación, compruebe que todavía puede ejecutar la aplicación de ejemplo.

## **Procedimiento**

- 1. Si IBM MQ Explorer no está en ejecución, inícielo ahora.
	- Haga clic en **Inicio > Todos los programas > IBM MQ > IBM MQ Explorer**.
- 2. Verifique que los gestores de colas se hayan migrado correctamente a la versión posterior de IBM MQ:
	- a) En la vista de Navegador, expanda la carpeta **Gestores de colas**.
	- b) Compruebe que puede ver el gestor de colas sampleQM en la carpeta **Gestores de colas**.
	- c) Expanda el gestor de colas sampleQM, pulse la carpeta **Colas** y compruebe que puede ver Q1 en la vista Contenido.
- 3. Si todavía no se ha iniciado el gestor de colas sampleQ, inícielo ahora.
	- a) En la vista del navegador, expanda el nodo del gestor de colas.
	- b) Pulse con el botón derecho el gestor de colas sampleQM y pulse **Iniciar**.
- 4. Compruebe que puede colocar un mensaje en la cola Q1.
	- a) En la vista de Navegador, expanda la carpeta **Gestores de colas**.
	- b) Expanda el gestor de colas sampleQM y pulse la carpeta **Colas**.
	- c) En la vista Contenido, pulse con el botón derecho la cola Q1 y, a continuación, pulse **Transferir mensaje de prueba**.

Se abre el diálogo **Transferir mensaje de prueba**.

d) En el campo **Datos de mensaje** , escriba un poco de texto, por ejemplo Hello queue!y, a continuación, pulse **Transferir mensaje**.

Se borra el campo **Datos de mensaje** y se transfiere el mensaje a la cola.

e) Pulse **Cerrar**.

En la vista Contenido, observe que el valor **Profundidad de cola actual** de la cola es ahora 1. Si la columna de profundidad de cola actual no está visible, es posible que tenga que desplazarse a la derecha de la vista Contenido.

- 5. Compruebe que puede obtener un mensaje de la cola Q1.
	- a) En la vista de Navegador, expanda la carpeta **Gestores de colas**.
	- b) Expanda el gestor de colas sampleQM y pulse la carpeta **Colas**.
	- c) En la vista Contenido, pulse con el botón derecho la cola Q1 y, a continuación, pulse **Examinar mensajes**.

Se abre el navegador de mensajes> para mostrar la lista de mensajes que están actualmente en la cola.

d) Efectúe una doble pulsación sobre el último mensaje para abrir el diálogo de propiedades.

En la página **Datos** del diálogo de propiedades, el campo **Datos de mensaje** muestra el contenido del mensaje en un formato legible.

- 6. Compruebe que puede ejecutar la aplicación de ejemplo.
	- a) Efectúe una doble pulsación en el archivo runresponder.cmd.

En la ventana de indicador de mandatos, **Ventana de respuesta**, se inicia el cliente de respuesta y, a continuación, espera un mensaje.

```
> Fábrica de conexiones situada en JNDI. > Destino ubicado en JNDI. > Creando la conexión 
con QueueManager.> Conexión creada.
> Esperando mensaje.
```
b) Efectúe una doble pulsación en el archivo runrequester.cmd.

En la ventana de **Peticionario**, observe los mensajes de peticionario. En la ventana de **Respuesta**, observe los mensajes de respuesta actualizados. Se recibe el mensaje (del cliente de peticionario) y se envía el mensaje de respuesta.

En la ventana de indicador de mandatos, **Ventana de peticionario**, el cliente de peticionario muestra el estado de la conexión, el mensaje que ha enviado, a continuación, el mensaje de respuesta que ha recibido desde el cliente de peticionario:

```
> Fábrica de conexiones situada en JNDI. > Destino ubicado en JNDI. > Creando la conexión con 
QueueManager.> Conexión creada.
> Enviando solicitud de stock para 'BakedBeans'> ID de mensaje 
enviado=ID:414d5120514d5f4c33344c3238482020c3cd094d20002b02
> ID de mensaje recibido=ID:414d5120514d5f4c33344c3238482020c3cd094d20002902 for 'B
akedBeans - 15 latas en stock'
> Cerrando la conexión con QueueManager. > Conexión cerrada.
--------------------------------------------------------
En esta ventana, observe los mensajes enviados a través de IBM MQ:
- Se ha enviado el mensaje de solicitud
- Se ha recibido el mensaje de solicitud
-----
Cuando esté listo, pulse cualquier tecla para cerrar esta ventana
Pulse cualquier tecla para continuar...
```
En la ventana de **Respuesta**, observe los mensajes de respuesta actualizados. Se recibe el mensaje (del cliente de peticionario) y se envía el mensaje de respuesta:

```
> Fábrica de conexiones situada en JNDI. > Destino ubicado en JNDI. > Creando la conexión con 
QueueManager.> Conexión creada.
> Esperando mensaje.
```

```
> Mensaje recibido ID=ID:414d5120514d5f4c33344c3238482020c3cd094d20002b02 para ' B
akedBeans'
> Enviando mensaje de respuesta 'BakedBeans - 15 latas en stock'> ID de mensaje 
enviado=ID:414d5120514d5f4c33344c3238482020c3cd094d20002902
> Cerrando la conexión con QueueManager. > Conexión cerrada.
--------------------------------------------------------
En esta ventana, observe los mensajes de respuesta actualizados
- Se ha recibido el mensaje de solicitud (del peticionario)
- Se ha enviado el mensaje de respuesta
-----
Cuando esté listo, pulse cualquier tecla para cerrar esta ventana
Pulse cualquier tecla para continuar...
```
Los mensajes que se muestran en las dos ventanas de mandatos verifican que los clientes de solicitante y de respuesta de la aplicación de ejemplo pueden comunicarse entre sí a través de IBM MQ.

### **Resultados**

Ha migrado correctamente a la versión posterior de IBM MQ.

## **Opción 2: Migración en paralelo**

La opción 2 de este caso de ejemplo muestra cómo migrar de un release anterior a un release posterior de IBM MQ cuando se utiliza el método de migración en paralelo. Con una migración en paralelo, instale la versión más reciente de IBM MQ junto a la versión anterior de la que desea migrar. Los gestores de colas y las aplicaciones continúan estando asociados al release anterior hasta que los migra al release posterior.

### **Antes de empezar**

El punto de partida para este escenario es la configuración de TI inicial descrita en ["Visión general:](#page-116-0) [configuración de TI inicial" en la página 117](#page-116-0).

Antes de iniciar esta tarea, siga las instrucciones de ["Creación de una configuración de TI inicial" en la](#page-120-0) [página 121](#page-120-0) para configurar una configuración de TI inicial.

### **Acerca de esta tarea**

Cuando sigue el método de migración en paralelo que se describe en este escenario, instala la versión posterior junto con la versión anterior en una ubicación alternativa. Puesto que desinstala la versión anterior antes de iniciar los gestores de colas en la versión posterior, puede asignar la instalación de la versión posterior de IBM MQ para que sea la instalación primaria. Para obtener más información sobre la instalación principal, consulte Instalación principal.

### **Procedimiento**

- 1. [Instale IBM MQ 9.2 utilizando el launchpad y, a continuación, verifique la instalación.](#page-138-0).
- 2. [Detenga los gestores de colas que se ejecutan en la versión anterior de IBM MQ.](#page-140-0)
- 3. [Desinstale la versión anterior de IBM MQ.](#page-141-0)
- 4. Haga [IBM MQ 9.2 la instalación primaria.](#page-142-0)
- 5. Opcional: [Asocie los gestores de colas con IBM MQ 9.2](#page-142-0)
- 6. Utilice IBM MQ Explorer para [verificar la instalación de IBM MQ 9.2](#page-143-0).

Compruebe que se han migrado correctamente los gestores de colas desde el release anterior y que puede transferir mensajes y obtener mensajes desde las colas migradas.

#### **Tareas relacionadas**

Migración en Windows: en paralelo

## *Instalación de IBM MQ 9.2 utilizando el launchpad*

<span id="page-138-0"></span>Utilice el launchpad de instalación y los asistentes para instalar la versión posterior de IBM MQ junto a la versión anterior en Windows.

### **Antes de empezar**

Antes de completar esta tarea, complete las comprobaciones siguientes:

- Debe tener autorización de administrador local en el momento en que realice la instalación. Defina la autorización a través de los recursos Windows.
- Asegúrese de que el nombre de la máquina no contiene espacios.
- Asegúrese de que tiene suficiente espacio de disco, de hasta 1005 MB, para instalar completamente IBM MQ for Windows.
- Determine si necesita definir el ID de usuario de dominio de Windows para los usuarios de IBM MQ.

Antes de instalar IBM MQ, compruebe que el sistema cumple los requisitos de hardware y software. Para conocer la información más reciente sobre requisitos de hardware y software en todas las plataformas soportadas, consulte [Requisitos del sistema para IBM MQ](https://www.ibm.com/support/pages/system-requirements-ibm-mq).

### **Acerca de esta tarea**

Esta tarea describe los pasos básicos para instalar IBM MQ en Windows si todavía no lo tiene instalado en el sistema.

En esta tarea se presupone que utilizará el programa IBM MQ predeterminado y las ubicaciones de los archivos de datos.

**Nota:** El programa predeterminado y las ubicaciones de directorio de datos son los mismos para IBM MQ 9.0 y versiones posteriores. Por lo tanto, no es necesario cambiar la especificación del programa y los directorios de datos al migrar de IBM MQ 9.0 a una versión posterior. Sin embargo, al migrar de versiones anteriores a IBM MQ 9.0, existen diferencias en las ubicaciones predeterminadas que debe tener en cuenta. Para obtener más información, consulte Ubicaciones del directorio de datos y de programas en Windows.

Los programas de instalación contienen enlaces a información adicional por si la necesita durante el proceso de instalación. El proceso de instalación consta de las partes siguientes:

- 1. Utilice el Launchpad para comprobar e instalar requisitos de software, especificar información de red e iniciar el asistente de instalación de IBM MQ.
- 2. Utilice el asistente de instalación de IBM MQ para instalar el software y para iniciar Prepare IBM MQ Wizard.
- 3. Utilice Prepare IBM MQ Wizard para iniciar el servicio IBM MQ.

### **Procedimiento**

1. Puede iniciar el proceso de instalación mediante uno de los dos modos siguientes:

- En Windows Explorer, vaya a la carpeta temporal en la que ha descargado la imagen de instalación y efectúe una doble pulsación en setup.exe, o
- Inserte el DVD del servidor de IBM MQ for Windows en la unidad de DVD. Si la función de ejecución automática (autorun) está habilitada, el proceso de instalación se iniciará. En caso contrario, pulse dos veces el icono de configuración en la carpeta raíz del DVD para iniciar el proceso de instalación.

Se inicia el Launchpad de instalación.

- 2. Utilizando el Launchpad, revise y modifique, si es necesario, los requisitos de software y la configuración de red.
	- a) Pulse el botón **Requisitos de software** para visualizar la pestaña **Requisitos de software**.

b) Compruebe que se cumplan los requisitos de software y que la entrada del requisito presente una marca verde con la palabra OK. Realice las correcciones indicadas.

**Nota:** Para obtener más detalles acerca de cualquier requisito, pulse el botón (+).

- c) Pulse el botón **Configuración de red** para visualizar la pestaña **Configuración de red**.
- d) Pulse el botón de selección **No**.

**Nota:** En este caso de ejemplo se presupone que no es necesario configurar un ID de usuario de dominio para IBM MQ. Para obtener más información sobre la configuración de usuarios de dominio de IBM MQ for Windows, pulse el botón **Más información**.

e) En la pestaña **Instalación de IBM MQ** del Launchpad, seleccione el idioma de instalación y, a continuación, pulse el botón **Iniciar el instalador de IBM MQ** para iniciar el asistente de instalación de IBM MQ.

Ha completado la revisión IBM MQ de los requisitos de instalación, ha realizado las modificaciones necesarias y ha iniciado el asistente de instalación de IBM MQ.

3. Utilice el asistente de instalación de IBM MQ para instalar el software y para iniciar Prepare IBM MQ Wizard.

El asistente de instalación de IBM MQ comprueba las instalaciones existentes y muestra las opciones de actualización o instalación que están disponibles. En el caso de este escenario, existen dos opciones:

- Instalar sin modificar las instalaciones existentes
- Actualizar la 'Instalación 1' de 8.0.0.5
- a) Seleccione **Instalar sin modificar las instalaciones existentes** y, a continuación, pulse **Siguiente**.
- b) Lea el acuerdo de licencia y pulse el recuadro de selección **Acepto los términos del acuerdo de licencia** y luego pulse **Siguiente**.
- c) Pulse **Típica** y, a continuación, pulse **Siguiente**.
- d) En la página **Preparado para instalar IBM MQ** , revise la información de instalación que se muestra y pulse **Instalar**.

La información de instalación incluye los detalles siguientes:

- Nombre de instalación
- Carpeta de nivel superior para archivos de programa
- La carpeta de nivel superior para archivos de datos

Se instalan las características siguientes:

- Servidor de IBM MQ
- IBM MQ: una interfaz gráfica para administrar y supervisar recursos de IBM MQ
- Mensajería de Java™ y .NET y servicios web
- IBM MQ Development Toolkit

Se iniciará el proceso de instalación. En función del sistema, el proceso de instalación puede tardar varios minutos.

Al final del proceso de instalación, la ventana Configuración de IBM MQ muestra el mensaje Installation Wizard Completed Successfully .

e) Pulse **Finalizar**.

Ha instalado correctamente IBM MQ. Prepare IBM MQ Wizard se inicia automáticamente, mostrando la página **Bienvenido a Prepare IBM MQ Wizard**

4. Utilice Prepare IBM MQ Wizard para iniciar el servicio IBM MQ.

a) En la página Bienvenido a Prepare IBM MQ Wizard, seleccione **Siguiente**.

<span id="page-140-0"></span>El Prepare IBM MQ Wizard muestra el mensaje Status: Checking IBM MQ Configuration y una barra de progreso. Cuando se completa el proceso, se visualiza la página Configuración de red de IBM MQ.

- b) En la página de configuración de red de IBM MQ de Prepare IBM MQ Wizard, seleccione **No**.
- c) Pulse **Siguiente**.

El Prepare IBM MQ Wizard muestra un mensaje Status: starting the IBM MQ Service y una barra de progreso. Cuando finalice el proceso, el asistente mostrará la página Completar Prepare IBM MQ Wizard

d) Seleccione **Iniciar IBM MQ Explorer** y elija si desea iniciar el Bloc de notas para ver las notas del release y, a continuación, pulse el botón **Finalizar**. IBM MQ Explorer se inicia.

### **Qué hacer a continuación**

Ha instalado la versión posterior de IBM MQ junto a la versión anterior, pero en un directorio de instalación diferente y ha iniciado IBM MQ Explorer.

Ahora está preparado para detener los gestores de colas que se ejecutan en la versión anterior de IBM MQ tal como se describe en "Detención del gestor de colas" en la página 141.

### *Detención del gestor de colas*

Antes de migrar a una versión posterior de IBM MQ, primero debe detener el gestor de colas y realizar una copia de seguridad de los datos del gestor de colas.

### **Acerca de esta tarea**

Antes de realizar la copia de seguridad, detenga el gestor de colas del que realizará la copia de seguridad. Si intenta realizar una copia de seguridad de un gestor de colas en ejecución, es posible que la copia de seguridad no sea coherente debido a que pueden haber actualizaciones en curso durante la copia de los archivos.

### **Procedimiento**

1. Abra IBM MQ Explorer.

Haga clic en **Inicio** > **Todas las aplicaciones** > **IBM MQ** > **IBM MQ Explorer**.

- 2. Detenga el gestor de colas sampleQM.
	- a) En la vista de navegador, pulse con el botón derecho el gestor de colas sampleQM.
	- b) Pulse **Detener**.

Se abre la ventana **Finalizar gestor de colas**.

c) Seleccione **Controlada**, a continuación, pulse **Aceptar**.

Cuando selecciona la opción Controlada el gestor de colas se detiene de forma ordenada y controlada. La opción **Inmediata**, que fuerza la detención del gestor de colas, suele utilizarse únicamente si una detención controlada no se completa correctamente.

El gestor de colas se detiene. En IBM MQ, el icono situado junto al gestor de colas sampleQM se cambia para incluir una flecha roja que apunta hacia abajo.

- 3. Cierre IBM MQ Explorer.
- 4. Realice una copia de seguridad del gestor de colas.

Realice copias de todos los datos siguientes, asegurándose de que incluye todos los directorios de copia de seguridad. Algunos de los directorios pueden estar vacíos, pero los necesita todos para restaurar la copia de seguridad posteriormente, por lo tanto, guárdelos también.

• Los datos del gestor de colas ubicados en C:\ProgramData\IBM\MQ\Qmgrs.

- <span id="page-141-0"></span>• Los directorios del archivo de registro para los gestores de colas ubicados en C:\ProgramData\IBM\MQ\log, incluido el archivo de control de registro amqhlctl.lfh.
- Los archivos de configuración ubicados en C:\ProgramData\IBM\MQ\Config.
- Archivo IBM MQ 9.1 .ini y las entradas de registro. La información del gestor de colas se almacena en el archivo .ini y se puede utilizar para revertir a una versión anterior del producto.
- 5. Detenga IBM MQ.
	- a) Detenga el servicio de IBM MQ.

Pulse el botón derecho del ratón en el icono **IBM MQ** de la bandeja del sistema y, a continuación, pulse **Detener IBM MQ**.

Aparece un recuadro de diálogo con el mensaje siguiente:

Si concluye IBM MQ finalizarán todos los gestores de colas y procesos de IBM MQ. ¿Está seguro de que desea continuar? (AMQ4102)

- b) Pulse **Sí** y, a continuación, espere a que IBM MQ se detenga.
- c) Cuando IBM MQ se haya detenido, pulse con el botón derecho del ratón en el icono **IBM MQ** de la bandeja del sistema y, a continuación, pulse **Salida**.

### **Qué hacer a continuación**

Después de detener los gestores de colas, está preparado para asociarlos con la nueva instalación de la versión posterior de IBM MQ tal como se describe en ["Asociación de gestores de colas con IBM MQ 9.2"](#page-142-0) [en la página 143](#page-142-0).

### *Desinstalación de la versión anterior*

Desinstale la versión anterior de Windows utilizando el panel de control.

### **Antes de empezar**

Antes de iniciar esta tarea, primero debe detener los gestores de colas, cerrar IBM MQ Explorer y detener IBM MQ tal como se describe en ["Detención del gestor de colas" en la página 141](#page-140-0).

### **Acerca de esta tarea**

En esta tarea, desinstala IBM MQ utilizando el panel de control de Windows. Los datos del gestor de colas no se eliminan como parte del proceso de desinstalación, lo que significa que los gestores de colas de ejemplo utilizados en este escenario se retienen y se pueden detectar cuando instala la versión más reciente del producto.

### **Procedimiento**

- 1. Abra el panel de control de Windows pulsando **Inicio > Panel de control> Desinstalar un programa**.
- 2. En la ventana **Programas y características** , busque la entrada para la instalación que desea eliminar, por ejemplo IBM WebSphere MQ (Installation1) y pulse **Desinstalar**.

Se inicia entonces el programa de desinstalación y se ejecuta hasta que finaliza. Cuando el proceso se completa, la versión anterior de IBM MQ se elimina del sistema y ya no se visualiza en la lista de programas.

### **Resultados**

Se ha eliminado la versión anterior del producto en su sistema. No obstante, no se han eliminado los datos del gestor de colas.

## **Qué hacer a continuación**

Ahora está preparado para hacer la versión posterior deIBM MQ la instalación primaria tal como se describe en ["Creación de IBM MQ 9.2 la instalación primaria" en la página 143.](#page-142-0)

### <span id="page-142-0"></span>**Tareas relacionadas**

Desinstalación de IBM MQ en sistemas Windows

### *Creación de IBM MQ 9.2 la instalación primaria*

Antes de iniciar los gestores de colas en la nueva instalación de la versión posterior de IBM MQ, puede, opcionalmente, realizar la versión posterior de la instalación primaria.

### **Acerca de esta tarea**

En sistemas que dan soporte a varias instalaciones de IBM MQ, la instalación primaria es aquella a la que se refieren las ubicaciones de todo el sistema IBM MQ. Para IBM WebSphere MQ 7.1 o posterior, tener una instalación primaria es opcional, pero conveniente. Sin embargo, si tiene una instalación de IBM WebSphere MQ 7.0.1 en el sistema, esta instalación es automáticamente la instalación primaria y no puede cambiar la instalación primaria mientras se instala IBM WebSphere MQ 7.0.1.

Cuando sigue el método de migración en paralelo que se describe en este escenario, dado que desinstala la versión anterior antes de iniciar cualquier gestor de cola del release posterior, puede asignar su instalación de la versión más actual del producto como instalación principal.

Para obtener más información sobre la instalación principal, consulte Instalación principal.

### **Procedimiento**

1. Compruebe la instalación principal actual antes de especificar el mandato **dspmqinst** en la línea de mandatos.

El indicador de mandatos muestra los detalles de cualquier instalación actual. La instalación principal actual tiene la siguiente línea Primary: Yes.

2. Utilice el mandato **setmqinst** para cambiar la instalación principal actual.

En el indicador de mandatos, escriba:

setmqinst -x -n *Installation\_Name*

donde *Installation\_Name>* es el nombre de la instalación primaria actual.

Si el mandato se ejecuta correctamente, el indicador de mandatos muestra el mensaje '*Installation\_Name*' (*Filepath*) has been unset as the Primary Installation.

3. Utilice el mandato **setmqinst** para establecer la nueva instalación de IBM MQ 9.2 como instalación primaria.

En el indicador de mandatos, escriba:

setmqinst -i -n *V9\_Installation*

donde *V9\_Installation* es el nombre de la instalación de IBM MQ 9.2 .

Si el mandato es satisfactorio, el indicador de mandatos muestra el mensaje '*V9\_Installation*' (*Filepath*) has been set as the primary installation. You must restart the operating system to complete the update.

**Nota:** Como indica el mensaje, debe reiniciar el sistema operativo para completar la actualización.

## **Qué hacer a continuación**

Está preparado para asociar los gestores de colas migrados con la versión posterior de IBM MQ tal como se describe en "Asociación de gestores de colas con IBM MQ 9.2" en la página 143.

## *Asociación de gestores de colas con IBM MQ 9.2*

Utilice el asistente de gestores de colas de transferencia para asociar el gestor de colas sampleQM con la instalación de la versión posterior de IBM MQ.

### <span id="page-143-0"></span>**Antes de empezar**

Antes de iniciar esta tarea, asegúrese de que ha detenido el gestor de colas, como se describe en la sección ["Detención del gestor de colas" en la página 141](#page-140-0), de lo contrario no podrá completar la transferencia.

### **Acerca de esta tarea**

La característica del asistente Transferir gestores de colas de IBM MQ Explorer le permite transferir uno o más gestores de colas de otras instalaciones a la instalación actual. Este asistente equivale al mandato **setmqm**, pero le ahorra tener que escribir las vías de acceso y los parámetros necesarios. Solamente se pueden transferir los gestores de colas detenidos; los gestores de colas en ejecución aparecen como referencia.

Una vez transferido e iniciado un gestor de colas en una instalación de una versión posterior del producto, ya no puede volver a migrar a una versión anterior.

### **Procedimiento**

1. Inicie IBM MQ Explorer.

Haga clic en **Inicio** > **Todas las aplicaciones** > **IBM MQ** > **IBM MQ Explorer**.

- 2. En la vista del navegador, pulse con el botón derecho el nodo de gestores de colas y seleccione **Transferir gestores de colas**.
- 3. Pulse con el botón derecho y seleccione el gestor de colas sampleQM, a continuación, pulse **Transferir**.

El mandato **setmqm** se invoca con los gestores de colas seleccionados. Si la transferencia se realiza correctamente, se actualiza el árbol del navegador para incluir los gestores de colas que ha transferido. Si surge algún problema, aparece un diálogo con el mensaje de error procedente del mandato.

- 4. Inicie el gestor de colas sampleQM.
	- a) En la vista del navegador, expanda el nodo del gestor de colas.
	- b) Pulse con el botón derecho el nombre del gestor de colas y, a continuación, pulse en **Inicio**.

### **Resultados**

Ha asociado satisfactoriamente el gestor de colas sampleQM con la versión posterior de IBM MQ.

## **Qué hacer a continuación**

Verifique que se haya migrado correctamente el gestor de colas sampleQM confirmando que puede transferir un mensaje y obtener un mensaje de cada cola, como se describe en "Verificación de la instalación de IBM MQ 9.2" en la página 144.

### *Verificación de la instalación de IBM MQ 9.2*

Después de instalar la versión posterior de IBM MQ, utilice IBM MQ Explorer para verificar que los gestores de colas y las colas se han migrado correctamente desde el release anterior y, a continuación, verifique que puede utilizar la aplicación de ejemplo.

### **Acerca de esta tarea**

Cuando haya comprobado que el gestor de colas migrado, sampleQM, está visible en la vista Navigator de IBM MQ Explorer, verifique que puede colocar un mensaje en y obtener un mensaje de la cola migrada y, a continuación, compruebe que todavía puede ejecutar la aplicación de ejemplo.
# **Procedimiento**

- 1. Si IBM MQ Explorer no está en ejecución, inícielo ahora.
- Haga clic en **Inicio > Todos los programas > IBM MQ > IBM MQ Explorer**.
- 2. Verifique que los gestores de colas se hayan migrado correctamente a la versión posterior de IBM MQ:
	- a) En la vista de Navegador, expanda la carpeta **Gestores de colas**.
	- b) Compruebe que puede ver el gestor de colas sampleQM en la carpeta **Gestores de colas**.
	- c) Expanda el gestor de colas sampleQM, pulse la carpeta **Colas** y compruebe que puede ver Q1 en la vista Contenido.
- 3. Si todavía no se ha iniciado el gestor de colas sampleQ, inícielo ahora.
	- a) En la vista del navegador, expanda el nodo del gestor de colas.
	- b) Pulse con el botón derecho el gestor de colas sampleQM y pulse **Iniciar**.
- 4. Compruebe que puede colocar un mensaje en la cola Q1.
	- a) En la vista de Navegador, expanda la carpeta **Gestores de colas**.
	- b) Expanda el gestor de colas sampleQM y pulse la carpeta **Colas**.
	- c) En la vista Contenido, pulse con el botón derecho la cola Q1 y, a continuación, pulse **Transferir mensaje de prueba**.

Se abre el diálogo **Transferir mensaje de prueba**.

d) En el campo **Datos de mensaje** , escriba un poco de texto, por ejemplo Hello queue!y, a continuación, pulse **Transferir mensaje**.

Se borra el campo **Datos de mensaje** y se transfiere el mensaje a la cola.

e) Pulse **Cerrar**.

En la vista Contenido, observe que el valor **Profundidad de cola actual** de la cola es ahora 1. Si la columna de profundidad de cola actual no está visible, es posible que tenga que desplazarse a la derecha de la vista Contenido.

- 5. Compruebe que puede obtener un mensaje de la cola Q1.
	- a) En la vista de Navegador, expanda la carpeta **Gestores de colas**.
	- b) Expanda el gestor de colas sampleQM y pulse la carpeta **Colas**.
	- c) En la vista Contenido, pulse con el botón derecho la cola Q1 y, a continuación, pulse **Examinar mensajes**.

Se abre el navegador de mensajes> para mostrar la lista de mensajes que están actualmente en la cola.

d) Efectúe una doble pulsación sobre el último mensaje para abrir el diálogo de propiedades.

En la página **Datos** del diálogo de propiedades, el campo **Datos de mensaje** muestra el contenido del mensaje en un formato legible.

6. Compruebe que puede ejecutar la aplicación de ejemplo.

a) Efectúe una doble pulsación en el archivo runresponder.cmd.

En la ventana de indicador de mandatos, **Ventana de respuesta**, se inicia el cliente de respuesta y, a continuación, espera un mensaje.

> Fábrica de conexiones situada en JNDI. > Destino ubicado en JNDI. > Creando la conexión con QueueManager.> Conexión creada. > Esperando mensaje.

b) Efectúe una doble pulsación en el archivo runrequester.cmd.

En la ventana de **Peticionario**, observe los mensajes de peticionario. En la ventana de **Respuesta**, observe los mensajes de respuesta actualizados. Se recibe el mensaje (del cliente de peticionario) y se envía el mensaje de respuesta.

En la ventana de indicador de mandatos, **Ventana de peticionario**, el cliente de peticionario muestra el estado de la conexión, el mensaje que ha enviado, a continuación, el mensaje de respuesta que ha recibido desde el cliente de peticionario:

```
> Fábrica de conexiones situada en JNDI. > Destino ubicado en JNDI. > Creando la conexión con 
QueueManager.> Conexión creada.
> Enviando solicitud de stock para 'BakedBeans'> ID de mensaje 
enviado=ID:414d5120514d5f4c33344c3238482020c3cd094d20002b02
> ID de mensaje recibido=ID:414d5120514d5f4c33344c3238482020c3cd094d20002902 for 'B
akedBeans - 15 latas en stock'
> Cerrando la conexión con QueueManager. > Conexión cerrada.
--------------------------------------------------------
En esta ventana, observe los mensajes enviados a través de IBM MQ:
- Se ha enviado el mensaje de solicitud
- Se ha recibido el mensaje de solicitud
-----
Cuando esté listo, pulse cualquier tecla para cerrar esta ventana
Pulse cualquier tecla para continuar...
```
En la ventana de **Respuesta**, observe los mensajes de respuesta actualizados. Se recibe el mensaje (del cliente de peticionario) y se envía el mensaje de respuesta:

```
> Fábrica de conexiones situada en JNDI. > Destino ubicado en JNDI. > Creando la conexión con 
QueueManager.> Conexión creada.
> Esperando mensaje.
> Mensaje recibido ID=ID:414d5120514d5f4c33344c3238482020c3cd094d20002b02 para ' B
akedBeans'
> Enviando mensaje de respuesta 'BakedBeans - 15 latas en stock'> ID de mensaje 
enviado=ID:414d5120514d5f4c33344c3238482020c3cd094d20002902
> Cerrando la conexión con QueueManager. > Conexión cerrada.
--------------------------------------------------------
En esta ventana, observe los mensajes de respuesta actualizados
- Se ha recibido el mensaje de solicitud (del peticionario)
- Se ha enviado el mensaje de respuesta
-----
Cuando esté listo, pulse cualquier tecla para cerrar esta ventana
Pulse cualquier tecla para continuar...
```
Los mensajes que se muestran en las dos ventanas de mandatos verifican que los clientes de solicitante y de respuesta de la aplicación de ejemplo pueden comunicarse entre sí a través de IBM MQ.

#### **Resultados**

Ha migrado correctamente a la versión posterior de IBM MQ.

#### **Qué hacer a continuación**

Para obtener más información acerca de la migración y la actualización, consulte Mantenimiento y migración.

#### **Instalación de una versión posterior de IBM MQ**  $Windows \ \ \blacktriangleright$ **para que coexista con una versión anterior en Windows**

Este caso de ejemplo muestra todos los pasos para instalar una versión Long Term Support (LTS) de IBM MQ, mientras que coexistente ("lado a lado") con una versión anterior del producto. Además, los pasos incluyen la instalación de un fixpack en la versión posterior. Siempre debe instalar el último nivel de fixpack.

# **Visión general de varias instalaciones**

Descripción de varias instalaciones junto con el hardware y el software utilizados en este escenario.

#### **Acerca de esta tarea**

Un aspecto importante de esta característica de varias instalaciones de IBM MQ (multi-instalación) en el mismo host, es que este tipo de instalación no requiere que los gestores de colas y las aplicaciones de la versión anterior del producto no tengan que detenerse al realizar actividades con la versión posterior del producto.

Es decir, la instalación de la versión posterior del producto no afecta a la ejecución de aplicaciones en la versión anterior del producto. Esto es útil cuando intenta realizar una migración de varias etapas de los gestores de colas en la versión anterior del producto a la versión posterior.

Para este caso de ejemplo, IBM MQ 8.0.0 se utiliza como la versión anterior del producto, y IBM MQ 9.1.0 se utiliza como la versión posterior del producto.

#### **Utilización de una versión Long Term Support de IBM MQ**

Este caso de ejemplo utiliza una versión LTS de IBM MQ para la versión posterior del producto.

CD. Si utiliza una versión Continuous Delivery ( CD) de IBM MQ para la versión posterior del producto, debe desinstalar la versión de CD que está utilizando, por ejemplo, IBM MQ 9.1.1, antes de instalar una versión posterior, por ejemplo IBM MQ 9.1.5. Para obtener más información, consulte Migración de un release de Continuous Delivery a otro.

#### **Hardware y software utilizado para este escenario**

#### **Sistema operativo**

#### **Windows 10**

Nombre de host: johndoe1.fyre.<yourdomainname>.com

#### **Gestores de colas**

**QM80**

Creado con IBM MQ 8.0.0; para permanecer en IBM MQ 8.0.0

#### **QMMIG**

Creado con IBM MQ 8.0.0; para migrar a IBM MQ 9.1.0

#### **QM910**

Creado con IBM MQ 9.1.0; para permanecer en IBM MQ 9.1.0

# **Instalación de una versión posterior de IBM MQ en paralelo a una versión anterior.**

Cómo instalar IBM MQ 9.2 junto a la versión existente del producto en la misma máquina. La instalación de IBM MQ 9.2 no se designará como la instalación primaria.

#### **Antes de empezar**

Asegúrese de que IBM MQ 9.0 está instalado en el sistema. Utilice las instrucciones siguientes, Instalación del servidor IBM MQ en Windows, para instalar el producto si IBM MQ 9.0 no está instalado.

Debe haber seleccionado la opción *Personalizado* para que pueda seleccionar explícitamente el cliente. Consulte Métodos de instalación para Windows para obtener más información.

También debe haber invocado el mandato **setmqenv** con el parámetro **-n** para establecer el nombre de instalación en Installation1. Es útil si utiliza un archivo de proceso por lotes para invocar el mandato.

#### **Acerca de esta tarea**

Todos los datos del gestor de colas se almacenan en una estructura de directorios común. Aunque el código ejecutable para cada versión de IBM MQ se almacena en una estructura de directorios diferente, los datos para todos los gestores de colas, independientemente de la versión, se almacenan en: MQ\_DATA\_PATH= C:\ProgramData\IBM\MQ.

Para instalar IBM MQ 9.2:

#### **Procedimiento**

1. Inicie una sesión como administrador.

IBM MQ 9.2 se instalará en el directorio predeterminado C:\Program Files\IBM\MQ.

- 2. Vaya al directorio donde se encuentra el archivo de descarga, por ejemplo, C:\downloads\mq9200.
- 3. Descomprima el archivo descargado.

Los archivos se extraen en un nuevo subdirectorio denominado MQServer.

- 4. Cambie al nuevo directorio y emita el mandato **setup.exe** para iniciar el instalador.
	- a) Pulse *Requisitos de software* para comprobar que la empresa tiene instalado el software necesario. Consulte Comprobación de requisitos en Windows para obtener más información. En este caso de ejemplo, el sistema tiene los requisitos necesarios.
	- b) Haga clic en *Configuración de red*.

En este caso de ejemplo, la máquina no forma parte de un dominio, por lo que no es necesario indicar un usuario de dominio y la respuesta a la pregunta es No.

- c) Haga clic en *Instalación de IBM MQ*.
- d) Haga clic en *Iniciar el instalador de IBM MQ*.

El instalador detecta que hay otras instalaciones en el sistema y muestra el mensaje:

#### **Actualizar o instalar**

Actualice la instalación existente o instale la nueva versión junto a ella

Para este caso de ejemplo, deje las otras instalaciones intactas, de modo que seleccione la primera entrada *Instalar dejando sin tocar las instalaciones existentes*.

- e) Pulse **Siguiente** y acepte la licencia.
- f) Seleccione *Personalizado* para la opción de instalación.

Consulte Métodos de instalación para Windows para obtener más información.

g) Pulse **Siguiente**.

En el campo

#### **Detalles de la instalación**

Definir los detalles de la instalación

Verá lo siguiente:

**Nombre de instalación** Installation2

#### **Carpeta de instalación para archivos de programa**

C:\ProgramFiles\IBM\MQ

Se muestra la lista de características que se van a instalar. Tenga en cuenta que algunos elementos:

- No están instalados de forma predeterminada
- Es necesario seleccionar si desea instalarlos.

Para este caso de ejemplo, seleccione *Cliente MQI* y, de todos modos, debe seleccionar esta opción.

h) Pulse **Siguiente**.

En la pantalla titulada *Listo para instalar IBM MQ*, verá el resumen del nombre de instalación, la ubicación, los componentes que se van a instalar, etc.

i) Pulse **Instalación** para continuar.

Se inicia la copia de los archivos en la estructura del directorio de instalación. Después de copiar los archivos, aparece el siguiente diálogo: The IBM MQ Installation Wizard has successfully installed IBM MQ.

j) Pulse **Finalizar**.

Después de la instalación, verá el diálogo siguiente: Welcome to the Prepare IBM MQ Wizard.

Dado que este escenario no utiliza un dominio de Windows, acepte el valor predeterminado de **No**.

Acepte iniciar IBM MQ Explorer y, a menos que tenga una razón muy específica, puede aceptar el valor predeterminado de *Iniciar MQ Explorer con un nuevo espacio de trabajo*.

### <span id="page-148-0"></span>**Resultados**

Ha instalado satisfactoriamente otra versión de IBM MQ for Windows junto a una versión existente del producto.

### **Qué hacer a continuación**

Debe ejecutar el mandato **setmqenv** para utilizar los mandatos en cualquiera de las versiones. Consulte "Utilización del mandato setmqenv para ejecutar con ambas versiones de IBM MQ" en la página 149 para obtener detalles.

# **Utilización del mandato setmqenv para ejecutar con ambas versiones de IBM MQ**

Las actividades de instalación se han completado y ahora puede verificar los directorios que contienen el código IBM MQ.

#### **Antes de empezar**

Asegúrese de que ha instalado correctamente el producto IBM MQ 8.0.0 , Installation1, en C:\Program Files\IBM\WebSphere MQ\ y el producto IBM MQ 9.1 , Installation2, en C:\Program Files\IBM\MQ.

#### **Acerca de esta tarea**

Utilice el mandato **dspmqinst** para visualizar la información de instalación de las versiones instaladas en el sistema sin necesidad de echar un vistazo a los directorios, y el mandato **dspmqver** para visualizar la información de la versión.

En los sistemas Windows, la información se mantiene en el registro y la información de configuración de la instalación se mantiene en la clave siguiente: Computer\HKEY\_LOCAL\_MACHINE\SOFTWARE\IBM\WebSphere MQ\Installation.

**Importante:** No debe editar ni hacer referencia a esta clave directamente.

#### **Procedimiento**

1. Visualice la información de instalación utilizando el mandato **dspmqinst**.

```
InstName: Installation1 
InstDesc: 
Identifier:<br>InstPath:
               C:\Program Files\IBM\WebSphere MQ<br>8.0.0.9
Version:
Primary: Yes<br>State: Avai
              Available
MSIProdCode: {74F6B169-7CE6-4EFB-8A03-2AA7B2DBB57C} 
MSIMedia: 8.0 Server 
MSIInstanceId: 1 
InstName: Installation2 
InstDesc: 
Identifier: 2 
InstPath: C:\Program Files\IBM\MQ 
Version: 9.1.0.0 
Primary: No
State: Available 
               MSIProdCode: {5D3ECA81-BF8D-4E80-B36C-CBB1D69BC110} 
MSIMedia: 9.1 Server 
MSIInstanceId: 1
```
**Nota:** Los nombres de instalación respectivos (InstName) son importantes.

2. Visualice la versión de IBM MQ utilizando **dspmqver** para la instalación predeterminada (o primaria):

```
C:\> dspmqver<br>Name:
Name: WebSphere MQ<br>Version: 8.0.0.9
Version: 8.0.0.9 
Level: p800-009-180321.1 
BuildType: IKAP - (Production) 
Platform: WebSphere MQ for Windows (x64 platform) 
Mode: 64-bit 
O/S: Windows 10 Professional x64 Edition, Build 18363 
InstName: Installation1 
InstDesc: 
Primary: Yes<br>InstPath: C:\
InstPath: C:\Program Files\IBM\WebSphere MQ 
             C:\ProgramData\IBM\MQ
MaxCmdLevel: 802 
LicenseType: Production
```
Después de ejecutar el mandato, recibe el siguiente mensaje: Note there are a number (1) of other installations, use the '-i' parameter to display them.

3. Emita el mandato C:\> where dspmqvery verá información sobre la instalación primaria:

```
C:\> where dspmqver
C:\Program Files\IBM\WebSphere MQ\bin64\dspmqver.exe 
C:\Program Files\IBM\WebSphere MQ\bin\dspmqver.exe
```
- 4. Para ver la información sobre el producto IBM MO 9.1, emita el siguiente mandato,  $C:\>$  setmgenv -n Installation2.
- 5. Vuelva a emitir el mandato C:\> where dspmqver y verá información sobre la segunda instalación:

```
C: \> where dspmqver
C:\Program Files\IBM\MQ\bin64\dspmqver.exe 
C:\Program Files\IBM\MQ\bin\dspmqver.exe
```
6. Vuelva a emitir el mandato C:\dspmqver .

Ahora verá:

```
C:\> dspmqver<br>Name:
Name: IBM MQ<br>Version: 9.1.0.0
           9.1.0.0Level: p910-L180705 
BuildType: IKAP - (Production) 
Platform: IBM MQ for Windows (x64 platform) 
Mode: 64-bit 
O/S: Windows 10 Professional x64 Edition, Build 18363 
InstName: Installation2 
InstDesc: 
Primary: No<br>InstPath: C:
InstPath: C:\Program Files\IBM\MQ 
            C:\ProgramData\IBM\MQ
MaxCmdLevel: 910 
LicenseType: Production
```
7. Emita el mandato C:\ set MQ y después de utilizar **setmqenv** verá información sobre la segunda instalación.

```
C: \> set MO
MQ_DATA_PATH=C:\ProgramData\IBM\MQ 
MQ_ENV_MODE=64 
MQ_FILE_PATH=C:\Program Files\IBM\MQ 
MQ_INSTALLATION_NAME=Installation2 
MQ_INSTALLATION_PATH=C:\Program Files\IBM\MQ 
MQ_JAVA_DATA_PATH=C:\ProgramData\IBM\MQ 
MQ_JAVA_INSTALL_PATH=C:\Program Files\IBM\MQ\java 
MQ_JAVA_LIB_PATH=C:\Program Files\IBM\MQ\java\lib64 
MQ_JRE_PATH=C:\Program Files\IBM\MQ\java\jre
```
Puede crear un archivo de proceso por lotes que ejecutará el mandato **setmqenv** con la sintaxis especificada. Asegúrese de que tiene este archivo de proceso por lotes en un directorio de la variable PATH, por ejemplo, C:\WinTools.

Por ejemplo, puede crear el archivo de proceso por lotes set-mq-910.bat con el contenido:

```
REM Setup the environment to run MQ 9.1 
CALL "C:\Program Files\IBM\MQ\bin\setmqenv" -n Installation2 
REM Adding Samples to the path 
SET PATH=%PATH%;%MQ_FILE_PATH%\Tools\c\Samples\Bin;%MQ_FILE_PATH%\Tools\c\Samples\Bin64 
;%MQ_FILE_PATH%\Tools\jms\samples;%MQ_JAVA_INSTALL_PATH%\bin\ dspmqver -f 2
```
#### **Notas:**

- a. Debe utilizar el argumento "CALL" al invocar **setmqenv**. Sin este argumento, el proceso de **setmqenv** finaliza el proceso por lotes y no permite que se ejecuten las sentencias siguientes. Es decir, con el argumento CALL, permite que se procesen otras sentencias del archivo de proceso por lotes.
- b. Si añade un directorio IBM MQ a la variable PATH, como por ejemplo la ubicación de los ejemplos C: PATH= ...;C:\Program Files\IBM\MQ\tools\c\Samples\Bin; ... este directorio será ELIMINADO por **setmqenv** la próxima vez que se ejecute el mandato.

Si desea poder ejecutar los ejemplos C de IBM MQ 9.1, es necesaria la última línea del archivo de proceso por lotes anterior, para colocar el directorio de los ejemplos en la vía de acceso.

Observe también que se utiliza MQ\_FILE\_PATH para utilizar la estructura de directorios adecuada para IBM MQ 9.1: SET PATH=%PATH%; %MQ FILE PATH%\tools\c\Samples\Bin.

### **Creación de un gestor de colas**

Cómo crear un gestor de colas, utilizando el mandato **crtmqm**. Puede utilizar IBM MQ Explorer para realizar esta tarea.

#### **Antes de empezar**

**Importante:** Si está ejecutando un gestor de colas en IBM MQ 8.0 , debe migrar el sistema a IBM MQ 9.0 o IBM MQ 9.1 antes de migrar a IBM MQ 9.2.

Utilice el mandato **dspmq** con los parámetros **-o** *installation* y **-s** para mostrar el nombre de instalación y el estado de los gestores de colas actuales.

```
C:\> dspmq -o installation -s 
                                                       STATUS(Running) INSTNAME(Installation1)<br>INSTVER(8.0.0.9)
` INSTPATH(C:\Program Files\IBM\WebSphere MQ)<br>OMNAME(OMMIG)
                                                       STATUS(Running) INSTNAME(Installation1)
   INSTPATH(C:\Program Files\IBM\WebSphere MQ) INSTVER(8.0.0.9)
```
#### **Acerca de esta tarea**

Debe abrir un indicador de mandatos de Windows y establecerse como *Administrador* para llevar a cabo el proceso siguiente. Si intenta emitir el mandato **crtmqm** sin utilizar el indicador de mandatos, recibirá el mensaje AMQ7077: No tiene autorización para realizar la operación solicitada.

#### **Procedimiento**

1. Seleccione **Inicio** > **Sistema Windows** > **Indicador de mandatos** > **Más** > **Ejecutar como administrador**

El título para la ventana creada es *Administrador: Indicador de mandatos*.

**Nota:** La versión de IBM MQ en el indicador de mandatos es IBM MQ 8.0.

2. Ejecute el mandato **setmqenv** o el archivo de proceso por lotes que haya creado, **set-mq-920**. Consulte ["Utilización del mandato setmqenv para ejecutar con ambas versiones de IBM MQ" en la](#page-148-0) [página 149](#page-148-0) para obtener detalles.

En cualquier caso, verá la versión 9.2.0.0

3. Emita el mandato siguiente, C:\> crtmqm -u SYSTEM.DEAD.LETTER.QUEUE QM910

<span id="page-151-0"></span>Verá la siguiente salida:

```
IBM MQ queue manager created. 
Directory 'C:\ProgramData\IBM\MQ\qmgrs\QM920' created. 
The queue manager is associated with installation 'Installation2'. 
Creating or replacing default objects for queue manager 'QM920'. 
Default objects statistics : 87 created. 0 replaced. 0 failed. 
Completing setup. 
Setup completed.
```
4. Emita el mandato siguiente para iniciar el gestor de colas  $C:\>$  strmqm 0M920

Verá la salida siguiente. Tenga en cuenta las líneas que indican la instalación y la versión bajo la que se ejecuta el gestor de colas:

IBM MQ queue manager 'QM920' starting. The queue manager is associated with installation 'Installation2'. 5 log records accessed on queue manager 'QM920' during the log replay phase. Log replay for queue manager 'QM920' complete. Transaction manager state recovered for queue manager 'QM920'. IBM MQ queue manager 'QM920' started using V9.2.0.0.

5. Vuelva a emitir el mandato C:\> dspmq -o installation -s para visualizar los gestores de colas instalados:

```
C:\> dspmq -o installation -s<br>QMNAME(QM80)
                                                STATUS(Running) INSTNAME(Installation1)
 INSTPATH(C:\Program Files\IBM\WebSphere MQ) INSTVER(8.0.0.9) 
                                                STATUS(Running) INSTNAME(Installation1)
 INSTPATH(C:\Program Files\IBM\WebSphere MQ) INSTVER(8.0.0.9) 
                                                STATUS(Running) INSTNAME(Installation2)
 INSTPATH(C:\Program Files\IBM\MQ) INSTVER(9.2.0.0)
++ Cannot use MQ 9.2.0 administrative commands to run an MQ 8.0 queue manager
```
**Importante:** No puede utilizar mandatos administrativos en una versión IBM MQ distinta de la que está.

Si intenta hacerlo, recibirá el mensaje AMQ5691E: El gestor de colas <qmname> está asociado a una instalación diferente (<installation name>).

# **Migración de un gestor de colas a una versión posterior de IBM MQ**

Después de instalar IBM MQ 9.1, ahora desea migrar y actualizar un gestor de colas IBM MQ 8.0 para utilizarlo con IBM MQ 9.1.

#### **Acerca de esta tarea**

Debe realizar dos pasos principales:

- 1. Utilice el mandato **setmqm** para asociar el gestor de colas con la instalación deseada, es decir, la versión IBM MQ.
- 2. Utilice el mandato **strmqm** bajo la versión deseada, que actualiza los datos del gestor de colas para la nueva versión.

Para este caso de ejemplo, el gestor de colas QMMIG, que se ha creado con IBM MQ 8.0, se va a utilizar como ilustración del procedimiento de migración.

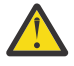

**Atención:** Una vez que un gestor de colas se ha migrado a una versión posterior de IBM MQ, ya no es posible utilizarlo con la versión anterior de IBM MQ. El proceso de migración cambia varios archivos y definiciones de objeto, y no es posible retroceder.

#### **Procedimiento**

- 1. Realice una copia de seguridad del gestor de colas utilizando el mandato **dmpmqcfg**.
	- Consulte Copia de seguridad y restauración de datos del gestor de colas IBM MQ y Copia de seguridad de la configuración del gestorpara obtener más información.

a) Para especificar todos los atributos, incluidos los predeterminados, (excepto **setmqaut**, que no se incluye en la salida, especifique el mandato siguiente:

dmpmqcfg -m QMgr -a > QMgr.dmpmqcfg.out.all.mqsc

b) Para capturar los atributos en formato **setmqaut**, emita el mandato siguiente:

dmpmqcfg -m QMgr -o setmqaut > QMgr.dmpmqcfg.setmqaut.bat

**Nota:** El archivo de salida que contiene los mandatos de **setmqaut**, incluye el nombre del gestor de colas en cada mandato. Por lo tanto, si desea restaurar los mandatos en un gestor de colas distinto, debe editar el archivo y especificar el nombre del gestor de colas deseado.

- 2. Para restaurar el:
	- a) Mandatos para **runmqsc**, emisión:

runmqsc Qmgr < QMgr.dmpmqcfg.out.mqsc

o

runmqsc Qmgr < QMgr.dmpmqcfg.out.all.mqsc

b) Emisión de mandatos **setmqaut**:

QMgr.dmpmqcfg.setmqaut.bat

3. El gestor de colas que se va a migrar está en IBM MQ 8.0, por lo que debe ejecutar el script que establece el entorno en ejecución en IBM MQ 8.0:

 $C: \> set-mq-80$ 

- a) Emita el mandato C:\> dspmqver para comprobar la versión que el gestor de colas está ejecutando en IBM MQ 8.0.
- b) Emita el mandato C:\> where dspmq para comprobar que el gestor de colas se está ejecutando:

```
C:\Program Files\IBM\WebSphere MQ\bin64\dspmq.exe 
C:\Program Files\IBM\WebSphere MQ\bin\dspmq.exe
```
c) Emita el comando  $C:\$  dspmq -m QMMIG -o installation -s

```
QMNAME(QMMIG) STATUS(Running) INSTNAME(Installation1) 
INSTPATH(C:\Program Files\IBM\WebSphere MQ) INSTVER(8.0.0.9)
```
d) Emita el comando C:\> runmqsc QMMIG

```
display qmgr cmdlevel version 
 1 : display qmgr cmdlevel 
AMQ8408: Display Queue Manager details. 
  QMNAME(QMMIG) CMDLEVEL(800) 
  VERSION(08000009) 
end
```
y tenga en cuenta que CMDLEVEL está en IBM MQ 8.0.

e) Detenga el gestor de colas emitiendo el mandato C: \ endmqm -i QMMIG

Recibirá los mensajes:

WebSphere MQ queue manager 'QMMIG' ending. WebSphere MQ queue manager 'QMMIG' ended.

- 4. Cambie el entorno para ejecutar los mandatos de IBM MQ 9.1 , ya sea emitiendo el mandato C:\> set-mq-910si ha creado el archivo de proceso por lotes o utilizando el mandato **setmqenv** y, a continuación, compruebe la versión emitiendo el mandato **dspmqver**.
- 5. Visualice el estado de los gestores de colas emitiendo el mandato  $C:\rangle$  dspmq -o installation -s.

Recibirá la siguiente salida:

QMNAME(QM80) STATUS(Running)INSTNAME(Installation1) INSTPATH(C:\Program Files\IBM\WebSphere MQ) INSTVER(8.0.0.9) QMNAME(QMMIG) STATUS(Ended immediately) INSTNAME(Installation1) INSTPATH(C:\Program Files\IBM\WebSphere MQ) INSTVER(8.0.0.9) QMNAME(QM910) STATUS(Running) INSTNAME(Installation2) INSTPATH(C:\Program Files\IBM\MQ) INSTVER(9.1.0.0)

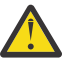

**Atención:** El gestor de colas QMMIG sigue asociado a Installation1 ( IBM MQ 8.0) mientras que Installation2 está asociado a IBM MQ 9.1.

Por lo tanto, debe desasociar el gestor de colas QMMIG de Installation1 y asociarlo con Installation2

6. Emita el mandato siguiente para asociar el gestor de colas QMMIG con Installation2

```
C:\> setmqm -m QMMIG -n Installation2
```
Recibirá el siguiente mensaje:

The setmqm command completed successfully.

que le informa de que QMMIG está ahora asociado con IBM MQ 9.1.

7. Inicie el gestor de colas QMMIG emitiendo el mandato C:\> strmqm QMMIG

Puesto que es la primera vez que se emite el mandato IBM MQ 9.1 **strmqm** en un gestor de colas que tenía un uso anterior con una versión anterior, se realiza una migración.

Verá una salida parecida a la siguiente:

```
IBM MQ queue manager 'QMMIG' starting. 
The queue manager is associated with installation 'Installation2'. 
5 log records accessed on queue manager 'QMMIG' during the log replay phase. 
Log replay for queue manager 'QMMIG' complete. 
Transaction manager state recovered for queue manager 'QMMIG'. 
Migrating objects for queue manager 'QMMIG'. 
Default objects statistics : 5 created. 0 replaced. 0 failed. 
IBM MQ queue manager 'QMMIG' started using V9.1.0.0.
```
8. Emita el mandato siguiente, C: \> runmqsc QMMIG, para visualizar los atributos del gestor de colas y anote los campos VERSION y CMDLEVEL:

```
display qmgr cmdlevel version 
 1 : display qmgr cmdlevel version 
AMQ8408I: Display Queue Manager details. 
 QMNAME(QMMIG) CMDLEVEL(910) 
   VERSION(09010000) 
end
```
#### **Resultados**

Ha migrado correctamente un gestor de colas a una versión posterior del producto.

# **Instalación de un fixpack en IBM MQ 9.2**

Cómo instalar un fixpack en la parte superior del IBM MQ 9.2.0 instalado en un sistema que tiene instalaciones de varias versiones de IBM MQ.

#### **Antes de empezar**

Asegúrese de haber migrado el gestor de colas QMMIG a IBM MQ 9.2.0. Consulte ["Migración de un gestor](#page-151-0) [de colas a una versión posterior de IBM MQ" en la página 152](#page-151-0) para obtener más información.

### **Acerca de esta tarea**

Para este escenario, hay otra versión instalada (IBM MQ 9.0) y los gestores de colas que se ejecutan bajo esa otra versión no se detendrán para demostrar que puede continuar utilizando esas otras versiones, mientras realiza actividades de mantenimiento para IBM MQ 9.2.0.n.

Tenga en cuenta que no se han seleccionado opciones avanzadas al instalar la actualización.

#### **Procedimiento**

1. Inicie una sesión como administrador.

- a) Emita el mandato  $C:\rangle$  set-mq-920 si ha creado el archivo de proceso por lotes, o utilice el mandato **setmqenv** , para asegurarse de que está en IBM MQ 9.2.0.n, donde n es 0 en este escenario.
- b) Visualice el estado de los gestores de colas emitiendo el mandato  $C:\rangle$  dspmq -o installation -s.

Recibirá la siguiente salida:

```
QMNAME(QM80) STATUS(Running)INSTNAME(Installation1) 
INSTPATH(C:\Program Files\IBM\WebSphere MQ) INSTVER(9.0.0.9) 
                                      STATUS(Ended unexpectedly)
QMNAME(QMMIG)<br>INSTNAME(Installation2)
INSTPATH(C:\Program Files\IBM\MQ) INSTVER(9.2.0.0) 
QMNAME(QM910) STATUS(Ended immediately) INSTNAME(Installation2) 
INSTPATH(C:\Program Files\IBM\MQ) INSTVER(9.2.0.0)
```
2. Detenga los procesos de IBM MQ 9.2.0.

Consulte Aplicación y eliminación del mantenimiento en Windows para obtener más información sobre la detención de los procesos.

En resumen:

- Emita el mandato **endmqm immediate** para los gestores de colas QMMIG y QM920.
- Detenga el servicio de IBM MQ para la instalación pulsando con el botón derecho del ratón en el icono IBM MQ de la barra de tareas y, a continuación, pulse **Detener IBM MQ**.
- 3. Localice el fixpack. Este caso de ejemplo está utilizando IBM MQ 9.2.0.5.
	- Vaya a [Arreglos recomendados para IBM MQ](https://www.ibm.com/support/pages/node/712857) para obtener una lista de los últimos:
	- Release de Continuous Delivery y la lista de arreglos para releases de Continuous Delivery
	- Actualización de seguridad acumulativa para el release de Long Term Support y la lista de arreglos para los releases de Long Term Support

**Nota:** Debe comprobar que está utilizando el fixpack más reciente visitando y descargando el correspondiente.

a) Haga clic en la ficha apropiada.

Para este escenario es *V9.2.0.5 LTS*

b) Descargue el software de Windows , desde Fix Central o Passport Advantage. si necesita descargar todo el producto,

En este escenario, coloque el conjunto de archivos en el siguiente directorio C:\downloads\mq9205; el nombre de archivo es 9.2.0-IBM-MQ-Win64-FP0005.zip.

4. Extraiga los archivos del archivo .zip y ejecute el mandato siguiente, **IBM-MQ-9.2.0-FP0005.exe**. Verá el diálogo *Instalar en cualquier lugar* , que contiene la siguiente información InstallAnywhere is preparing to install ...

Es necesario esperar hasta que termine la preparación que puede tardar varios minutos.

- 5. Pulse **Aceptar** para continuar cuando aparezca la ventana *IBM MQ (fixpack 9.2.0.5 archivos)* .
	- a) Cuando aparezca la sección *Introducción* , pulse **Siguiente**.
- b) Cuando aparezca la sección *Tipo de instalación* , seleccione la opción más adecuada para la empresa, probablemente **Cargar archivos y aplicar fixpack**y pulse **Siguiente**.
- c) Cuando aparezca la sección *Información*, pulse **Siguiente**.
- d) Cuando aparezca la sección *Carpeta de destino* , seleccione la ubicación predeterminada C:\Program Files\IBM\source\MQ 9.2.0.5 y pulse **Siguiente**.
- e) Cuando aparezca la sección *Opciones avanzadas* , pulse **Siguiente**.
- f) Cuando aparezca la sección *Resumen previo a la instalación* , compruebe la información visualizada y pulse **Instalación**.
- g) Espere mientras se carga el código.

La sección *Carga* tiene un indicador de progreso y cuando se completa el proceso, *Carga completa* se marca y aparece la sección *Aplicar fixpack*.

h) Pulse **Terminado**.

Como hay más de una instalación en el sistema, aparece un diálogo donde puede seleccionar qué instalación desea actualizar. En este caso es Installation2 (9.2.0.0).

- i) Pulse **Aceptar**.
- j) Acepte el valor predeterminado para *Carpeta de respaldo* y pulse **Aplicar**.

Aparecen más diálogos con indicadores de progreso y el diálogo final indica que se ha aplicado el *Fixpack 9.2.0.5 . Pulse Finalizar para finalizar.*

k) Pulse **Finalizar**.

#### **Resultados**

Ha actualizado correctamente una versión de IBM MQ for Windows junto a una versión existente del producto.

# **Escenario de Managed File Transfer**

Una introducción a las topologías de Managed File Transfer comunes y un escenario que ilustra el uso de la prestación Managed File Transfer mostrando cómo configurar el sistema y transferir un mensaje de prueba.

- Topologías comunes
- [Configuración del servidor base](#page-159-0)

# **Topologías comunes de MFT**

En esta sección se describen topologías comunes de Managed File Transfer. Las flechas de doble lado en cada diagrama representan conexiones con el gestor de colas.

Consulte ["Consideraciones sobre la conectividad" en la página 160](#page-159-0) para obtener más información sobre las opciones de conexión del gestor de colas.

# **Topología básica con un gestor de colas**

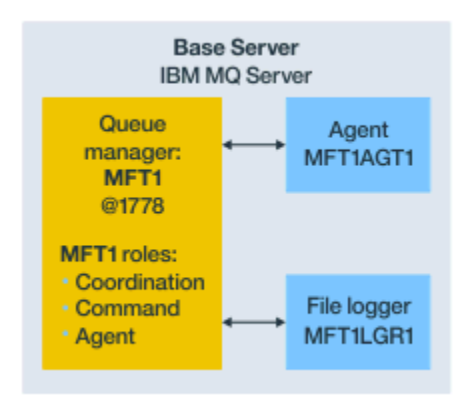

*Figura 25. Topología básica con un gestor de colas*

Una topología básica representa una configuración completa que incluye un gestor de colas de coordinación. El nombre de la configuración es el mismo que el nombre del gestor de colas de coordinación. Si el nombre del gestor de colas de coordinación es MFT1, el nombre de la configuración será MFT1.

La topología básica es la primera configuración de Managed File Transfer que se realiza. Una vez terminada la configuración básica, se le añaden agentes asociados de servidores remotos para intercambiar archivos.

En una topología básica no se intercambian archivos fuera del servidor de dicha topología. No obstante, una topología básica permite mover archivos a diferentes ubicaciones dentro del mismo servidor y podría utilizarse con fines de desarrollo.

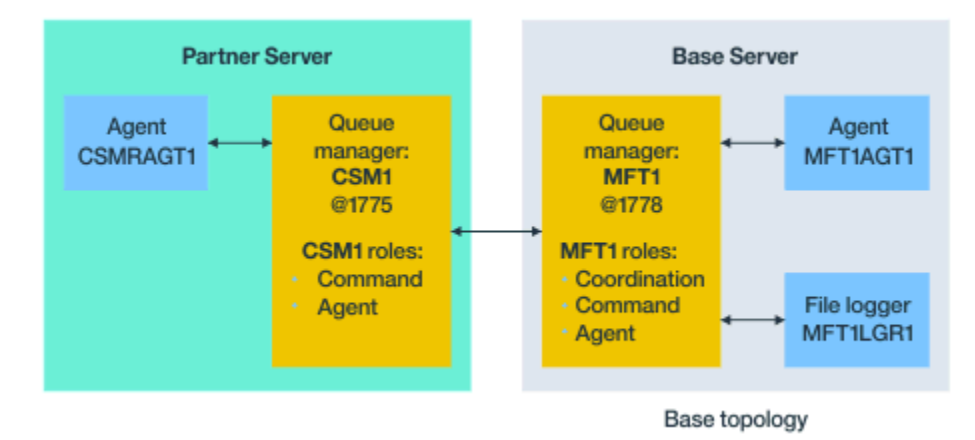

# **Topología básica con un agente asociado**

*Figura 26. Topología básica con un agente asociado*

En esta topología se pueden intercambiar archivos entre ambos agentes. Se pueden añadir agentes asociados extra de manera similar a como se añade el primer agente.

Se puede utilizar un único gestor de colas para los tres roles del gestor de colas de Managed File Transfer o bien se pueden utilizar gestores de colas dedicados para roles concretos.

Por ejemplo, se podría tener un gestor de colas dedicado a desempeñar el rol del gestor de colas de coordinación y los roles de agente y mandato podrían compartir un segundo gestor de colas.

La conexión entre un gestor de colas de agente remoto en un servidor separado de la configuración base y el gestor de colas de coordinación de configuración base debe configurarse como un cliente IBM MQ o un canal MQI.

La conexión con el gestor de colas de coordinación se establece mediante el mandato **fteSetupCoordination** . Si la conexión del gestor de colas de coordinación no está configurada como un canal de cliente de IBM MQ , en el servidor asociado, los mandatos como **fteListAgents** fallan cuando se emiten desde el servidor del agente asociado.

### **Topología básica con un gestor de colas de coordinación aparte y un agente asociado**

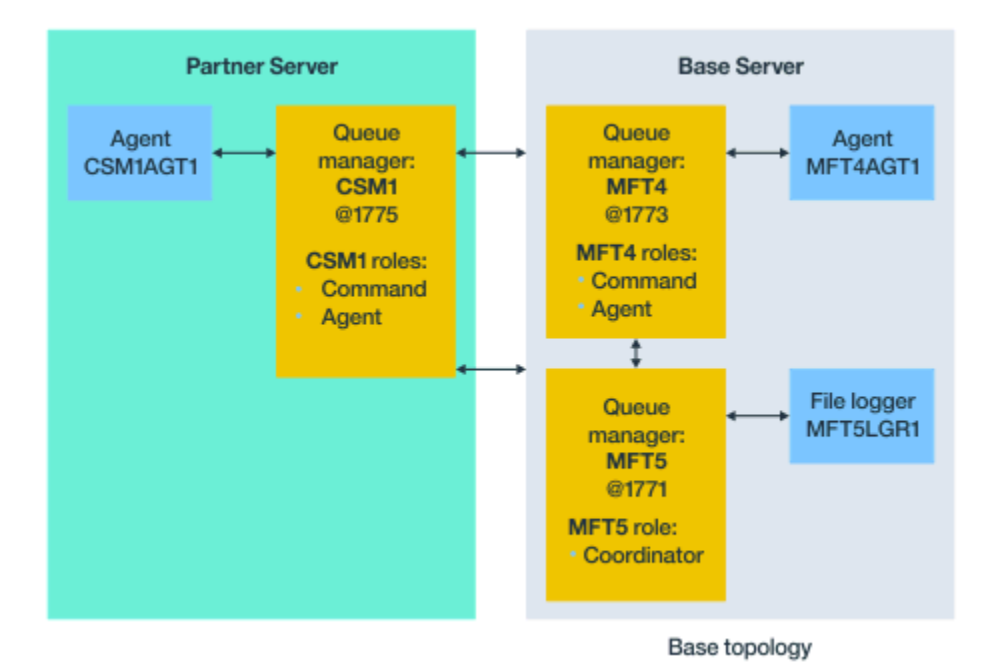

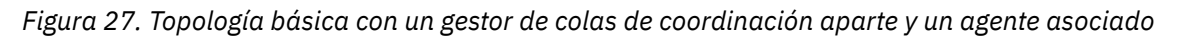

En la topología básica de la figura 3, en el servidor base, el gestor de colas MFT4 es compartido por los roles de agente y mandato, y el gestor de colas MFT5 está dedicado a desempeñar el rol de gestor de colas de coordinación.

Tiene que existir conectividad entre todos los gestores de colas de la topología, incluidos los gestores de colas de la topología básica, MFT4 y MFT5.

En el gestor de colas del servidor asociado, el gestor de colas CSM1 desempeña los roles de gestor de colas de mandatos y de agente.

En esta topología se pueden intercambiar archivos entre ambos agentes. Cada agente asociado tiene que conectarse con un gestor de colas, tal y como se muestra en el diagrama. Pueden añadirse agentes asociados extra de forma similar a como se añadió el primer agente asociado.

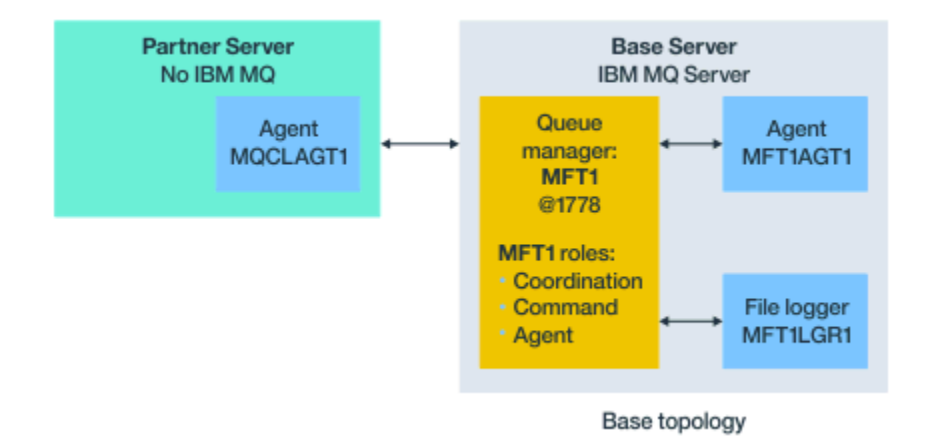

# **Topología básica con un socio Managed File Transfer Agent**

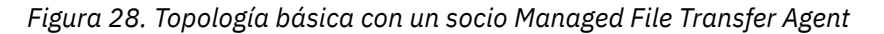

En esta topología se pueden intercambiar archivos entre ambos agentes.

El servidor del agente asociado, representado como MQCLAGT1 en el diagrama, no tiene instalado el servidor de IBM MQ.

El agente asociado se configura utilizando los mismos mandatos que el servidor IBM MQ instalado, con algunas excepciones:

- La configuración de este agente de socio debe utilizar las conexiones de cliente de IBM MQ con el gestor de colas base o los gestores de colas.
- No es necesario ejecutar el rol de gestor de colas de coordinación IBM MQ definiciones creadas por los mandatos de configuración en el servidor de agente asociado. Las definiciones de gestor de colas de coordinación ya existen en el servidor base.

No obstante, hay que:

- Copiar las definiciones de objeto de agente generadas cuando el agente se crea en el servidor asociado,
- transferir el archivo de definiciones al servidor de configuración base, y
- crear las definiciones en el gestor de colas identificado como el gestor de colas de agente en el servidor base.

En este caso, MFT1 desempeña los tres roles y los objetos del agente MQCLAGT1 se crean en el gestor de colas MFT1.

Como alternativa a copiar las definiciones de objeto en el servidor base, se puede ejecutar el mandato **fteDefine** para el agente MQCLAGT1 en el servidor base donde se encuentra el gestor de colas del agente. Utilice las definiciones generadas por el mandato **fteDefine** para crear las definiciones de agente necesarias en el gestor de colas del agente.

Por ejemplo, en el diagrama mostrado, se copiaría el archivo MQCLAGT1\_create.mqsc del directorio de agente del servidor asociado en servidor de configuración base y se crearían las definiciones de agente necesarias en el gestor de colas MFT1.

La configuración que se completa en el servidor del agente asociado crea el directorio de configuración de Managed File Transfer y los archivos de propiedades necesarios.

En el servidor asociado, desde IBM MQ 9.1.0 en adelante, puede instalar el [Managed File Transfer Cliente](https://ibm.biz/mq92redistmftagent) [redistribuible de Fix Central.](https://ibm.biz/mq92redistmftagent)

**Nota:** El cliente redistribuible de MQMFT difiere del cliente redistribuible de IBM MQ, ya que ya está empaquetado y no requiere el uso del programa de utilidad **genmqpkg**. Para obtener más información, consulte Clientes redistribuibles.

### <span id="page-159-0"></span>**Consideraciones sobre la conectividad**

En los diagramas anteriores, cada línea entre los agentes y los gestores de colas representa una conexión con un gestor de colas.

Esta conexión podría ser:

- Una conexión local,
- una conexión de canal de mensajes o de enlace, o
- Una conexión de cliente o MQI de IBM MQ.

El tipo de conexión que se seleccione en la configuración depende de los parámetros se se especifiquen.

• Cuando se especifica el parámetro de nombre de gestor de colas sin otros parámetros de conexión, se especifica una conexión de enlaces.

Si el gestor de colas utilizado es local a la configuración de Managed File Transfer, también representa una conexión local cuando se utiliza en el servidor de configuración base.

• Si especifica el parámetro de nombre de gestor de colas, junto con los parámetros de nombre de canal, puerto y nombre de canal correspondientes, especifique una conexión de cliente IBM MQ.

Cuando los agentes están ubicados en el mismo host que el gestor de colas del agente, resulta más eficiente una especificación de tipo enlaces, que da lugar a una conexión local.

# **Configuración del servidor base**

Cómo configurar el servidor base con un gestor de colas de configuración aparte.

#### **Antes de empezar**

En el ejemplo siguiente se asume que:

- Se ha revisado la sección "Consideraciones sobre la conectividad" en la página 160 y se comprende cómo influir en el tipo de conexión con los gestores de colas en la configuración.
- Una infraestructura IBM MQ de trabajo. Consulte Configuración de gestores de colas IBM MQ para obtener información sobre la configuración de gestores de colas.
- Las tareas de seguridad de IBM MQ se completan.

Todos los recursos del sistema como, por ejemplo, el acceso a los archivos, están configurados con la correspondiente seguridad.

Para obtener información sobre la configuración de la seguridad de Managed File Transfer, consulte Protección de Managed File Transfer y la sección Restringir las autorizaciones de usuario en las acciones del agente MFT.

• Todas las conexiones de IBM MQ se prueban después de que IBM MQ se haya configurado utilizando un programa de ejemplo para enviar y recibir mensajes, o utilizando el ejemplo **amqscnxc** para probar las conexiones de tipo de cliente de IBM MQ.

El ejemplo **amqscnxc** se conecta a un gestor de colas definiendo la conexión de canal en el código de ejemplo, que es similar a la forma en que Managed File Transfer se conecta, cuando utiliza una conexión de tipo de cliente MQI o IBM MQ.

- Las instrucciones presuponen que el servidor que utiliza para la configuración base tiene una versión de IBM MQ instalada. Si tiene varias instalaciones de IBM MQ en el servidor base, debe tener cuidado de utilizar la vía de acceso de archivo correcta para la versión de IBM MQ que desea utilizar.
- Los gestores de colas utilizados en estas instrucciones no requieren autenticación de conexión.

Aunque es posible que sea más sencillo completar la primera configuración sin la autenticación de conexión necesaria, si la empresa necesita un uso inmediato de la autenticación de conexión, consulte Autenticación de conexión de MFT y IBM MQ para obtener instrucciones sobre cómo configurar un archivo de credenciales de MQMFTCredentials.xml

<span id="page-160-0"></span>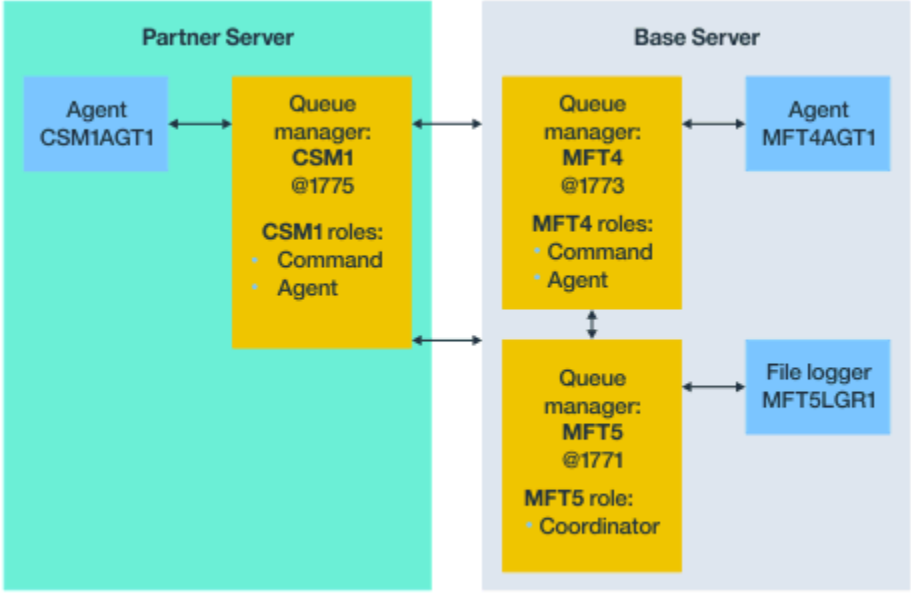

Base topology

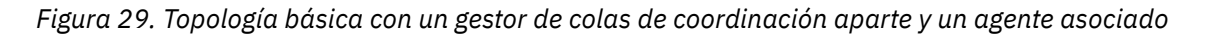

### **Acerca de esta tarea**

Los roles de gestor de colas en la configuración de ejemplo son los siguientes:

- Servidor base
	- El gestor de colas MFT5 es el gestor de colas de coordinación.
	- El gestor de colas MFT4 se utiliza como el gestor de colas de agente en el agente MFT4AGT1 y también sirve como el gestor de colas de mandatos en la configuración de MFT5 en el servidor base.
- Servidor asociado
	- El gestor de colas CSM1 desempeña el doble rol de gestor de colas de agente del agente CSM1AGT1 y de gestor de colas de mandatos de la configuración de MFT5 en el servidor asociado.
	- El gestor de colas MFT5, en el servidor base, es el gestor de colas de coordinación.

#### **Procedimiento**

- 1. Configure el gestor de colas de coordinación
- 2. [Configure el mandato del gestor de colas de mandatos](#page-161-0)
- 3. [Configure el agente](#page-162-0)
- 4. [Configure el registrador](#page-163-0)
- 5. [Configure un servidor asociado](#page-164-0)

#### **Qué hacer a continuación**

Configure [MQExplorer con MQMFT](#page-165-0) para poder probar la configuración de ejemplo.

### **Configuración del gestor de colas de coordinación**

Cómo se configura un gestor de colas de coordinación para coordinar transferencias de archivos.

#### **Antes de empezar**

Asegúrese de tener conectividad plena entre los gestores de colas configurados para este escenario.

### <span id="page-161-0"></span>**Acerca de esta tarea**

Esta tarea configura el gestor de colas de coordinación MFT5 y las instrucciones de esta sección presuponen que está trabajando con una instalación de IBM MQ.

Si tiene varias instalaciones, debe establecer la vía de acceso de IBM MQ en la versión de IBM MQ necesaria, utilizando el mandato setmqenv, antes de iniciar cualquiera de las tareas de configuración.

#### **Procedimiento**

- 1. Inicie sesión como administrador de Managed File Transfer.
- 2. Ejecute el mandato siguiente para identificar el gestor de colas de coordinación y configurar la estructura del directorio de configuración:

fteSetupCoordination -coordinationQMgr MFT5

#### **Directorio del gestor de colas de coordinación**

C:\*data*\mqft\config\MFT5

#### **Archivo coordination.properties**

C:\*data*\mqft\config\MFT5\coordination.properties

El mandato también genera un archivo de mandatos MQSC que debe ejecutar en el gestor de colas de coordinación C:\*data*\mqft\config\MFT5\MFT5.mqsc:

- 3. Vaya al directorio C:\*data*\mqft\config\MFT5 .
- 4. Configure el gestor de colas, para que actúe como gestor de colas de coordinación, ejecutando el siguiente mandato.

Hay que proporcionar el archivo de mandatos MQSC generado por el mandato ejecutado en el paso "2" en la página 162:

```
runmqsc MFT5 < MFT5.mqsc > mft5.txt
```
5. Abra el archivo de resultados mft5.txt con el editor que prefiera. y asegúrese de que las definiciones se han creado correctamente.

#### **Qué hacer a continuación**

Configure el gestor de colas de mandatos.

### **Configuración del gestor de colas de mandatos**

Cómo configurar el gestor de colas de mandatos.

#### **Antes de empezar**

Asegúrese de haber configurado el gestor de colas de coordinación. Consulte ["Configuración del gestor de](#page-160-0) [colas de coordinación" en la página 161](#page-160-0) para obtener más información.

#### **Acerca de esta tarea**

Esta tarea identifica el gestor de colas de mandatos.

#### **Procedimiento**

Emita el mandato siguiente:

```
fteSetupCommands -connectionQMgr MFT4
```
<span id="page-162-0"></span>Obtiene el siguiente mensaje BFGCL0245I: El archivo C:\*data*\mqft\config\MFT4\command.properties se ha creado correctamente.

El gestor de colas de mandatos no requiere definiciones adicionales de IBM MQ. Después de ejecutar **fteSetupCommands**, el archivo command.properties se crea en el directorio de configuración MFT5 .

#### **Qué hacer a continuación**

Configurar el agente.

# **Configuración del agente**

Cómo preparar un agente de transferencia de archivos MFT4AGT1, incluidos los scripts MQSC que hay que ejecutar.

#### **Antes de empezar**

Se tiene que haber configurado el gestor de colas de mandatos. Consulte ["Configuración del gestor de](#page-161-0) [colas de mandatos" en la página 162](#page-161-0) para obtener más información.

#### **Acerca de esta tarea**

Esta tarea prepara el agente de transferencia de archivos Windows, MFT4AGT1.

#### **Procedimiento**

1. Emita el mandato siguiente:

```
fteCreateAgent -agentName MFT4AGT1 -agentQMgr MFT4
```
Después de crear el agente con el mandato **fteCreateAgent**, el directorio agents y un subdirectorio para el agente, MFT4AGT1, se añaden al directorio MFT5.

En el directorio *data*\MFT5\agents\MFT4AGT1 encontrará lo siguiente:

- Archivo agent.properties
- El archivo MFT4AGT1\_create.mqsc, que contiene las definiciones de IBM MQ que requiere el agente.
- 2. Vaya al directorio *data*\MFT5\agents\MFT4AGT1 y cree las definiciones de gestor de colas del agente necesarias emitiendo el comando siguiente:

runmqsc MFT4 < MFT4AGT1\_create.mqsc > mft4.txt

- 3. Abra el archivo de resultados mft4.txt con su editor preferido y asegúrese de que las definiciones se hayan creado correctamente.
- 4. Arranque el agente con el mandato siguiente: **fteStartAgent** MFT4AGT1.
- 5. Visualice el agente con el mandato siguiente: **fteListAgents**.

Debería ver una salida similar a la esta:

5655-MFT, 5724-H72 Copyright IBM Corp. 2008, 2024. ALL RIGHTS RESERVED BFGPR0127W: No credentials file has been specified to connect to IBM MQ. Therefore, the assumption is that IBM MQ authentication has been disabled. Agent Name: Queue Manager Name: Status: MFT4AGT1

**Nota:** Si no ha habilitado la autenticación de conexiones en el entorno de Managed File Transfer, puede ignorar el BFGPR0127W mensaje.

Si emite el comando **ftelistAgents** y recibe el siguiente mensaje, BFGCL0014W: No existen agentes que coincidan con los criterios de selección actuales., consulte Qué hacer si el agente de MFT no aparece listado por el comando **fteListAgents**.

# <span id="page-163-0"></span>**Qué hacer a continuación**

Configure el registrador.

# **Configuración del registrador**

Un registrador de archivo o base de datos es necesario para mantener información de auditoría e historial sobre la actividad de transferencias de la configuración. En este ejemplo se crea un registrador de archivo.

### **Antes de empezar**

Hay que definir:

- Una configuración de gestor de colas.
- Gestor de colas de mandatos
- Un agente.

# **Procedimiento**

1. Emita el mandato siguiente:

```
fteCreateLogger -loggerQMgr MFT5 -loggerType FILE 
-fileLoggerMode CIRCULAR -fileSize 5MB -fileCount 3 MFT5lgr1
```
Después de ejecutar el mandato **fteCreateLogger** , se crated el directorio *datos*\mqft\config\MFT5\loggers, con un subdirectorio MFT5LGR1.

El subdirectorio MFT5LGR1 contiene el archivo logger.properties. En el directorio también hay un archivo llamado MFT5LGR1\_create.mqsc que contiene las definiciones de IBM MQ que necesita el registrador.

- 2. Vaya al directorio *data*\mqft\config\MFT5\loggers\MFT5LGR1.
- 3. Ejecute el archivo de mandatos MQSC asociado:

runmqsc MFT5 < MFT5\_create.mqsc

para crear las definiciones requeridas por el registrador.

- a) Revise el resultado de las definiciones de objeto para confirmar que los objetos necesarios se han creado satisfactoriamente.
- 4. Arranque el registrador ejecutando el siguiente mandato **fteStartLogger** MFT5LGR1.
- 5. Revise el contenido del archivo output0.log en

*data*\mqft\logs\MFT5\loggers\MFT5LGR1\logs.

Después de algunos datos sobre el registrador, la última sentencia debe contener el mensaje: BFGDB0023I: El registrador ha finalizado las actividades de inicio y está ejecutando.

En ocasiones, puede que la información de registro no se escriba en output0.log la primera vez que se inicia el registrador. Si el archivo output0.log está vacío, reinicie el registrador escribiendo **fteStopLogger** MFT5LGR1 y pulsando la tecla **Intro**.

Reinicie el registrador escribiendo **fteStartLogger** MFTULGR1 y pulsando la tecla **Intro**. El archivo output0.log mostrará ahora datos.

El mismo comportamiento se aplica a la versión de agente del archivo output0.log la primera vez que se inicia un agente.

Pare y arranque el agente con los mandatos **fteStopAgent** y **fteStartAgent**. Verá datos de registro escritos en el archivo output0.log del agente.

### <span id="page-164-0"></span>**Resultados**

Ha configurado el servidor base, que incluye el gestor de colas de coordinación de esta configuración.

### **Qué hacer a continuación**

Ahora se realiza un trabajo similar para el servidor asociado, que contiene un agente remoto.

# **Configuración de un servidor asociado**

Cómo configurar un servidor asociado cuando el servidor base tiene un gestor de colas de coordinación aparte

#### **Antes de empezar**

Asegúrese de haber completado todas las tareas de configuración de un servidor de base, que incluyen un gestor de colas de configuración.

#### **Acerca de esta tarea**

Las mismas suposiciones realizadas sobre IBM MQ y la configuración de seguridad, así como la vía de acceso de IBM MQ también se aplican al servidor asociado.

Empiece por configurar el directorio de configuración MFT5 e identificar el gestor de colas de coordinación con el mandato **fteSetupCoordination**.

#### **Procedimiento**

1. Cree el directorio de configuración del servidor asociado ejecutando el mandato siguiente:

fteSetupCoordination -coordinationQMgr MFT5 -coordinationQMgrHost 177.16.20.15 -coordinationQMgrPort 1771 -coordinationQMgrChannel MQMFT.MFT5.SVRCONN

#### **Notas:**

a. Cuando el gestor de colas de coordinación está en un servidor distinto de el del servidor asociado, la conexión con el gestor de colas de coordinación del servidor base tiene que definirse como una conexión de cliente.

Si no se define la conexión del gestor de colas de coordinación como una conexión de cliente IBM MQ, en el servidor asociado, se produce un error en cualquier mandato Managed File Transfer que se conecte al gestor de colas de coordinación.

Un ejemplo de mandato que se conecta con el gestor de colas de coordinación es **fteListAgents**.

- b. No es necesario crear las definiciones de IBM MQ ya que las definiciones necesarias para el gestor de colas de coordinación se han completado al configurar el servidor base.
- 2. Identifique el gestor de colas de mandatos ejecutando el siguiente mandato:

fteSetupCommands -connectionQMgr CSM1

El gestor de colas de mandatos no requiere ninguna definición de IBM MQ extran.

3. Identifique el gestor de colas del agente asociado y cree el gestor de colas del agente asociado ejecutando el mandato siguiente:

fteCreateAgent -agentName CSM1AGT1 -agentQMgr CSM1

- 4. Vaya al directorio CSM1AGT1.
- 5. Cree las definiciones de IBM MQ necesarias para el agente, emitiendo el mandato siguiente:

```
runmqsc CSM1 < CSM1AGT1_create.mqsc > csm1.txt
```
- a) Abra el archivo csm1, txt con su editor preferido para confirmar que todas las definiciones que requiere el agente se han creado correctamente.
- 6. Arranque el agente con el mandato siguiente:

#### **fteStartAgent** CSM1AGT1

7. Visualice el agente escribiendo **fteListAgents**

Debería ver una salida similar a la esta:

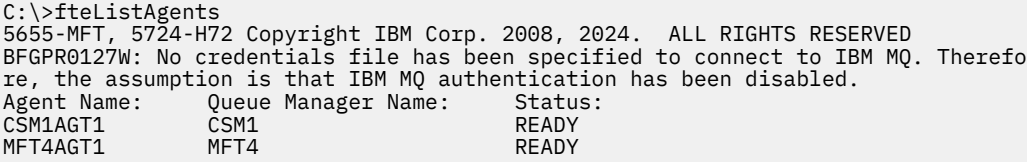

**Nota:** Si no ha habilitado la autenticación de conexiones en el entorno de Managed File Transfer, puede ignorar el BFGPR0127W mensaje.

Si emite el comando **ftelistAgents** y recibe el siguiente mensaje, BFGCL0014W: No existen agentes que coincidan con los criterios de selección actuales., consulte Qué hacer si el agente de MFT no aparece listado por el comando **fteListAgents**.

Si el estado de uno de los agentes es UNREACHABLE, consulte Qué hacer si un agente se muestra en un estado DESCONOCIDO.

# **Configuración de IBM MQ Explorer con MFT**

Esta tarea le ayuda a conectar IBM MQ Explorer a la configuración de Managed File Transfer.

### **Procedimiento**

- 1. Inicie IBM MQ Explorer.
- 2. En el panel Navigator de la izquierda, desplácese hacia abajo y expanda la carpeta: Managed File Transfer.

Verá la entrada del gestor de colas de coordinación: MFT5

- 3. Pulse con el botón derecho en MFT5 y seleccione **Conectar**.
	- a) Seleccione Agents en el menú desplegable que aparece y asegúrese de que ambos agentes, MFT4AGT1 y CSMAGT1, estén en estado Ready.

### **Qué hacer a continuación**

Pruebe su configuración de ejemplo con IBM MQ Explorer.

# **Utilización de IBM MQ Explorer para probar una transferencia de archivos**

Esta tarea proporciona un ejemplo de cómo utiliza IBM IBM MQ Explorer con Managed File Transfer, para probar una transferencia de archivos, después de haber configurado IBM MQ Explorer como se describe en el tema anterior.

#### **Antes de empezar**

Asegúrese de que tiene un sistema en funcionamiento, que los agentes son READY y que IBM MQ Explorer está funcionando. Consulte "Configuración de IBM MQ Explorer con MFT" en la página 166 para obtener más información.

### **Acerca de esta tarea**

Determine el archivo que se utiliza para probar la transferencia y un directorio en el que copiarlo. Para este ejemplo, se presupone que se utiliza el archivo test-file.txt fuera del directorio C:\temp\mft.

```
C:\temp\mft> dir *
Date stamp 61 test-file.txt
1 File(s) 61 bytes
```
### **Procedimiento**

- 1. Inicie IBM MQ Explorer en Windows
- 2. En el panel Navigator de la izquierda, expanda la carpeta: Managed File Transfer. Verá la entrada del gestor de colas de coordinación: MFT5
- 3. Pulse con el botón derecho en MFT5 y seleccione **Conectar**.
- 4. Una vez conectado, pulse con el botón derecho en MFT5 y seleccione **Nueva transferencia**.
	- a) Utilice el menú desplegable para seleccionar MFT4AGT1 para el agente de origen y CSMAGT1 para el agente de destino.
	- b) Pulse **Siguiente**.
	- c) Pulse **Añadir** en la siguiente ventana.

Aparecerá un diálogo ancho. El lado izquierdo es para Source y el lado derecho para Destination.

- 5. En el panel Source :
	- a) Seleccione **Transferencia de texto**, ya que el archivo es de texto.

b) Seleccione **Examinar** para localizar el archivo.

En este caso, el archivo es C:\temp\mft\test-file.txt.

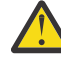

**Atención:** No pulse **Aceptar** porque necesita completar el panel Destination .

- 6. En el panel Destination :
	- a) Especifique el nombre que le vaya a dar al archivo en el destino, por ejemplo, test-file.txt. Las rutas relativas están soportadas. La parte superior de la ruta completa es el directorio inicial del ID de usuario que inicia el agente de destino.
	- b) Seleccione Overwrite files if present si necesita esta opción.
	- c) Pulse **Aceptar**.

El archivo seleccionado aparece en el panel **Nuevas transferencias**.

- 7. Si el menú de configuración MFT5 está cerrado y muestra + MFT5, expanda el menú pulsando en el signo **+**.
- 8. Permanezca en la configuración de MFT seleccionada.

A continuación, puede comprobar el estado de la transferencia con el procedimiento siguiente.

- 9. Pulse **Registro de transferencia** bajo el gestor de colas de coordinación MFT5.
- 10. Consulte el estado en Managed File Transfer Current Transfer progress panel, inmediatamente debajo del panel superior **Registro de transferencias** y espere a que se complete la transferencia.

Si la transferencia es satisfactoria, aparecerá con un fondo verde que indica que ha completado satisfactoriamente la prueba de la configuración.

Si la transferencia falla, aparece un fondo rojo que indica error.

En la mayoría de los casos, se puede utilizar la barra de desplazamiento debajo del panel superior **Registro de transferencia** y ver un resumen de las razones del error.

- <span id="page-167-0"></span>a) Si no puede determinar por qué la transferencia ha fallado, haga doble clic en la entrada de la transferencia en el panel superior **Registro de transferencia**.
- b) Seleccione XML en el panel izquierdo del panel emergente que aparece.
- c) Desplácese por la información para determinar la causa del error.
- d) Realice las correcciones necesarias y pruebe la transferencia de nuevo.

# **Introducción a IBM MQ Internet Pass-Thru**

Los casos de ejemplo de esta sección muestran cómo configurar algunas configuraciones simples de IBM MQ Internet Pass-Thru (MQIPT). También puede utilizar estas tareas para confirmar que el producto se ha instalado correctamente.

#### **Antes de empezar**

Antes de empezar a utilizar estos escenarios, asegúrese de que se han completado los siguientes requisitos previos:

- Está familiarizado con la definición de gestores de colas, colas y canales en IBM MQ.
- Ya ha instalado un cliente y un servidor de IBM MQ.
- MQIPT se instala en un directorio denominado C:\mqipt en sistemas Windows. (Los ejemplos se escriben para sistemas Windows pero se ejecutarán en cualquiera de las plataformas soportadas). Para obtener más información acerca de cómo instalar MQIPT, consulte Instalación de MQIPT.
- El cliente, servidor y cualquier instancia de MQIPT se han instalado en sistemas separados.
- Esta familiarizado con la colocación de mensajes en una cola utilizando el mandato **amqsputc**.
- Esta familiarizado con la obtención de mensajes desde una cola utilizando el mandato **amqsgetc**.
- Está familiarizado con el establecimiento de las autorizaciones de cliente en IBM MQ.

### **Acerca de esta tarea**

#### **Procedimiento**

- 1. En el servidor IBM MQ, realice las tareas siguientes:
	- Defina un gestor de colas con el nombre MQIPT.QM1.
	- Defina un canal de conexión de servidor con el nombre MQIPT.CONN.CHANNEL.
	- Defina una cola local con el nombre MQIPT.LOCAL.QUEUE.
	- Inicie un escucha TCP/IP para MQIPT.QM1 en el puerto 1414. Si el puerto 1414 ya lo está utilizando otra aplicación, seleccione una dirección de puerto libre y sustitúyala en los ejemplos siguientes.
	- Asegúrese de que la autenticación de la conexión y la autenticación del canal se hayan configurado para permitir conexiones de clientes desde la máquina de cliente con su ID de usuario. Si la autenticación de conexión se establece para requerir un ID de usuario y una contraseña para las conexiones de cliente, tendrá que establecer la variable de entorno MQSAMP\_USER\_ID en el ID de usuario que se utilizará para la autenticación de conexión antes de ejecutar los mandatos **amqsputc** y **amqsgetc** .
- 2. Pruebe la ruta desde el cliente de IBM MQ al gestor de colas colocando un mensaje en la cola local del gestor de colas, utilizando el mandato **amqsputc** y, a continuación, recuperándolo, utilizando el mandato **amqsgetc** .

Para preparar los escenarios de esta sección, cree y edite el archivo mqipt.conf como se indica a continuación:

a. Copie el archivo mqiptSample.conf, que puede encontrar en el directorio de instalación de samples subdirectorio de la MQIPT, en mqipt.conf en el directorio inicial de MQIPT elegido. Los siguientes casos de ejemplo utilizan C:\mqiptHome como directorio inicial de MQIPT.

- <span id="page-168-0"></span>b. Cree dos directorios junto a mqipt.conf con el nombre errors y logs. Establezca los permisos de archivos de estos directorios de modo que el ID de usuario que ejecutará MQIPT pueda grabar en ellos.
- c. Suprima todas las rutas del archivo mqipt.conf.
- d. En la sección [global] restante, compruebe que **ClientAccess** exista y esté establecido en true.

### **Qué hacer a continuación**

Después de configurar el sistema, está preparado para iniciar los escenarios siguientes:

- "Verificación del funcionamiento correcto de MQIPT" en la página 169
- • ["Creación de un archivo de conjunto de claves" en la página 171](#page-170-0)
- • ["Creación de certificados de prueba" en la página 173](#page-172-0)
- • ["Autenticación de un servidor TLS" en la página 175](#page-174-0)
- • ["Autenticación de un cliente TLS" en la página 177](#page-176-0)
- ["Configuración del túnel HTTP" en la página 180](#page-179-0)
- ["Configuración del control de acceso" en la página 181](#page-180-0)
- ["Configuración de un proxy SOCKS" en la página 183](#page-182-0)
- ["Configuración de un cliente SOCKS" en la página 185](#page-184-0)
- ["Configuración del soporte de clúster de MQIPT" en la página 186](#page-185-0)
- • ["Asignación de números de puerto" en la página 189](#page-188-0)
- • ["Recuperación de las CRL utilizando un servidor LDAP" en la página 191](#page-190-0)
- • ["Ejecución de MQIPT en modalidad de proxy TLS" en la página 194](#page-193-0)
- • ["Ejecución de MQIPT en modalidad de proxy TLS con un gestor de seguridad" en la página 195](#page-194-0)
- • ["Utilización de una salida de seguridad" en la página 198](#page-197-0)
- • ["Direccionamiento de solicitudes de conexión de cliente a servidores de gestor de colas de IBM MQ](#page-199-0) [utilizando salidas de seguridad" en la página 200](#page-199-0)
- • ["Direccionamiento dinámico de solicitudes de conexión de cliente" en la página 203](#page-202-0)
- • ["Utilización de una salida de certificado para autenticar un servidor TLS" en la página 206](#page-205-0)

# **Verificación del funcionamiento correcto de MQIPT**

Utilice esta sencilla configuración para asegurarse de que MQIPT se ha instalado correctamente.

#### **Antes de empezar**

• Antes de comenzar a utilizar este escenario, asegúrese de que ha completado las tareas de requisito previo que se listan en ["Introducción a IBM MQ Internet Pass-Thru" en la página 168](#page-167-0).

#### **Acerca de esta tarea**

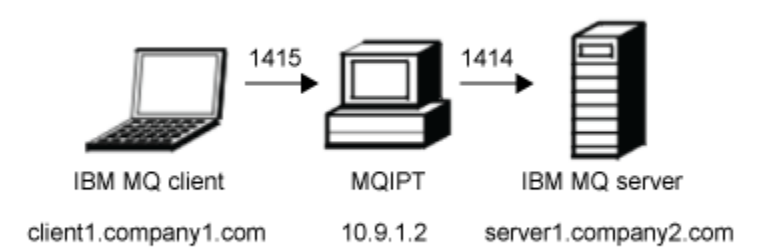

*Figura 30. Diagrama de red de prueba de verificación de la instalación*

Este diagrama muestra la conexión desde el cliente IBM MQ (denominado client1.company1.com en el puerto 1415) a través de MQIPT al servidor IBM MQ (denominado server1.company2.com en el puerto 1414).

#### **Procedimiento**

Para verificar que MQIPT funciona correctamente, realice los pasos siguientes:

1. Defina una ruta de MQIPT.

En el sistema MQIPT , edite mqipt.conf y añada una definición de ruta:

```
[route]
ListenerPort=1415
Destination=server1.company2.com
DestinationPort=1414
```
2. Inicie MQIPT.

Abra un indicador de mandatos y escriba el mandato siguiente:

 $V9.2.0$  $\blacktriangleright$  V 9.2.0 C:\mqipt\bin\mqipt C:\mqiptHome -n ipt1

donde C:\mqiptHome indica la ubicación del archivo de configuración de MQIPT, mqipt.conf, y ipt1 es el nombre que hay que dar a la instancia de MQIPT.

Los mensajes siguientes indican que MQIPT se ha iniciado satisfactoriamente:

```
5724-H72 (C) Copyright IBM Corp. 2000, 2024. All Rights Reserved
MQCPI001 IBM MQ Internet Pass-Thru V9.2.0.0 starting
MQCPI004 Reading configuration information from mqipt.conf
MQCPI152 MQIPT name is ipt1
MQCPI021 Password checking has been enabled on the command port
MQCPI011 The path C:\mqiptHome\logs will be used to store the log files
MQCPI006 Route 1415 has started and will forward messages to:
MQCPI034 ....server1.company2.com(1414)
MQCPI035 ....using MQ protocol
MQCPI078 Route 1415 ready for connection requests
```
- 3. En un indicador de mandatos del sistema cliente IBM MQ, especifique los mandatos siguientes:
	- a) Configure la variable de entorno **MQSERVER**:

SET MQSERVER=MQIPT.CONN.CHANNEL/tcp/10.9.1.2(1415)

b) Transfiera un mensaje:

```
amqsputc MQIPT.LOCAL.QUEUE MQIPT.QM1
Hello world
```
Pulse la tecla Intro dos veces después de escribir la serie del mensaje.

<span id="page-170-0"></span>c) Reciba el mensaje:

```
amqsgetc MQIPT.LOCAL.QUEUE MQIPT.QM1
```
Se devuelve el mensaje "Hello world".

#### $4$  V 9.2.0 V 9.2.0

Para detener IBM MQ, especifique el mandato siguiente:

mqiptAdmin -stop -n ipt1

# **Creación de un archivo de conjunto de claves**

En este caso de ejemplo, puede solicitar un certificado y crear un archivo de conjunto de claves para permitir que MQIPT utilice TLS.

# **Antes de empezar**

Antes de comenzar a utilizar este escenario, asegúrese de que ha completado las tareas de requisito previo que se listan en ["Introducción a IBM MQ Internet Pass-Thru" en la página 168.](#page-167-0)

Esta tarea presupone que solicita un nuevo certificado de una entidad emisora de certificados (CA) de confianza utilizando **mqiptKeyman** (iKeyman) y que el certificado personal se le devuelve en un archivo (por ejemplo, server.cer). Esto es suficiente para realizar la autenticación del servidor. Si necesita autenticación de cliente, debe solicitar un segundo certificado (por ejemplo, client.cer) y realizar los pasos siguientes dos veces, para crear dos archivos de anillo de claves.

### **Acerca de esta tarea**

Puede utilizar la interfaz de línea de mandatos (CLI) de **mqiptKeycmd** o la GUI de **mqiptKeyman** para solicitar el certificado. A continuación, debe especificar el archivo de conjunto de claves que contiene el certificado en la propiedad de ruta **SSLServerKeyRing** o **SSLClientKeyRing** MQIPT, en función de si el certificado va a ser utilizado por conexiones de entrada o de salida.

### **Procedimiento**

Utilice uno de los métodos siguientes para crear un archivo de conjunto de claves:

- Utilizar la interfaz de línea de mandatos (CLI) de **mqiptKeycmd**
	- a) Especifique el mandato siguiente para crear un nuevo archivo de conjunto de claves PKCS #12:

mqiptKeycmd -keydb -create -db *server\_name*.pfx -pw *password* -type pkcs12

donde:

- **-db** especifica el nombre del archivo de conjunto de claves (*server\_name*.pfx).
- **-pw** especifica la contraseña de conjunto de claves (*contraseña*) que posteriormente debe cifrar utilizando el mandato **mqiptPW**.
- b) Especifique el mandato siguiente para crear una nueva solicitud de certificado:

```
mqiptKeycmd -certreq -create -db server_name.pfx -pw password -type pkcs12
 -file cert_file_name.req -label label -dn DN_identity
            -sig_alg signature_algorithm -size key_size
```
donde:

- **-file** especifica un nombre de archivo para el certificado solicitado.
- **-label** especifica un nombre exclusivo de su elección. Es preferible no incluir caracteres de espacio.
- **-dn** especifica la identidad del nombre distinguido adecuado para la ruta MQIPT. Por ejemplo, "CN=Test Certificate,OU=Sales,O=Example,C=US".

– **-sig\_alg** especifica el algoritmo hash, por ejemplo, SHA256WithRSA.

– **-size** especifica el tamaño de la clave pública; por ejemplo, 2048.

Si utiliza los valores de ejemplo proporcionados, este mandato crea un certificado digital con una clave pública RSA de 2048 bits y una firma digital que utiliza RSA con un algoritmo hash SHA-256.

Cuando cree un certificado, no olvide elegir un algoritmo de cifrado de clave pública adecuado, el tamaño de clave y el algoritmo de firma digital que necesita la seguridad de su organización. Para obtener más información, consulte Consideraciones sobre certificados digitales para MQIPT.

Envíe el archivo de solicitud de certificado (*cert\_file\_name*.req) creado por el mandato a la CA que se va a firmar.

c) Cuando reciba el certificado personal firmado de la CA, especifique el mandato siguiente para añadir el certificado al conjunto de claves del servidor:

```
mqiptKeycmd -cert -receive -db server_name.pfx -pw password
             -type pkcs12 -file cert_file_name.crt
```
- Utilizar la GUI de **mqiptKeyman**
	- a) Aplique el CR ejecutando el comando siguiente:

mqiptKeyman

- b) Pulse **Archivo de base de datos de claves** > **Nuevo**.
- c) Seleccione el tipo de base de datos de claves, PKCS12.
- d) Escriba el nombre de archivo y la ubicación del nuevo archivo de conjunto de claves. Pulse **Aceptar**.
- e) Escriba y confirme una contraseña para el nuevo archivo de conjunto de claves.

Esta es la contraseña de conjunto de claves que más adelante debe cifrar utilizando el mandato **mqiptPW**. Pulse **Aceptar** para crear el nuevo archivo de conjunto de claves de certificado personal.

- f) Cree la solicitud de certificado pulsando **Crear** > **Nueva solicitud de certificado**.
- g) Escriba una etiqueta para el nuevo certificado en el campo **Etiqueta de clave**.

La etiqueta puede ser cualquier nombre único que elija; es preferible no incluir caracteres de espacio.

h) Seleccione el algoritmo de firma digital y tamaño de clave, según corresponda a las necesidades de seguridad de su organización.

Para obtener más información, consulte Consideraciones sobre certificados digitales para MQIPT.

- i) Escriba la identidad del nombre distinguido apropiado para la ruta de MQIPT en los campos DN opcionales.
- j) Escriba el nombre de archivo de la solicitud de certificado que se ha de crear y pulse **Aceptar**. La solicitud de certificado se generará y guardará con el nombre que especifique. Envíe este archivo a su CA para que lo firme.
- k) Cuando reciba el certificado personal firmado desde la CA, deberá recibirlo en el archivo de conjunto de claves.

En el panel "**Contenido de base de datos de claves**" seleccione Certificados personales en la lista desplegable. A continuación, pulse **Recibir**.

l) Escriba el nombre del archivo donde se ha almacenado el certificado firmado y pulse **Aceptar**.

### **Qué hacer a continuación**

También debe asegurarse de que el certificado de CA de la CA que ha firmado el certificado personal esté presente en el archivo de conjunto de claves de CA. En función de la configuración de MQIPT, es posible que el archivo de conjunto de claves de CA sea un archivo diferente al archivo de conjunto de claves del certificado personal.

<span id="page-172-0"></span>Para utilizar un archivo de conjunto de claves de CA independiente, puede utilizar el archivo de conjunto de claves de CA de ejemplo denominado sslCAdefault.pfx que se proporciona con MQIPT, o crear un nuevo archivo de conjunto de claves PKCS #12. Necesitará añadir el certificado de CA público de la CA que ha firmado sus certificados personales al conjunto de claves de CA, a menos que ya esté presente en el archivo de conjunto de claves de ejemplo. Es posible que se le haya devuelto el certificado de CA con su certificado personal. Si no es así, debe solicitar el certificado de CA a la misma CA que ha proporcionado sus certificados personales y, a continuación, debe añadirlos al conjunto de claves.

Para añadir un certificado de CA, puede utilizar la CLI de **mqiptKeycmd** o la GUI de **mqiptKeyman**.

Para añadir un certificado de CA utilizando la CLI de **mqiptKeycmd**, emita el mandato siguiente:

mqiptKeycmd -cert -add -db sslCAdefault.pfx -pw *password* -type pkcs12 -file *ca\_file\_name*.crt -label *label*

donde:

- **-db** especifica el nombre del archivo de conjunto de claves de CA, en este caso sslCAdefault.pfx.
- **-pw** especifica la contraseña del conjunto de claves. La contraseña para el archivo de conjunto de claves de CA de ejemplo con el nombre sslCAdefault.pfx es mqiptSample.
- **-file** especifica el nombre del archivo devuelto por la CA.
- **-label** especifica un nombre exclusivo de su elección. Es preferible no utilizar caracteres de espacio.

Para añadir un certificado de CA mediante la GUI de Keyman:

- En el panel Contenido de la base de datos de claves, seleccione Certificados de firmante en la lista desplegable.
- Pulse **Añadir**.
- Escriba el nombre del archivo que contiene el certificado de CA, a continuación, pulse **Aceptar**.
- Escriba una etiqueta para el certificado de CA. La etiqueta puede ser cualquier nombre único que elija; es preferible no utilizar caracteres de espacio. Pulse **Aceptar**.

Cifre las contraseñas de conjunto de claves emitiendo el mandato siguiente:

mqiptPW

Especifique la contraseña del anillo de claves para cifrar cuando se le solicite. Establezca el valor de la propiedad adecuada en el archivo de configuración de **mqipt.conf** en la contraseña cifrada que genera el mandato **mqiptPW** ; por ejemplo, **SSLServerKeyRingPW** o **SSLClientKeyRingPW**, en función de si el certificado es para que lo utilicen las conexiones de entrada o de salida. Para obtener más información sobre cómo cifrar contraseñas de conjunto de claves, consulte Cifrado de contraseñas almacenadas para cifrar las contraseñas de conjunto de claves.

Para utilizar estos nuevos archivos de conjunto de claves para la autenticación de servidor, coloque los archivos de conjunto de claves en un directorio denominado ssl en el directorio inicial de MQIPT y establezca las siguientes propiedades de ruta:

```
SSLClientCAKeyRing=C:\\mqiptHome\\ssl\\sslCAdefault.pfx
SSLClientCAKeyRingPW=encrypted_password
SSLServerKeyRing=C:\\mqiptHome\\ssl\\myServer.pfx
SSLServerKeyRingPW=encrypted_password
SSLServerCAKeyRing=C:\\mqiptHome\\ssl\\sslCAdefault.pfx
SSLServerCAKeyRingPW=encrypted_password
```
Consulte el escenario ["Autenticación de un servidor TLS" en la página 175](#page-174-0) para obtener más información acerca de cómo configurar MQIPT para utilizar TLS.

# **Creación de certificados de prueba**

En este escenario, puede crear un certificado autofirmado que puede utilizar para probar las rutas de MQIPT. Este certificado lo puede utilizar una ruta de MQIPT para identificarse en un igual remoto.

Los certificados autofirmados pueden ser útiles en escenarios de prueba en los que debe garantizar la conectividad TLS sin pagar una entidad emisora de certificados (CA) para un certificado. Sin embargo, no debe utilizar los certificados autofirmados en entornos de producción. Si necesita certificados para el uso de producción, consulte ["Creación de un archivo de conjunto de claves" en la página 171](#page-170-0).

#### **Antes de empezar**

• Antes de comenzar a utilizar este escenario, asegúrese de que ha completado las tareas de requisito previo que se listan en ["Introducción a IBM MQ Internet Pass-Thru" en la página 168](#page-167-0).

#### **Acerca de esta tarea**

Puede utilizar la interfaz de línea de mandatos (CLI) de **mqiptkeycmd** (iKeyman) o la GUI de **mqiptkeyman** para solicitar el certificado. A continuación, debe especificar el archivo de conjunto de claves que contiene el certificado en la propiedad de ruta **SSLServerKeyRing** o **SSLClientKeyRing** MQIPT, en función de si el certificado va a ser utilizado por conexiones de entrada o de salida.

### **Procedimiento**

Utilice uno de los métodos siguientes para crear certificados de prueba:

• Utilizar la interfaz de línea de mandatos (CLI)

a) Especifique el mandato siguiente para crear un nuevo archivo de conjunto de claves PKCS #12:

mqiptKeycmd -keydb -create -db *server\_name*.pfx -pw *password* -type pkcs12

donde:

- **-db** especifica el nombre del archivo de conjunto de claves (*server\_name*.pfx).
- **-pw** especifica la contraseña del archivo de conjunto de claves (*password*) que posteriormente debe cifrar utilizando el programa de utilidad **mqiptPW**.
- b) Especifique el mandato siguiente para crear un certificado personal autofirmado para fines de prueba:

```
mqiptKeycmd -cert -create -db server_name.pfx -pw password -type pkcs12
             -label label -dn DN_identity
             -sig_alg signature_algorithm -size key_size
```
donde:

- **-label** especifica un nombre exclusivo de su elección. Es preferible no incluir caracteres de espacio.
- **-dn** especifica la identidad del nombre distinguido adecuado para la ruta MQIPT. Por ejemplo, "CN=Test Certificate,OU=Sales,O=Example,C=US".
- **-sig\_alg** especifica el algoritmo hash, por ejemplo, SHA256WithRSA.
- **-size** especifica el tamaño de la clave pública; por ejemplo, 2048.

Si utiliza los valores de ejemplo proporcionados, este mandato crea un certificado digital con una clave pública RSA de 2048 bits y una firma digital que utiliza RSA con un algoritmo hash SHA-256.

Cuando cree un certificado, no olvide elegir un algoritmo de cifrado de clave pública adecuado, el tamaño de clave y el algoritmo de firma digital que necesita la seguridad de su organización. Para obtener más información, consulte Consideraciones sobre certificados digitales para MQIPT.

- Utilizar la GUI
	- a) Aplique el CR ejecutando el comando siguiente:

mqiptKeyman

b) Pulse **Archivo de base de datos de claves** > **Nuevo**.

- <span id="page-174-0"></span>c) Seleccione el tipo de base de datos de claves, por ejemplo PKCS12.
- d) Escriba el nombre de archivo y la ubicación del nuevo archivo de conjunto de claves. Pulse **Aceptar**.
- e) Escriba una contraseña para el nuevo archivo de conjunto de claves.

Especifique la contraseña una segunda vez para confirmarla. Esta es la contraseña de conjunto de claves que debe cifrar posteriormente utilizando el programa de utilidad **mqiptPW**. Pulse **Aceptar** para crear el nuevo archivo de conjunto de claves de certificado personal.

- f) Cree el nuevo certificado personal autofirmado pulsando **Crear** > **Nuevo certificado autofirmado**.
- g) Escriba una etiqueta para el nuevo certificado en el campo **Etiqueta de clave**.

La etiqueta puede ser cualquier nombre único que elija; es preferible no incluir caracteres de espacio.

h) Seleccione el algoritmo de firma digital y tamaño de clave, según corresponda a las necesidades de seguridad de su organización.

Para obtener más información, consulte Consideraciones sobre certificados digitales para MQIPT.

i) Escriba la identidad del nombre distinguido apropiado para la ruta de MQIPT en los campos DN opcionales, continuación, pulse **Aceptar**.

### **Qué hacer a continuación**

Cifre las contraseñas de conjunto de claves emitiendo el mandato siguiente:

#### mqiptPW

Especifique la contraseña del anillo de claves para cifrar cuando se le solicite. Establezca el valor de la propiedad adecuada en el archivo de configuración de **mqipt.conf** en la contraseña cifrada que genera el mandato **mqiptPW** ; por ejemplo, **SSLServerKeyRingPW** o **SSLClientKeyRingPW**, en función de si el certificado es para que lo utilicen las conexiones de entrada o de salida. Para obtener más información sobre cómo cifrar contraseñas de conjunto de claves, consulte Cifrado de contraseñas almacenadas para cifrar las contraseñas de conjunto de claves.

# **Autenticación de un servidor TLS**

En este caso de ejemplo, puede probar una conexión TLS utilizando el certificado de prueba en el archivo de conjunto de claves de ejemplo (sslSample.pfx), proporcionado con MQIPT en el subdirectorio samples/ssl del directorio de instalación de MQIPT.

#### **Antes de empezar**

• Antes de empezar a utilizar este escenario, asegúrese de haber completado las tareas de requisito previo listadas en ["Introducción a IBM MQ Internet Pass-Thru" en la página 168](#page-167-0)y de haber leído el tema Soporte de SSL/TLS.

#### **Acerca de esta tarea**

La conexión se realiza entre un cliente IBM MQ y un servidor IBM MQ a través de dos instancias de MQIPT. La conexión entre MQIPT 1 y MQIPT 2 utiliza TLS, con MQIPT 1 actuando como cliente TLS y MQIPT 2 actuando como servidor TLS.

Durante el reconocimiento TLS, el servidor envía su certificado de prueba al cliente y el cliente utiliza su copia del certificado con el distintivo Trust-as-peer establecido para autenticar el servidor. Se utiliza la CipherSuite SSL\_RSA\_WITH\_AES\_256\_CBC\_SHA256. El archivo de configuración mqipt.conf de este escenario se basa en el archivo de configuración creado en el escenario ["Verificación del funcionamiento](#page-168-0) [correcto de MQIPT" en la página 169](#page-168-0) . Para obtener detalles sobre cómo crear un certificado de prueba para utilizarlo en este ejemplo, consulte ["Creación de certificados de prueba" en la página 173.](#page-172-0)

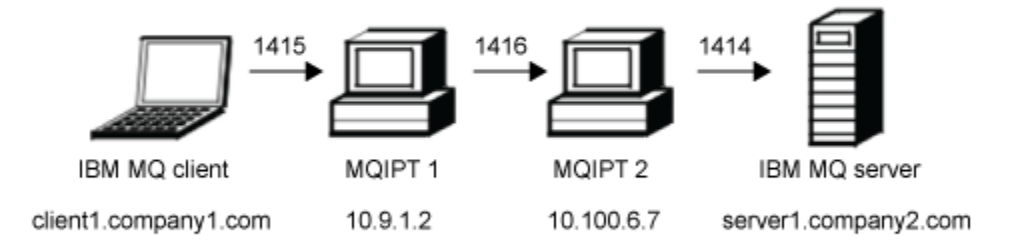

*Figura 31. Diagrama de red del servidor SSL/TLS*

Este diagrama muestra la conexión desde el cliente IBM MQ (denominado client1.company1.com en el puerto 1415) a través de dos instancias de MQIPT al servidor IBM MQ (denominado server1.company2.com en el puerto 1414).

#### **Procedimiento**

Para autenticar un servidor TLS, realice los pasos siguientes:

- 1. En el sistema MQIPT 1:
	- a) Edite mqipt.conf y añada la siguiente definición de ruta:

```
[route]
ListenerPort=1415
Destination=10.100.6.7
DestinationPort=1416
SSLClient=true
SSLClientKeyRing=C:\\mqipt\\samples\\ssl\\sslSample.pfx
SSLClientKeyRingPW=<mqiptPW>1!PCaB1HWrFMOp43ngjwgArg==!6N/vsbqru7iqMhFN+wozxQ==
SSLClientCipherSuites=SSL_RSA_WITH_AES_256_CBC_SHA256
```
b) Abra un indicador de mandatos e inicie MQIPT:

```
C:\mqipt\bin\mqipt C:\mqiptHome -n ipt1
```
donde C: \mqiptHome indica la ubicación del archivo de configuración de MQIPT, mqipt.conf, y ipt1 es el nombre que hay que dar a la instancia de MQIPT.

Los mensajes siguientes indican que MQIPT se ha iniciado satisfactoriamente:

```
5724-H72 (C) Copyright IBM Corp. 2000, 2024. All Rights Reserved
MQCPI001 IBM MQ Internet Pass-Thru V9.2.0.0 starting
MQCPI004 Reading configuration information from mqipt.conf
MQCPI152 MQIPT name is ipt1
MQCPI021 Password checking has been enabled on the command port
MQCPI011 The path C:\mqiptHome\logs will be used to store the log files
MQCPI006 Route 1415 is starting and will forward messages to :
MQCPI034 ....10.100.6.7(1416)
MQCPI035 ....using MQ protocol
MQCPI036 ....SSL Client side enabled with properties :
MQCPI139 ......secure socket protocols <NULL>
MQCPI031 ......cipher suites SSL_RSA_WITH_AES_256_CBC_SHA256
MQCPI032 ......key ring file C:\\mqipt\\samples\\ssl\\sslSample.pfx
MQCPI047 ......CA key ring file <NULL>
MQCPI071 ......site certificate uses 
UID=*,CN=*,T=*,OU=*,DC=*,O=*,STREET=*,L=*,ST=*,PC=*,C=*,DNQ=*
MQCPI038 ......peer certificate uses 
UID=*,CN=*,T=*,OU=*,DC=*,O=*,STREET=*,L=*,ST=*,PC=*,C=*,DNQ=*
MQCPI078 Route 1415 ready for connection requests
```
2. En el sistema MQIPT 2:

a) Edite mqipt.conf y añada la siguiente definición de ruta:

```
[route]
ListenerPort=1416
Destination=Server1.company2.com
DestinationPort=1414
SSLServer=true
SSLServerKeyRing=C:\\mqipt\\samples\\ssl\\sslSample.pfx
SSLServerKeyRingPW=<mqiptPW>1!PCaB1HWrFMOp43ngjwgArg==!6N/vsbqru7iqMhFN+wozxQ==
SSLServerCipherSuites=SSL_RSA_WITH_AES_256_CBC_SHA256
```
b) Abra un indicador de mandatos e inicie MQIPT:

```
\mathsf{C}:
cd \mqipt\bin
mqipt .. -n ipt2
```
donde .. indica que el archivo de configuración de MQIPT , mqipt.conf, está en el directorio padre y ipt2 es el nombre que se debe asignar a la instancia de MQIPT.

Los mensajes siguientes indican que MQIPT se ha iniciado satisfactoriamente:

```
5724-H72 (C) Copyright IBM Corp. 2000, 2024. All Rights Reserved
MQCPI001 IBM MQ Internet Pass-Thru V9.2.0.0 starting
MQCPI004 Reading configuration information from mqipt.conf
MQCPI152 MQIPT name is ipt2
MQCPI021 Password checking has been enabled on the command port
MQCPI011 The path C:\mqipt\logs will be used to store the log files
MQCPI006 Route 1416 is starting and will forward messages to :
MQCPI034 ....Server1.company2.com(1414)
MQCPI035 ....using MQ protocol
MQCPI037 ....SSL Server side enabled with properties :
MQCPI139 ......secure socket protocols <NULL>
MQCPI031 ......cipher suites SSL_RSA_WITH_AES_256_CBC_SHA256
MQCPI032 ......key ring file C:\\mqipt\\samples\\ssl\\sslSample.pfx
MQCPI047 ......CA key ring file <NULL>
MQCPI071 ......site certificate uses 
UID=*,CN=*,T=*,OU=*,DC=*,O=*,STREET=*,L=*,ST=*,PC=*,C=*,DNQ=*
MQCPI038 ......peer certificate uses 
UID=x, CN=x, T=x, OU=x, DC=x, O=x, STREF=x, L=x, ST=x, PC=x, C=x, DNQ=x<br>MOCPT033 client authentication set to false
           \dots....client authentication set to false
MQCPI078 Route 1416 ready for connection requests
```
- 3. En un indicador de mandatos del cliente IBM MQ , especifique los mandatos siguientes:
	- a) Configure la variable de entorno **MQSERVER**:

```
SET MQSERVER=MQIPT.CONN.CHANNEL/tcp/10.9.1.2(1415)
```
b) Transfiera un mensaje:

amqsputc MQIPT.LOCAL.QUEUE MQIPT.QM1 Hello world

Pulse Intro dos veces después de escribir la serie del mensaje.

c) Reciba el mensaje:

amqsgetc MQIPT.LOCAL.QUEUE MQIPT.QM1

Se devuelve el mensaje "Hello world".

# **Autenticación de un cliente TLS**

En este caso de ejemplo, puede probar una conexión TLS utilizando el certificado de prueba de ejemplo para realizar la autenticación de servidor y cliente.

#### **Antes de empezar**

• Antes de empezar a utilizar este escenario, asegúrese de haber completado las tareas de requisito previo listadas en ["Introducción a IBM MQ Internet Pass-Thru" en la página 168](#page-167-0)y de haber leído el tema Soporte de SSL/TLS.

#### **Acerca de esta tarea**

La conexión se realiza entre un cliente IBM MQ y un servidor IBM MQ a través de dos instancias de MQIPT. La conexión entre MQIPT 1 y MQIPT 2 utiliza TLS, con MQIPT 1 actuando como cliente TLS y MQIPT 2 actuando como servidor TLS.

Durante el reconocimiento TLS, el servidor envía su certificado de prueba al cliente. El cliente utiliza su copia del certificado, con el distintivo trust-as-peer establecido, para autenticar el servidor. A continuación, el cliente envía su certificado de prueba al servidor. El servidor utiliza su copia del certificado, con el distintivo trust-as-peer establecido, para autenticar al cliente. Se utiliza la CipherSuite SSL\_RSA\_WITH\_AES\_256\_CBC\_SHA256. El archivo de configuración mqipt.conf de este escenario se basa en el archivo de configuración creado en el escenario ["Verificación del funcionamiento correcto de](#page-168-0) [MQIPT" en la página 169](#page-168-0) .

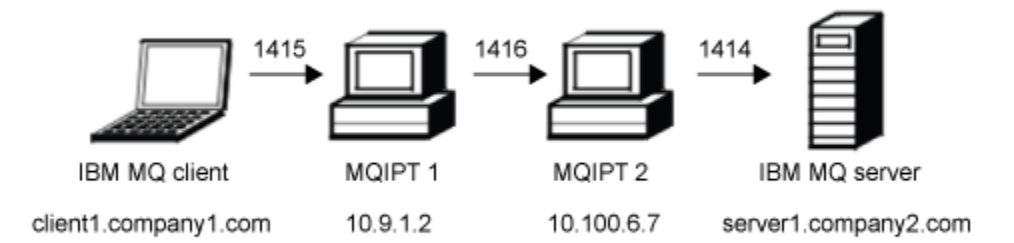

*Figura 32. Diagrama de red de cliente SSL/TLS*

Este diagrama muestra la conexión desde el cliente IBM MQ (denominado client1.company1.com en el puerto 1415) a través de dos instancias de MQIPT al servidor IBM MQ (denominado server1.company2.com en el puerto 1414).

### **Procedimiento**

Para autenticar un cliente TLS, realice los pasos siguientes:

- 1. En el sistema MQIPT 1:
	- a) Edite mqipt.conf y añada la siguiente definición de ruta:

```
[route]
ListenerPort=1415
Destination=10.100.6.7
DestinationPort=1416
SSLClient=true
SSLClientKeyRing=C:\\mqipt\\samples\\ssl\\sslSample.pfx
SSLClientKeyRingPW=<mqiptPW>1!PCaB1HWrFMOp43ngjwgArg==!6N/vsbqru7iqMhFN+wozxQ==
SSLClientCipherSuites=SSL_RSA_WITH_AES_256_CBC_SHA256
```
b) Abra un indicador de mandatos e inicie MQIPT:

```
C:\mqipt\bin\mqipt C:\mqiptHome -n ipt1
```
donde C: \mqiptHome indica la ubicación del archivo de configuración de MQIPT, mqipt.conf, y ipt1 es el nombre que hay que dar a la instancia de MQIPT.

Los mensajes siguientes indican que MQIPT se ha iniciado satisfactoriamente:

5724-H72 (C) Copyright IBM Corp. 2000, 2024. All Rights Reserved MQCPI001 IBM MQ Internet Pass-Thru V9.2.0.0 starting MQCPI004 Reading configuration information from mqipt.conf MQCPI152 MQIPT name is ipt1 MQCPI021 Password checking has been enabled on the command port MQCPI011 The path C:\mqiptHome\logs will be used to store the log files MQCPI006 Route 1415 is starting and will forward messages to :

```
MQCPI034 ....10.100.6.7(1416)
MQCPI035 ....using MQ protocol
MQCPI036 ....SSL Client side enabled with properties :
MQCPI139 ......secure socket protocols <NULL>
MQCPI031 ......cipher suites SSL_RSA_WITH_AES_256_CBC_SHA256
MQCPI032 ......key ring file C:\\mqipt\\samples\\ssl\\sslSample.pfx
MQCPI047 ......CA key ring file <NULL>
MQCPI071 ......site certificate uses 
UID=*,CN=*,T=*,OU=*,DC=*,O=*,STREET=*,L=*,ST=*,PC=*,C=*,DNQ=*
MQCPI038 ......peer certificate uses 
UID=*,CN=*,T=*,OU=*,DC=*,O=*,STREET=*,L=*,ST=*,PC=*,C=*,DNQ=*
MQCPI078 Route 1415 ready for connection requests
```
- 2. En el sistema MQIPT 2:
	- a) Edite mqipt.conf y añada la siguiente definición de ruta:

```
[route]
ListenerPort=1416
Destination=Server1.company2.com
DestinationPort=1414
SSLServer=true
SSLServerAskClientAuth=true
SSLServerKeyRing=C:\\mqipt\\samples\\ssl\\sslSample.pfx
SSLServerKeyRingPW=<mqiptPW>1!PCaB1HWrFMOp43ngjwgArg==!6N/vsbqru7iqMhFN+wozxQ==
SSLServerCipherSuites=SSL_RSA_WITH_AES_256_CBC_SHA256
```
b) Abra un indicador de mandatos e inicie MQIPT:

```
C:
cd \mqipt\bin
mqipt .. -n ipt2
```
donde .. indica que el archivo de configuración de MQIPT , mqipt.conf, está en el directorio padre y ipt2 es el nombre que se debe asignar a la instancia de MQIPT.

Los mensajes siguientes indican que MQIPT se ha iniciado satisfactoriamente:

```
5724-H72 (C) Copyright IBM Corp. 2000, 2024. All Rights Reserved
MQCPI001 IBM MQ Internet Pass-Thru V9.2.0.0 starting
MQCPI004 Reading configuration information from mqipt.conf
MQCPI152 MQIPT name is ipt2
MQCPI021 Password checking has been enabled on the command port
MQCPI011 The path C:\mqipt\logs will be used to store the log files
MQCPI006 Route 1416 is starting and will forward messages to :
MQCPI034 ....Server1.company2.com(1414)
MQCPI035 ....using MQ protocol
MQCPI037 ....SSL Server side enabled with properties :
MQCPI139 ......secure socket protocols <NULL>
MQCPI031 ......cipher suites SSL_RSA_WITH_AES_256_CBC_SHA256
MQCPI032 ......key ring file C:\\mqipt\\samples\\ssl\\sslSample.pfx
MQCPI047 ......CA key ring file <NULL>
MQCPI071 ......site certificate uses 
UID=\star, CN=\star, T=\star, OU=\star, DC=\star, O=\star, STREET=\star, L=\star, ST=\star, PC=\star, C=\star, DNQ=\starMQCPI038 ......peer certificate uses 
UID=\star, CN=\star, T=\star, OU=\star, DC=\star, O=\star, STREET=\star, L=\star, ST=\star, PC=\star, C=\star, DNQ=\starMQCPI033 ......client authentication set to true
MQCPI078 Route 1416 ready for connection requests
```
- 3. En un indicador de mandatos del sistema cliente IBM MQ, especifique los mandatos siguientes:
	- a) Configure la variable de entorno **MQSERVER**:

SET MQSERVER=MQIPT.CONN.CHANNEL/tcp/10.9.1.2(1415)

b) Transfiera un mensaje:

amqsputc MQIPT.LOCAL.QUEUE MQIPT.QM1 Hello world

Pulse Intro dos veces después de escribir la serie del mensaje.

c) Reciba el mensaje:

amqsgetc MQIPT.LOCAL.QUEUE MQIPT.QM1

Se devuelve el mensaje "Hello world".

# <span id="page-179-0"></span>**Configuración del túnel HTTP**

En este escenario puede probar una sencilla conexión entre dos instancias de MQIPT sobre HTTP.

#### **Antes de empezar**

Antes de comenzar a utilizar este escenario, asegúrese de que ha completado las tareas de requisito previo que se listan en ["Introducción a IBM MQ Internet Pass-Thru" en la página 168.](#page-167-0)

#### **Acerca de esta tarea**

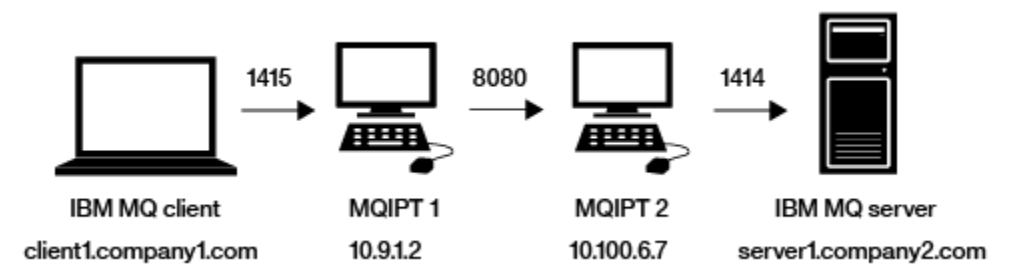

*Figura 33. Diagrama de red de túneles HTTP*

Este diagrama muestra la conexión desde el cliente IBM MQ (denominado client1.company1.com en el puerto 1415) a través de dos instancias de MQIPT, mediante el túnel de la conexión a través de HTTP y, finalmente, en el servidor IBM MQ (denominado server1.company2.com en el puerto 1414).

#### **Procedimiento**

Para configurar el tunneling por HTTP entre dos instancias de MQIPT, realice los pasos siguientes:

1. En el sistema MQIPT 1:

a) Edite mqipt.conf y añada la siguiente definición de ruta:

```
[route]
ListenerPort=1415
Destination=10.100.6.7
DestinationPort=8080
HTTP=true
HTTPServer=10.100.6.7
HTTPServerPort=8080
```
b) Abra un indicador de mandatos e inicie MQIPT:

C:\mqipt\bin\mqipt C:\mqiptHome -n ipt1

donde C: \mqiptHome indica la ubicación del archivo de configuración de MQIPT, mqipt.conf, y ipt1 es el nombre que hay que dar a la instancia de MQIPT.

Los mensajes siguientes indican que MQIPT se ha iniciado satisfactoriamente:

5724-H72 (C) Copyright IBM Corp. 2000, 2024. All Rights Reserved MQCPI001 IBM MQ Internet Pass-Thru V9.2.0.0 starting MQCPI004 Reading configuration information from mqipt.conf MQCPI152 MQIPT name is ipt1 MQCPI021 Password checking has been enabled on the command port MQCPI011 The path C:\mqiptHome\logs will be used to store the log files MQCPI006 Route 1415 is starting and will forward messages to : MQCPI034 ....10.100.6.7(8080) MQCPI035 ....using HTTP MQCPI066 ....and HTTP server at 10.100.6.7(8080) MQCPI078 Route 1415 ready for connection requests

2. En el sistema MQIPT 2:
a) Edite mqipt.conf y añada la siguiente definición de ruta:

```
[route]
ListenerPort=8080
Destination=Server1.company2.com
DestinationPort=1414
```
b) Abra un indicador de mandatos e inicie MQIPT:

C:\mqipt\bin\mqipt C:\mqiptHome -n ipt2

donde C: \mqiptHome indica la ubicación del archivo de configuración de MQIPT, mqipt.conf, y ipt2 es el nombre que hay que dar a la instancia de MQIPT.

Los mensajes siguientes indican que MQIPT se ha iniciado satisfactoriamente:

```
5724-H72 (C) Copyright IBM Corp. 2000, 2024. All Rights Reserved
MQCPI001 IBM MQ Internet Pass-Thru V9.2.0.0 starting
MQCPI004 Reading configuration information from mqipt.conf
MQCPI152 MQIPT name is ipt2
MQCPI021 Password checking has been enabled on the command port
MQCPI011 The path C:\mqiptHome\logs will be used to store the log files
MQCPI006 Route 8080 is starting and will forward messages to :
MQCPI034 ....Server1.company2.com(1414)
MQCPI035 ....using MQ protocols
MQCPI078 Route 8080 ready for connection requests
```
- 3. En un indicador de mandatos del cliente IBM MQ , especifique los mandatos siguientes:
	- a) Establezca la variable de entorno **MQSERVER**:

```
SET MQSERVER=MQIPT.CONN.CHANNEL/tcp/10.9.1.2(1415)
```
b) Transfiera un mensaje:

amqsputc MQIPT.LOCAL.QUEUE MQIPT.QM1 Hello world

Pulse Intro dos veces después de escribir la serie del mensaje.

c) Reciba el mensaje:

```
amqsgetc MQIPT.LOCAL.QUEUE MQIPT.QM1
```
Se devuelve el mensaje "Hello world".

# **Configuración del control de acceso**

En este escenario, puede configurar su MQIPT de modo que solo acepte conexiones desde clientes específicos utilizando Java security manager para añadir comprobaciones de seguridad al puerto de escucha de MQIPT.

## **Antes de empezar**

• Antes de comenzar a utilizar este escenario, asegúrese de que ha completado las tareas de requisito previo que se listan en ["Introducción a IBM MQ Internet Pass-Thru" en la página 168](#page-167-0).

## **Acerca de esta tarea**

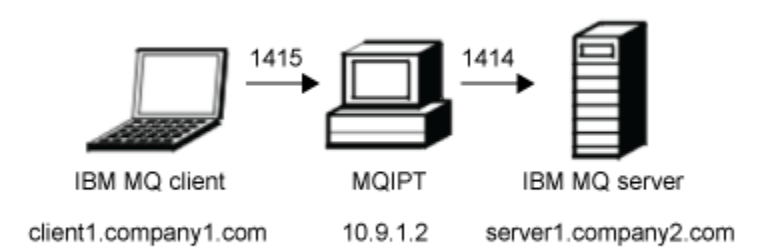

#### *Figura 34. Diagrama de red de control de acceso*

Este diagrama muestra la conexión desde el cliente IBM MQ (denominado client1.company1.com en el puerto 1415) a través de MQIPT al servidor IBM MQ (denominado server1.company2.com en el puerto 1414).

### **Procedimiento**

Para configurar el control de acceso, realice los pasos siguientes:

- 1. Configure MQIPT:
	- a) Copie la política de Java security manager de ejemplo en el directorio de inicio de MQIPT escribiendo el mandato siguiente en un indicador de mandatos:

copy C:\mqipt\samples\mqiptSample.policy C:\mqiptHome\mqipt.policy

b) Inicie el programa de utilidad Herramienta de política utilizando el mandato siguiente:

C:\mqipt\java\jre\bin\policytool

- c) Pulse **Archivo** > **Abierto** y seleccione C:\mqiptHome\mqipt.policy..
- d) Pulse **Editar entrada de política** y, a continuación, cambie CodeBase de:

file:/C:/Program Files/IBM/IBM MQ Internet Pass-Thru/lib/com.ibm.mq.ipt.jar

a:

```
file:/C:/mqipt/lib/com.ibm.mq.ipt.jar
```
e) Cambie los permisos de archivo para los directorios IBM MQ Internet Pass-Thru, errors y logs de:

```
C:\Program Files\IBM\IBM MQ Internet Pass-Thru
```
a:

C:\mqiptHome

f) Cambie los otros permisos de archivo desde:

C:\Program Files\IBM\IBM MQ Internet Pass-Thru

a:

C:\mqipt

g) Pulse **Añadir permiso**

<span id="page-182-0"></span>Complete los campos como se indica a continuación:

**Permiso**: java.net.SocketPermission **Destino**: client1.company1.com:1024- **Acciones**: aceptar, escuchar, resolver

- h) Pulse **Archivo > Guardar** para guardar los cambios del archivo de políticas.
- i) Editar mqipt.conf.
	- i) Añada las dos propiedades siguientes a la sección [global]:

```
SecurityManager=true
SecurityManagerPolicy=C:\mqiptHome\mqipt.policy
```
ii) Añada la siguiente definición de ruta:

```
[route]
ListenerPort=1415
Destination=server1.company2.com
DestinationPort=1414
```
2. Inicie MQIPT:

Abra un indicador de mandatos y especifique lo siguiente:

C:\mqipt\bin\mqipt C:\mqiptHome -n ipt1

donde C: \mqiptHome indica la ubicación del archivo de configuración de MQIPT, mqipt.conf, y ipt1 es el nombre que hay que dar a la instancia de MQIPT.

Los mensajes siguientes indican que MQIPT se ha iniciado satisfactoriamente:

```
5724-H72 (C) Copyright IBM Corp. 2000, 2024. All Rights Reserved
MQCPI001 IBM MQ Internet Pass-Thru V9.2.0.0 starting
MQCPI004 Reading configuration information from mqipt.conf
MQCPI152 MQIPT name is ipt1
MQCPI055 Setting the java.security.policy to C:\mqiptHome\mqipt.policy
MQCPI053 Starting the Java Security Manager
MQCPI021 Password checking has been enabled on the command port
MQCPI011 The path C:\mqiptHome\logs will be used to store the log files
MQCPI006 Route 1415 has started and will forward messages to :
MQCPI034 ....server1.company2.com(1414)
MQCPI035 ....using MQ protocol
MQCPI078 Route 1415 ready for connection requests
```
- 3. En un indicador de mandatos del sistema cliente IBM MQ, especifique los mandatos siguientes:
	- a) Configure la variable de entorno **MQSERVER**:

SET MQSERVER=MQIPT.CONN.CHANNEL/tcp/10.9.1.2(1415)

b) Transfiera un mensaje:

amqsputc MQIPT.LOCAL.QUEUE MQIPT.QM1 Hello world

Pulse Intro dos veces después de escribir la serie del mensaje.

c) Reciba el mensaje:

amqsgetc MQIPT.LOCAL.QUEUE MQIPT.QM1

Se devuelve el mensaje "Hello world".

# **Configuración de un proxy SOCKS**

En este escenario, puede crear un act de MQIPT como un proxy SOCKS.

## **Antes de empezar**

- Antes de comenzar a utilizar este escenario, asegúrese de que ha completado las tareas de requisito previo que se listan en ["Introducción a IBM MQ Internet Pass-Thru" en la página 168](#page-167-0).
- Habilite SOCKS en todo el sistema IBM MQ o sólo en las aplicaciones cliente IBM MQ **amqsputc** y **amqsgetc**.
- Configure el cliente SOCKS de este modo:
	- 1. Utilice MQIPT como el proxy SOCKS.
	- 2. Habilite el soporte de SOCKS 5.
	- 3. Inhabilite la autenticación de usuario.
	- 4. Restrinja las conexiones a la dirección de red de MQIPT.

## **Acerca de esta tarea**

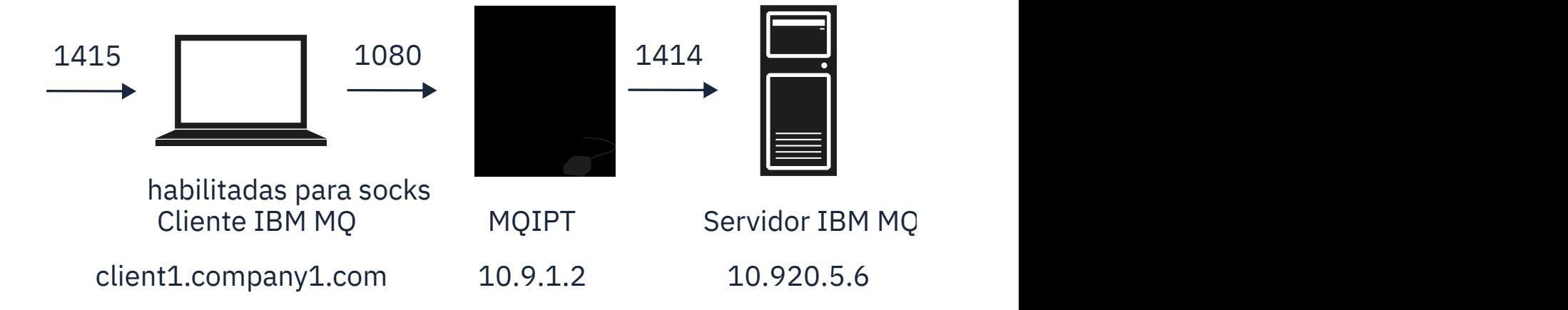

*Figura 35. Diagrama de red de proxy SOCKS*

Este diagrama muestra el flujo de conexión desde el cliente IBM MQ (denominado client1.company1.com en el puerto 1415) a través de MQIPT al servidor IBM MQ (denominado server1.company2.com en el puerto 1414).

## **Procedimiento**

Para configurar un proxy SOCKS, realice los pasos siguientes:

- 1. Configure e inicie MQIPT:
	- a) Edite mqipt.conf y añada la siguiente definición de ruta:

```
[route]
ListenerPort=1080
Destination=server1.company2.com
DestinationPort=1414
SocksServer=true
```
Los valores de las propiedades de ruta **Destination** y **DestinationPort** se ignoran ya que el destino verdadero se obtiene del cliente IBM MQ durante el proceso de reconocimiento SOCKS.

b) Abra un indicador de mandatos e inicie MQIPT:

```
C:\mqipt\bin\mqipt C:\mqiptHome -n ipt1
```
donde C: \mqiptHome indica la ubicación del archivo de configuración de MQIPT, mqipt.conf, y ipt1 es el nombre que hay que dar a la instancia de MQIPT.

Los mensajes siguientes indican que MQIPT se ha iniciado satisfactoriamente:

5724-H72 (C) Copyright IBM Corp. 2000, 2024. All Rights Reserved MQCPI001 IBM MQ Internet Pass-Thru V9.2.0.0 starting MQCPI004 Reading configuration information from mqipt.conf MQCPI152 MQIPT name is ipt1 MQCPI021 Password checking has been enabled on the command port MQCPI011 The path C:\mqiptHome\logs will be used to store the log files MQCPI006 Route 1080 has started and will forward messages to : MQCPI034 ....server1.company2.com(1414) MQCPI035 ....using MQ protocol MQCPI052 ....SOCKS server side enabled MQCPI078 Route 1080 ready for connection requests

- 2. En un indicador de mandatos del sistema cliente IBM MQ, especifique los mandatos siguientes:
	- a) Configure la variable de entorno **MQSERVER**:

```
SET MQSERVER=MQIPT.CONN.CHANNEL/tcp/10.20.5.6(1414)
```
b) Transfiera un mensaje:

amqsputc MQIPT.LOCAL.QUEUE MQIPT.QM1 Hello world

Pulse Intro dos veces después de escribir la serie del mensaje.

c) Reciba el mensaje:

amqsgetc MQIPT.LOCAL.QUEUE MQIPT.QM1

Se devuelve el mensaje "Hello world".

## **Configuración de un cliente SOCKS**

En este escenario, puede ejecutar MQIPT como si estuviera habilitado para SOCKS utilizando un proxy SOCKS existente.

Esto es similar al escenario ["Configuración de un proxy SOCKS" en la página 183,](#page-182-0) excepto que MQIPT realiza una conexión habilitada para SOCKS en lugar del cliente IBM MQ.

#### **Antes de empezar**

Antes de comenzar a utilizar este escenario, asegúrese de que ha completado las tareas de requisito previo listadas en ["Introducción a IBM MQ Internet Pass-Thru" en la página 168](#page-167-0)

### **Acerca de esta tarea**

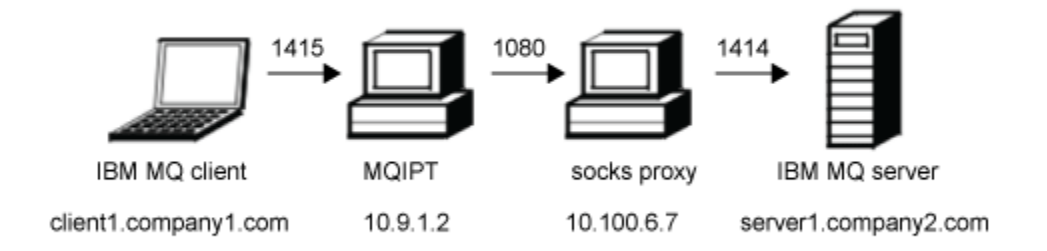

#### *Figura 36. Diagrama de red de cliente SOCKS*

Este diagrama muestra la conexión de red desde el cliente IBM MQ (denominado client1.company1.com en el puerto 1415) a través de MQIPT, luego a través del proxy SOCKS (en el puerto 1080) al servidor IBM MQ (denominado server1.company2.com en el puerto 1414).

## **Procedimiento**

Para configurar un cliente de SOCKS, realice los pasos siguientes:

1. Configure MQIPT.

En el sistema MQIPT, edite mqipt.conf y añada una definición de ruta:

```
[route]
ListenerPort=1415
Destination=server1.company2.com
DestinationPort=1414
SocksClient=true
SocksProxyHost=10.9.6.7
SocksProxyPort=1080
```
2. Inicie MQIPT.

Abra un indicador de mandatos y especifique:

C:\mqipt\bin\mqipt C:\mqiptHome -n ipt1

donde C: \mqiptHome indica la ubicación del archivo de configuración de MQIPT, mqipt.conf, y ipt1 es el nombre que hay que dar a la instancia de MQIPT.

Los mensajes siguientes indican que MQIPT se ha iniciado satisfactoriamente:

```
5724-H72 (C) Copyright IBM Corp. 2000, 2024. All Rights Reserved
MQCPI001 IBM MQ Internet Pass-Thru V9.2.0.0 starting
MQCPI004 Reading configuration information from mqipt.conf
MQCPI152 MQIPT name is ipt1
MQCPI021 Password checking has been enabled on the command port
MQCPI011 The path C:\mqiptHome\logs will be used to store the log files
MQCPI006 Route 1415 has started and will forward messages to :
MQCPI034 ....server1.company2.com(1414)
MQCPI035 ....using MQ protocol
MQCPI039 ....and SOCKS proxy at 10.9.6.7(1080)
MQCPI078 Route 1415 ready for connection requests
```
- 3. En un indicador de mandatos del cliente IBM MQ , especifique los mandatos siguientes:
	- a) Establezca la variable de entorno **MQSERVER**:

SET MQSERVER=MQIPT.CONN.CHANNEL/tcp/10.9.1.2(1415)

b) Transfiera un mensaje:

amqsputc MQIPT.LOCAL.QUEUE MQIPT.QM1 Hello world

Pulse Intro dos veces después de escribir la serie del mensaje.

c) Reciba el mensaje:

```
amqsgetc MQIPT.LOCAL.QUEUE MQIPT.QM1
```
Se devuelve el mensaje "Hello world".

# **Configuración del soporte de clúster de MQIPT**

En este escenario puede configurar un entorno en clúster.

#### **Antes de empezar**

- Antes de comenzar a utilizar este escenario, asegúrese de que ha completado las tareas de requisito previo que se listan en ["Introducción a IBM MQ Internet Pass-Thru" en la página 168](#page-167-0).
- En el servidor IBM MQ LONDON:
	- Ha definido un gestor de colas con el nombre LONDON.
	- Ha definido un canal de conexión de servidor con el nombre MQIPT.CONN.CHANNEL.
- Ha iniciado un escucha TCP/IP para LONDON en el puerto 1414.
- El gestor de colas se ha habilitado mediante SOCKS.
- En el servidor de IBM MQ NEWYORK:
	- Ha definido un gestor de colas con el nombre NEWYORK.
	- Ha definido un canal de conexión de servidor con el nombre MQIPT.CONN.CHANNEL.
	- Ha iniciado un escucha TCP/IP para NEWYORK en el puerto 1414.
	- El gestor de colas se ha habilitado mediante SOCKS.

**Nota:** Para SOCKS-habilite un gestor de colas, habilite el sistema completo o simplemente la aplicación de servidor IBM MQ. Configure el cliente SOCKS de este modo:

- Apunte el cliente a MQIPT como el proxy de SOCKS.
- Habilite el soporte de SOCKS V5.
- Inhabilite la autenticación de usuario.
- Realice solo conexiones remotas con MQIPT.

## **Acerca de esta tarea**

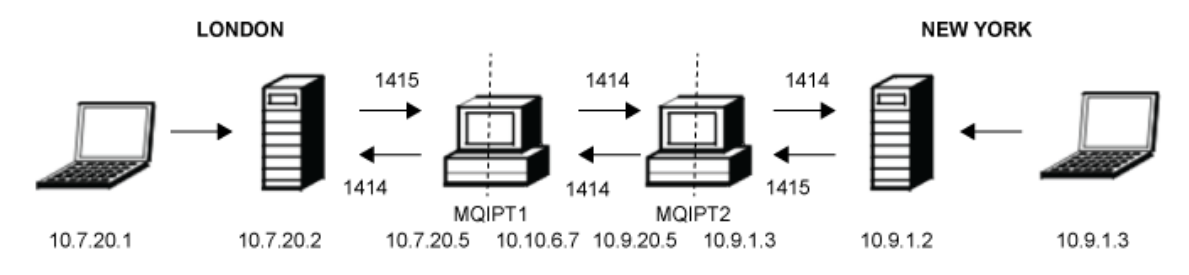

## *Figura 37. Diagrama de red en clúster*

Este diagrama muestra las conexiones de los clientes IBM MQ a través de MQIPT a los servidores IBM MQ.

Solo una aplicación puede escuchar en un puerto específico en el mismo sistema. Si ya se está utilizando el puerto 1414, elija un puerto libre y sustitúyalo en los ejemplos.

A continuación, puede probar las rutas entre los gestores de colas, poniendo un mensaje en la cola local del servidor LONDON y recuperándolo desde el servidor NEWYORK.

## **Procedimiento**

Para configurar el soporte de clúster de MQIPT, realice los pasos siguientes:

1. Configure el servidor LONDON.

Abra un indicador de mandatos y entre los mandatos siguientes:

```
runmqsc
DEFINE CHANNEL(TO.LONDON) +
 CHLTYPE(CLUSRCVR) TRPTYPE(TCP) +
 CLUSTER(INVENTORY) +
       CONNAME('10.10.6.7(1414)')
DEFINE CHANNEL(TO.NEWYORK) +
       CHLTYPE(CLUSSDR) TRPTYPE(TCP) +
        CLUSTER(INVENTORY) +
       CONNAME('10.9.20.5(1414)')
```
2. Configure el servidor NEWYORK

Abra un indicador de mandatos y entre los mandatos siguientes:

```
runmqsc
ALTER QMGR REPOS(INVENTORY)
DEFINE QLOCAL(MQIPT.LOCAL.QUEUE) +
       CLUSTER(INVENTORY)
DEFINE CHANNEL(TO.NEWYORK) +
 CHLTYPE(CLUSRCVR) TRPTYPE(TCP) +
 CLUSTER(INVENTORY) +
 CONNAME('10.9.20.5(1414)')
DEFINE CHANNEL(TO.LONDON) +
       CHLTYPE(CLUSSDR) TRPTYPE(TCP) +
 CLUSTER(INVENTORY) +
 CONNAME('10.10.6.7(1414)')
```
3. Configure MQIPT 1.

Edite mqipt.conf y añada las siguientes definiciones de ruta:

```
[route]
Name=LONDON to NEWYORK
ListenerPort=1415
Destination=10.9.20.5
DestinationPort=1414
SocksServer=true
[route]
Name=MQIPT1 to LONDON
ListenerPort=1414
Destination=10.7.20.2
DestinationPort=1414
```
4. Inicie MQIPT 1.

Abra un indicador de mandatos y especifique:

C:\mqipt\bin\mqipt C:\mqiptHome -n ipt1

donde C: \mqiptHome indica la ubicación del archivo de configuración de MQIPT, mqipt.conf, y ipt1 es el nombre que hay que dar a la instancia de MQIPT.

Los mensajes siguientes indican que MQIPT se ha iniciado satisfactoriamente:

```
5724-H72 (C) Copyright IBM Corp. 2000, 2024. All Rights Reserved
MQCPI001 IBM MQ Internet Pass-Thru V9.2.0.0 starting
MQCPI004 Reading configuration information from mqipt.conf
MQCPI152 MQIPT name is ipt1
MQCPI021 Password checking has been enabled on the command port
MQCPI011 The path C:\mqiptHome\logs will be used to store the log files
MQCPI006 Route 1415 has started and will forward messages to :
MQCPI034 ....10.9.20.5(1414)
MQCPI035 ....using MQ protocol
MQCPI052 ....SOCKS server side enabled
MQCPI078 Route 1415 ready for connection requests
MQCPI006 Route 1414 has started and will forward messages to :
MQCPI034 ....10.7.20.2(1414)
MQCPI035 ....using MQ protocol
MQCPI078 Route 1414 ready for connection requests
```
5. Configure MQIPT 2.

Edite mqipt.conf y añada las siguientes definiciones de ruta:

```
[route]
Name=NEWYORK to LONDON
ListenerPort=1415
Destination=10.10.6.7
DestinationPort=1414
SocksServer=true
[route]
Name=MQIPT2 to NEWYORK
ListenerPort=1414
Destination=10.9.1.2
DestinationPort=1414
```
6. Inicie MQIPT 2.

Abra un indicador de mandatos y entre los mandatos siguientes:

C: cd \mqipt\bin mqipt .. -n ipt2

donde . . indica que el archivo de configuración de MQIPT, mqipt.conf, está en el directorio padre y ipt2 es el nombre que se debe asignar a la instancia de MQIPT.

Los mensajes siguientes indican que MQIPT se ha iniciado satisfactoriamente:

5724-H72 (C) Copyright IBM Corp. 2000, 2024. All Rights Reserved MQCPI001 IBM MQ Internet Pass-Thru V9.2.0.0 starting MQCPI004 Reading configuration information from mqipt.conf MQCPI152 MQIPT name is ipt2 MQCPI021 Password checking has been enabled on the command port MQCPI011 The path C:\mqipt\logs will be used to store the log files MQCPI006 Route 1415 has started and will forward messages to : MQCPI034 ....10.10.6.7(1414) MQCPI035 ....using MQ protocol MQCPI052 ....SOCKS server side enabled MQCPI078 Route 1415 ready for connection requests MQCPI006 Route 1414 has started and will forward messages to : MQCPI034 ....10.9.1.2(1414) MQCPI035 ....using MQ protocol MQCPI078 Route 1414 ready for connection requests

- 7. En un indicador de mandatos del cliente de LONDON IBM MQ (10.7.20.1), especifique los mandatos siguientes:
	- a) Configure la variable de entorno **MQSERVER**:

SET MQSERVER=MQIPT.CONN.CHANNEL/tcp/10.7.20.2(1414)

b) Transfiera un mensaje:

amqsputc MQIPT.LOCAL.QUEUE LONDON Hello world

Pulse Intro dos veces después de escribir la serie del mensaje.

Esto hace que el gestor de colas LONDON envíe mensajes a la cola del gestor de colas NEW YORK.

- 8. En un indicador de mandatos del cliente IBM MQ de NEW YORK (10.9.1.3), especifique los mandatos siguientes:
	- a) Configure la variable de entorno **MQSERVER**:

SET MQSERVER=MQIPT.CONN.CHANNEL/TCP/10.9.1.2(1414)

b) Reciba el mensaje:

amqsgetc MQIPT.LOCAL.QUEUE NEWYORK

Se devuelve el mensaje "Hello world".

# **Asignación de números de puerto**

Puede controlar las direcciones de puerto locales que se utilizan cuando se realizan conexiones de salida. Por ejemplo, si su cortafuegos solo permite determinados rangos de números de puerto, puede utilizar MQIPT para asegurarse de que la salida se origina desde un puerto válido.

## **Antes de empezar**

- Antes de comenzar a utilizar este escenario, asegúrese de que ha completado las tareas de requisito previo que se listan en ["Introducción a IBM MQ Internet Pass-Thru" en la página 168](#page-167-0).
- Instale MQIPT en un sistema de varios alojamientos.

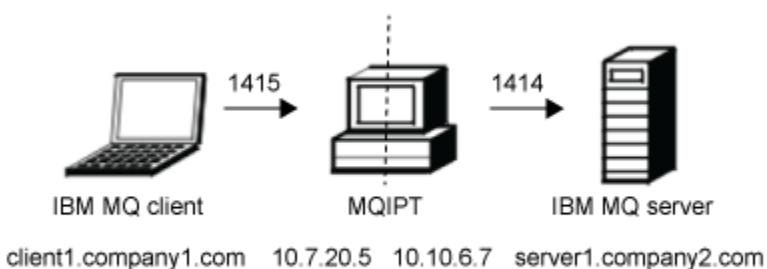

*Figura 38. Diagrama de red de asignación de puertos*

Este diagrama muestra la conexión desde un cliente IBM MQ (client1.company1.com en el puerto 1415) a través de MQIPT a un servidor IBM MQ (server1.company2.com en el puerto 1414).

## **Procedimiento**

Para asignar varios números de puertos, siga estos pasos:

1. Configure MQIPT.

Edite mqipt.conf y añada la siguiente definición de ruta:

```
[route]
ListenerPort=1415
Destination=server1.company2.com
DestinationPort=1414
LocalAddress=10.10.6.7
OutgoingPort=2000
MaxConnectionThreads=20
```
2. Inicie MQIPT.

Abra un indicador de mandatos en el sistema IBM MQ y especifique el mandato siguiente:

```
C:\mqipt\bin\mqipt C:\mqiptHome -n ipt1
```
donde C: \mqiptHome indica la ubicación del archivo de configuración de MQIPT, mqipt.conf, y ipt1 es el nombre que hay que dar a la instancia de MQIPT.

Los mensajes siguientes indican que MQIPT se ha iniciado satisfactoriamente:

```
5724-H72 (C) Copyright IBM Corp. 2000, 2024. All Rights Reserved
MQCPI001 IBM MQ Internet Pass-Thru V9.2.0.0 starting
MQCPI004 Reading configuration information from mqipt.conf
MQCPI152 MQIPT name is ipt1
MQCPI021 Password checking has been enabled on the command port
MQCPI011 The path C:\mqiptHome\logs will be used to store the log files
MQCPI006 Route 1415 is starting and will forward messages to :
MQCPI034 ....server1.company2.com(1414)
MQCPI035 ....using MQ protocol
MQCPI069 ....binding to local address 10.10.6.7 when making new connections
MQCPI070 ....using local port address range 2000-2019 when making new connections
MQCPI078 Route 1415 ready for connection requests
```
- 3. En un indicador de mandatos del sistema cliente IBM MQ, especifique los mandatos siguientes:
	- a) Establezca la variable de entorno **MQSERVER**:

SET MQSERVER=MQIPT.CONN.CHANNEL/tcp/10.7.20.5(1415)

b) Transfiera un mensaje:

```
amqsputc MQIPT.LOCAL.QUEUE MQIPT.QM1
Hello world
```
Pulse Intro dos veces después de escribir la serie del mensaje.

c) Reciba el mensaje:

```
amqsgetc MQIPT.LOCAL.QUEUE MQIPT.QM1
```
Se devuelve el mensaje "Hello world".

# **Recuperación de las CRL utilizando un servidor LDAP**

Puede configurar MQIPT para que utilice un servidor LDAP para recuperar las listas de revocación de certificados (CRL).

## **Antes de empezar**

- Antes de comenzar a utilizar este escenario, asegúrese de que ha completado las tareas de requisito previo que se listan en ["Introducción a IBM MQ Internet Pass-Thru" en la página 168](#page-167-0).
- Asegúrese de que MQIPT 2 tiene un certificado personal, emitido por la entidad emisora de certificados (CA) de confianza, almacenado en un archivo de conjunto de claves denominado myCert.pfx.
- Asegúrese de que MQIPT 1 tiene una copia del certificado de CA de confianza que se utilizará para autenticar el certificado enviado por MQIPT 2. Este certificado se almacena en un archivo de conjunto de claves denominado caCerts.pfx.
- Las contraseñas para acceder a los anillos de claves se han cifrado utilizando el mandato **mqiptPW**.

## **Acerca de esta tarea**

En este caso de ejemplo, puede conectar el cliente IBM MQ a un gestor de colas (QM) y colocar un mensaje IBM MQ en la cola de destino. La ejecución de un rastreo de MQIPT en MQIPT 1 mostrará el servidor LDAP que se está utilizando.

Para demostrar cómo funcionan las CRL, asegúrese de que el certificado personal utilizado por MQIPT 2 sea revocado por la CA de confianza. A continuación, no se permite al cliente de IBM MQ conectarse al QM, ya que se rechaza la conexión de MQIPT 1 a MQIPT 2.

Este escenario no se ha diseñado para explicar cómo se instala y configura un servidor LDAP ni cómo se crea un archivo de conjunto de claves que contiene certificados personales o de confianza. Se presupone que el servidor LDAP está disponible desde una CA conocida y de confianza. No se utiliza un servidor LDAP de copia de seguridad, pero se podría implemente añadiendo las propiedades de ruta adecuadas.

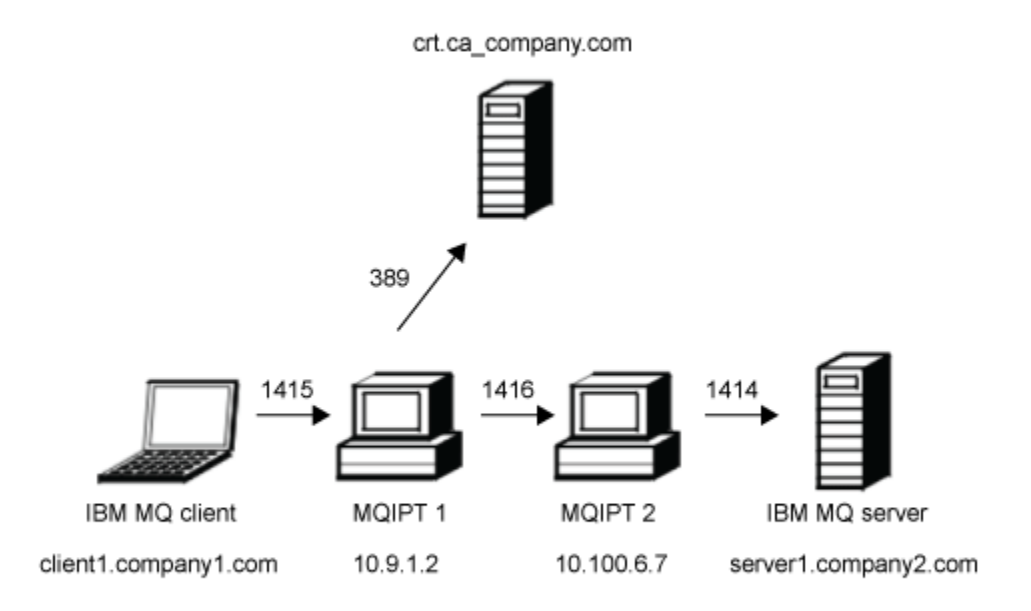

#### *Figura 39. Diagrama de red del servidor LDAP*

Este diagrama muestra la conexión desde el cliente IBM MQ (client1.company1.com en el puerto 1415) a través de dos instancias de MQIPT al servidor IBM MQ (server1.company2.com en el puerto 1414). El primer MQIPT tiene una conexión con un servidor LDAP (crl.ca\_company.com en el puerto 389).

### **Procedimiento**

Para recuperar las CRL utilizando un servidor LDAP, realice los pasos siguientes:

- 1. En el sistema MQIPT 1:
	- a) Edite mqipt.conf y añada la siguiente definición de ruta:

```
[route]
ListenerPort=1415
Destination=10.100.6.7
DestinationPort=1416
SSLClient=true
SSLClientCAKeyRing=C:\mqiptHome\ssl\caCerts.pfx
SSLClientCAKeyRingPW=encrypted_key_ring_password
LDAP=true
LDAPServer1=crl.ca_company.com
LDAPServer1Timeout=4
```
donde *encrypted\_key\_ring\_password* es la contraseña del conjunto de claves caCerts.pfx , cifrada mediante el mandato **mqiptPW** .

b) Abra un indicador de mandatos e inicie MQIPT:

C:\mqipt\bin\mqipt C:\mqiptHome -n ipt1

donde C: \mqiptHome indica la ubicación del archivo de configuración de MQIPT, mqipt.conf, y ipt1 es el nombre que hay que dar a la instancia de MQIPT.

Los mensajes siguientes indican que MQIPT se ha iniciado satisfactoriamente:

```
5724-H72 (C) Copyright IBM Corp. 2000, 2024. All Rights Reserved
MQCPI001 IBM MQ Internet Pass-Thru V9.2.0.0 starting
```
MQCPI004 Reading configuration information from mqipt.conf MQCPI152 MQIPT name is ipt1 MQCPI021 Password checking has been enabled on the command port MQCPI011 The path C:\mqiptHome\logs will be used to store the log files MQCPI006 Route 1415 has started and will forward messages to : MQCPI034 ....10.100.6.7(1416) MQCPI035 ....using MQ protocol MQCPI036 ....SSL Client side enabled with properties : MQCPI031 ......CipherSuites <NULL> MQCPI032 ......key ring file <NULL> MQCPI047 ......CA key ring file C:\mqiptHome\ssl\caCerts.pfx MQCPI071 ......site certificate uses UID=\*,CN=\*,T=\*,OU=\*,DC=\*,O=\*,  $STREET=*,$ L=\*,ST=\*,PC=\*,C=\*,DNQ=\* MQCPI038 ......peer certificate uses UID=\*,CN=\*,T=\*,OU=\*,DC=\*,O=\*,  $\begin{array}{lcl} \text{STREET} \Rightarrow & \text{L} = \star \text{ , } \text{ST} = \star \text{ , } \text{PC} = \star \text{ , } \text{C} = \star \text{ , } \text{DNQ} = \star \end{array}$ MQCPI075 ....LDAP main server at crl.ca\_company.com(389) MQCPI086 ......timeout of 4 second(s) MQCPI084 ....CRL cache expiry timeout is 1 hour(s) MQCPI085 ....CRLs will be saved in the key-ring file(s) MQCPI078 Route 1415 ready for connection requests

- 2. En el sistema MQIPT 2:
	- a) Edite mqipt.conf y añada la siguiente definición de ruta:

```
[route]
ListenerPort=1416
Destination=server1.company2.com
DestinationPort=1414
SSLServer=true
SSLServerKeyRing=C:\mqipt\ssl\myCert.pfx
SSLServerKeyRingPW=encrypted_key_ring_password
```
donde *encrypted\_key\_ring\_password* es la contraseña del conjunto de claves myCert.pfx , cifrada mediante el mandato **mqiptPW** .

b) Abra un indicador de mandatos e inicie MQIPT:

C: cd \mqipt\bin mqipt .. -n ipt2

donde .. indica que el archivo de configuración de MQIPT , mqipt.conf, está en el directorio padre y ipt2 es el nombre que se debe asignar a la instancia de MQIPT.

El siguiente mensaje indica que se ha completado correctamente:

```
5724-H72 (C) Copyright IBM Corp. 2000, 2024. All Rights Reserved
MQCPI001 IBM MQ Internet Pass-Thru V9.2.0.0 starting
MQCPI004 Reading configuration information from mqipt.conf
MQCPI152 MQIPT name is ipt2
MQCPI021 Password checking has been enabled on the command port
MQCPI011 The path C:\mqipt\logs will be used to store the log files
MQCPI006 Route 1416 is starting and will forward messages to :
MQCPI034 ....server1.company2.com(1414)
MQCPI035 ....using MQ protocol
MQCPI037 ....SSL Server side enabled with properties :
MQCPI031 ......CipherSuites <NULL>
MQCPI032 ......key ring file C:\mqipt\ssl\myCert.pfx
MQCPI047 ......CA key ring file <NULL>
MQCPI071 ......site certificate uses UID=*,CN=*,T=*,OU=*,DC=*,O=*,
                                                STREET=*,L=*,ST=*,PC=*,C=*,DNQ=*
MQCPI038 ......peer certificate uses UID=*,CN=*,T=*,OU=*,DC=*,O=*,
                                                STREET=*,L=*,ST=*,PC=*,C=*,DNQ=*
MQCPI033 ......client authentication set to false
MQCPI078 Route 1416 ready for connection requests
```
- 3. En un indicador de mandatos del sistema cliente IBM MQ, especifique los mandatos siguientes:
	- a) Configure la variable de entorno **MQSERVER**:

SET MQSERVER=MQIPT.CONN.CHANNEL/tcp/10.9.1.2(1415)

b) Transfiera un mensaje:

```
amqsputc MQIPT.LOCAL.QUEUE MQIPT.QM1
Hello world
```
Pulse Intro dos veces después de escribir la serie del mensaje.

c) Reciba el mensaje:

```
amqsgetc MQIPT.LOCAL.QUEUE MQIPT.QM1
```
Se devuelve el mensaje "Hello world".

# **Ejecución de MQIPT en modalidad de proxy TLS**

Puede ejecutar MQIPT en la modalidad de proxy TLS, de modo que acepte una solicitud de conexión TLS de un cliente TLS de IBM MQ y los túneles a un servidor TLS de IBM MQ.

## **Antes de empezar**

Antes de comenzar a utilizar este escenario, asegúrese de que ha completado las tareas de requisito previo que se listan en ["Introducción a IBM MQ Internet Pass-Thru" en la página 168.](#page-167-0)

## **Acerca de esta tarea**

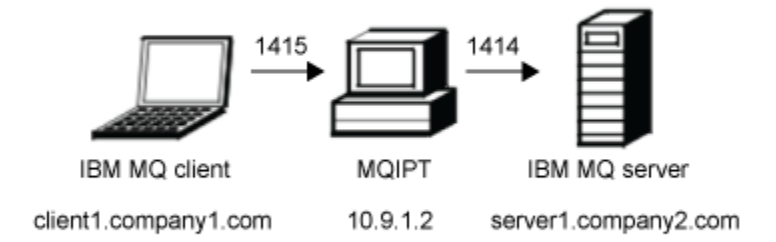

*Figura 40. Diagrama de red de modalidad de proxy SSL/TLS*

Este diagrama muestra el flujo de conexión desde el cliente IBM MQ (client1.company1.com en el puerto 1415) a través de MQIPT al servidor IBM MQ (server1.company2.com en el puerto 1414).

Para obtener más información sobre la configuración de TLS para IBM MQ, consulte Trabajar con SSL/TLS.

## **Procedimiento**

Para ejecutar MQIPT en modalidad de proxy TLS, realice los pasos siguientes:

1. Configure el cliente y el servidor de IBM MQ para que utilicen una conexión TLS.

a) Cree un repositorio de claves para el gestor de colas.

Para obtener más información, consulte Configuración de un repositorio de claves en AIX, Linux, and Windows.

- b) Cree un repositorio de claves para el cliente en el directorio C:\ProgramData\IBM\MQ. Llámelo *clientkey.kdb*.
- c) Cree un certificado personal para el gestor de colas, en el repositorio de claves del gestor de colas que ha creado en el paso "1.a" en la página 194. Para obtener más información, consulte Creación de un certificado personal autofirmado en AIX, Linux, and Windows.
- d) Cree un certificado personal para el cliente, en el repositorio de claves de cliente que ha creado en el paso "1.b" en la página 194.

e) Extraiga el certificado personal del repositorio de claves del servidor y añádalo al repositorio cliente.

Para obtener más información, consulte Extracción de la parte pública de un certificado autofirmado de un repositorio de claves en AIX, Linux, and Windowsy Adición de un certificado de CA (o la parte pública de un certificado autofirmado) en un repositorio de claves, en sistemas AIX, Linux, and Windows.

- f) Extraiga el certificado personal del repositorio de claves del cliente y añádalo al repositorio de claves del servidor.
- g) Modifique el canal de conexión del servidor MQIPT.CONN.CHANNEL para utilizar TLS utilizando el mandato MQSC:

ALTER CHANNEL(MQIPT.CONN.CHANNEL) CHLTYPE(SVRCONN) TRPTYPE(TCP) SSLCIPH(TLS\_RSA\_WITH\_AES\_128\_CBC\_SHA256)

- 2. Para ejecutar MQIPT en modalidad de proxy TLS, realice los pasos siguientes:
	- a) Edite mqipt.conf y añada la siguiente definición de ruta:

```
[route]
ListenerPort=1415
Destination=server1.company2.com
DestinationPort=1414
SSLProxyMode=true
```
b) Inicie MQIPT.

Abra un indicador de mandatos y escriba el mandato siguiente:

```
C:\mqipt\bin\mqipt C:\mqiptHome -n ipt1
```
donde C: \mqiptHome indica la ubicación del archivo de configuración de MQIPT, mqipt.conf, y ipt1 es el nombre que hay que dar a la instancia de MQIPT.

Los mensajes siguientes indican que MQIPT se ha iniciado satisfactoriamente:

5724-H72 (C) Copyright IBM Corp. 2000, 2024. All Rights Reserved MQCPI001 IBM MQ Internet Pass-Thru V9.2.0.0 starting MQCPI004 Reading configuration information from mqipt.conf MQCPI152 MQIPT name is ipt1 MQCPI021 Password checking has been enabled on the command port MQCPI011 The path C:\mqiptHome\logs will be used to store the log files MQCPI006 Route 1415 has started and will forward messages to : MQCPI034 ....server1.company2.com(1414) MQCPI035 ....using SSLProxyMode protocol MQCPI078 Route 1415 ready for connection requests

3. En un indicador de mandatos del sistema cliente IBM MQ, especifique el mandato siguiente para ejecutar el programa de ejemplo TLS:

AMQSSSLC -m MQIPT.QM1 -c MQIPT.CONN.CHANNEL -x 10.9.1.2(1415) -k "C:\ProgramData\IBM\MQ\clientkey" -l cert\_label -s TLS\_RSA\_WITH\_AES\_128\_CBC\_SHA256

donde cert\_label es la etiqueta del certificado de cliente que ha creado en el paso ["1.d" en la](#page-193-0) [página 194](#page-193-0).

## **Ejecución de MQIPT en modalidad de proxy TLS con un gestor de seguridad**

Puede ejecutar MQIPT en la modalidad de proxy TLS, de modo que acepte una solicitud de conexión TLS de un cliente TLS de IBM MQ y los túneles a un servidor TLS de IBM MQ. Utilizando un gestor de seguridad con MQIPT, puede restringir las direcciones a las que se pueden enviar mensajes.

#### **Antes de empezar**

Antes de comenzar a utilizar este escenario, asegúrese de que ha completado las tareas de requisito previo que se listan en ["Introducción a IBM MQ Internet Pass-Thru" en la página 168.](#page-167-0)

## <span id="page-195-0"></span>**Acerca de esta tarea**

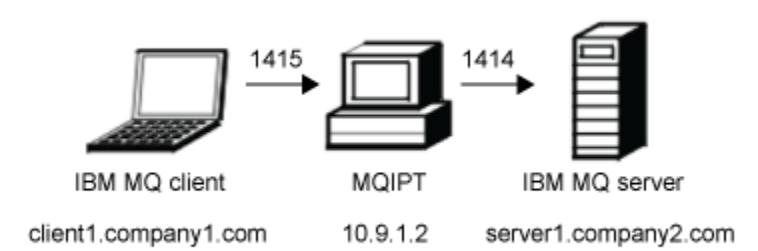

*Figura 41. Diagrama de red de modalidad de proxy SSL/TLS*

Este diagrama muestra el flujo de conexión desde el cliente IBM MQ (client1.company1.com en el puerto 1415) a través de MQIPT al servidor IBM MQ (server1.company2.com en el puerto 1414).

Para obtener más información sobre la configuración de TLS para IBM MQ, consulte Trabajar con SSL/TLS.

### **Procedimiento**

Para ejecutar MQIPT en modalidad de proxy TLS con un gestor de seguridad, realice los pasos siguientes:

- 1. Configure el cliente y el servidor de IBM MQ para que utilicen una conexión TLS.
	- a) Cree un repositorio de claves para el gestor de colas.

Para obtener más información, consulte Configuración de un repositorio de claves en AIX, Linux, and Windows.

- b) Cree un repositorio de claves para el cliente en el directorio C:\ProgramData\IBM\MQ. Llámelo *clientkey.kdb*.
- c) Cree un certificado personal para el gestor de colas, en el repositorio de claves del gestor de colas que ha creado en el paso "1.a" en la página 196.

Para obtener más información, consulte Creación de un certificado personal autofirmado en AIX, Linux, and Windows.

- d) Cree un certificado personal para el cliente, en el repositorio de claves de cliente que ha creado en el paso "1.b" en la página 196.
- e) Extraiga el certificado personal del repositorio de claves del servidor y añádalo al repositorio cliente.

Para obtener más información, consulte Extracción de la parte pública de un certificado autofirmado de un repositorio de claves en AIX, Linux, and Windowsy Adición de un certificado de CA (o la parte pública de un certificado autofirmado) en un repositorio de claves, en sistemas AIX, Linux, and Windows.

- f) Extraiga el certificado personal del repositorio de claves del cliente y añádalo al repositorio de claves del servidor.
- g) Modifique el canal de conexión del servidor MQIPT.CONN.CHANNEL para utilizar TLS utilizando el mandato MQSC:

ALTER CHANNEL(MQIPT.CONN.CHANNEL) CHLTYPE(SVRCONN) TRPTYPE(TCP) SSLCIPH(TLS\_RSA\_WITH\_AES\_128\_CBC\_SHA256)

2. En el sistema MQIPT (consulte el diagrama), copie la política de Java security manager de ejemplo en el directorio de inicio de MQIPT especificando el mandato siguiente en un indicador de mandatos:

copy C:\mqipt\samples\mqiptSample.policy C:\mqiptHome\mqipt.policy

3. Inicie el programa de utilidad Herramienta de política utilizando el mandato siguiente:

C:\mqipt\java\jre\bin\policytool

En la herramienta de política:

- a) Pulse **Archivo** > **Abierto** y seleccione C: \mqiptHome\mqipt.policy..
- b) Seleccione:

file:/C:/Program Files/IBM/IBM MQ Internet Pass-Thru/lib/com.ibm.mq.ipt.jar

y pulse **Editar entrada de política**

c) Cambie CodeBase de:

file:/C:/Program Files/IBM/IBM MQ Internet Pass-Thru/lib/com.ibm.mq.ipt.jar

a:

```
file:/C:/mqipt/lib/com.ibm.mq.ipt.jar
```
d) Cambie los permisos de archivo para los directorios IBM MQ Internet Pass-Thru, errors y logs de:

C:\Program Files\IBM\IBM MQ Internet Pass-Thru

a:

```
C:\mqiptHome
```
e) Cambie los otros permisos de archivo desde:

C:\Program Files\IBM\IBM MQ Internet Pass-Thru

a:

```
C:\mqipt
```
f) Pulse **Añadir permiso**

Complete los campos como se indica a continuación:

```
Permiso: java.net.SocketPermission
Destino: client1.company1.com:1024-
Acciones: aceptar, escuchar, resolver
```
- g) Pulse **Archivo > Guardar** para guardar los cambios del archivo de políticas.
- 4. Editar mqipt.conf. Añada las siguientes propiedades a la sección [global] y añada la siguiente definición de ruta:

```
[global]
SecurityManager=true
SecurityManagerPolicy=C:\mqiptHome\mqipt.policy
[route]
ListenerPort=1415
Destination=server1.company2.com
DestinationPort=1414
SSLProxyMode=true
```
5. Inicie MQIPT.

Abra un indicador de mandatos y entre el siguiente mandato:

C:\mqipt\bin\mqipt C:\mqiptHome -n ipt1

donde C: \mqiptHome indica la ubicación del archivo de configuración de MQIPT, mqipt.conf, y ipt1 es el nombre que hay que dar a la instancia de MQIPT.

Los mensajes siguientes indican que MQIPT se ha iniciado satisfactoriamente:

5724-H72 (C) Copyright IBM Corp. 2000, 2024. All Rights Reserved MQCPI001 IBM MQ Internet Pass-Thru V9.2.0.0 starting MQCPI004 Reading configuration information from mqipt.conf MQCPI152 MQIPT name is ipt1 MQCPI055 Setting the java.security.policy to C:\mqiptHome\mqipt.policy MQCPI053 Starting the Java Security Manager MQCPI021 Password checking has been enabled on the command port MQCPI011 The path C:\mqiptHome\mqipt\logs will be used to store the log files MQCPI006 Route 1415 has started and will forward messages to : MQCPI034 ....server1.company2.com(1414) MQCPI035 ....using SSLProxyMode protocol MQCPI078 Route 1415 ready for connection requests

6. En un indicador de mandatos del sistema cliente IBM MQ, especifique el mandato siguiente para ejecutar el programa de ejemplo TLS:

```
AMQSSSLC -m MQIPT.QM1 -c MQIPT.CONN.CHANNEL -x 10.9.1.2(1415)
 -k "C:\ProgramData\IBM\MQ\clientkey" -l cert_label -s 
TLS_RSA_WITH_AES_128_CBC_SHA256
```
donde cert\_label es la etiqueta del certificado de cliente que ha creado en el paso ["1.d" en la](#page-195-0) [página 196](#page-195-0).

## **Utilización de una salida de seguridad**

En este caso de ejemplo, puede utilizar una salida de seguridad de ejemplo proporcionada, denominada SampleSecurityExit, para que sólo se permitan las conexiones de cliente que utilicen un nombre de canal que empiece por los caracteres MQIPT..

## **Antes de empezar**

- Antes de comenzar a utilizar este escenario, asegúrese de que ha completado las tareas de requisito previo que se listan en ["Introducción a IBM MQ Internet Pass-Thru" en la página 168](#page-167-0).
- Instale JavaJava 8.0 JDK.
- Añada el subdirectorio Java bin a la variable de entorno **PATH** .

## **Acerca de esta tarea**

La salida de ejemplo utilizada en este caso de ejemplo es SampleSecurityExit.java. Se proporciona con MQIPT en el subdirectorio samples/exits del directorio de instalación de MQIPT.

Si utiliza el nombre de canal de conexión de servidor sugerido de MQIPT.CONN.CHANNEL (como se utiliza en la mayoría de estos casos de ejemplo), se permitirá que se complete la conexión de cliente y se puede colocar un mensaje IBM MQ en la cola.

Para demostrar que la salida de seguridad funciona como se esperaba, defina otro canal de conexión de servidor con cualquier nombre que no empiece por los caracteres MQIPT. (por ejemplo, TEST.CONN.CHANNEL) y vuelva a intentar el mandato **amqsputc** , pero después de haber cambiado la variable de entorno **MQSERVER** para utilizar el nuevo nombre de canal. Esta vez se rechazará la conexión y se devolverá un error 2059 (MQRC\_Q\_MGR\_NOT\_AVAILABLE).

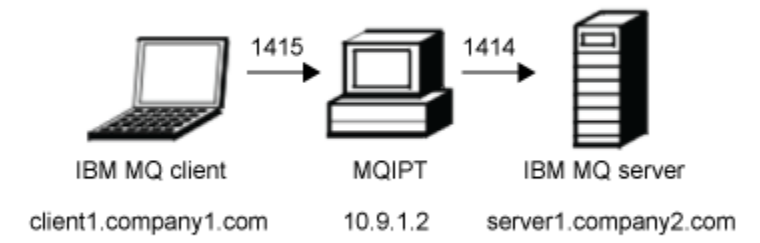

#### *Figura 42. Diagrama de red de salida de seguridad*

Este diagrama muestra el flujo de conexión desde el cliente IBM MQ (denominado client1.company1.com en el puerto 1415) a través de MQIPT al servidor IBM MQ (denominado server1.company2.com en el puerto 1414).

### **Procedimiento**

Para utilizar una salida de seguridad, realice los pasos siguientes:

- 1. En el sistema MQIPT:
	- a) Cree un directorio denominado exits en el directorio inicial de MQIPT emitiendo el siguiente mandato en un indicador de mandatos:

md C:\mqiptHome\exits

b) Escriba los mandatos siguientes para compilar la salida. No es necesario que realice esta acción si no ha cambiado el código de salida, ya que la salida de ejemplo compilada se proporciona con MQIPT.

```
C:
cd \mqipt\samples\exits
javac -classpath C:\mqipt\lib\com.ibm.mq.ipt.jar;. SampleSecurityExit.java
```
c) Especifique el mandato siguiente para copiar el archivo de clase de salida compilado SampleSecurityExit.class en el directorio C:\mqiptHome\exits:

```
copy C:\mqipt\samples\exits\SampleSecurityExit.class C:\mqiptHome\exits
```
d) Edite mqipt.conf y añada una definición de ruta:

```
[route]
ListenerPort=1415
Destination=server1.company2.com
DestinationPort=1414
SecurityExit=true
SecurityExitName=SampleSecurityExit
```
e) Abra un indicador de mandatos e inicie MQIPT:

C:\mqipt\bin\mqipt C:\mqiptHome -n ipt1

donde C:\mqiptHome indica la ubicación del archivo de configuración de MQIPT, mqipt.conf, y ipt1 es el nombre que hay que dar a la instancia de MQIPT.

Los mensajes siguientes indican que MQIPT se ha iniciado satisfactoriamente:

5724-H72 (C) Copyright IBM Corp. 2000, 2024. All Rights Reserved MQCPI001 IBM MQ Internet Pass-Thru V9.2.0.0 starting MQCPI004 Reading configuration information from mqipt.conf MQCPI152 MQIPT name is ipt1 MQCPI021 Password checking has been enabled on the command port

MQCPI011 The path C:\mqiptHome\logs will be used to store the log files MQCPI006 Route 1415 has started and will forward messages to : MQCPI034 ....server1.company2.com(1414) MQCPI035 ....using MQ protocol MQCPI079 ....using security exit C:\mqiptHome\exits\SampleSecurityExit MQCPI080 ......and timeout of 30 seconds MQCPI078 Route 1415 ready for connection requests

- 2. En un indicador de mandatos del sistema cliente IBM MQ, especifique los mandatos siguientes:
	- a) Configure la variable de entorno **MQSERVER**:

SET MQSERVER=MQIPT.CONN.CHANNEL/tcp/10.9.1.2(1415)

b) Transfiera un mensaje:

amqsputc MQIPT.LOCAL.QUEUE MQIPT.QM1 Hello world

Pulse Intro dos veces después de escribir la serie del mensaje.

c) Reciba el mensaje:

amqsgetc MQIPT.LOCAL.QUEUE MQIPT.QM1

Se devuelve el mensaje "Hello world".

## **Direccionamiento de solicitudes de conexión de cliente a servidores de gestor de colas de IBM MQ utilizando salidas de seguridad**

En este caso de ejemplo, puede direccionar dinámicamente las solicitudes de conexión de cliente, de forma rotativa, a un grupo de tres servidores de gestor de colas de IBM MQ. El gestor de colas de cada servidor del grupo debe ser idéntico.

#### **Antes de empezar**

- Antes de comenzar a utilizar este escenario, asegúrese de que ha completado las tareas de requisito previo que se listan en ["Introducción a IBM MQ Internet Pass-Thru" en la página 168](#page-167-0).
- Instale el JDK de Java 8.0.
- Añada el subdirectorio Java bin a la variable de entorno **PATH** .

#### **Acerca de esta tarea**

La salida de ejemplo utilizada en este caso de ejemplo es SampleRoutingExit.java. Se proporciona con MQIPT en el subdirectorio samples/exits del directorio de instalación de MQIPT.

El nombre y la ubicación del archivo de clase de salida compilado se define con las propiedades MQIPT **SecurityExitName** y **SecurityExitPath** .

La lista de nombres de gestor de colas y de servidor que se van a utilizar se lee de un archivo de configuración, denominado SampleRoutingExit.conf. La salida espera que el archivo de configuración se encuentre en el mismo directorio que el archivo de clase de salida.

La primera vez que se ejecuta el mandato **amqsputc**, el mensaje IBM MQ se coloca en la cola MQIPT.LOCAL.QUEUE en el primer servidor. La segunda vez que se ejecuta, el mensaje se coloca en la cola del segundo servidor, etc. Si se utiliza esta configuración, el mandato **amqsgetc** no puede recuperar el mensaje que se acaba de colocar en la cola, debido a que la solicitud de conexión del cliente utilizada por el mandato **amqsgetc** se pasa a la cola siguiente de la lista. Sin embargo, al ejecutar el mandato **amqsputc** tres veces, seguido de tres mandatos de **amqsgetc** , se asegura de que cada mensaje se recupera en el mismo orden.

Por supuesto, al utilizar otro cliente IBM MQ, conectarse directamente a un gestor de colas (es decir, no utilizar MQIPT en este ejemplo), puede recuperar de forma selectiva mensajes de cualquiera de los gestores de colas.

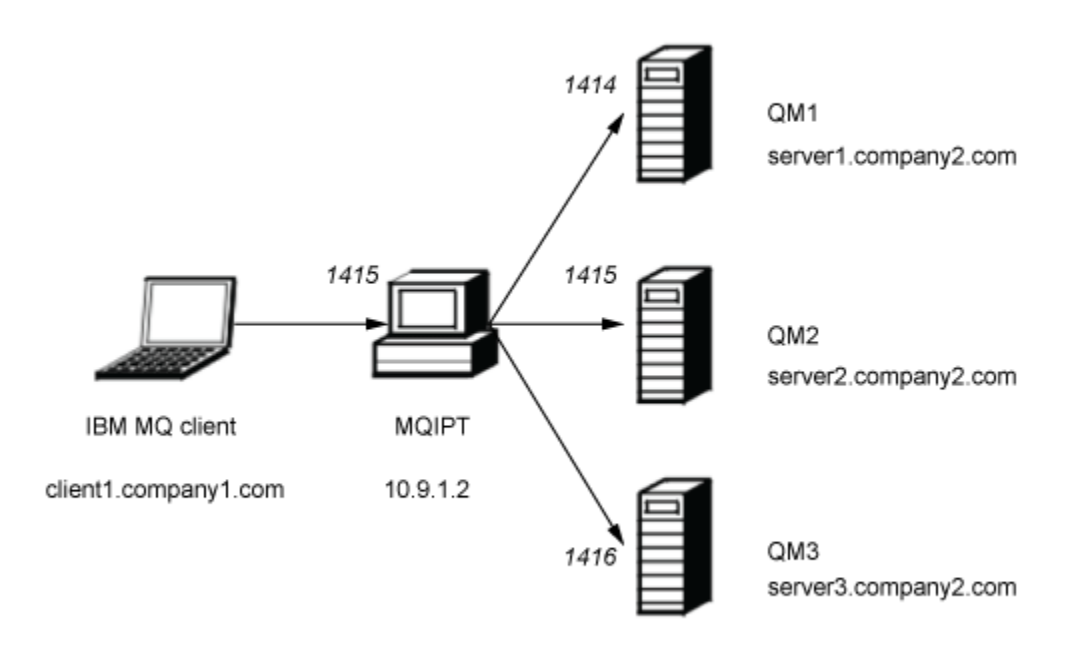

*Figura 43. Diagrama de red de direccionamiento de salidas de seguridad*

Este diagrama muestra el flujo de conexión desde el cliente IBM MQ (denominado client1.company1.com en el puerto 1415) a través de MQIPT a tres servidores IBM MQ (denominados server1.company2.com, server2.company2.comy server3.company2.com).

## **Procedimiento**

Para direccionar las solicitudes de conexión de cliente de forma secuencial a tres servidores de gestor de colas IBM MQ utilizando salidas de seguridad, realice los pasos siguientes:

1. Cree tres gestores de colas idénticos con el nombre MQIPT.QM1 en tres servidores separados.

Cada gestor de colas tiene un canal SVRCONN denominado MQIPT.CONN.CHANNEL y una cola local vacía denominada MQIPT.LOCAL.QUEUE.

- 2. En el servidor de MQIPT:
	- a) Cree un directorio denominado exits en el directorio inicial de MQIPT emitiendo el siguiente mandato en un indicador de mandatos:

md C:\mqiptHome\exits

b) En el directorio C:\mqiptHome\exits (donde C:\mqiptHome es el directorio donde se encuentra el archivo mqipt.conf), cree un archivo de configuración de ejemplo, denominado SampleRoutingExit.conf que contiene los nombres de los tres gestores de colas.

Por ejemplo, el archivo de configuración podría contener las entradas siguientes:

```
server1.company2.com:1414
server2.company2.com:1415
server3.company2.com:1416
```
Asegúrese de que no haya ninguna línea en blanco antes de la primera entrada del archivo y que cada entrada tenga un nombre de servidor válido. Si ha utilizado nombres de servidor diferentes, cambie estos nombres para que coincidan con su entorno.

c) Abra un indicador de mandatos y entre los mandatos siguientes para compilar la salida. No es necesario que realice esta acción si no ha cambiado el código de salida, ya que la salida de ejemplo compilada se proporciona con MQIPT.

```
C:cd \mqipt\samples\exits
javac -classpath C:\mqipt\lib\com.ibm.mq.ipt.jar;. SampleRoutingExit.java
```
d) Especifique el mandato siguiente para copiar el archivo de clase de salida compilado SampleRoutingExit.class en el directorio C:\mqiptHome\exits:

copy C:\mqipt\samples\exits\SampleRoutingExit.class C:\mqiptHome\exits

e) Edite mqipt.conf y añada una definición de ruta:

```
[route]
ListenerPort=1415
Destination=server1.company2.com
DestinationPort=1414
SecurityExit=true
SecurityExitPath=C:\mqiptHome\exits
SecurityExitName=SampleRoutingExit
```
Tenga en cuenta que no tiene que establecer **SecurityExitPath** si coloca SampleRoutingExit.conf en el directorio C:\mqiptHome\exits predeterminado.

f) Inicie MQIPT.

Abra un indicador de mandatos y escriba el mandato siguiente:

```
C:\mqipt\bin\mqipt C:\mqiptHome -n ipt1
```
donde C:\mqiptHome indica la ubicación del archivo de configuración de MQIPT, mqipt.conf, y ipt1 es el nombre que hay que dar a la instancia de MQIPT.

Los mensajes siguientes indican que MQIPT se ha iniciado satisfactoriamente:

```
5724-H72 (C) Copyright IBM Corp. 2000, 2024. All Rights Reserved
MQCPI001 IBM MQ Internet Pass-Thru V9.2.0.0 starting
MQCPI004 Reading configuration information from mqipt.conf
MQCPI152 MQIPT name is ipt1
MQCPI021 Password checking has been enabled on the command port
MQCPI011 The path C:\mqiptHome\logs will be used to store the log files
MQCPI006 Route 1415 has started and will forward messages to :
MQCPI034 ....server1.company2.com(1414)
MQCPI035 ....using MQ protocol
MQCPI079 ....using security exit C:\mqiptHome\exits\SampleRoutingExit
MQCPI080 ......and timeout of 30 seconds
MQCPI078 Route 1415 ready for connection requests
```
3. En un indicador de mandatos del sistema cliente IBM MQ, especifique los mandatos siguientes:

a) Configure la variable de entorno **MQSERVER**:

SET MQSERVER=MQIPT.CONN.CHANNEL/TCP/10.9.1.2(1415)

b) Coloque tres mensajes:

amqsputc MQIPT.LOCAL.QUEUE MQIPT.QM1 Hello world 1 amqsputc MQIPT.LOCAL.QUEUE MQIPT.QM1 Hello world 2 amqsputc MQIPT.LOCAL.QUEUE MQIPT.QM1 Hello world 3

Pulse Intro dos veces después de escribir cada una de las series del mensaje.

c) Recibe los mensajes:

amqsgetc MQIPT.LOCAL.QUEUE MQIPT.QM1 amqsgetc MQIPT.LOCAL.QUEUE MQIPT.QM1 amqsgetc MQIPT.LOCAL.QUEUE MQIPT.QM1 Se devuelven los mensajes Hello world 1, Hello world 2y Hello world 3 .

# **Direccionamiento dinámico de solicitudes de conexión de cliente**

En este escenario, puede direccionar dinámicamente las solicitudes de conexión de cliente, de un servidor de destino, en función del nombre del canal que se está utilizando.

## **Antes de empezar**

- Antes de comenzar a utilizar este escenario, asegúrese de que ha completado las tareas de requisito previo que se listan en ["Introducción a IBM MQ Internet Pass-Thru" en la página 168](#page-167-0).
- Instale el JDK de Java 8.0.
- Añada el subdirectorio Java bin a la variable de entorno **PATH** .

## **Acerca de esta tarea**

Si utiliza el nombre del gestor de colas como primera parte del nombre de canal, solo necesita utilizar la ruta de MQIPT para dar servicio a todas las solicitudes de conexión. Por ejemplo, para conectar con QM1, el nombre de un canal SVRCONN podría ser QM1.MQIPT.CHANNEL.

La salida de ejemplo utilizada en este caso de ejemplo es SampleOneRouteExit.java. Se proporciona con MQIPT en el subdirectorio samples/exits del directorio de instalación de MQIPT.

El nombre y la ubicación del archivo de clase de salida compilado se define con las propiedades MQIPT **SecurityExitName** y **SecurityExitPath** .

La lista de nombres de gestor de colas y de servidor que se van a utilizar se lee de un archivo de configuración, denominado SampleOneRouteExit.conf. La salida espera que el archivo de configuración se encuentre en el mismo directorio que el archivo de clase de salida.

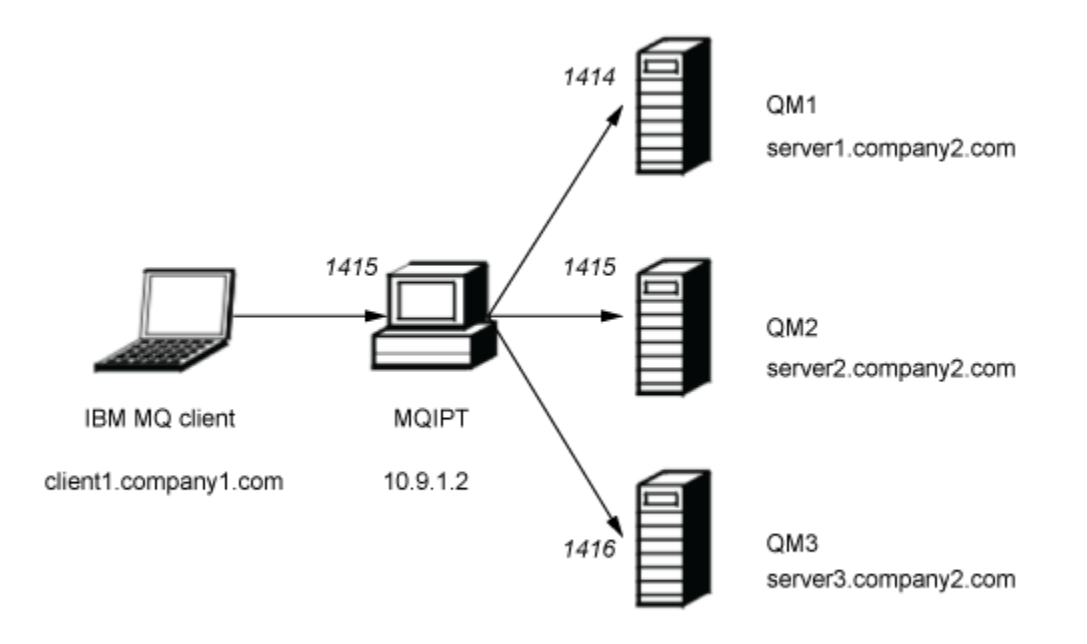

*Figura 44. Diagrama de red de una salida de ruta dinámica*

Este diagrama muestra el flujo de conexión desde el cliente IBM MQ (denominado client1.company1.com en el puerto 1415) a través de MQIPT a tres servidores IBM MQ (denominados server1.company2.com, server2.company2.comy server3.company2.com).

## **Procedimiento**

Para configurar dinámicas las solicitudes de conexión de cliente de ruta, realice los pasos siguientes:

1. Cree tres gestores de colas diferentes en tres servidores separados.

Cada gestor de colas tiene un canal SVRCONN denominado por su nombre, por ejemplo, QM1.MQIPT.CHANNEL en el gestor de colas QM1, y una cola local vacía con el nombre MQIPT.LOCAL.QUEUE.

- 2. En el servidor de MQIPT:
	- a) Cree un directorio denominado exits en el directorio inicial de MQIPT emitiendo el siguiente mandato en un indicador de mandatos:

md C:\mqiptHome\exits

b) En el directorio C\mqiptHome\exits (donde C:\mqiptHome es el directorio donde se encuentra el archivo mqipt.conf), cree un archivo de configuración de ejemplo, denominado SampleOneRouteExit.conf que contiene los nombres de los tres gestores de colas.

Por ejemplo, el archivo de configuración podría contener las entradas siguientes:

server1.company2.com:1414 server2.company2.com:1415 server3.company2.com:1416

Asegúrese de que no haya ninguna línea en blanco antes de la primera entrada del archivo y que cada entrada tenga un nombre de servidor válido. Si ha utilizado nombres de servidor diferentes, cambie estos nombres para que coincidan con su entorno.

Tenga en cuenta que todos los nombres de gestor de colas de la lista deben ser únicos. Si lista el mismo nombre más de una vez, incluso si los gestores de colas están en servidores diferentes, solo se registra la última entrada para este nombre.

c) Abra un indicador de mandatos y entre los mandatos siguientes para compilar la salida. No es necesario que realice esta acción si no ha cambiado el código de salida, ya que la salida de ejemplo compilada se proporciona con MQIPT.

```
\mathsf{C}:
cd \mqipt\samples\exits
javac -classpath C:\mqipt\lib\com.ibm.mq.ipt.jar;. SampleOneRouteExit.java
```
d) Especifique el mandato siguiente para copiar el archivo de clase de salida compilado SampleOneRouteExit.class en el directorio C:\mqiptHome\exits:

copy C:\mqipt\samples\exits\SampleOneRouteExit.class C:\mqiptHome\exits

e) Edite mqipt.conf y añada la siguiente definición de ruta:

```
[route]
ListenerPort=1415
Destination=server1.company2.com
DestinationPort=1414
SecurityExit=true
SecurityExitName=SampleOneRouteExit
```
f) Abra un indicador de mandatos e inicie MQIPT:

```
C:\mqipt\bin\mqipt C:\mqiptHome -n ipt1
```
donde C: \mqiptHome indica la ubicación del archivo de configuración de MQIPT, mqipt.conf, y ipt2 es el nombre que hay que dar a la instancia de MQIPT.

Los mensajes siguientes indican que MQIPT se ha iniciado satisfactoriamente:

5724-H72 (C) Copyright IBM Corp. 2000, 2024. All Rights Reserved MQCPI001 IBM MQ Internet Pass-Thru V9.2.0.0 starting MQCPI004 Reading configuration information from mqipt.conf MQCPI152 MQIPT name is ipt2 MQCPI021 Password checking has been enabled on the command port MQCPI011 The path C:\mqiptHome\logs will be used to store the log files MQCPI006 Route 1415 has started and will forward messages to : MQCPI034 ....server1.company2.com(1414) MQCPI035 ....using MQ protocol MQCPI079 ....using security exit C:\mqiptHome\exits\SampleOneRouteExit MQCPI080 ......and timeout of 5 seconds MQCPI078 Route 1415 ready for connection requests

- 3. En un indicador de mandatos del sistema cliente IBM MQ, especifique los mandatos siguientes:
	- a) Configure la variable de entorno **MQSERVER**:

SET MQSERVER=QM1.MQIPT.CHANNEL/TCP/10.9.1.2(1415)

b) Transfiera un mensaje:

amqsputc MQIPT.LOCAL.QUEUE QM1 Hello world 1

Pulse Intro dos veces después de escribir la serie del mensaje.

El mensaje lo direcciona MQIPT a QM1, ya que el nombre del canal SVRCONN comienza por QM1.

c) Reciba el mensaje desde QM1:

amqsgetc MQIPT.LOCAL.QUEUE QM1

Se devuelve el mensaje Hello world 1.

d) Restablezca la variable de entorno **MQSERVER**:

SET MQSERVER=QM2.MQIPT.CHANNEL/TCP/10.9.1.2(1415)

e) Transfiera un mensaje:

amqsputc MQIPT.LOCAL.QUEUE QM2 Hello world 2

Pulse Intro dos veces después de escribir la serie del mensaje.

El mensaje lo direcciona MQIPT a QM2, ya que el nombre del canal SVRCONN comienza por QM2.

f) Reciba el mensaje desde QM2:

amqsgetc MQIPT.LOCAL.QUEUE QM2

Se devuelve el mensaje Hello world 2.

g) Vuelva a restablecer la variable de entorno **MQSERVER**:

SET MQSERVER=QM3.MQIPT.CHANNEL/TCP/10.9.1.2(1415)

h) Transfiera un mensaje:

amqsputc MQIPT.LOCAL.QUEUE QM3 Hello world 3

Pulse Intro dos veces después de escribir la serie del mensaje.

El mensaje lo direcciona MQIPT a QM3, ya que el nombre del canal SVRCONN comienza por QM3.

i) Reciba el mensaje desde QM3:

amqsgetc MQIPT.LOCAL.QUEUE QM3

Se devuelve el mensaje Hello world 3.

# **Utilización de una salida de certificado para autenticar un servidor TLS**

En este caso de ejemplo, puede autenticar una conexión TLS utilizando una salida de certificado.

### **Antes de empezar**

- Antes de comenzar a utilizar este escenario, asegúrese de que ha completado las tareas de requisito previo que se listan en ["Introducción a IBM MQ Internet Pass-Thru" en la página 168](#page-167-0).
- Instale el JDK de Java 8.0.
- Añada el subdirectorio Java bin a la variable de entorno **PATH** .

## **Acerca de esta tarea**

Este escenario realiza la misma función que el escenario ["Autenticación de un servidor TLS" en la página](#page-174-0) [175](#page-174-0), pero se añade una salida de certificado.

La salida de ejemplo utilizada en este caso de ejemplo es SampleCertificateExit.java. Se proporciona con MQIPT en el subdirectorio samples/exits del directorio de instalación de MQIPT.

Al cambiar el valor de la propiedad **SSLExitData** , se puede permitir o rechazar la conexión TLS entre los dos servidores MQIPT.

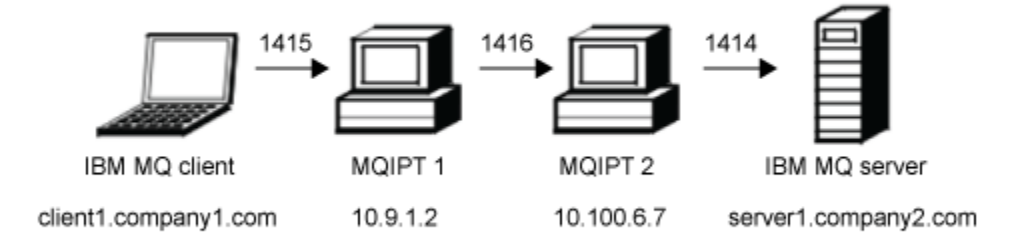

*Figura 45. Diagrama de red del servidor SSL/TLS*

Este diagrama muestra la conexión desde el cliente IBM MQ (denominado client1.company1.com en el puerto 1415) a través de dos instancias de MQIPT al servidor IBM MQ (denominado server1.company2.com en el puerto 1414).

## **Procedimiento**

Para utilizar una salida de certificado para autenticar un servidor TLS, realice los pasos siguientes:

- 1. En el sistema MQIPT 1:
	- a) Cree un directorio denominado exits en el directorio inicial de MQIPT emitiendo el siguiente mandato en un indicador de mandatos:

```
md C:\mqiptHome\exits
```
b) Abra un indicador de mandatos y entre los mandatos siguientes para compilar la salida. No es necesario que realice esta acción si no ha cambiado el código de salida, ya que la salida de ejemplo compilada se proporciona con MQIPT.

```
\mathsf{C}cd \mqipt\samples\exits
javac -classpath C:\mqipt\lib\com.ibm.mq.ipt.jar;. SampleCertificateExit.java
```
c) Especifique el mandato siguiente para copiar el archivo de clase de salida compilado SampleCertificateExit.class en el directorio C:\mqiptHome\exits:

copy C:\mqipt\samples\exits\SampleCertificateExit.class C:\mqiptHome\exits

d) Edite mqipt.conf y añada la siguiente definición de ruta:

```
[route]
ListenerPort=1415
Destination=9.100.6.7
DestinationPort=1416
SSLClient=true
SSLClientKeyRing=C:\mqipt\samples\ssl\sslSample.pfx
SSLClientKeyRingPW=<mqiptPW>1!PCaB1HWrFMOp43ngjwgArg==!6N/vsbqru7iqMhFN+wozxQ==
SSLClientExit=true
SSLExitName=SampleCertificateExit
SSLExitPath=C:\mqiptHome\exits
SSLExitData=allow
```
e) Abra un indicador de mandatos e inicie MQIPT:

C:\mqipt\bin\mqipt C:\mqiptHome -n ipt1

donde C: \mqiptHome indica la ubicación del archivo de configuración de MQIPT, mqipt.conf, y ipt1 es el nombre que hay que dar a la instancia de MQIPT.

Los mensajes siguientes indican que MQIPT se ha iniciado satisfactoriamente:

```
5724-H72 (C) Copyright IBM Corp. 2000, 2024. All Rights Reserved
MQCPI001 IBM MQ Internet Pass-Thru V9.2.0.0 starting
MQCPI004 Reading configuration information from mqipt.conf
MQCPI152 MQIPT name is ipt1
MQCPI021 Password checking has been enabled on the command port
MQCPI011 The path C:\mqiptHome\logs will be used to store the log files
MQCPI006 Route 1415 has started and will forward messages to :
MQCPI034 ....9.100.6.7(1416)
MQCPI035 ....using MQ protocol
MQCPI036 ....SSL Client side enabled with properties :
MQCPI031 ......CipherSuites <null>
MQCPI032 ......keyring file C:\mqipt\samples\ssl\sslSample.pfx
MQCPI047 ......CA keyring file <null>
MQCPI038 ......peer certificate uses UID=*,CN=*,T=*,OU=*,DC=*,O=*,
\begin{array}{lcl} \text{STREET} \Rightarrow & \text{L} = \star \text{ , } \text{ST} = \star \text{ , } \text{PC} = \star \text{ , } \text{C} = \star \text{ , } \text{DNQ} = \star \end{array}MQCPI129 ......using certificate exit C:\mqiptHome\exits\SampleCertificateExit
MQCPI131 ......and certificate exit data 'allow'
MQCPI078 Route 1415 ready for connection requests
```
2. En el sistema MQIPT 2:

a) Edite mqipt.conf y añada la siguiente definición de ruta:

```
[route]
ListenerPort=1416
Destination=Server1.company2.com
DestinationPort=1414
SSLServer=true
SSLServerKeyRing=C:\mqipt\samples\ssl\sslSample.pfx
SSLServerKeyRingPW=C:\mqipt\samples\ssl\sslSample.pwd
```
b) Abra un indicador de mandatos e inicie MQIPT:

```
\mathsf{C}:
cd \mqipt\bin
mqipt .. -n ipt2
```
donde .. indica que el archivo de configuración de MQIPT , mqipt.conf, está en el directorio padre y ipt2 es el nombre que se debe asignar a la instancia de MQIPT.

Los mensajes siguientes indican que MQIPT se ha iniciado satisfactoriamente:

5724-H72 (C) Copyright IBM Corp. 2000, 2024. All Rights Reserved MQCPI001 IBM MQ Internet Pass-Thru V9.2.0.0 starting MQCPI004 Reading configuration information from mqipt.conf MQCPI152 MQIPT name is ipt2 MQCPI021 Password checking has been enabled on the command port MQCPI011 The path C:\mqipt\logs will be used to store the log files MQCPI006 Route 1416 has started and will forward messages to : MQCPI034 ....server1.company2.com(1414)

MQCPI035 ....using MQ protocol MQCPI037 ....SSL Server side enabled with properties : MQCPI031 ......CipherSuites <null> MQCPI032 ......key ring file C:\mqipt\samples\ssl\sslSample.pfx MQCPI047 ......CA key ring file <null> MQCPI038 ......peer certificate uses UID=\*,CN=\*,T=\*,OU=\*,DC=\*,O=\*,  $\begin{array}{lcl} \text{STREET} \Rightarrow & \text{L} = \star \text{ , } \text{ST} = \star \text{ , } \text{PC} = \star \text{ , } \text{C} = \star \text{ , } \text{DNQ} = \star \end{array}$ MQCPI033 ......client authentication set to false MQCPI033 ......client authentication set to false<br>MQCPI078 Route 1416 ready for connection requests

- 3. En un indicador de mandatos del sistema cliente IBM MQ, especifique los mandatos siguientes:
	- a) Configure la variable de entorno **MQSERVER**:

SET MQSERVER=MQIPT.CONN.CHANNEL/tcp/10.9.1.2(1415)

b) Transfiera un mensaje:

amqsputc MQIPT.LOCAL.QUEUE MQIPT.QM1 Hello world

Pulse Intro dos veces después de escribir la serie del mensaje.

c) Reciba el mensaje:

amqsgetc MQIPT.LOCAL.QUEUE MQIPT.QM1

Se devuelve el mensaje "Hello world".

# **Avisos**

Esta información se ha desarrollado para productos y servicios ofrecidos en los Estados Unidos.

Es posible que IBM no ofrezca los productos, servicios o las características que se tratan en este documento en otros países. Consulte al representante local de IBM para obtener información sobre los productos y servicios disponibles actualmente en su zona. Las referencias a programas, productos o servicios de IBM no pretenden indicar ni implicar que sólo puedan utilizarse los productos, programas o servicios de IBM. En su lugar podrá utilizarse cualquier producto, programa o servicio equivalente que no infrinja ninguno de los derechos de propiedad intelectual de IBM. No obstante, es responsabilidad del usuario evaluar y verificar el funcionamiento de cualquier producto, programa o servicio no IBM.

IBM puede tener patentes o solicitudes de patentes pendientes que cubran el tema principal descrito en este documento. El suministro de este documento no le otorga ninguna licencia sobre estas patentes. Puede enviar consultas sobre licencias, por escrito, a:

IBM Director of Licensing IBM Corporation North Castle Drive Armonk, NY 10504-1785 U.S.A.

Para consultas sobre licencias relacionadas con información de doble byte (DBCS), póngase en contacto con el Departamento de propiedad intelectual de IBM de su país o envíe las consultas por escrito a:

Licencias de Propiedad Intelectual Ley de Propiedad intelectual y legal IBM Japan, Ltd. 19-21, Nihonbashi-Hakozakicho, Chuo-ku Tokio 103-8510, Japón

**El párrafo siguiente no se aplica al Reino Unido ni a ningún otro país donde estas disposiciones contradigan la legislación vigente:** INTERNATIONAL BUSINESS MACHINES CORPORATION PROPORCIONA ESTA PUBLICACIÓN "TAL CUAL" SIN NINGÚN TIPO DE GARANTÍA, YA SEA EXPLÍCITA O IMPLÍCITA, INCLUYENDO, PERO SIN LIMITARSE A, LAS GARANTÍAS IMPLÍCITAS DE NO INCUMPLIMIENTO, COMERCIABILIDAD O IDONEIDAD PARA UNA FINALIDAD DETERMINADA. Algunas legislaciones no contemplan la exclusión de garantías, ni implícitas ni explícitas, en determinadas transacciones, por lo que puede haber usuarios a los que no les afecte dicha norma.

Esta información puede contener imprecisiones técnicas o errores tipográficos. La información aquí contenida está sometida a cambios periódicos; tales cambios se irán incorporando en nuevas ediciones de la publicación. IBM puede efectuar mejoras y/o cambios en los productos y/o programas descritos en esta publicación en cualquier momento y sin previo aviso.

Cualquier referencia en esta información a sitios web que no son de IBM se realiza por razones prácticas y de ninguna manera sirve como un respaldo de dichos sitios web. Los materiales de dichos sitios web no forman parte de este producto de IBM y la utilización de los mismos será por cuenta y riesgo del usuario.

IBM puede utilizar o distribuir cualquier información que el usuario le proporcione del modo que considere apropiado sin incurrir por ello en ninguna obligación con respeto al usuario.

Los titulares de licencias de este programa que deseen información del mismo con el fin de permitir: (i) el intercambio de información entre los programas creados de forma independiente y otros programas (incluido este) y (ii) el uso mutuo de la información intercambiada, deben ponerse en contacto con:

IBM Corporation Software Interoperability Coordinator, Department 49XA 3605 Highway 52 N

Rochester, MN 55901 U.S.A.

Dicha información puede estar disponible, sujeta a los términos y condiciones apropiados, incluyendo, en algunos casos, el pago de una cantidad.

El programa bajo licencia que se describe en esta información y todo el material bajo licencia disponible para el mismo lo proporciona IBM bajo los términos del Acuerdo de cliente de IBM, el Acuerdo de licencia de programas internacional de IBM o cualquier acuerdo equivalente entre las partes.

Los datos de rendimiento incluidos en este documento se han obtenido en un entorno controlado. Por consiguiente, los resultados obtenidos en otros entornos operativos pueden variar de manera significativa. Es posible que algunas mediciones se hayan realizado en sistemas en nivel de desarrollo y no existe ninguna garantía de que estas mediciones serán las mismas en sistemas disponibles generalmente. Además, algunas mediciones pueden haberse estimado por extrapolación. Los resultados reales pueden variar. Los usuarios de este documento deben verificar los datos aplicables a su entorno específico.

La información relativa a productos que no son de IBM se obtuvo de los proveedores de esos productos, sus anuncios publicados u otras fuentes de disponibilidad pública. IBM no ha comprobado estos productos y no puede confirmar la precisión de su rendimiento, compatibilidad o alguna reclamación relacionada con productos que no sean de IBM. Las preguntas relacionadas con las posibilidades de los productos que no sean de IBM deben dirigirse a los proveedores de dichos productos.

Todas las declaraciones relacionadas con una futura intención o tendencia de IBM están sujetas a cambios o se pueden retirar sin previo aviso y sólo representan metas y objetivos.

Este documento contiene ejemplos de datos e informes que se utilizan diariamente en la actividad de la empresa. Para ilustrar los ejemplos de la forma más completa posible, éstos incluyen nombres de personas, empresas, marcas y productos. Todos estos nombres son ficticios y cualquier similitud con los nombres y direcciones utilizados por una empresa real es puramente casual.

#### LICENCIA DE COPYRIGHT:

Esta información contiene programas de aplicación de ejemplo en lenguaje fuente que ilustran técnicas de programación en diversas plataformas operativas. Puede copiar, modificar y distribuir estos programas de ejemplo de cualquier forma sin pagar ninguna cuota a IBM para fines de desarrollo, uso, marketing o distribución de programas de aplicación que se ajusten a la interfaz de programación de aplicaciones para la plataforma operativa para la que se han escrito los programas de ejemplo. Los ejemplos no se han probado minuciosamente bajo todas las condiciones. IBM, por tanto, no puede garantizar la fiabilidad, servicio o funciones de estos programas.

Puede que si visualiza esta información en copia software, las fotografías e ilustraciones a color no aparezcan.

# **Información acerca de las interfaces de programación**

La información de interfaz de programación, si se proporciona, está pensada para ayudarle a crear software de aplicación para su uso con este programa.

Este manual contiene información sobre las interfaces de programación previstas que permiten al cliente escribir programas para obtener los servicios de WebSphere MQ.

Sin embargo, esta información puede contener también información de diagnóstico, modificación y ajustes. La información de diagnóstico, modificación y ajustes se proporciona para ayudarle a depurar el software de aplicación.

**Importante:** No utilice esta información de diagnóstico, modificación y ajuste como interfaz de programación porque está sujeta a cambios.

# **Marcas registradas**

IBM, el logotipo de IBM , ibm.com, son marcas registradas de IBM Corporation, registradas en muchas jurisdicciones de todo el mundo. Hay disponible una lista actual de marcas registradas de IBM en la web en "Copyright and trademark information"www.ibm.com/legal/copytrade.shtml. Otros nombres de productos y servicios pueden ser marcas registradas de IBM o de otras empresas.

Microsoft y Windows son marcas registradas de Microsoft Corporation en EE.UU. y/o en otros países.

UNIX es una marca registrada de Open Group en Estados Unidos y en otros países.

Linux es una marca registrada de Linus Torvalds en Estados Unidos y en otros países.

Este producto incluye software desarrollado por Eclipse Project (https://www.eclipse.org/).

Java y todas las marcas registradas y logotipos son marcas registradas de Oracle o sus afiliados.

Escenarios de IBM MQ

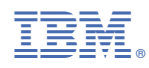

Número Pieza: